# brother

 $\overline{a}$ 

# User's Guide

# ADS-2400N ADS-2800W ADS-3000N ADS-3600W

Version 0 USA

# **Brother Numbers**

# **IMPORTANT**

For technical help, you must call the country where you bought the machine. Calls must be made *from within* that country.

# **Register your product online at**

**www.brother.com/registration**

By registering your product with Brother, you will be recorded as the original owner of the product. Your registration with Brother:

- may serve as confirmation of the purchase date of your product should you lose your receipt;
- may support an insurance claim by you in the event of product loss covered by insurance; and,
- will help us notify you of enhancements to your product and special offers.

Register your new product online at www.brother.com/html/registration

# **FAQs (Frequently Asked Questions)**

The Brother Solutions Center is our one-stop resource for all your Brother machine needs. Download the latest software and user documentation, read FAQs and troubleshooting tips, and learn how to get the most from your Brother product.

**support.brother.com**

# **NOTE**

- Check here for Brother driver updates.
- To keep your machine performance up to date, check here for the latest firmware upgrade.

# **For Customer Service**

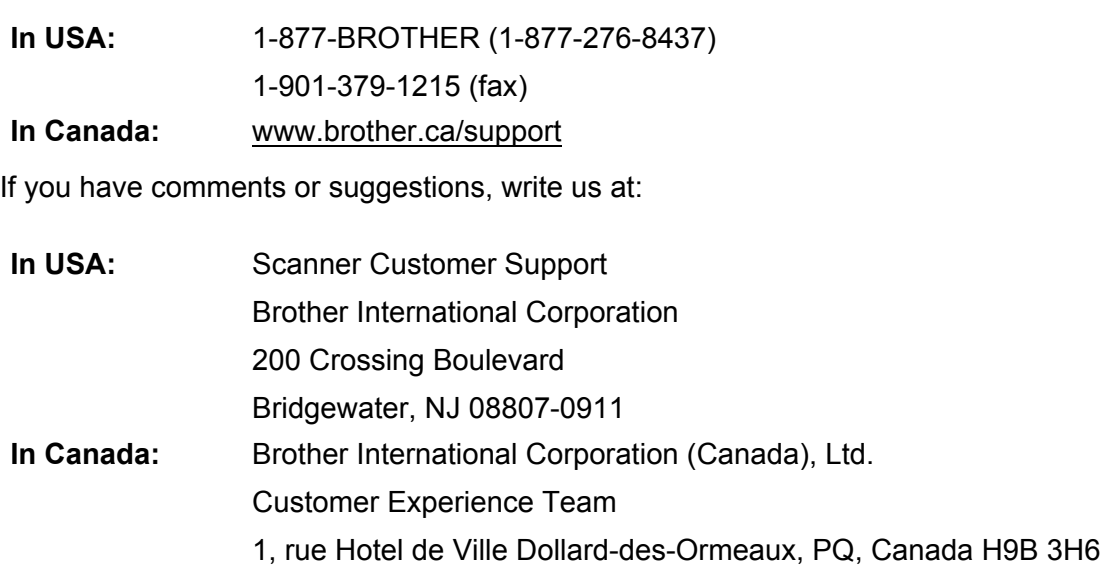

# **Service center locator (USA only)**

For the location of a Brother authorized service center, call 1-877-BROTHER (1-877-276-8437) or visit us on-line at www.brother-usa.com/service

# **Service center locations (Canada only)**

For the location of a Brother authorized service center, visit us at www.brother.ca/support

### **Internet addresses**

Brother Global Web Site: www.brother.com

For Frequently Asked Questions (FAQs), Product Support and Technical Questions, Driver Updates and Utilities, and User's Guides: support.brother.com

For Brother Accessories & Supplies:

In USA: www.brothermall.com

In Canada: www.brother.ca

# **User's Guides and Where Do I Find Them?**

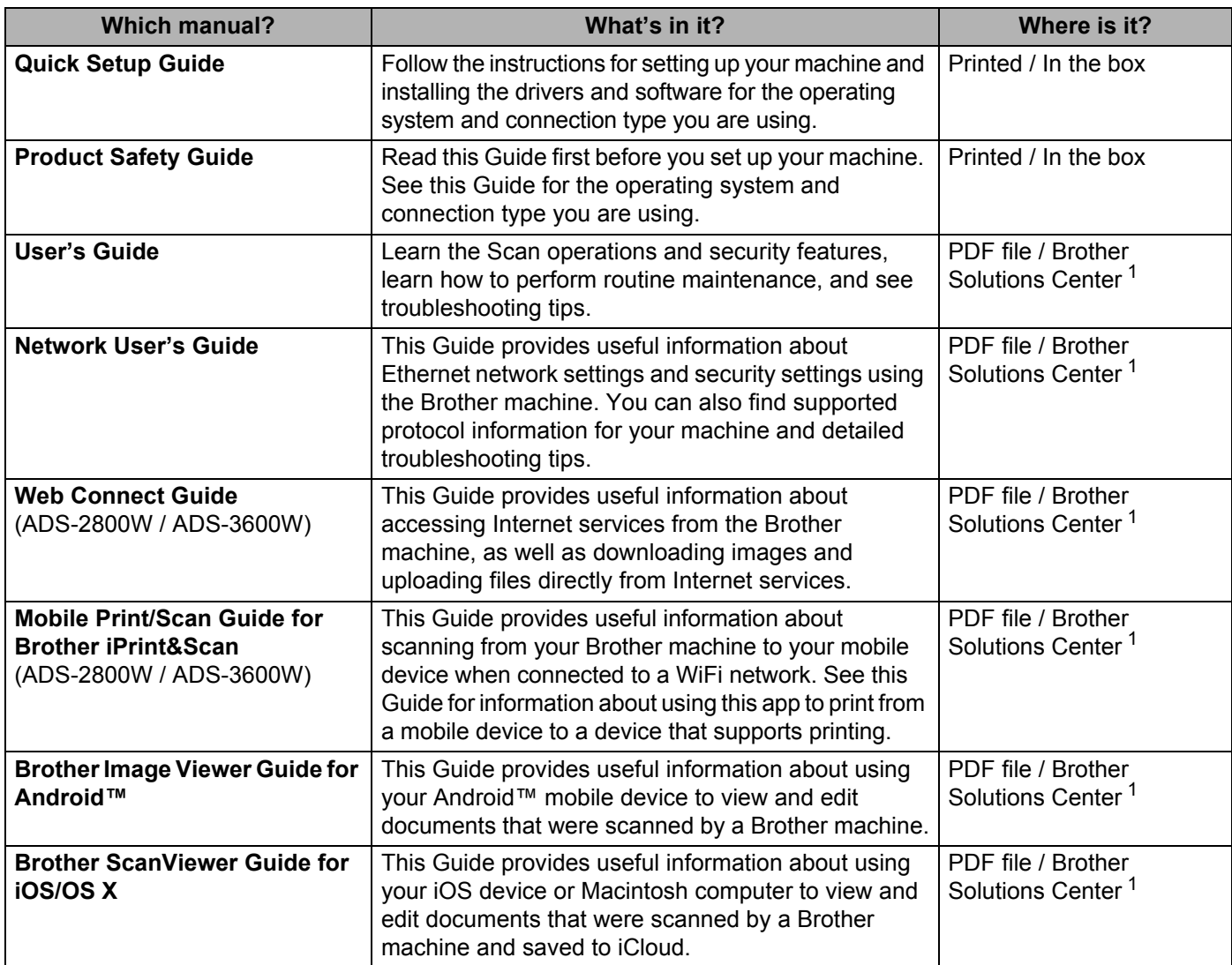

1 Visit Brother Solutions Center at support.brother.com

# **Getting Started**

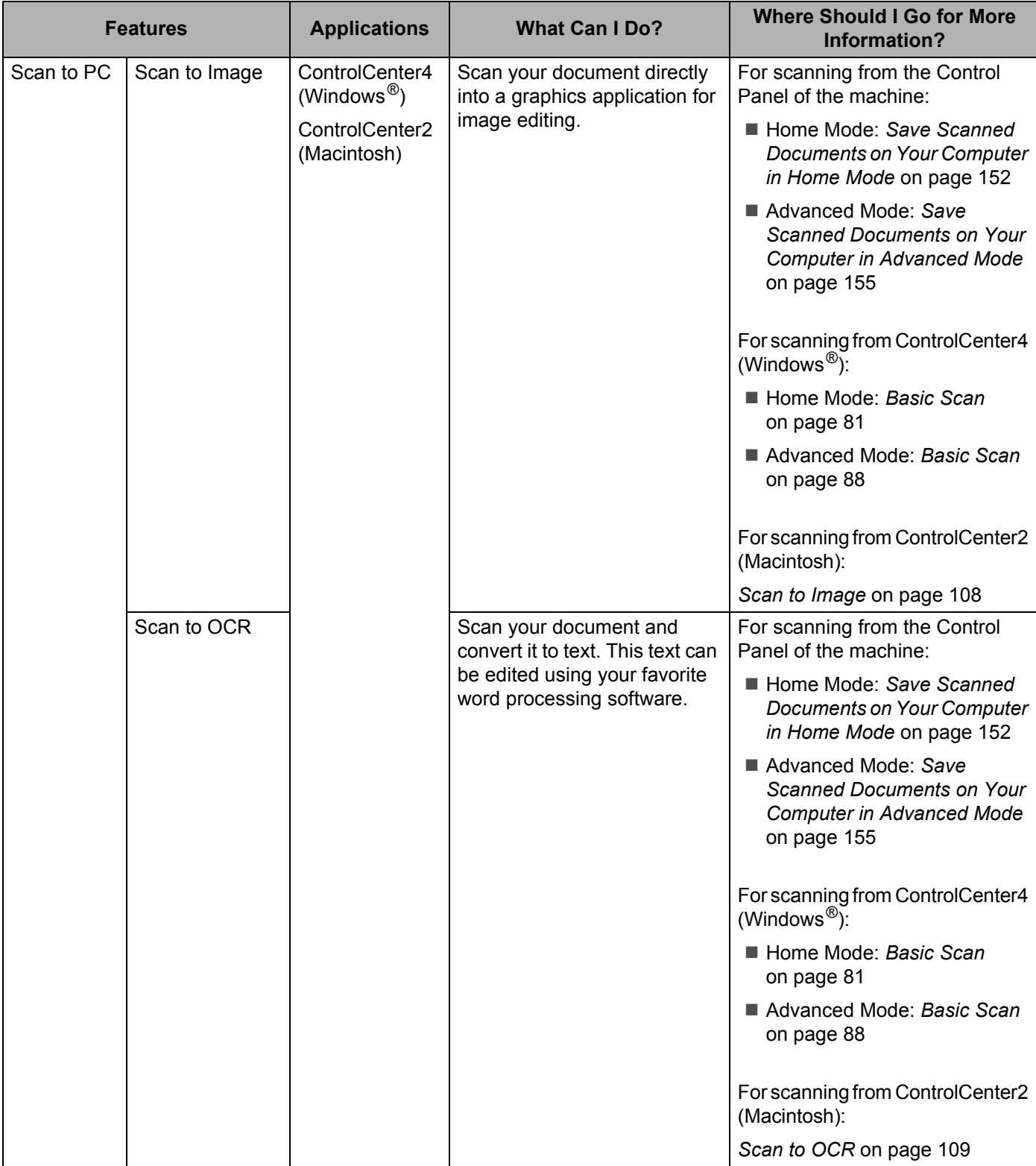

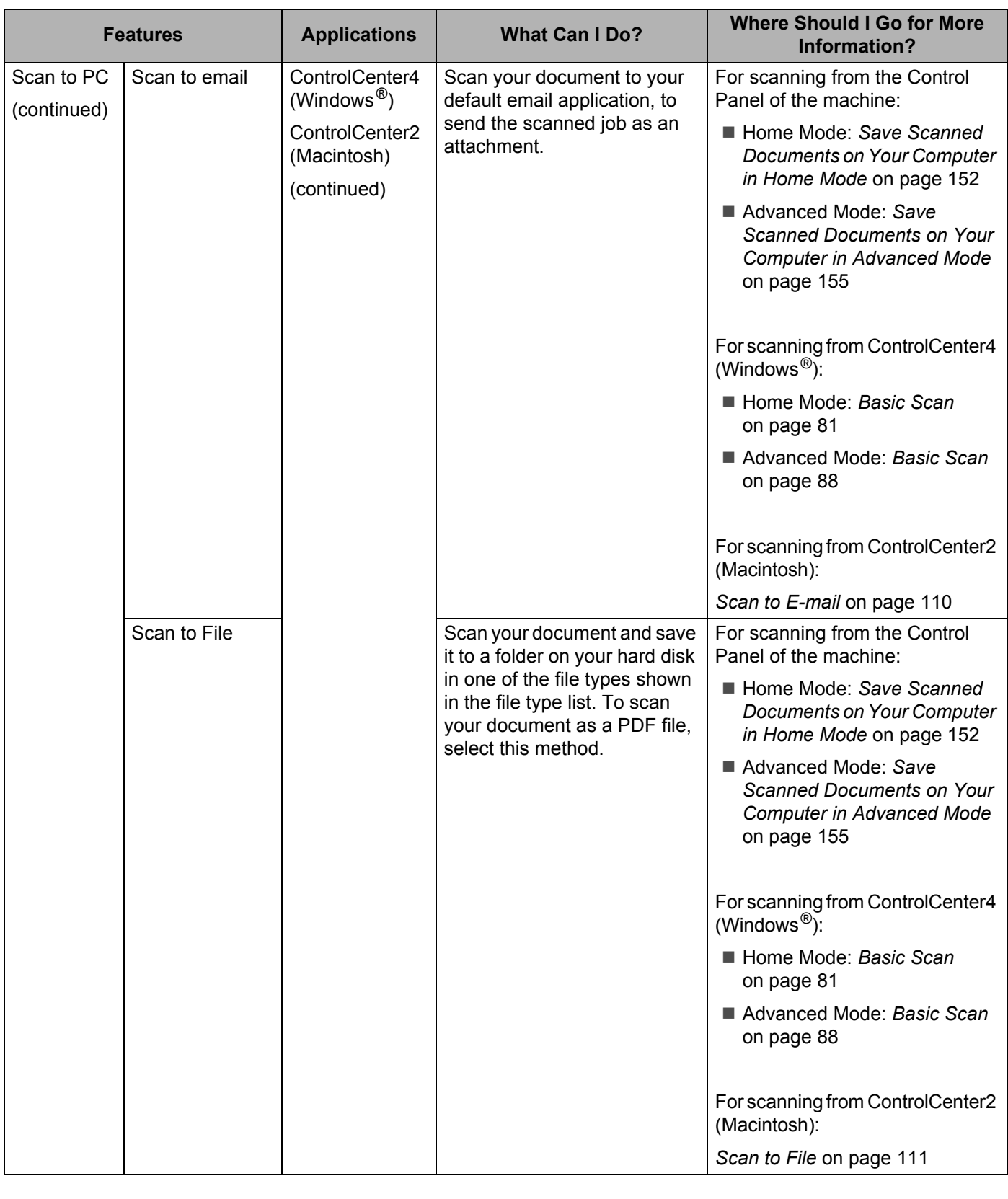

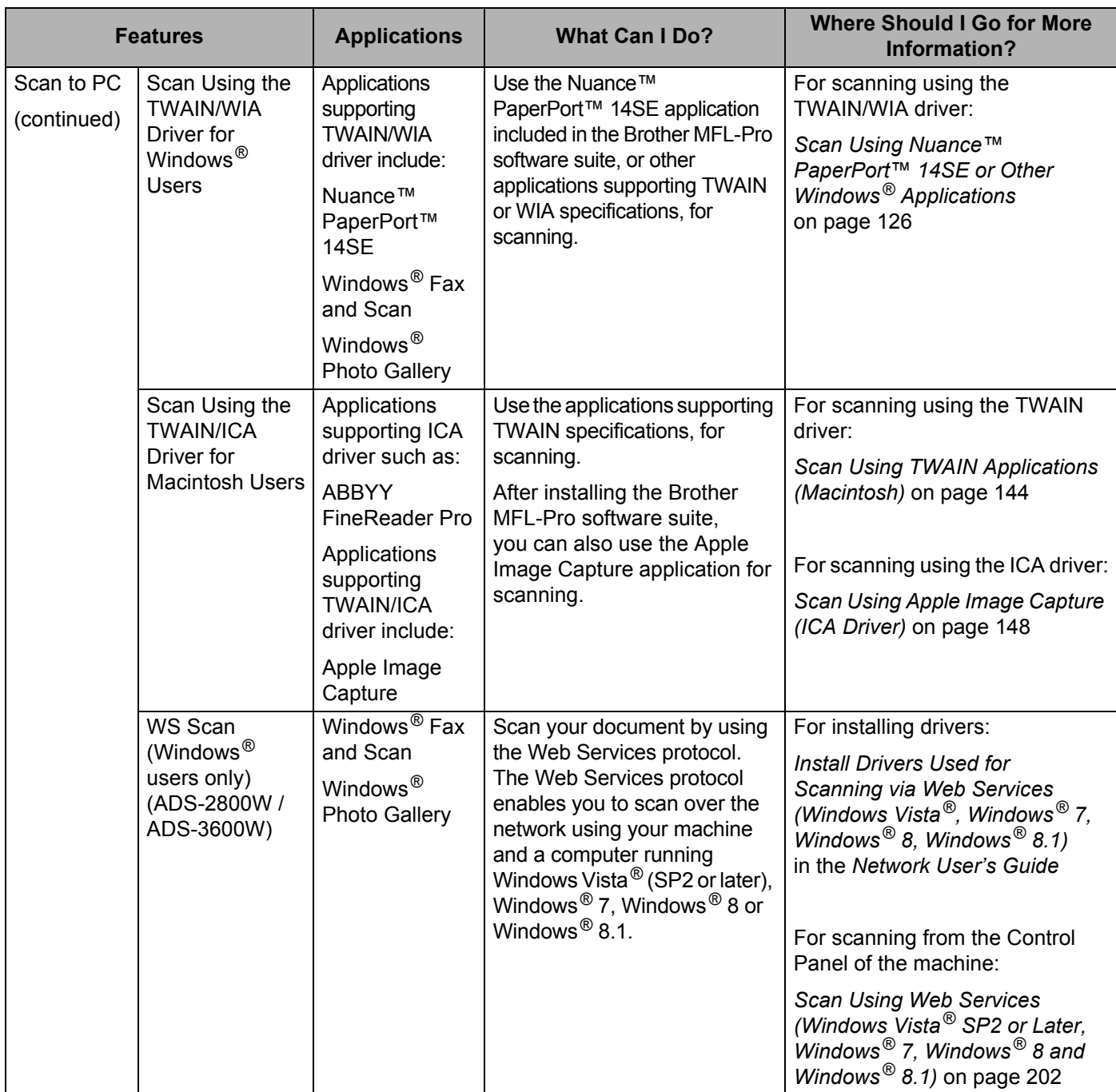

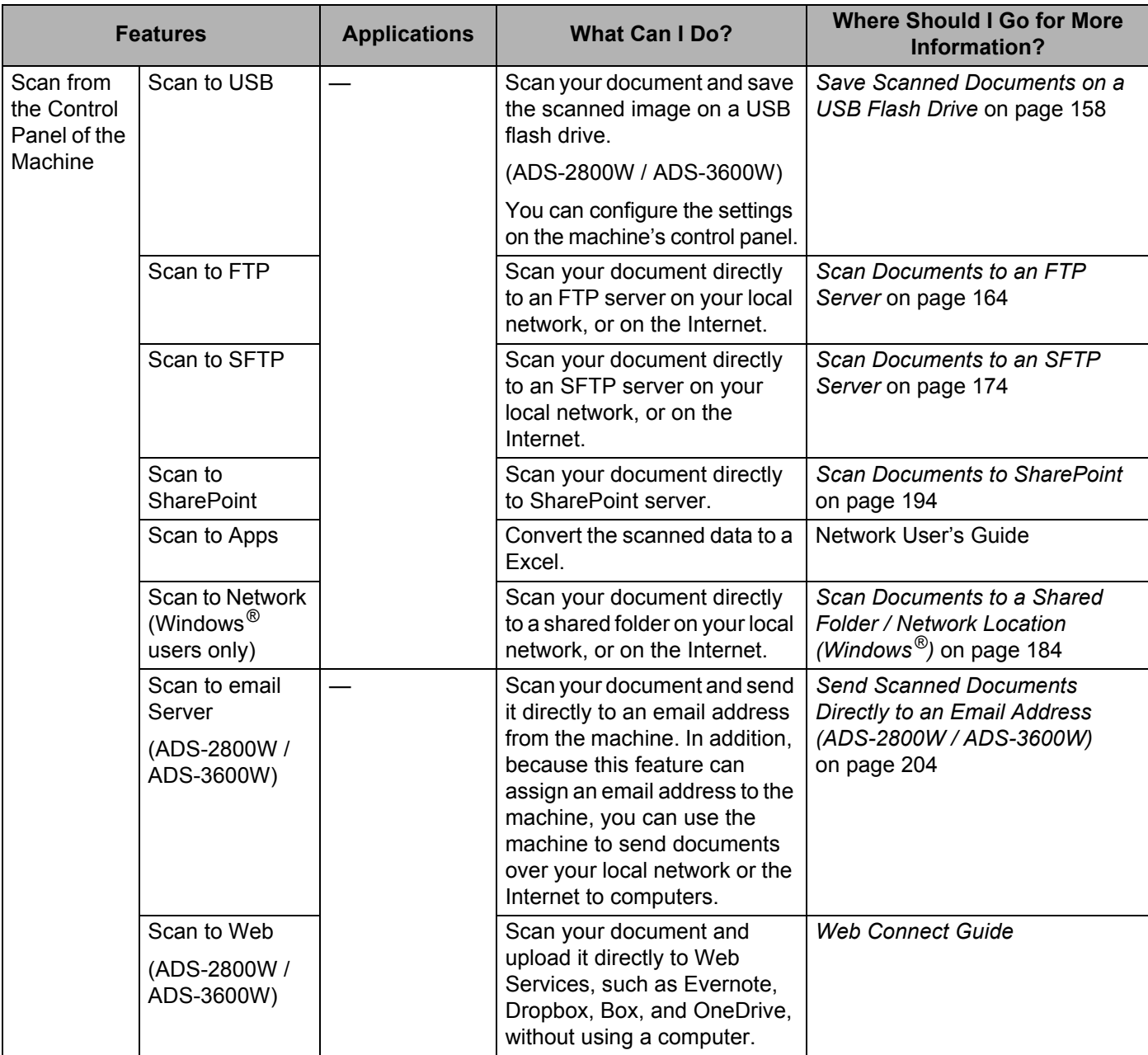

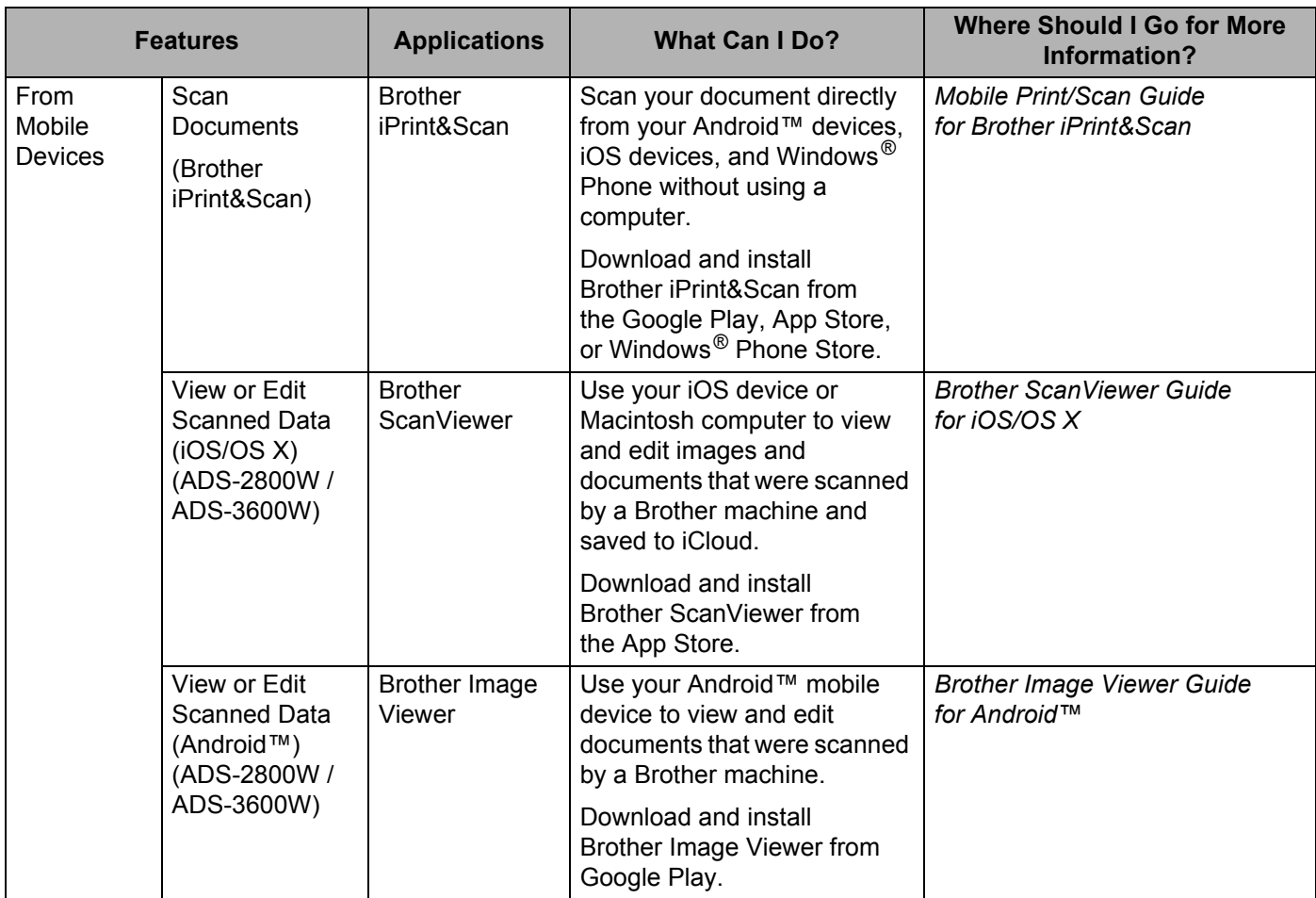

# **You Can Use the Following Features**

# **Manage the machine securely**

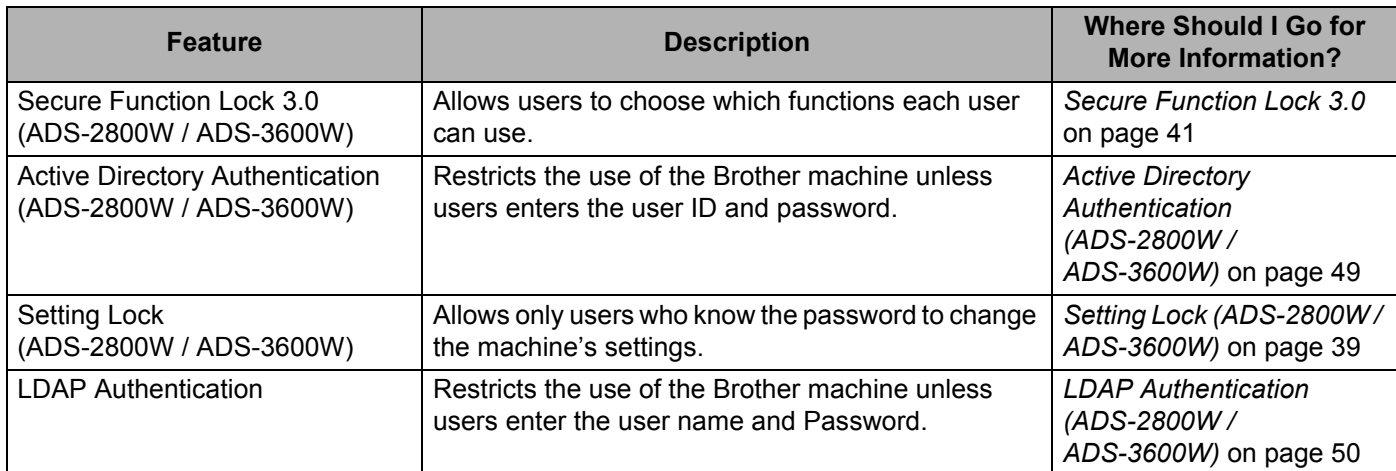

# **Streamlining Work**

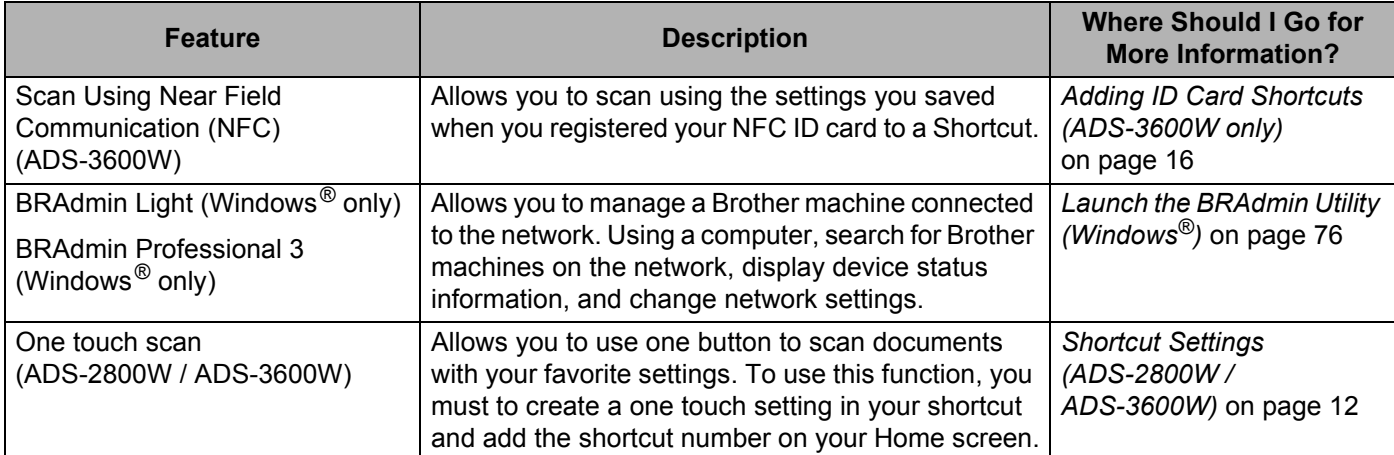

# **Saving Space and Managing Your Data**

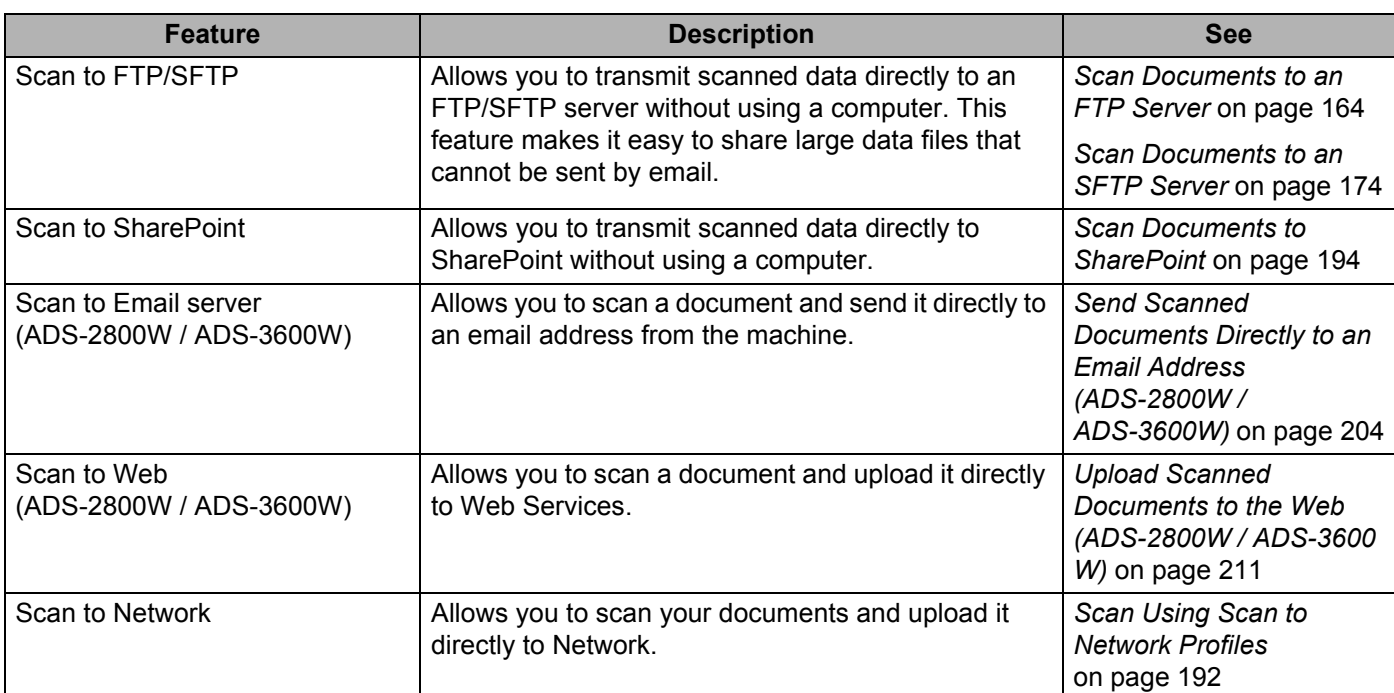

# **Table of Contents**

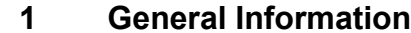

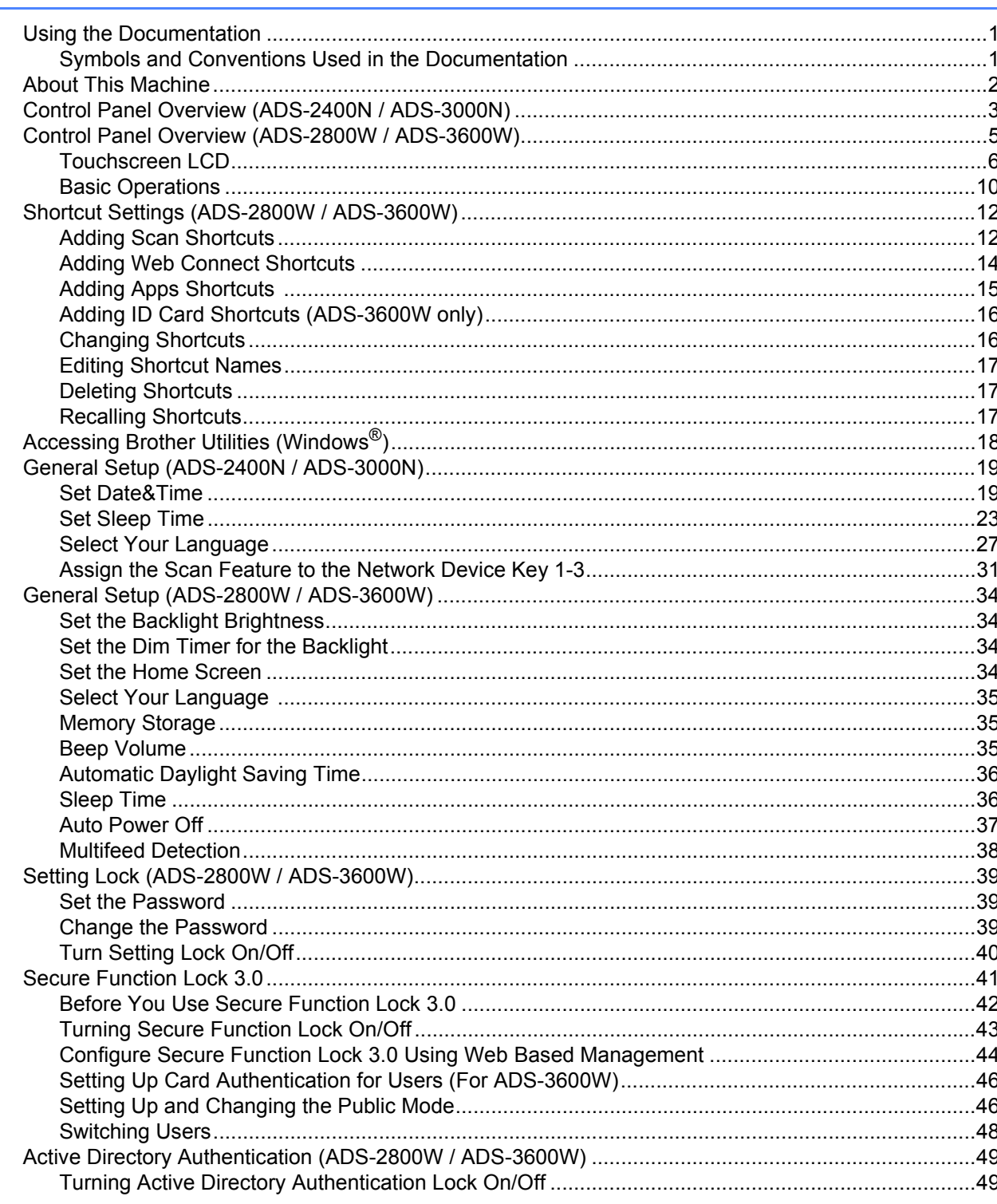

 $\mathbf{1}$ 

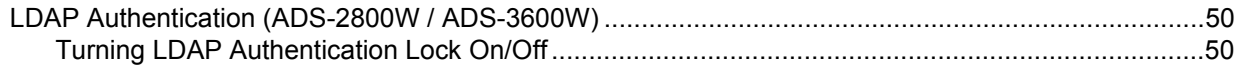

#### $\overline{2}$ **Document Specifications**

# 51

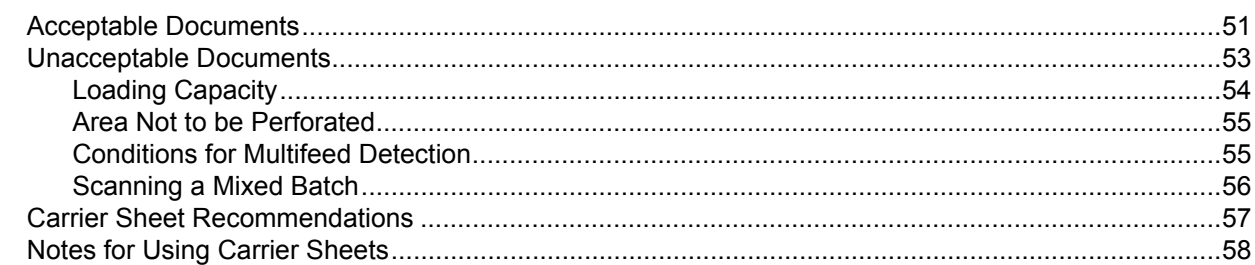

#### $\mathbf{3}$ **Scan Preparation**

# 59

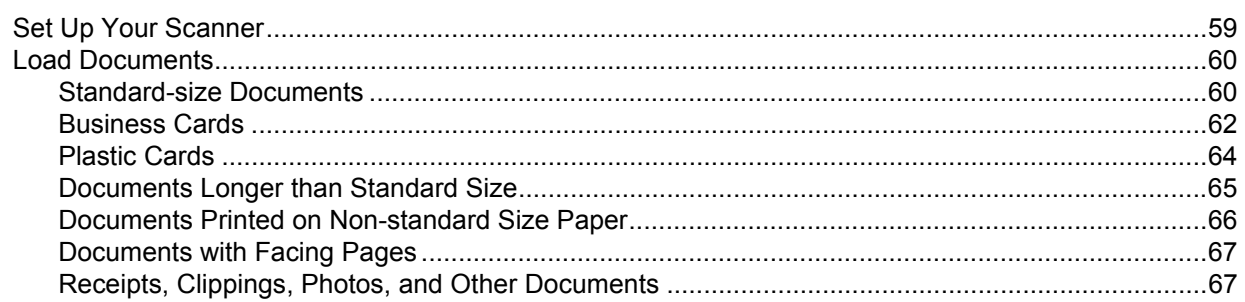

#### Prepare Your Network for Scanning with Your Computer  $\overline{\mathbf{4}}$

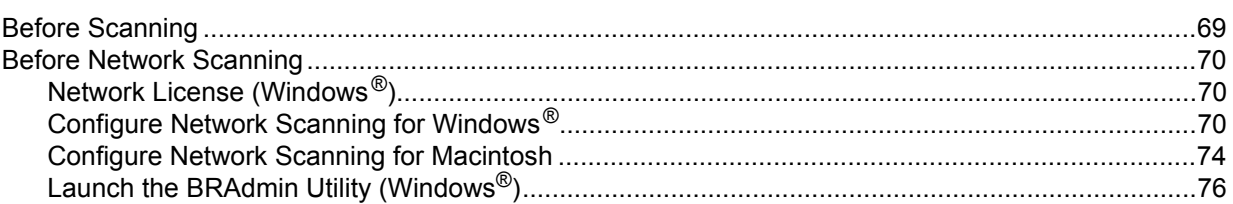

#### $5\overline{)}$ **Before Scanning**

 $6\phantom{1}$ 

# $77$

69

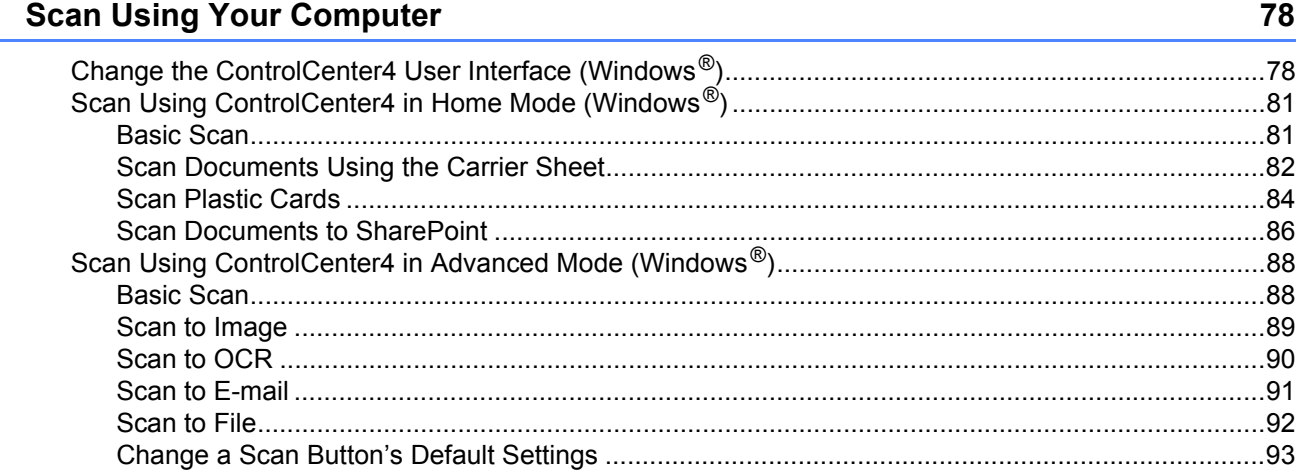

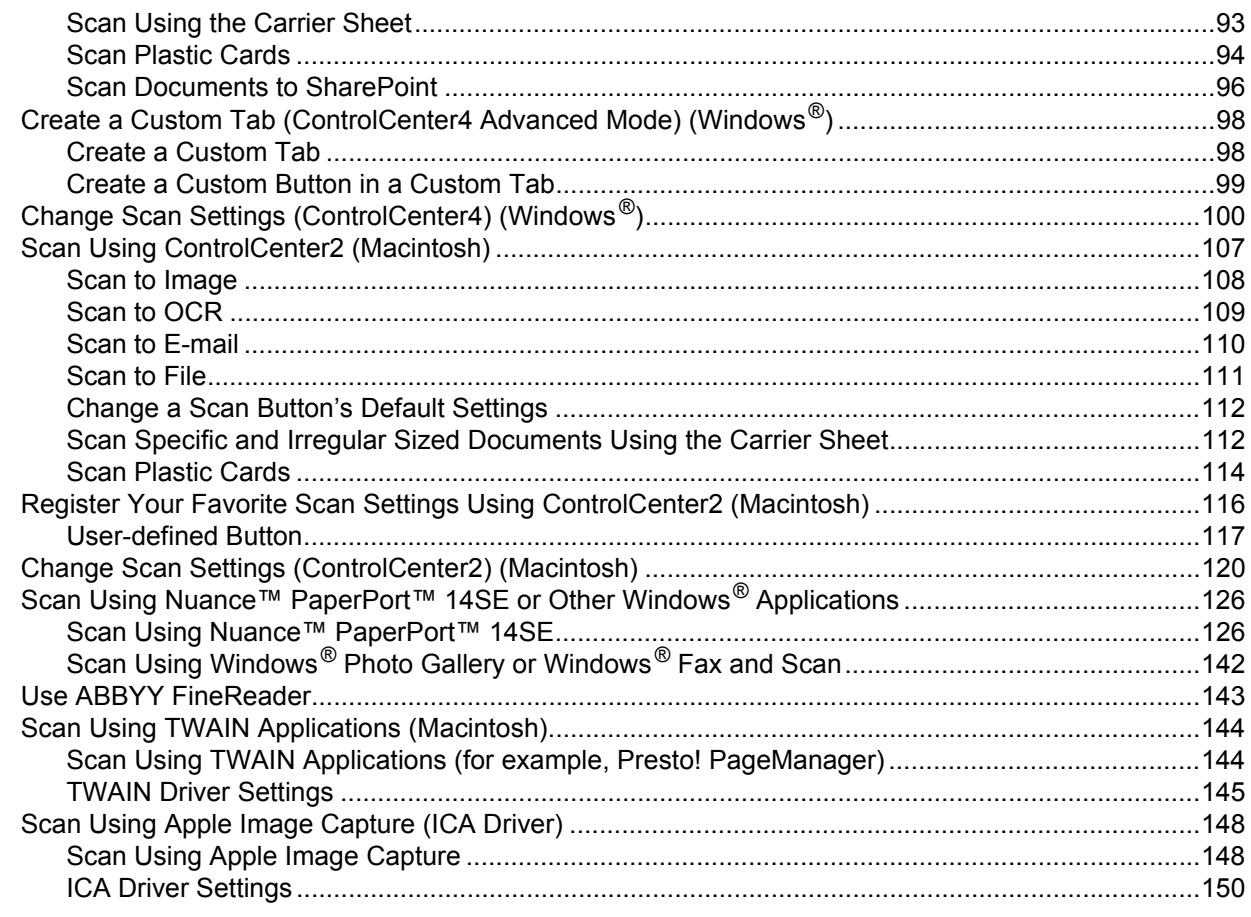

#### **Scan Using the Control Panel**  $\overline{7}$

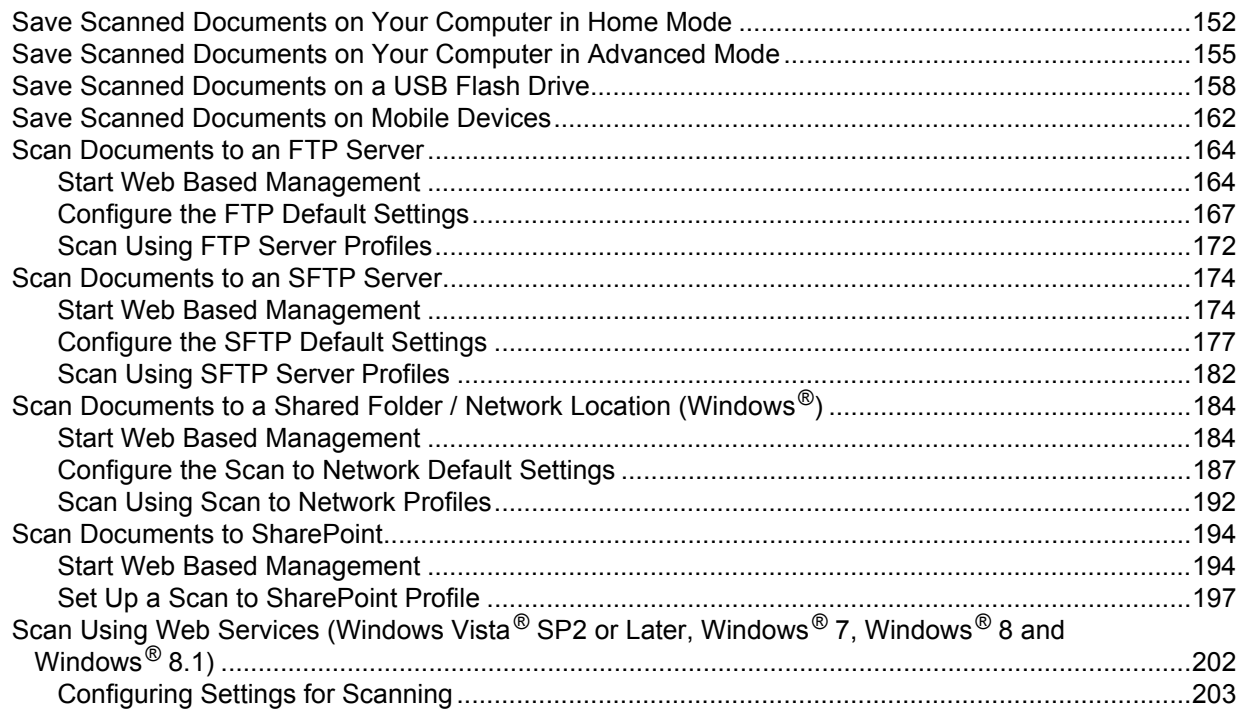

152

262

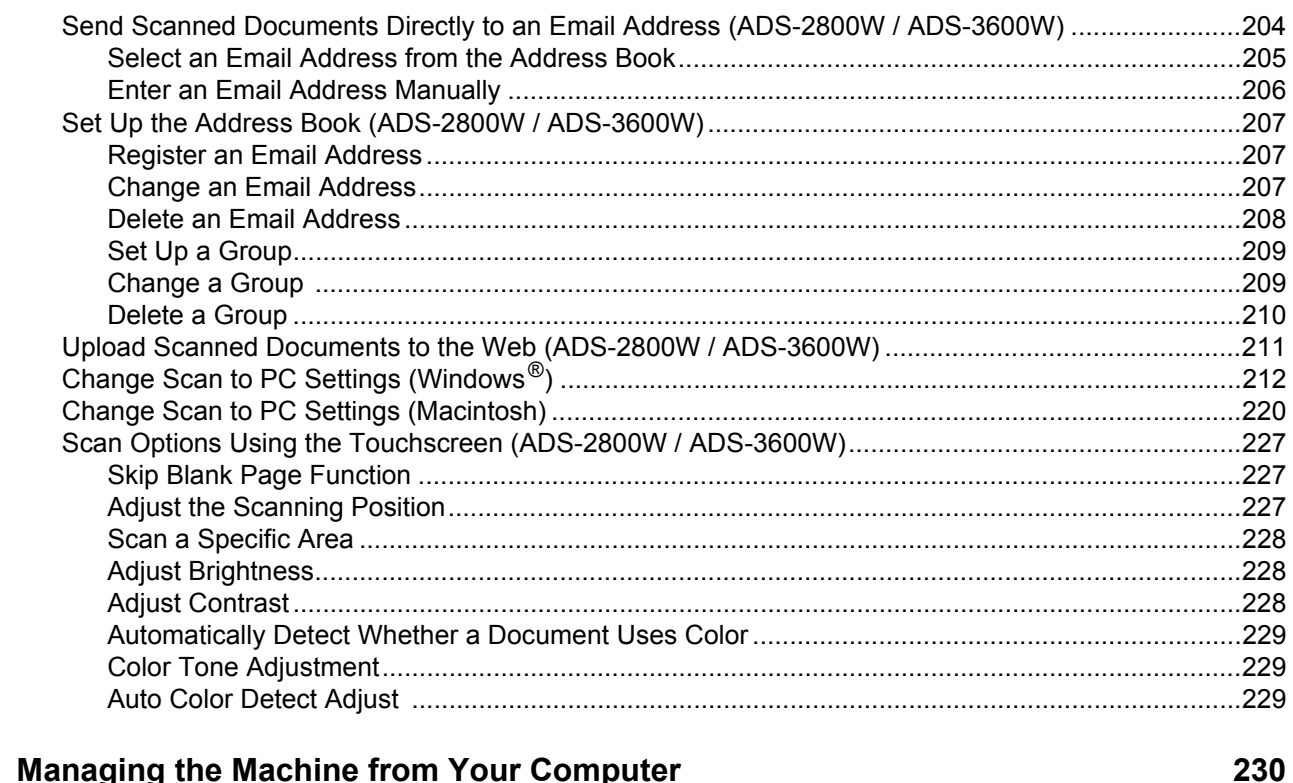

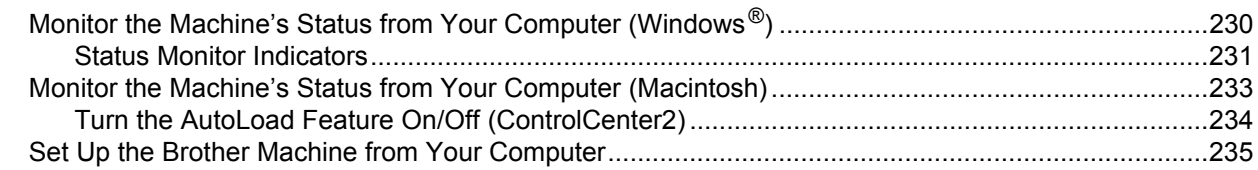

#### $\overline{9}$ **Routine Maintenance**

 $\boldsymbol{8}$ 

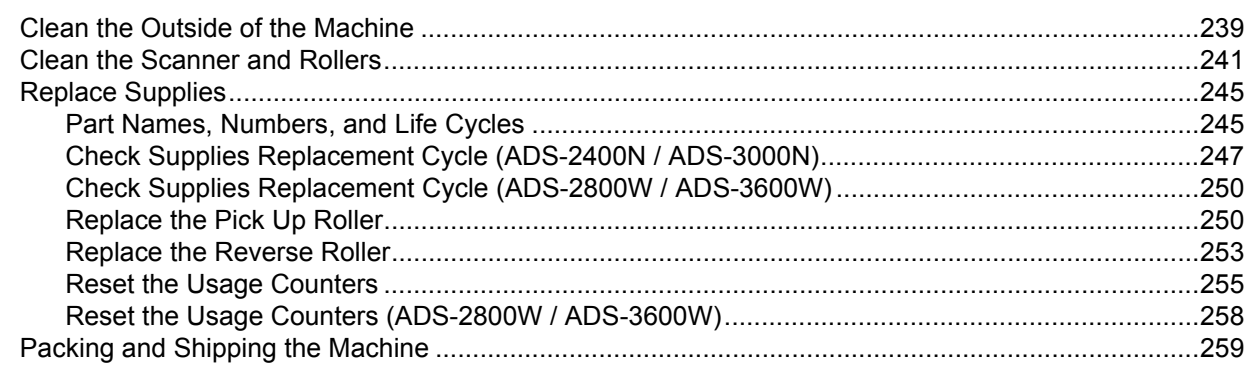

#### Troubleshooting  $10$

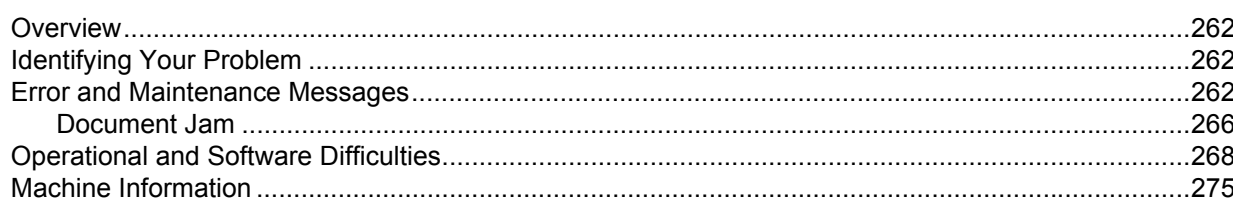

239

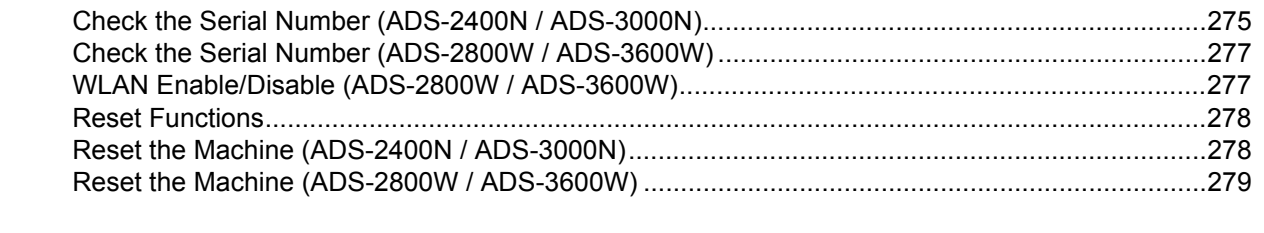

#### **Specifications**  $\mathbf{A}$

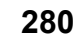

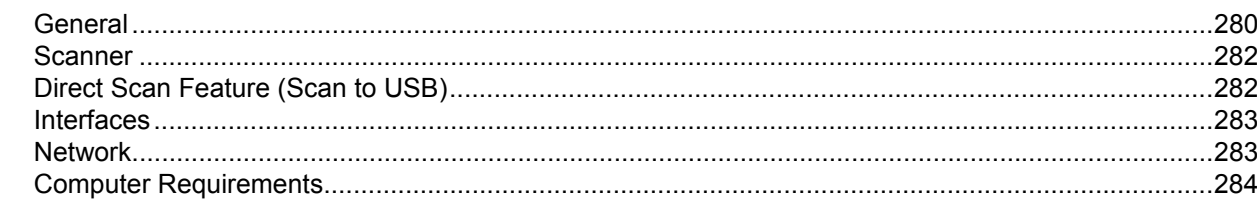

#### **Appendix**  $\mathbf{B}$

# 285

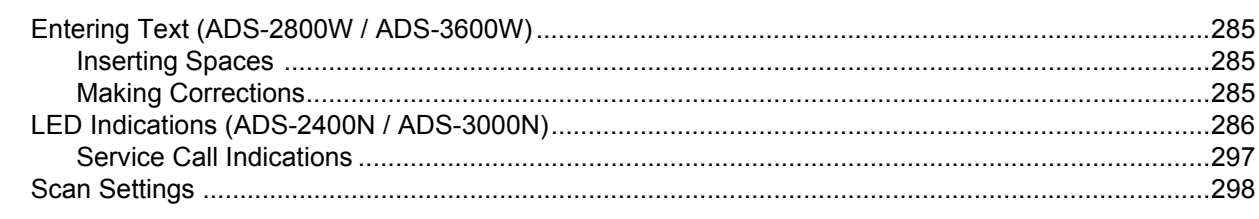

#### $\mathbf{C}$ Index

**1**

# **General Information**

# **Using the Documentation**

Thank you for buying a Brother machine! Reading the documentation will help you make the most of your machine.

# **Symbols and Conventions Used in the Documentation <sup>1</sup>**

The following symbols and conventions are used throughout the documentation.

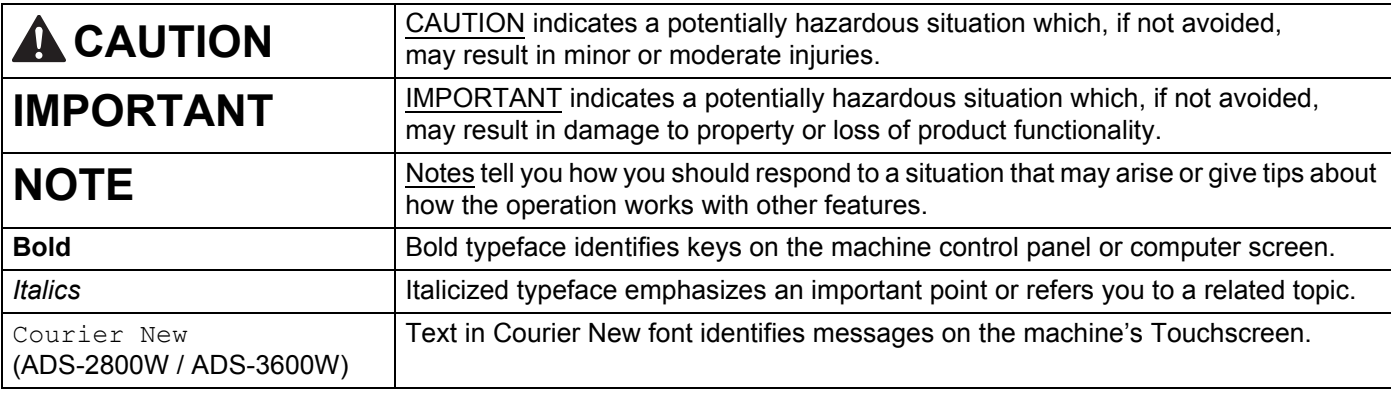

# **NOTE**

• Unless otherwise specified, screens and illustrations in this guide show the ADS-3600W.

• Unless otherwise specified, the screens in this manual are from Windows<sup>®</sup> 7 and OS X 10.10.x. Screens on your computer may vary depending on your operating system.

# **About This Machine**

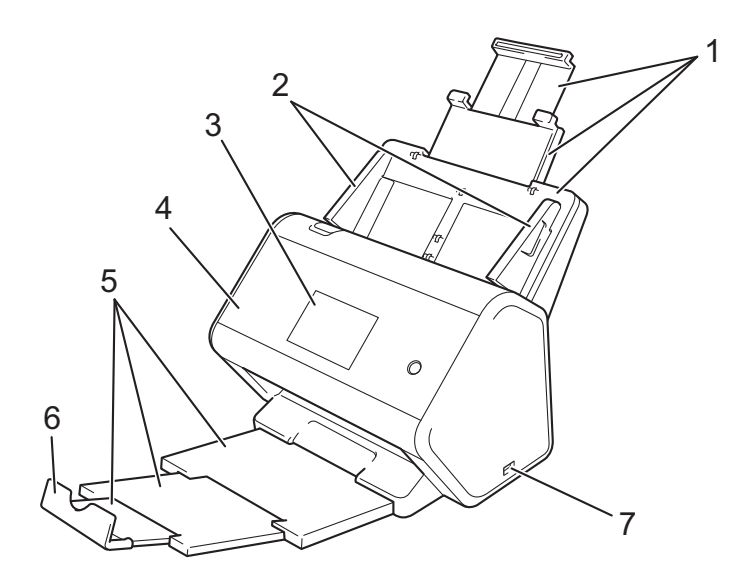

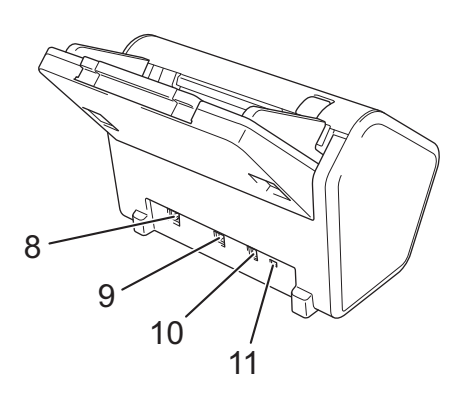

- **1 Extendable Automatic Document Feeder (ADF)**
- **2 Paper Guides**
- **3 Control Panel (ADS-2800W / ADS-3600W)**
- **4 Front Cover**
- **5 Extendable Output Tray**
- **6 Document Stopper**
- **7 USB 2.0 Port**
- **8 Ethernet Cable Port**
- **9 Hi-Speed USB 2.0 Port (ADS-2400N / ADS-2800W) USB 3.0 SuperSpeed Port (ADS-3000N / ADS-3600W)**
- **10 AC Adapter Connector**
- **11 Security Slot**

# **Control Panel Overview (ADS-2400N / ADS-3000N) <sup>1</sup>**

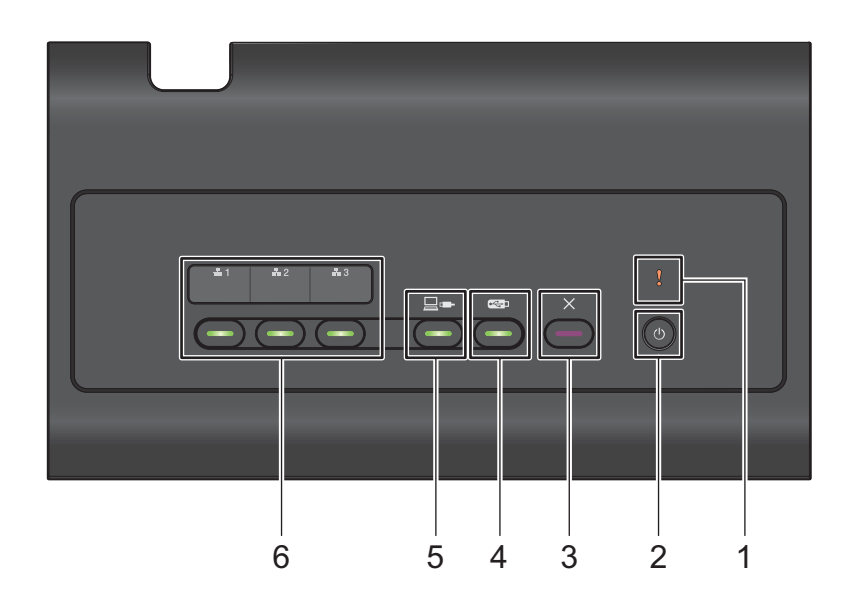

# **1 Error Indicator (with LED)**

The Error Indicator indicates that the machine is in an error state. For more information, see *LED Indications (ADS-2400N / ADS-3000N)* on page 286.

# **2 Power button (with LED)**

Turn the machine on and off.

Press  $\left(\begin{array}{c}\Phi\end{array}\right)$  to turn the machine on.

Hold down  $\left(\circlearrowleft\right)$  to turn the machine off.

# **3 Stop button**

Press the Stop button to:

- Stop document feed
- Cancel a job
- Wake the machine up
- Recover from an error
- Disconnect Remote Setup

# **4 Scan to USB button (with LED)**

- Press the Scan USB button to:
- Scan to USB
- Wake the machine up

# **5 Scan to PC button (with LED)**

Press the Scan to PC button (USB Connect) to:

- Scan to PC
- Wake the machine up

#### $\frac{1}{2}$  1  $\pm 2$  $\pm 3$ **6**

Assign the Scan to FTP/SFTP, Scan to Network, Scan to Sharepoint, Scan to PC (Network Connect), or WS Scan function to these keys. After configuring the settings, press to select your assigned function. These buttons are available only when the machine is set up using the wired network method with the installation DVD-ROM and a USB cable (see the *Quick Setup Guide*). For more information, see *Scan Documents to an FTP Server* on page 164, or *Scan Using Web Services (Windows Vista® SP2 or Later, Windows® 7, Windows® 8 and Windows® 8.1)* on page 202.

# **Control Panel Overview (ADS-2800W / ADS-3600W) <sup>1</sup>**

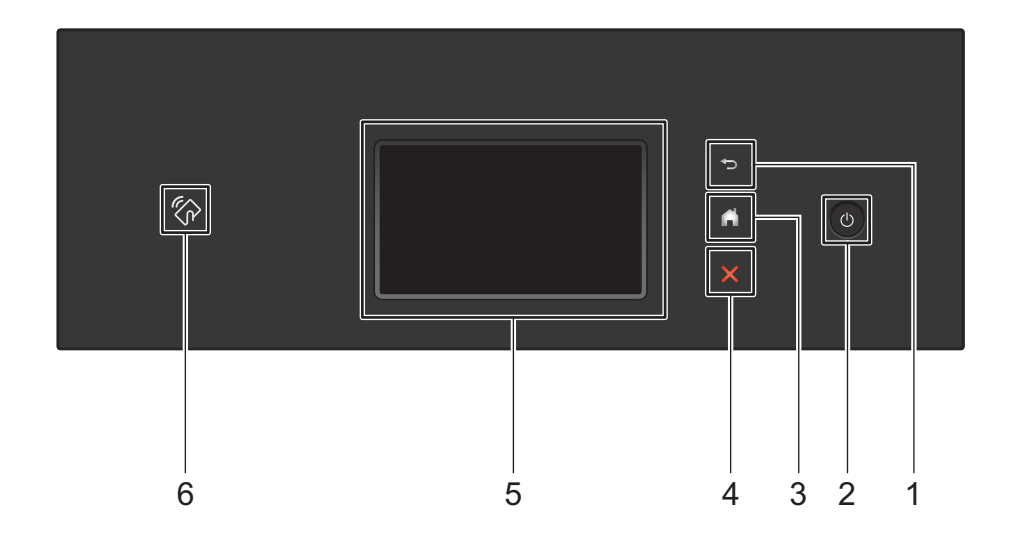

# **1 (Back Button)**

Press to go back to the previous screen or menu. The Back button does not light up when it is unavailable.

# **2 (Power On/Off)**

Press  $\left( \theta \right)$  to turn on the machine. Press and hold down  $\left( \theta \right)$  to turn off the machine. The Touchscreen displays Shutting Down and stays on for a few seconds before going off.

# **3 (Home Button)**

Press to return to the Home Screen and Ready Mode. The Home button does not light up when it is unavailable.

# **4 (Stop Button)**

Press to stop or cancel your current action and return to Ready Mode. The Stop button does not light up when it is unavailable.

# **5 Touchscreen LCD**

Access the menus and options by pressing the Touchscreen.

# **6 NFC (Near Field Communication) Reader**

# (ADS-3600W)

Use card authentication by touching the IC card to the NFC Reader on the control panel. If your Android™ device supports the NFC standard, scan to your device by touching it to the NFC logo. You must download and install Brother iPrint&Scan to your Android™ device to use this feature. (See *Scanning with Near Field Communication (NFC)* on page 24.)

# **Touchscreen LCD <sup>1</sup>**

Select from four types of screens for the Home screen. When the Home screen is displayed, change the displayed screen by swiping left or right, or pressing  $\triangleleft$  or  $\triangleright$ .

The following screens display the machine's status when the machine is idle.

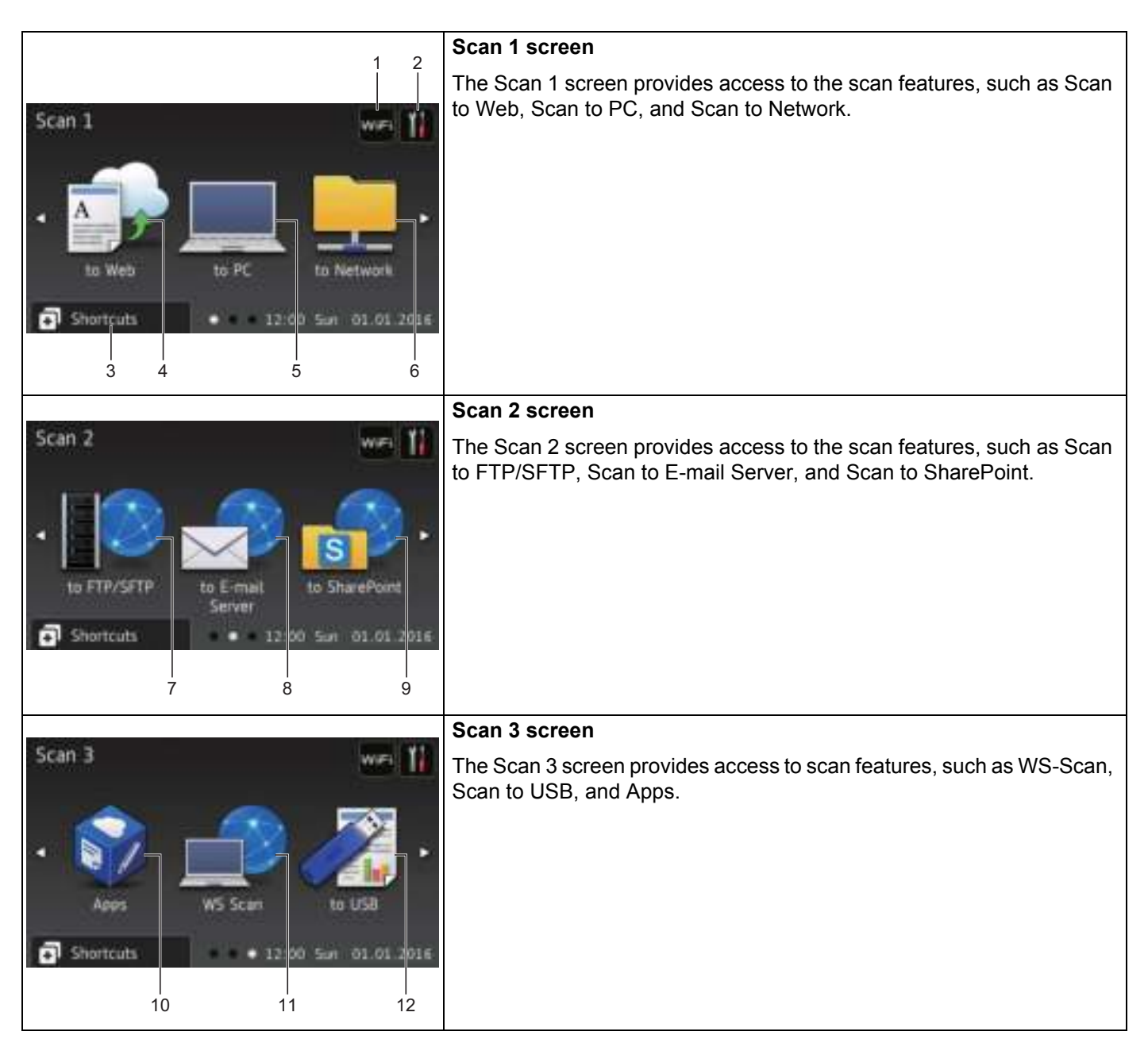

# **NOTE**

"Swiping" means sliding your finger across the Touchscreen to display the next page or item.

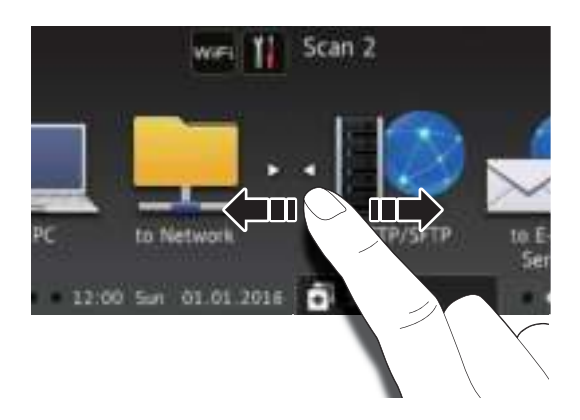

# 1 **(WiFi Setup)**

A four-level indicator on the Ready mode screen displays the current wireless signal strength if you are using a wireless connection.

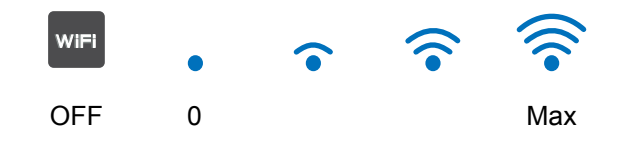

# 2 **(Settings)**

Press to access a menu of all machine settings, (see *Settings Screen* on page 10).

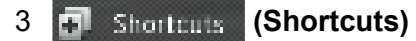

Press to add Shortcuts.

# **NOTE**

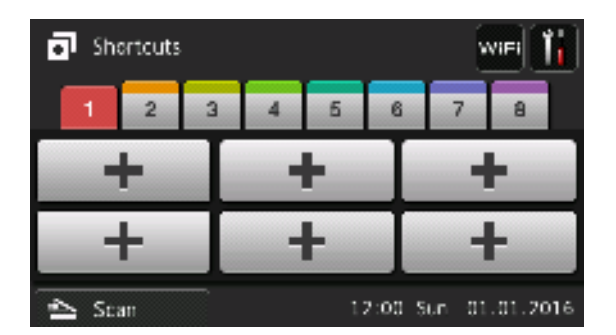

Eight Shortcut screens are available with up to six Shortcuts in each Shortcut screen. A total of 48 Shortcuts are available.

General Information

### 4 **to Web**

Press to connect the Brother machine to an Internet service (for more information, see the *Web Connect Guide*).

### 5 **to PC**

Press to access the Scan to PC function.

# 6 **to Network**

Press to access the Scan to Network function.

### 7 **to FTP/SFTP**

Press to access the Scan to FTP/SFTP function.

### 8 **to E-mail Server**

Press to access the Scan to E-mail Server function.

### 9 **to SharePoint**

Press to access the Scan to SharePoint function.

### 10 **Apps**

Press to connect the Brother machine to the Brother Apps menu (for more information, see the *Web Connect Guide*).

### 11 **WS Scan**

Press to access the WS Scan function.

The WS Scan icon appears (for more information, see the *Network User's Guide*).

#### 12 **to USB**

Press to access the Scan to USB function.

13 **Warning icon** 

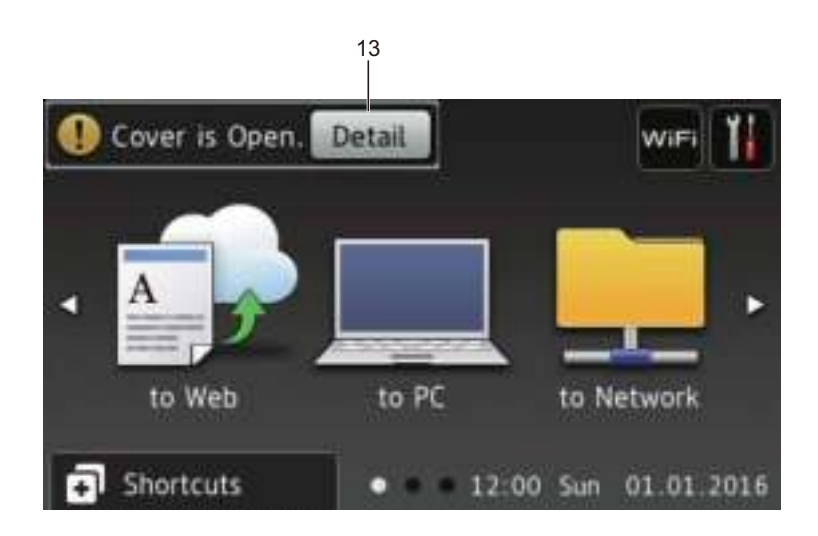

The warning icon  $\Box$  appears when there is an error or maintenance message; press Detail to view it, and then press  $\blacktriangleright$  to return to Ready mode.

For more information, see *Error and Maintenance Messages* on page 262.

# **NOTE**

This product adopts the font of ARPHIC TECHNOLOGY CO., LTD.

# **Settings Screen <sup>1</sup>**

Press **(Settings)** to check and access all the machine's settings.

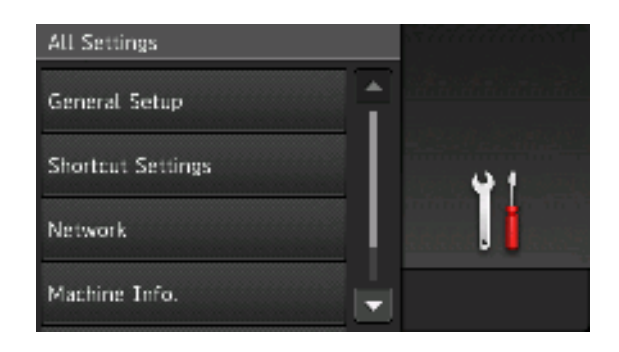

# **General Setup**

Press to access the full Settings menu.

#### **Shortcut Settings**

Press to add Shortcuts.

For more information, see *Shortcut Settings (ADS-2800W / ADS-3600W)* on page 12.

**Network**

Press to access Network settings.

**Machine Info.**

Press to check the machine's information.

■ Initial Setup

Press to access the Date & Time, Scan offset correction, Reset, and Local Language menu.

# **Basic Operations**

Press your finger on the Touchscreen to operate it. To display and access all the screen menus and options, swipe left, right, up, down, or press  $\blacktriangle \triangleright$  or  $\blacktriangle \triangleright$  to scroll through them.

# **IMPORTANT**

DO NOT press the Touchscreen with a sharp object, such as a pen or stylus. It may damage the machine.

The following example shows how to change a machine setting. In this example, the Document Size setting in Scan to USB is changed to Auto.

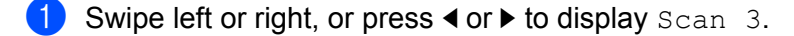

- Press to USB.
- 3 Press Options.
- $4$  Press  $\triangle$  or  $\nabla$  to display Document Size.
- Press Document Size.

General Information

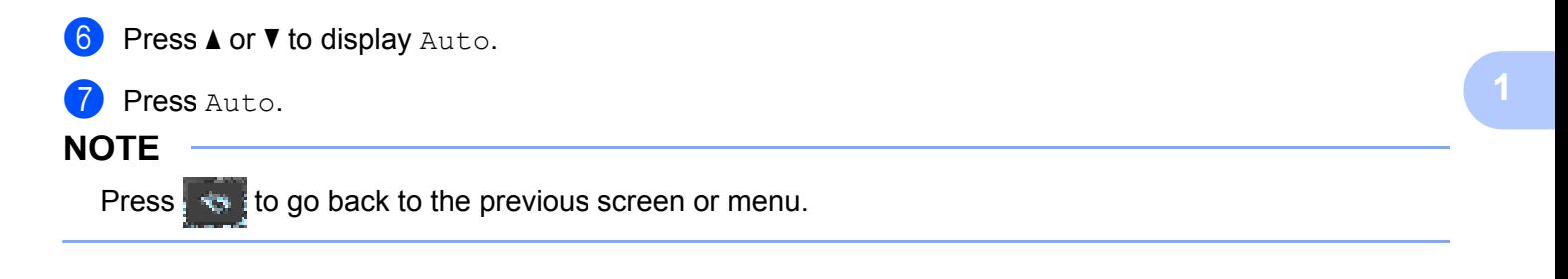

# **Shortcut Settings (ADS-2800W / ADS-3600W) <sup>1</sup>**

Add the scan and Web Connect settings you use most frequently as your Shortcuts. Later recall and apply these settings. Add up to 48 Shortcuts.

# **Adding Scan Shortcuts <sup>1</sup>**

The following settings can be included in a scan Shortcut:

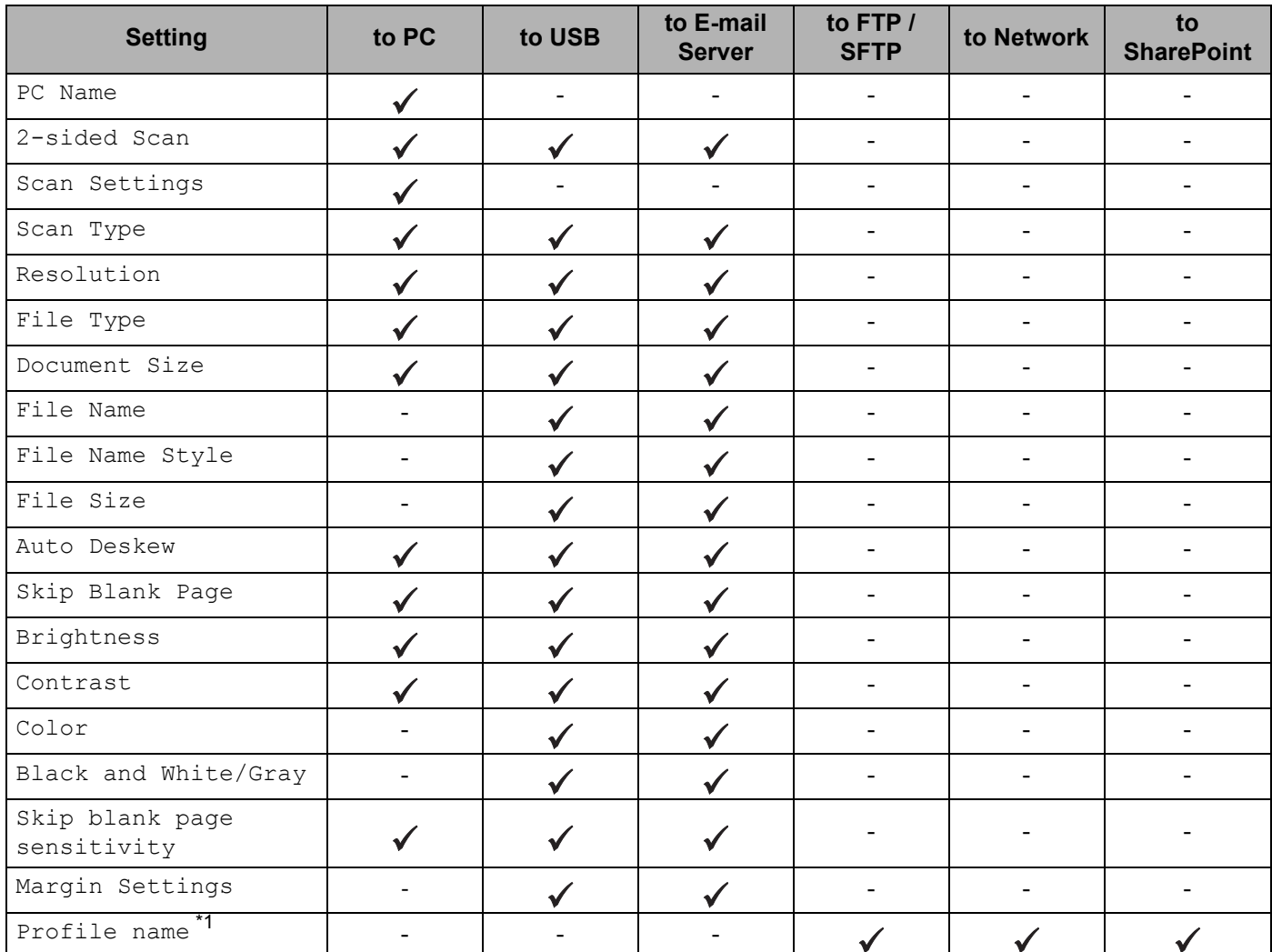

\*1 The Profile name setting contains many items. For more information, see the *Network User's Guide*.

Press ... Shortcuts

- 2 Press a tab from 1 to 8.
- $3$  Press  $\pm$  where you have not added a Shortcut.
- 4 Swipe up or down, or press  $\triangle$  or  $\nabla$  to display the type of scan you want, and then press it.

**5** Do one of the following:

- If you pressed to USB, read the information on the Touchscreen, and then press  $\circ$ K to confirm it. Go to step  $\mathbf{\odot}$ .
- If you pressed to  $E$ -mail Server, read the information on the Touchscreen, and then press  $OK$ to confirm it. Go to step  $\bigcirc$ .
- If you pressed to OCR, to File, to Image or to  $E$ -mail, read the information on the Touchscreen, and then press  $OK$  to confirm it. Go to step  $\bigcirc$ .
- If you pressed to  $FTP/STTP$ , to Network or to SharePoint read the information on the Touchscreen, and then press OK to confirm it.

Swipe up or down, or press  $\triangle$  or  $\nabla$  to display the Profile Name, and then press it.

Press  $OK$  to confirm. Go to step  $\circledR$ .

#### **NOTE**

To add a Shortcut for to FTP/SFTP, to Network or to SharePoint you must have added the Profile Name beforehand. See the *Network User's Guide: Web Based Management*.

6 Do one of the following:

 $\blacksquare$  To enter an email address that is not in the Address Book, press  $\texttt{Manual}$ . Enter the email address using the keyboard on Touchscreen. (For help entering letters, see *Entering Text (ADS-2800W / ADS-3600W)* on page 285.)

Press OK.

 $\blacksquare$  To enter an email address from the Address Book, press  $\text{Address Book}$ . Swipe up or down, or press  $\triangle$  or  $\nabla$  to display the email address you want, and then press it.

Press OK.

Confirm the email address and press  $OK.$  Go to step  $\odot$ .

# **NOTE**

Press Detail to view the list of addresses you have entered.

7 Do one of the following:

■ When the machine is connected to a computer via USB:

Press  $OK$  to confirm USB is selected as the PC Name. Go to step  $\mathbf{B}$ .

When the machine is connected to a network:

Swipe up or down, or press  $\blacktriangle$  or  $\nabla$  to display the PC Name, and then press it. Press  $\circ$ K to confirm. Go to step  $\mathbf{\circledB}$ .

- 8 Press Options.
- 9 Swipe up or down, or press  $\triangle$  or  $\nabla$  to display the available settings, and then press the setting you want.
- O Swipe up or down, or press  $\triangle$  or  $\nabla$  to display the available options for the setting, and then press the option you want.

Repeat steps  $\odot$  and  $\odot$  until you have selected all the settings for this Shortcut. Press OK.

- **11** Review the settings you have selected:
	- $\blacksquare$  To make more changes, return to step  $\blacksquare$ .
	- When finished, press Save as Shortcut.
- $\big|2\big|$  Review your settings on the Touchscreen, and then press OK.
- C Enter a name for the Shortcut. (For help entering letters, see *Entering Text (ADS-2800W / ADS-3600W)* on page 285.) Press OK.
- $\left( \frac{1}{2} \right)$  Press OK to save your Shortcut.

# **Adding Web Connect Shortcuts <sup>1</sup>**

The settings for these services can be included in a Web Connect Shortcut:

- **Box**
- Google Drive™
- Evernote<sup>®</sup>
- Evernote Business
- **Dropbox**
- OneDrive
- OneNote

### **NOTE**

- Web services may have been added and service names may have been changed by the provider since this document was published.
- To add a Web Connect Shortcut, you must have an account with the web service (for more information, see the *Web Connect Guide*).
- 1 Press **. Shortcuts**
- 2 Press a tab from 1 to 8.
- Press  $\leftarrow$  where you have not added a Shortcut.
- 4 Press to Web.
- $\overline{5}$  If information about the Internet connection is displayed, read and confirm it by pressing  $\circ$ K.
- 6 Swipe left or right, or press  $\triangleleft$  or  $\triangleright$  to display the available services, and then press the service you want.
- **7** Press your account. If the account needs a PIN code, enter the PIN. Press OK.

Press the function you want.

# **NOTE**

The available functions may vary depending on the service.

- **9** Read and confirm the displayed list of functions you have selected, and then press  $OK$ .
- 0 Enter a name for the Shortcut. (For help entering letters, see *Entering Text (ADS-2800W / ADS-3600W)* on page 285.) Press OK
- $\bullet$  Press  $OK$  to save your Shortcut.

# **Adding Apps Shortcuts <sup>1</sup>**

The settings for these services can be included in an Apps Shortcut:

- NoteScan
- Outline&Scan

# **NOTE**

Web services may have been added and service names may have been changed by the provider since this document was published.

- **1** Press **.** Shortcuts
- 2 Press a tab from 1 to 8.
- Press  $\leftarrow$  where you have not added a Shortcut.
- Press Apps.
- If information about the Internet connection is displayed, read the information and confirm it by pressing  $\circ \kappa$ .
- 6 Swipe left or right, or press  $\triangleleft$  or  $\triangleright$  to display the available apps, and then press the app you want.

### **NOTE**

The available apps may vary depending on the service.

- **7** Press your account. If the account requires a PIN code, enter the PIN. Press OK.
- 8 Read and confirm the displayed list of apps you selected, and then press  $OK$ .
- 9 Enter a name for the Shortcut. (For help entering letters, see *Entering Text (ADS-2800W / ADS-3600W)* on page 285.) Press OK.
	- Press OK to save your Shortcut.

# **Adding ID Card Shortcuts (ADS-3600W only) <sup>1</sup>**

- **1** Press **1** Shortcuts
- 2 Press a tab from 1 to 8 to display the Shortcut you want.
- 3 Hold down the Shortcut button.
- Press Register NFC.

# **NOTE**

- You cannot use the same ID card for different Shortcuts.
- ï To use the ID card for another Shortcut, unregister the card first, and then register it with the new Shortcut.

# **Changing Shortcuts <sup>1</sup>**

### **NOTE**

You cannot change a Web Connect Shortcut. To change the Shortcut, you must delete it, and then add a new Shortcut.

(For more information, see *Deleting Shortcuts* on page 17 and *Adding Web Connect Shortcuts* on page 14.)

#### 1 Press **. Fig. 3 Shortforms**

- **Press a tab from 1 to 8 to display the Shortcut you want to change.**
- $\langle 3 \rangle$  Press the Shortcut you want, and then press Options. The settings for the Shortcut that you chose are displayed.
- 4 Change the settings for the Shortcut you chose in step <sup>3</sup> (for more information, see *Shortcut Settings (ADS-2800W / ADS-3600W)* on page 12).
- **5** When finished, press OK, and then press Save as Shortcut.

#### Press OK to confirm.

- 7 Do one of the following:
	- $\blacksquare$  To overwrite the Shortcut, press Yes.
	- If you do not want to overwrite the Shortcut, press  $N \circ$  to enter a new Shortcut name. Go to step  $\circledA$ .
- 8 To create a new Shortcut, hold down  $\overline{\bullet}$  to delete the current name, and then enter a new name. (For help entering letters, see *Entering Text (ADS-2800W / ADS-3600W)* on page 285.) Press OK.

Press  $OK$  to confirm.

# **Editing Shortcut Names**

Edit a Shortcut name.

- **1** Press **.** Shortcuts
- 2 Press a tab from 1 to 8 to display the Shortcut you want.
- **3** Hold down the Shortcut button.
- 4 Press Rename.
- **5** To edit the name, hold down  $\overline{X}$  to delete the current name, and then enter a new name. (For help entering letters, see *Entering Text (ADS-2800W / ADS-3600W)* on page 285.) Press OK.

# **Deleting Shortcuts**

Delete a Shortcut.

- <sup>1</sup> Press **...** Shortcuts
- 2 Press a tab from 1 to 8 to display the Shortcut you want to delete.
- 3 Hold down the Shortcut button.
- Press Delete to delete the Shortcut that you chose in step  $\bigcirc$ .
- **5** Press Yes to confirm.

# **Recalling Shortcuts**

The Shortcut settings are displayed on the Shortcut screen. To recall a Shortcut, simply press the Shortcut name.

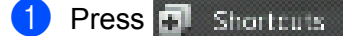

Press a tab from 1 to 8 to display the Shortcut you want.

3 Press the Shortcut.

# **Accessing Brother Utilities (Windows®) <sup>1</sup>**

**Brother Utilities** is an application launcher that offers convenient access to all Brother applications installed on your device.

**1** Launch **Brother Utilities** for your operating system:

■ Windows<sup>®</sup> 7 / Windows Vista<sup>®</sup> / Windows<sup>®</sup> XP

Click (**Start**) > **All Programs** > **Brother** > **(Brother Utilities)**.

 $\blacksquare$  Windows $^\circledR$  8

Tap or click (**Brother Utilities**) either on the **Start** screen or the desktop.

 $\blacksquare$  Windows $^\circledR$  8.1

Move your mouse to the lower left corner of the **Start** screen and click  $\bigoplus$  (if you are using a touch-based device, swipe up from the bottom of the **Start** screen to bring up the **Apps** screen). When the Apps screen appears, tap or click **(Brother Utilities**).

Select ADS-XXXXX (where XXXXX is the name of your model).

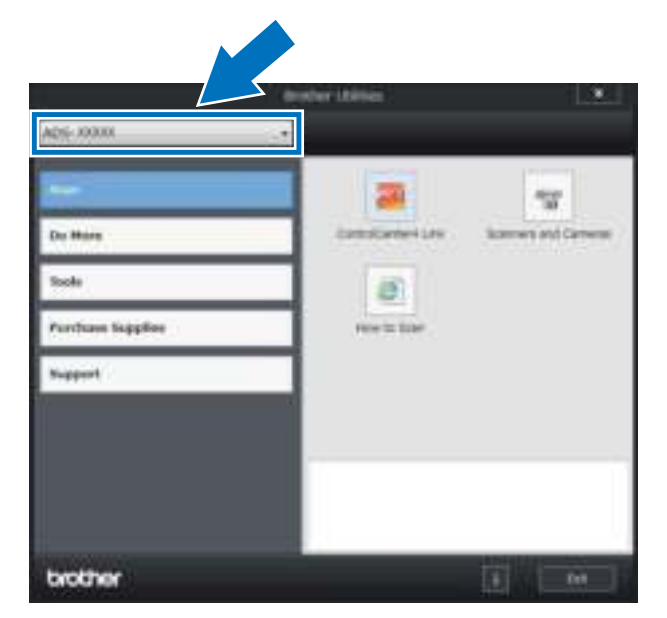

Select the operation you want to use.

# **General Setup (ADS-2400N / ADS-3000N) <sup>1</sup>**

# **Set Date&Time**

- 1 Start the ControlCenter application.
	- Windows<sup>®</sup>
	- **a** Click the **COU** (ControlCenter4) icon in the task tray and select **Open** from the menu. The **ControlCenter4** window appears.
	- **b** Click the **Device Settings** tab (the example below uses **Home Mode**).

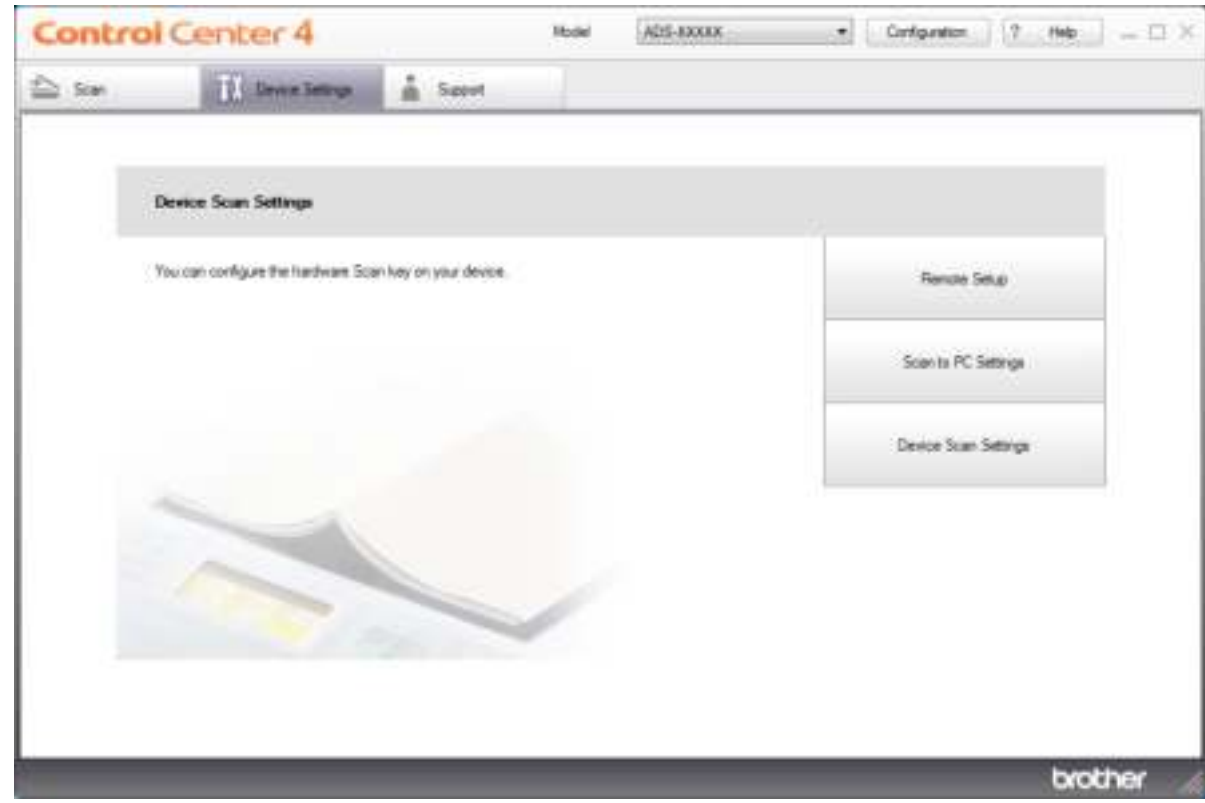

# **NOTE**

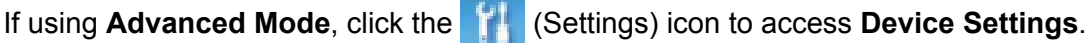

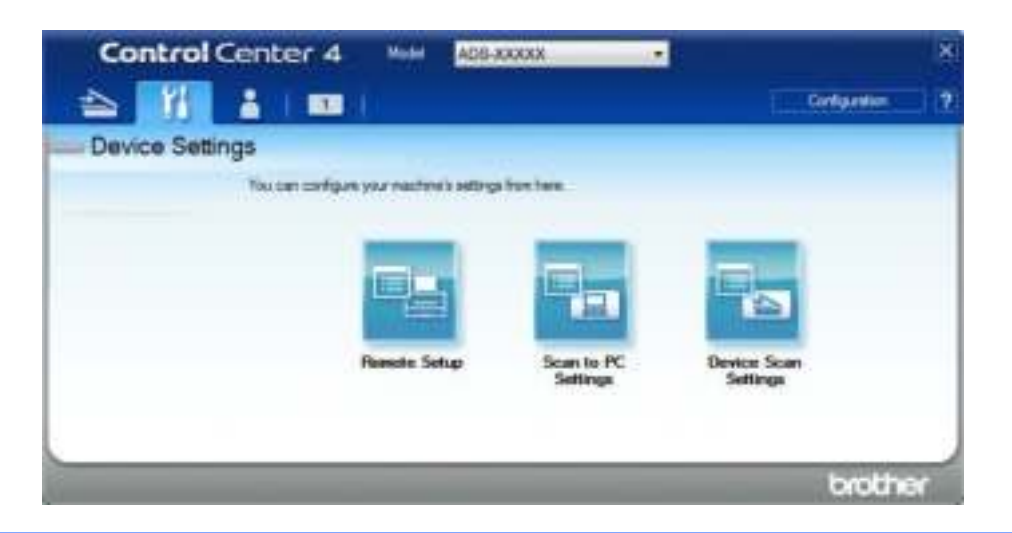

# ■ Macintosh

- **a** Click the **Canadian** (ControlCenter2) icon in the Dock. The **ControlCenter2** window appears.
- **b** Click the **DEVICE SETTINGS** tab.

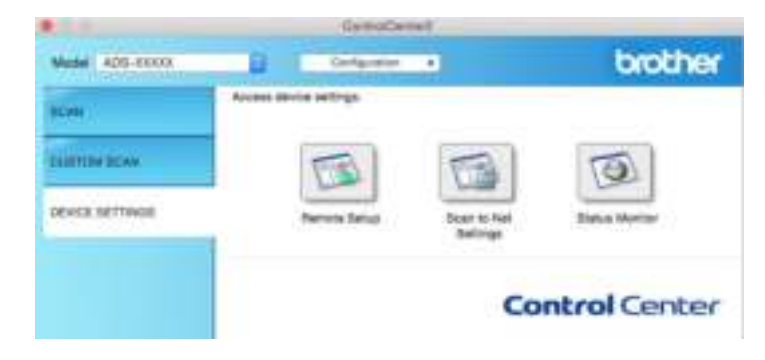

**2** Click the **Remote Setup** button. The Remote Setup window appears.

# **NOTE**

For more information about **Remote Setup**, see *Set Up the Brother Machine from Your Computer* on page 235.
# **3** Select **Initial Setup** in the folder tree.

■ Windows<sup>®</sup>

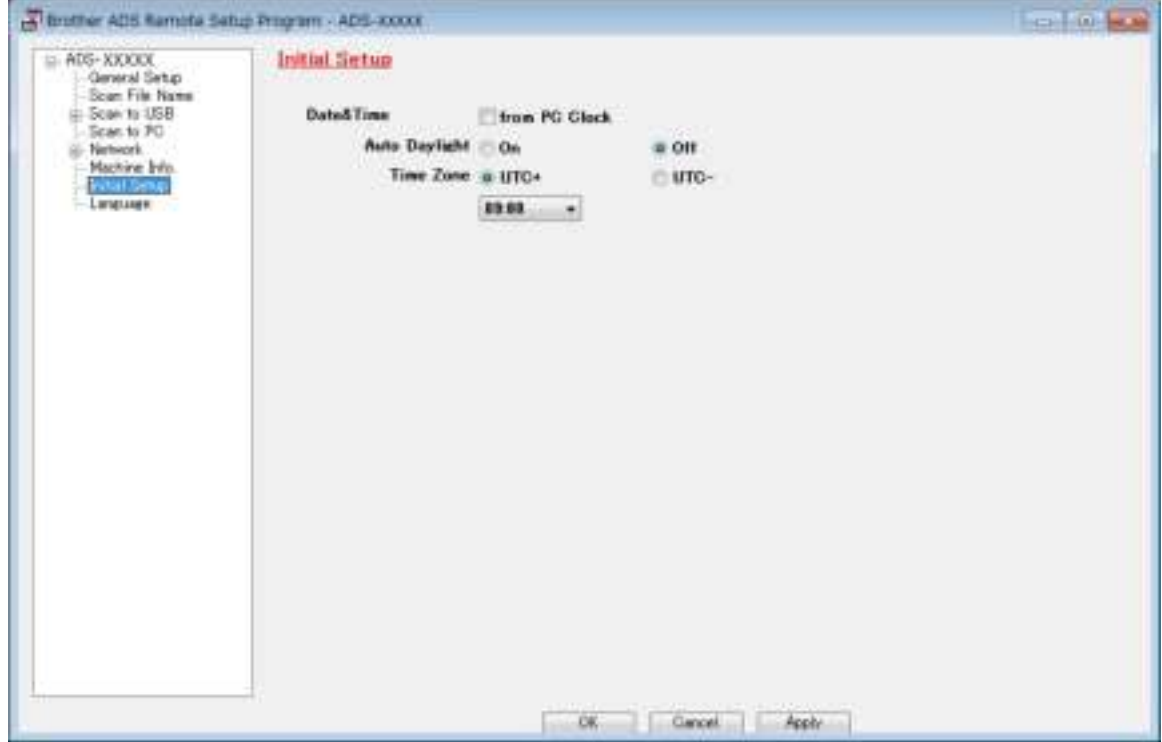

■ Macintosh

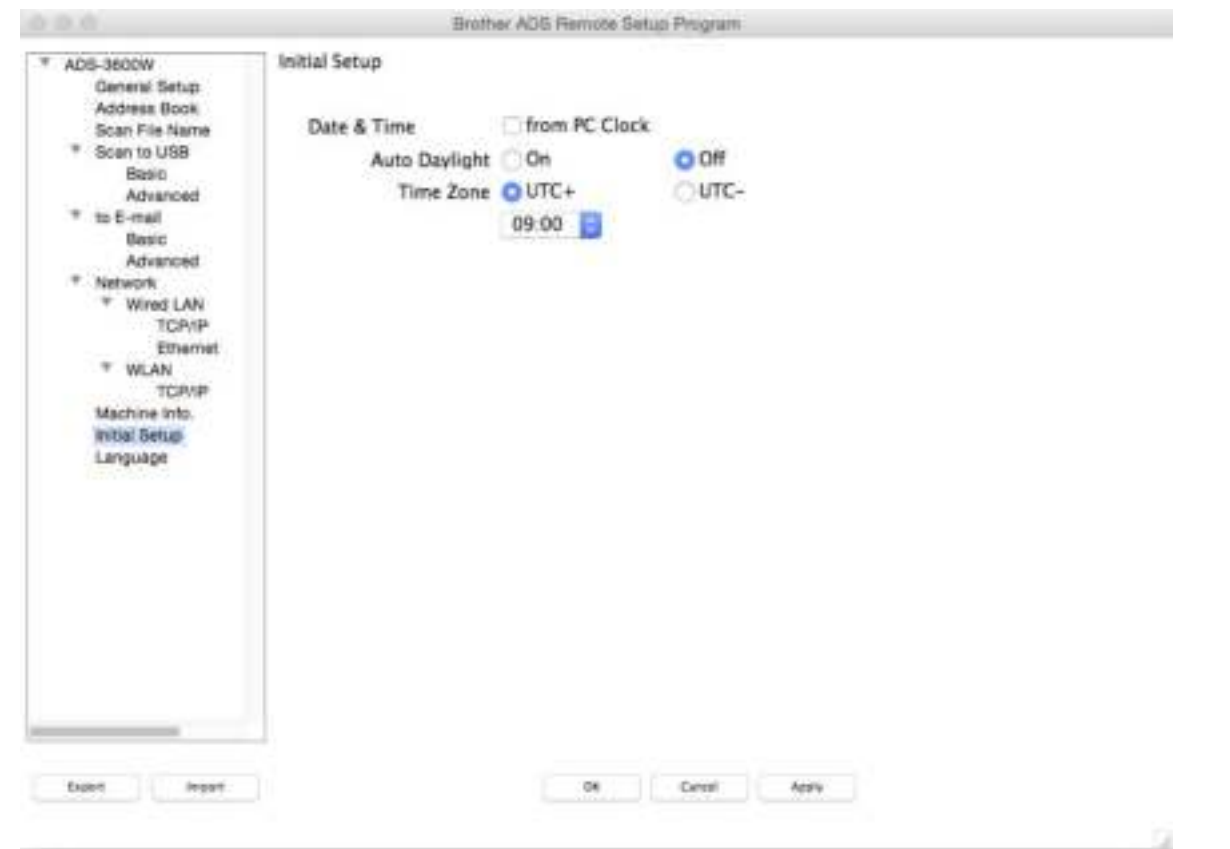

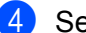

4 Select Date&Time.

If you set **Auto Daylight** to **On**, the time will be adjusted forward one hour in the spring and adjusted backward one hour in the autumn.

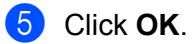

# **Set Sleep Time**

- 1 Start the ControlCenter application.
	- Windows<sup>®</sup>
	- **a** Click the **cau** (ControlCenter4) icon in the task tray and select **Open** from the menu. The **ControlCenter4** window appears.
	- **b** Click the **Device Settings** tab (the example below uses **Home Mode**).

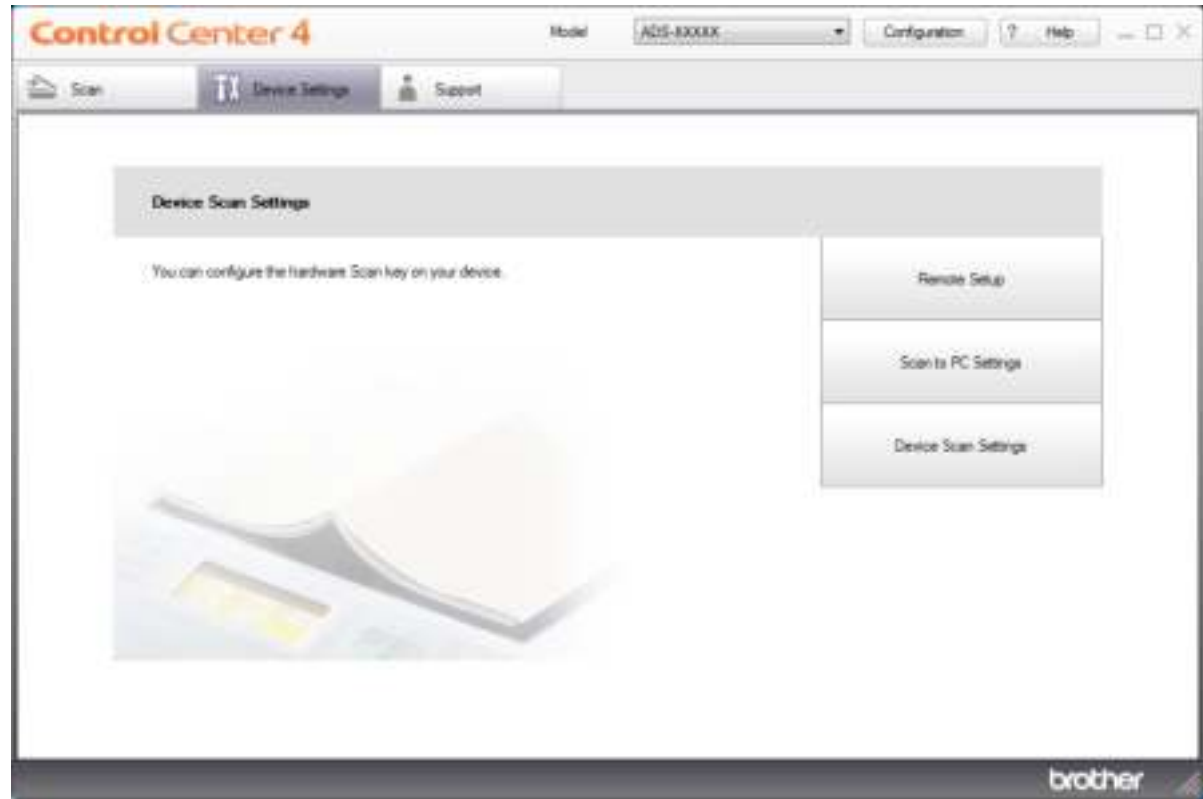

### **NOTE**

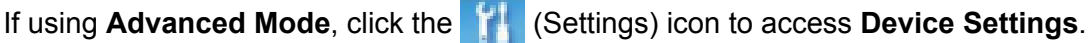

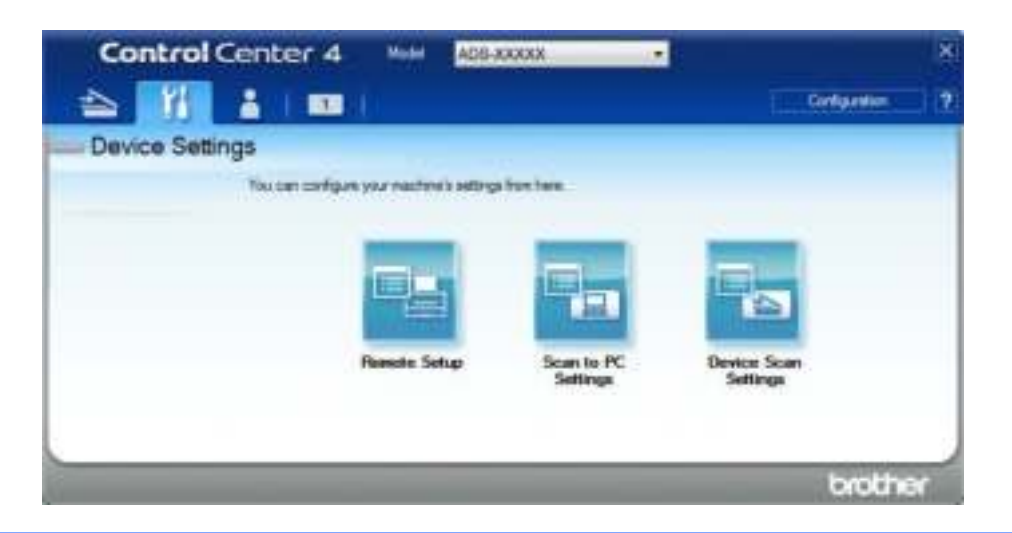

#### ■ Macintosh

- **a** Click the **Canadian** (ControlCenter2) icon in the Dock. The **ControlCenter2** window appears.
- **b** Click the **DEVICE SETTINGS** tab.

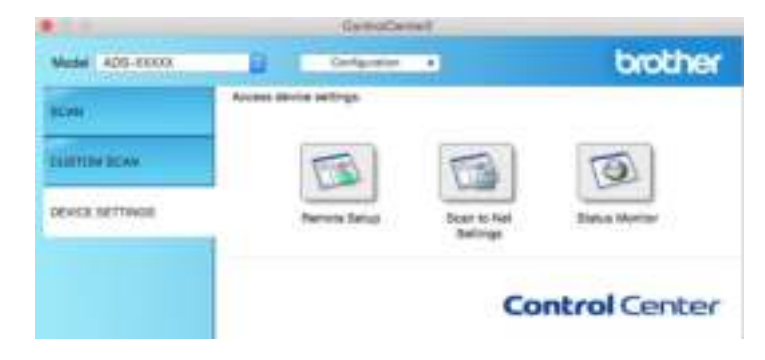

**2** Click the **Remote Setup** button. The Remote Setup window appears.

### **NOTE**

For more information about **Remote Setup**, see *Set Up the Brother Machine from Your Computer* on page 235.

### **3** Select **General Setup** in the folder tree.

■ Windows<sup>®</sup>

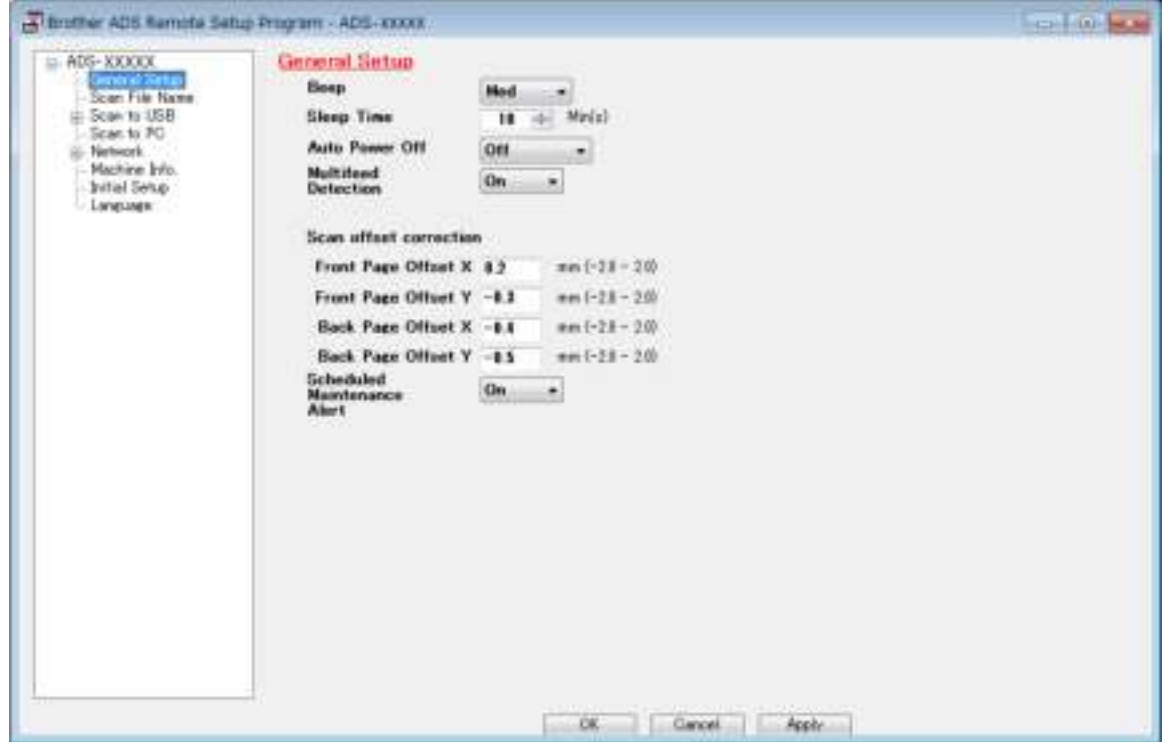

#### ■ Macintosh

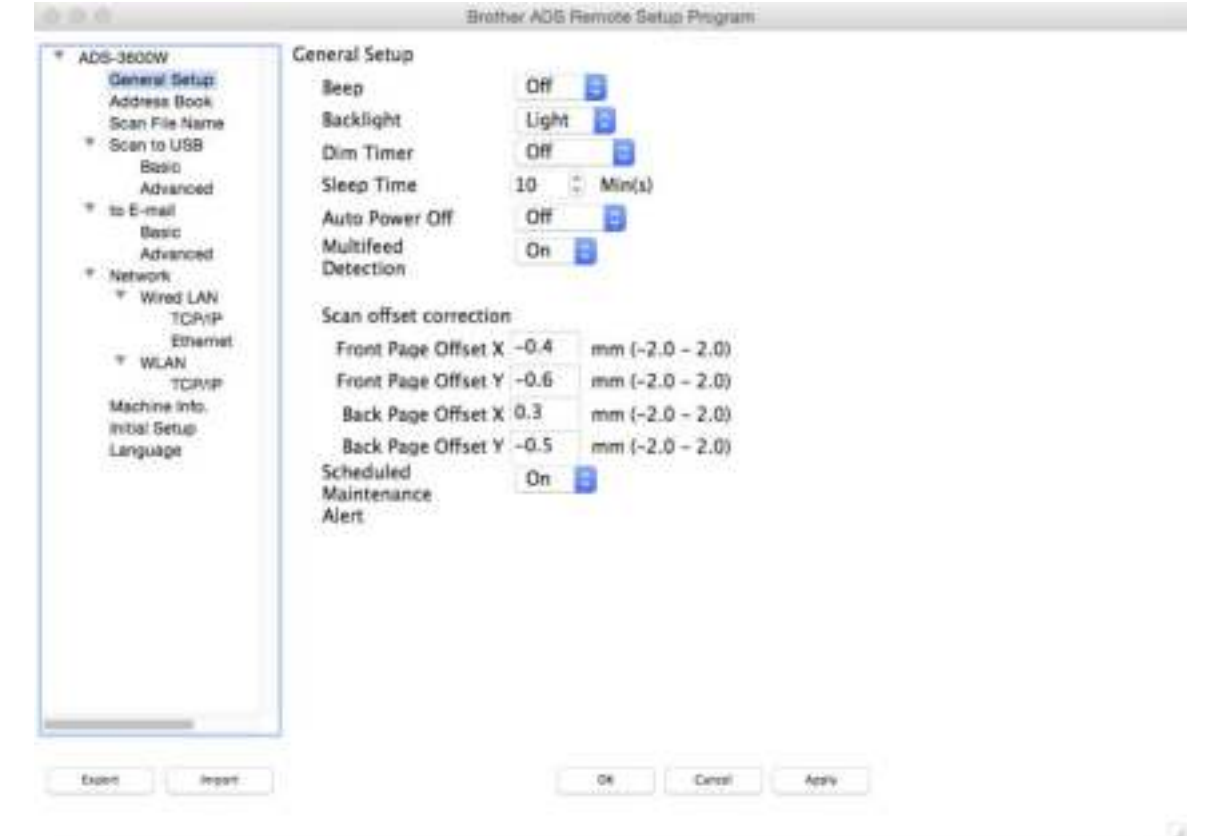

4 Select how long the machine must be idle before it goes into Sleep Time.

To exit Sleep Time, do one of the following:

- Press any key.
- Open the Top Cover.
- Load your document.
- Touch the Screen.
- Touch IC Card to the NFC reader.

### 5 Click **OK**.

# **Select Your Language**

- 1 Start the ControlCenter application.
	- Windows<sup>®</sup>
	- **a** Click the **cau** (ControlCenter4) icon in the task tray and select **Open** from the menu. The **ControlCenter4** window appears.
	- **b** Click the **Device Settings** tab (the example below uses **Home Mode**).

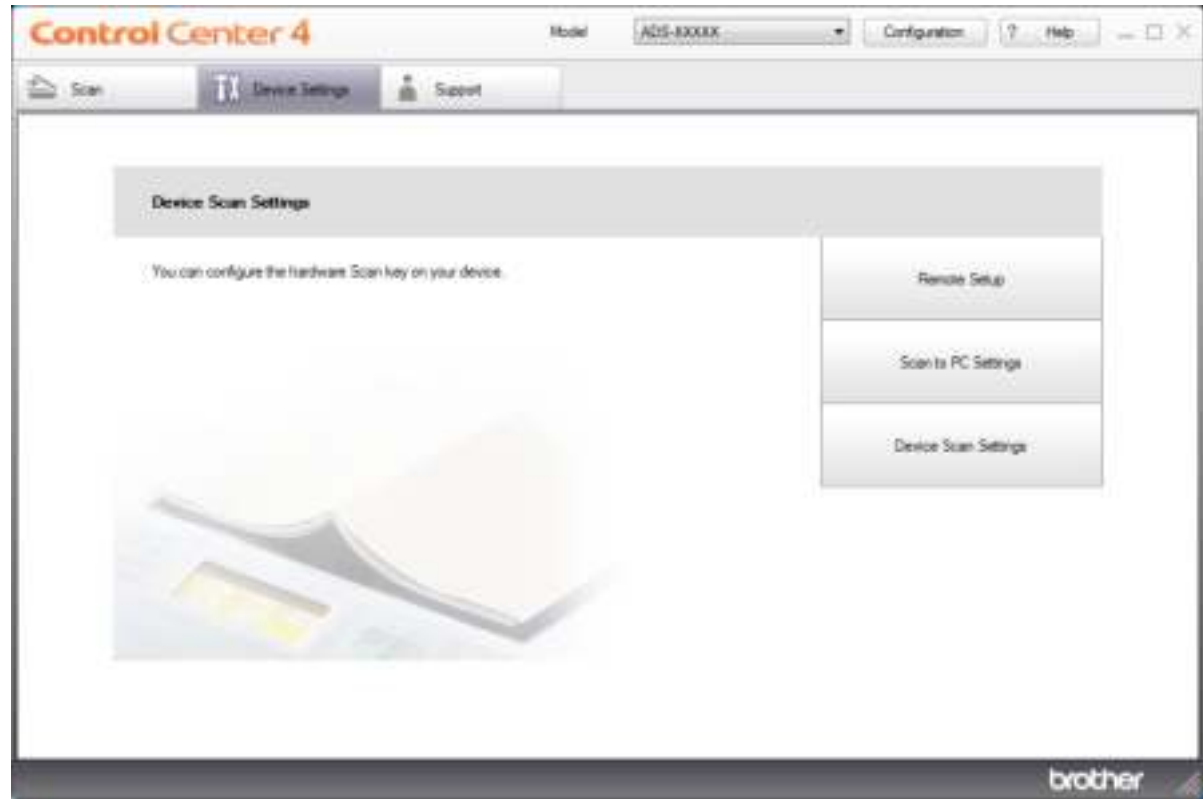

### **NOTE**

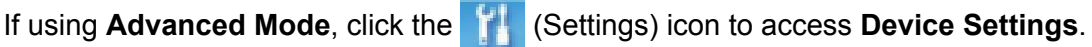

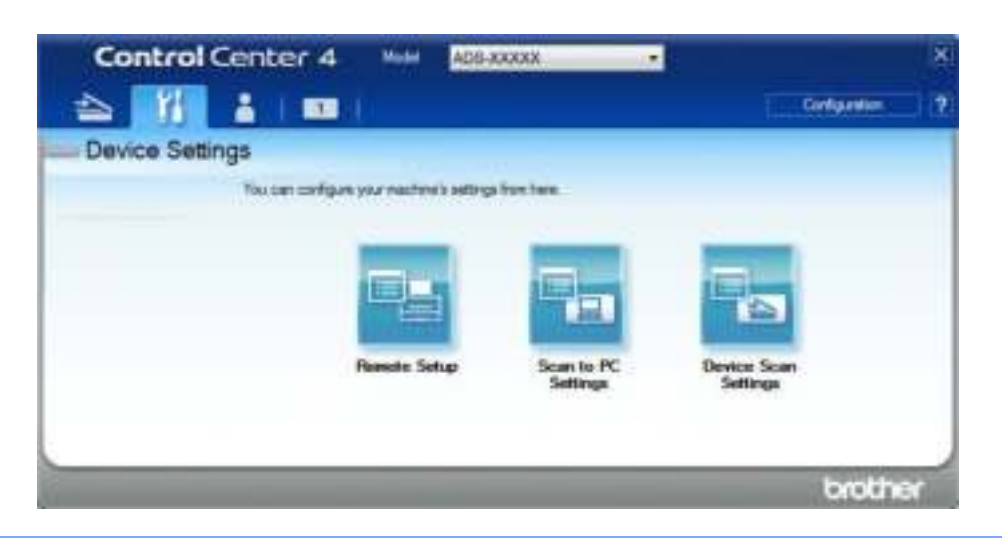

#### ■ Macintosh

- **a** Click the **(ControlCenter2)** icon in the Dock. The **ControlCenter2** window appears.
- **b** Click the **DEVICE SETTINGS** tab.

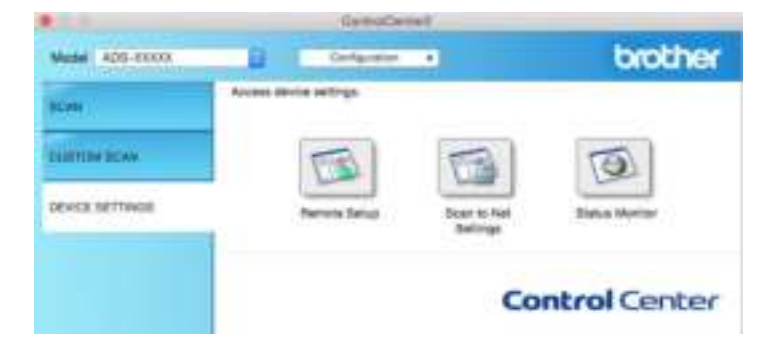

2 Click the **Remote Setup** button. The Remote Setup window appears.

# 3 Select **Language** in the folder tree.

■ Windows<sup>®</sup>

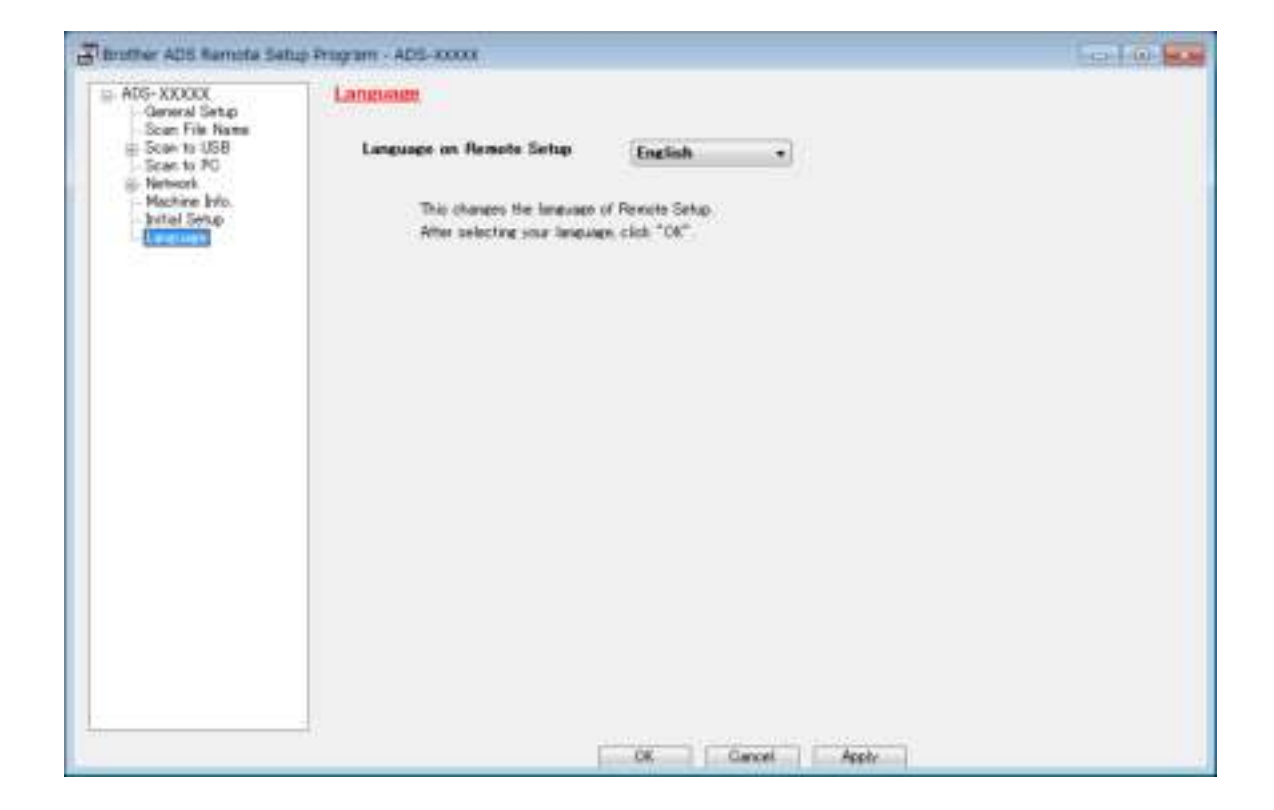

■ Macintosh

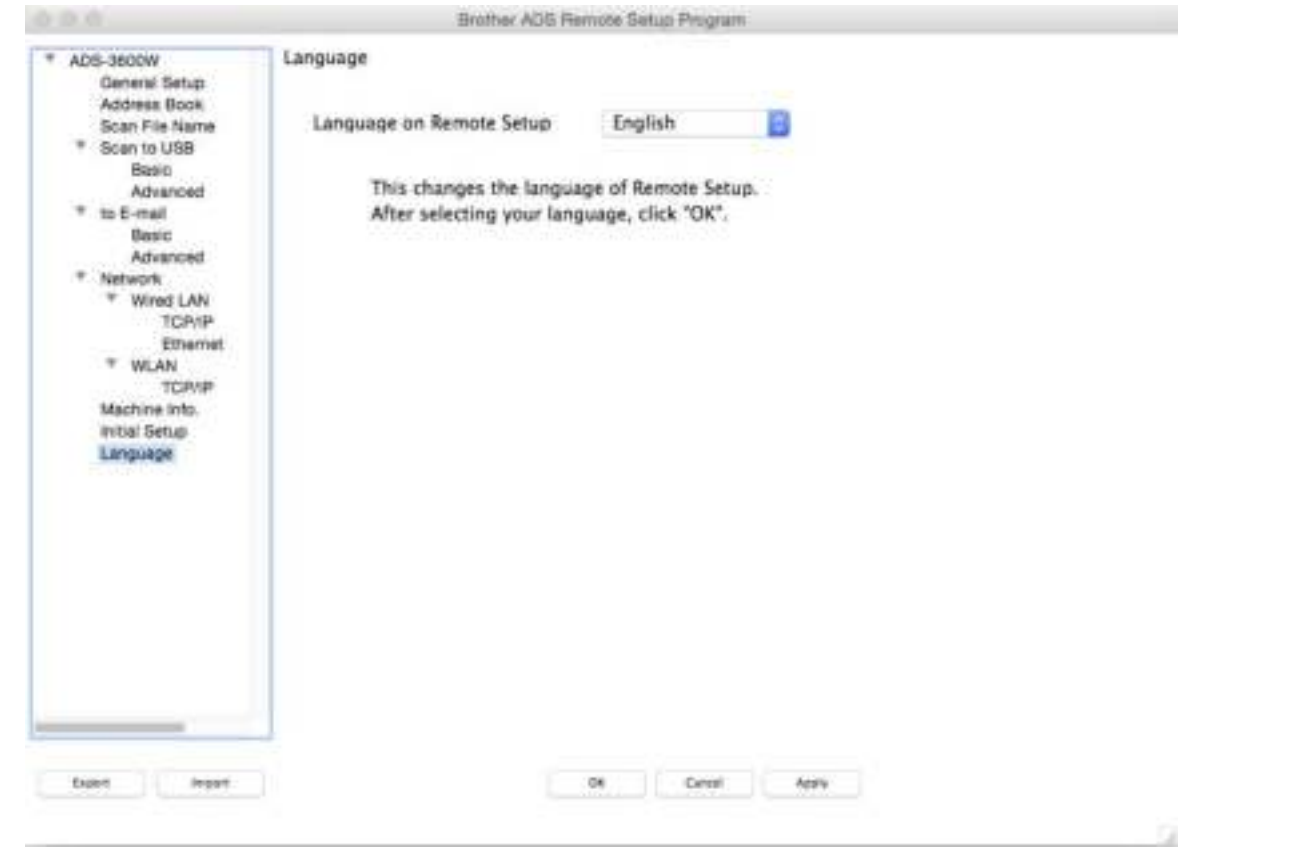

- 4 Select a language from the **Language on Remote Setup** drop-down list.
- 5 Click **OK**.

### **NOTE**

You must close the Remote Setup window to save the language change.

# **Assign the Scan Feature to the Network Device Key 1-3 <sup>1</sup>**

#### (ADS-2400N / ADS-3000N)

- 1 Start the ControlCenter application.
	- Windows<sup>®</sup>
	- **a** Click the **cau** (ControlCenter4) icon in the task tray and select **Open** from the menu. The **ControlCenter4** window appears.
	- **b** Click the **Device Settings** tab (the example below uses **Home Mode**).

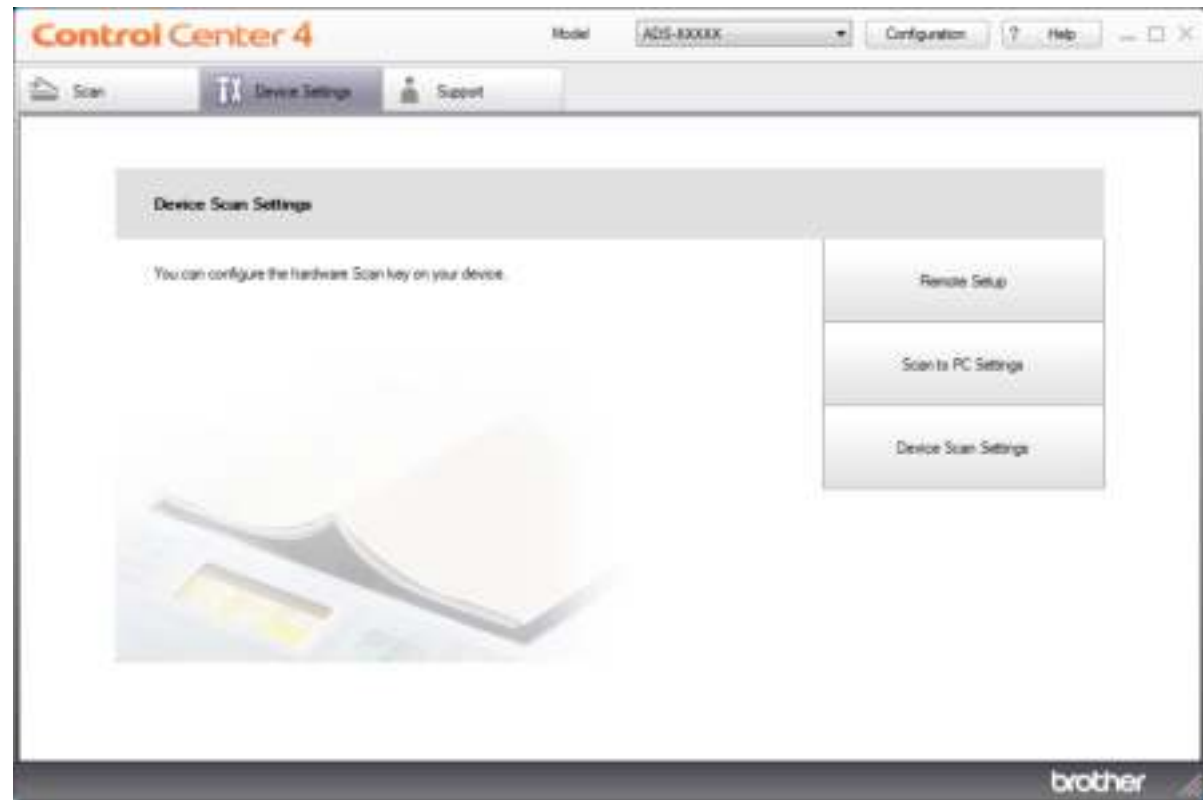

### **NOTE**

If using Advanced Mode, click the **TH** (Settings) icon to access Device Settings.

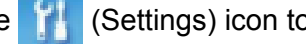

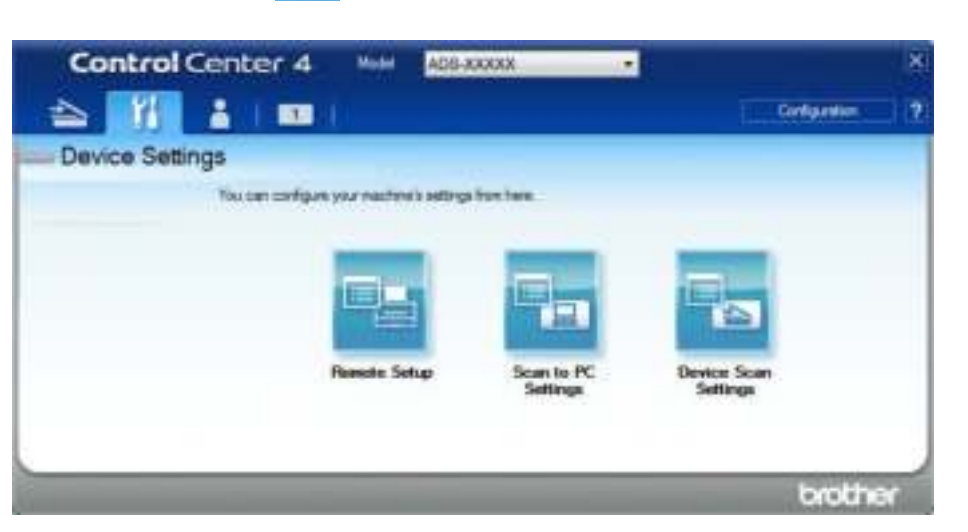

### ■ Macintosh

- **a** Click the **ControlCenter2**) icon in the Dock. The **ControlCenter2** window appears.
- **b** Click the **DEVICE SETTINGS** tab.

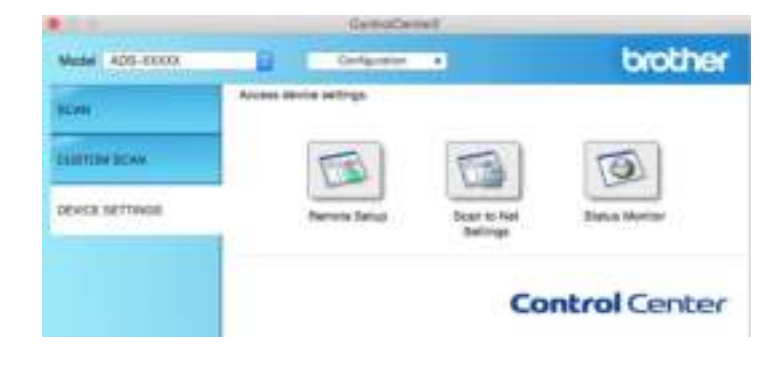

2 Click the **Scan to Net Settings** button. The Web Based Management window appears.

#### **NOTE**

The **Scan to Network Device** option appears only when you select LAN as the connection interface at the time of installation.

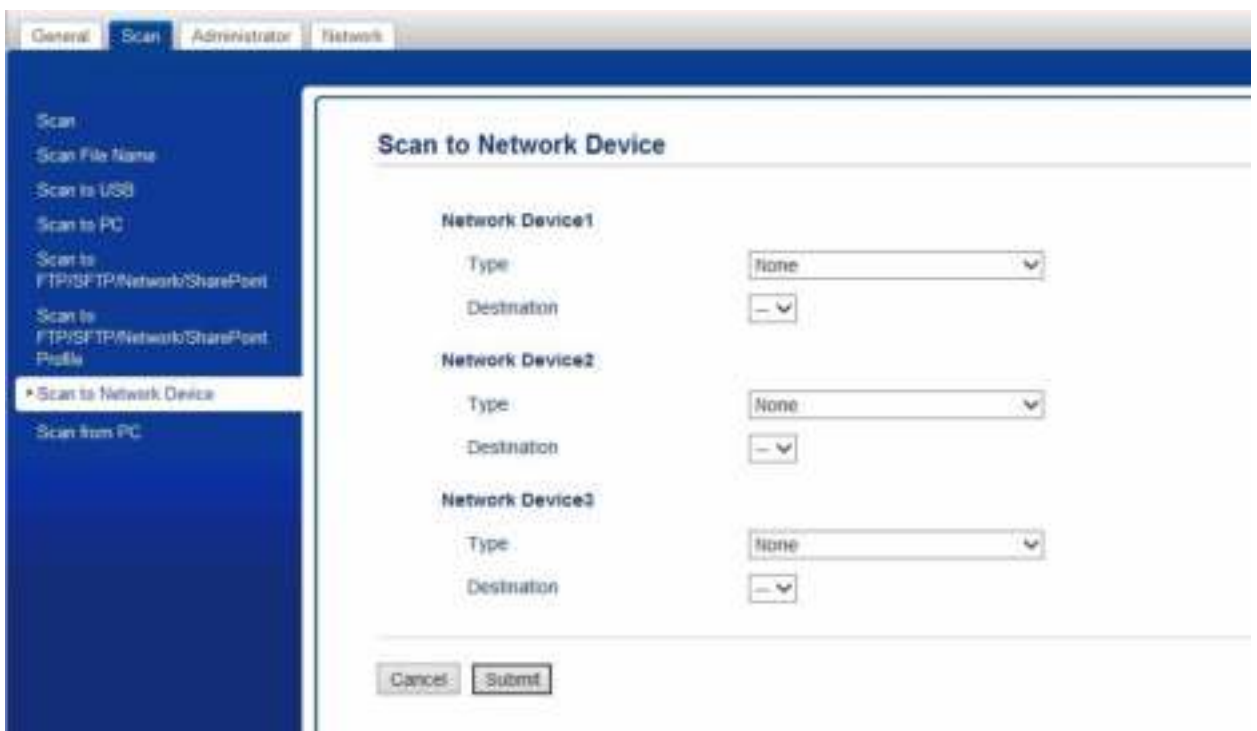

3 Select **Network Device 1**, **Network Device 2** or **Network Device 3** to which you want to assign the Scan to FTP feature.

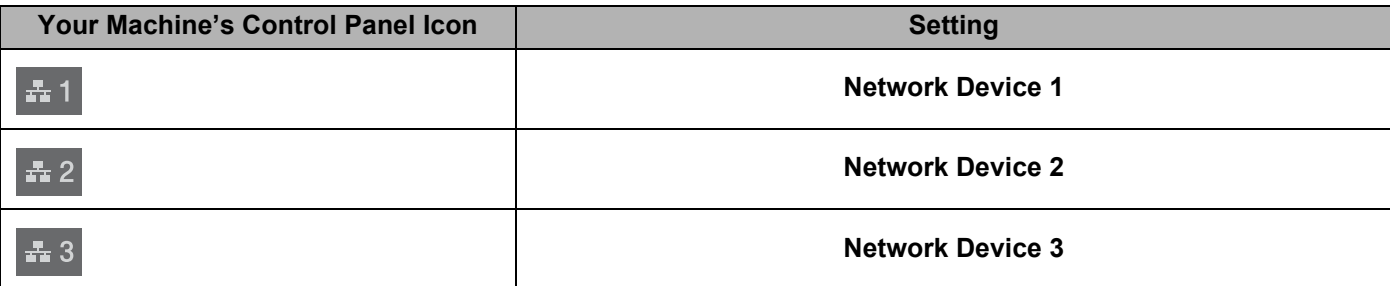

4 Select **Scan to Network**, **Scan to Sharepoint**, **Scan to FTP/SFTP**, **Scan to PC**, **WS Scan** or **None** from the **Type** drop-down list for the device you have selected in  $\bullet$ .

5 Select a profile name from the **Destination** drop-down list for the device you have selected in **3**.

6 Click **Submit**.

# **Secure Function Lock 3.0**

Secure Function Lock lets you restrict Public access to the following machine operations:

- Scan to PC
- Scan to FTP
- Scan to Network
- Scan to USB
- Scan to Web
- Scan to Email Server
- Scan to SharePoint
- Scan to WSS (Web Service Scan)
- Apps

This feature also prevents users from changing the default settings of the machine by limiting access to the machine's settings.

The administrator can set up restrictions for individual users along with a user password.

### **NOTE**

- You can use Web Based Management or BRAdmin Professional 3 to set Secure Function Lock. (Windows $^{\circledR}$  only.)
- Only administrators can set limitations and make changes for each user.
- (For ADS-3600W) Use card authentication to switch to a different user and access operations, such as Scan to PC, Scan to FTP, and Scan to Network.

### **Before You Use Secure Function Lock 3.0**

You can use a web browser to configure the Secure Function Lock settings. Before configuration, do the following:

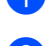

**1** Start your web browser.

 $\langle 2 \rangle$  In your browser's address bar, type your machine's IP address (or your print server name). For example: http://192.168.1.2. You can use the machine's LCD to find its IP address.

#### **NOTE**

- ï Find the machine's IP address in the Network Configuration List (see the *Network User's Guide*).
- If you are using a Domain Name System or enabling a NetBIOS name, you can enter another name such as "SharedScanner" instead of the IP address.
	- For example: http://SharedScanner/ If you enable a NetBIOS name, you can use the node name.
	- For example: http://brwxxxxxxxxxxxx/ Find the NetBIOS name on the LCD, under Node Name.
- For Macintosh users, access the Web Based Management System by clicking the machine's icon on the **Status Monitor** screen. For more information, see *Monitor the Machine's Status from Your Computer (Macintosh)* on page 233.

3 Type an Administrator password in the **Login** box. (This is a password to log on to the machine's web page.) Click  $\rightarrow$ .

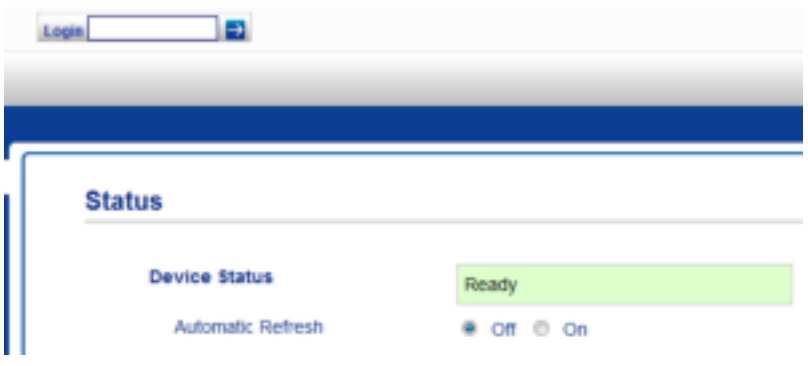

#### **NOTE**

If you are using a web browser to configure the machine's settings for the first time, set a password (see the *Network User's Guide*).

# **Turning Secure Function Lock On/Off <sup>1</sup>**

- **1** Click **Administrator**.
- 2 Click **User Restriction Function**.
- 3 Select **Secure Function Lock** or **Off**.
- 4 Click **Submit**.

### **NOTE**

The Secure Function Lock icon is displayed at the top of the screen.

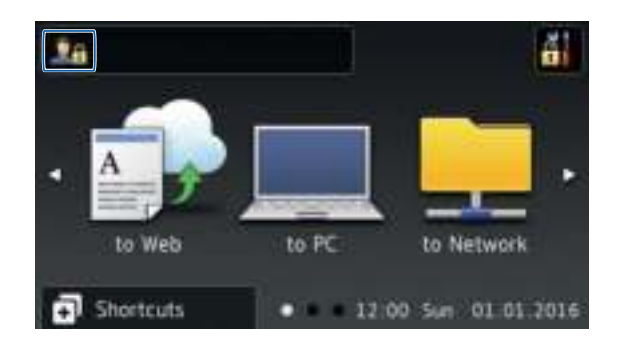

## **Configure Secure Function Lock 3.0 Using Web Based Management <sup>1</sup>**

Set up groups with restrictions and users with a password and card ID  $^1$ . You can create up to 100 restricted groups and 100 users. Configure these settings using a web browser. To set up the web page, see *Before You Use Secure Function Lock 3.0* on page 42. Then follow these steps:

For ADS-3600W.

- Click **Administrator**.
- Click **Restricted Functions xx-xx**.

Type an alphanumeric Group name (up to 15 characters) in the **User List / Restricted Functions** field.

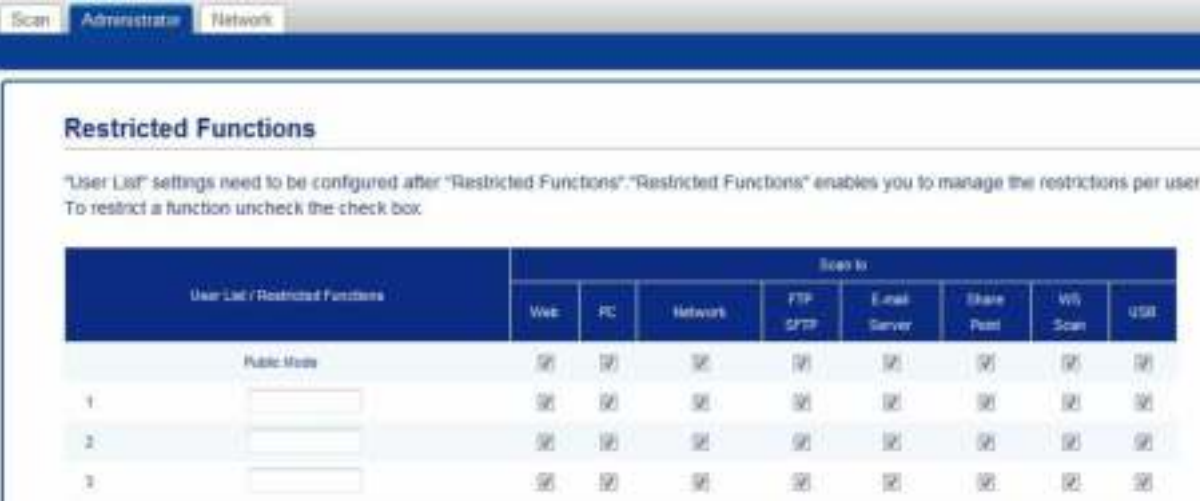

- In the **Scan to** and **Apps**, clear the check box to restrict access to operations.
- Click **Submit**.
- Click **User List xx-xx**.
- In the **User List** field, type the user name (up to 20 characters).
- In the **PIN Number** box, type a four-digit password.
- (For ADS-3600W)

In the **Card ID** box, type the card number (up to 16 characters). <sup>1</sup>

<sup>1</sup> Use numbers from 0 - 9 and letters from A - F (not case-sensitive).

General Information

**10** Select User List / Restricted Functions from the drop-down list for each user.

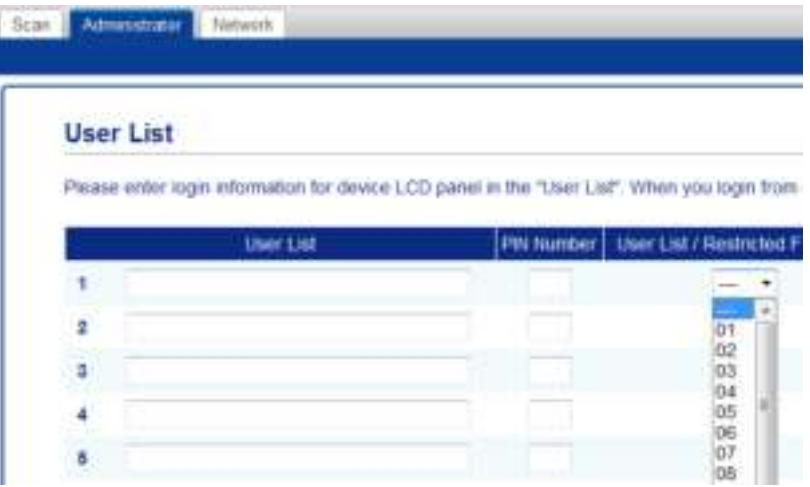

**1** Click Submit.

In the **Public Mode** row, clear the check box to restrict the operation in Public mode.

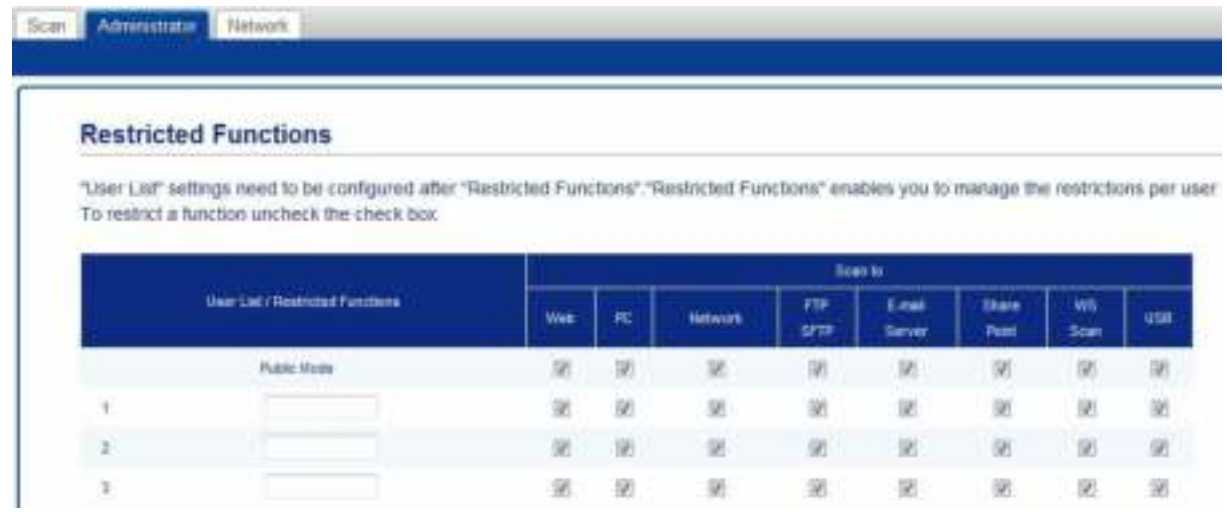

Click **Submit**.

# **Active Directory Authentication (ADS-2800W / ADS-3600W) <sup>1</sup>**

Active Directory Authentication restricts the use of the Brother machine. If Active Directory Authentication is enabled, the machine's control panel will be locked. The machine's settings cannot be changed until the user enters the user ID and password.

Active Directory Authentication includes the following features:

- Automatically obtains the user's email address from the LDAP server and sets it in the From field when using Scan to E-mail Server
- Automatically obtains and sets the user's home directory when using Scan to Network

Change the Active Directory Authentication setting using Web Based Management or BRAdmin Professional 3 (Windows®).

For more information about Active Directory Authentication, see the *Network User's Guide*.

### **Turning Active Directory Authentication Lock On/Off <sup>1</sup>**

- **1** Start your web browser.
- 2 In your browser's address bar, type your machine's IP address (or your print server name). For example: http://192.168.1.2. You can use the machine's LCD to find its IP address.
- 3 Click **Administrator**.
- 4 Click **User Restriction Function**.
- 5 Select **Active Directory Authentication** or **Off**.
- 6 Click **Submit**.

### **NOTE**

- You must configure Active Directory Server Settings to enable Active Directory Authentication.
- Control Panel Lock is enabled if Active Directory Server is correctly configured.

# **LDAP Authentication (ADS-2800W / ADS-3600W)**

LDAP Authentication restricts the use of your Brother machine. The machine's settings cannot be changed until the user enters the user ID and password.

For more information about LDAP Authentication, see *Network User's Guide*.

## **Turning LDAP Authentication Lock On/Off <sup>1</sup>**

- <sup>1</sup> Start your web browser.
- 2 In your browser's address bar, type your machine's IP address (or your print server name). For example: http://192.168.1.2. You can use the machine's LCD to find its IP address.
- 3 Click **Administrator**.
- 4 Click **User Restriction Function**.
- 5 Select **LDAP Authentication** or **Off**.
- 6 Click **Submit**.

# **Acceptable Documents <sup>2</sup>**

### **NOTE**

Do not load documents that contain multiple page thicknesses, paper qualities, etc.

#### **Standard Paper**

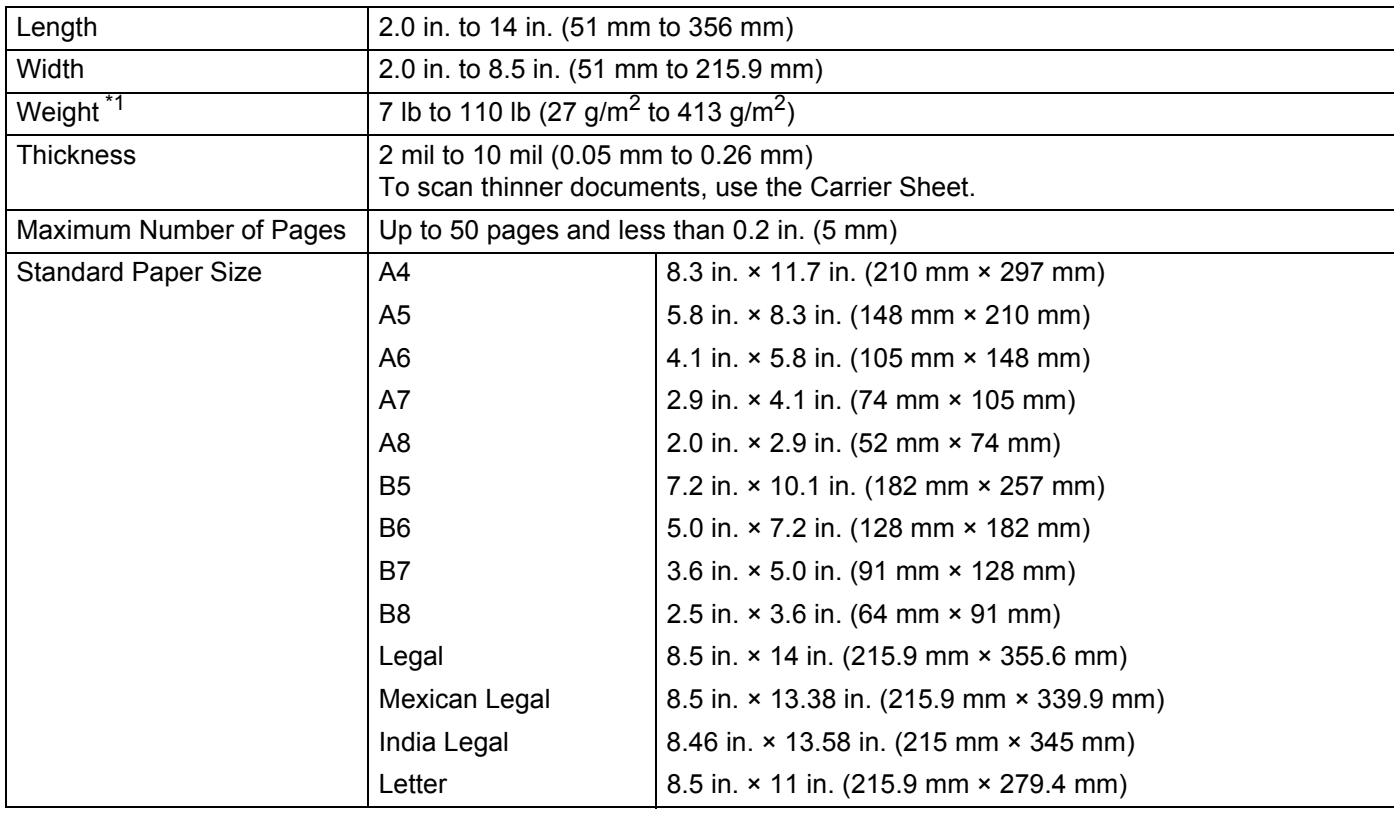

\*1 For best performance we recommend using a carrier sheet for the following weights: 27-39 g/m<sup>2</sup>.

### **Thick Paper**

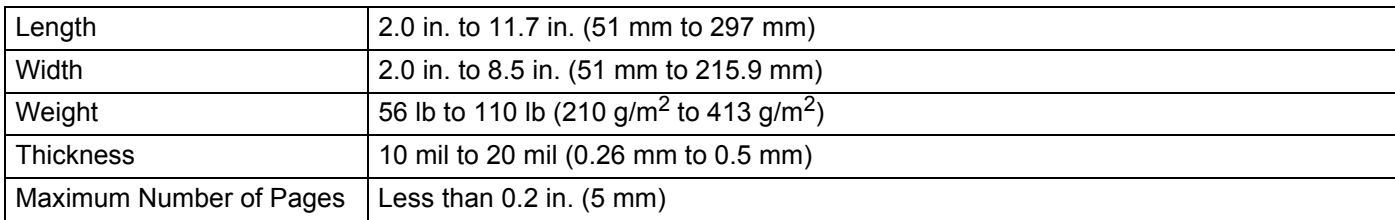

### **Long Paper**

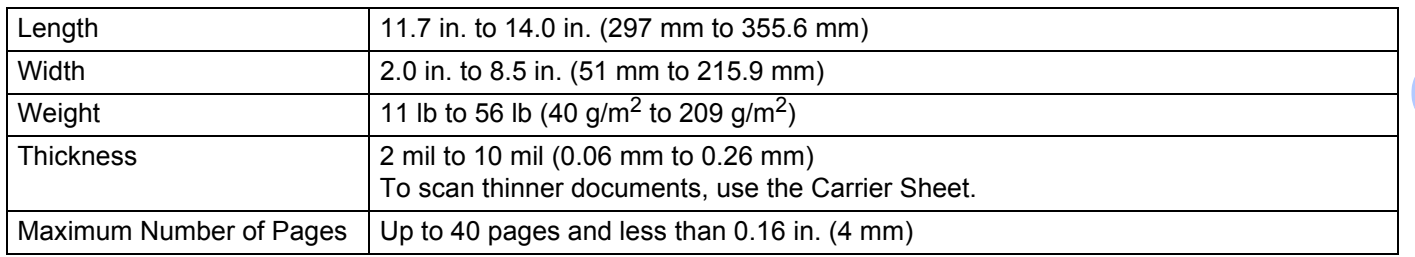

### **NOTE**

- ï To scan a document between 14 in. to 196.9 in. (355.6 mm to 5,000 mm), select **Long Paper** as **Scan Size** or **Document Size** in the Settings dialog box.
- The maximum Length will change depending on the resolution and file format when scanning.

#### **Plastic Card**

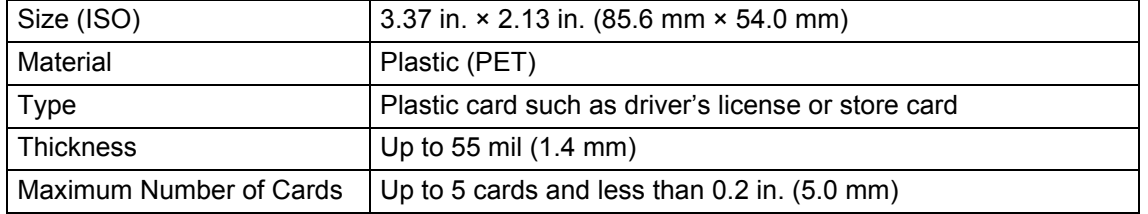

### **NOTE**

A plastic card can be scanned and saved to your computer as an image file. Select the **Plastic Card Mode** check box in the Settings dialog box.

### **Carrier Sheet**

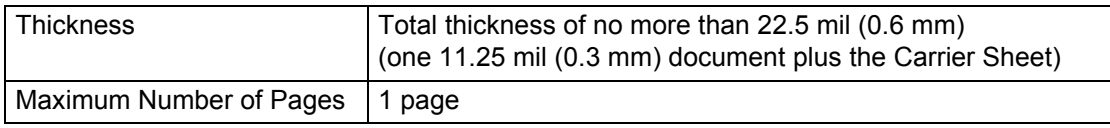

### **NOTE**

A Carrier Sheet can be used when saving the scanned image to your computer. The Carrier Sheet cannot be used when scanning to a USB flash drive. Select the **Carrier Sheet Mode** check box in the Settings dialog box.

**2**

# **Unacceptable Documents <sup>2</sup>**

The following types of documents may not be scanned successfully:

- Documents with a carbon sheet attached
- Documents written in pencil
- Documents of uneven thickness, such as envelopes
- Documents with large wrinkles or curls
- Documents that use tracing paper
- Documents that use coated paper
- Photographs (photographic paper)
- Documents printed on perforated paper
- Documents printed on unusually-shaped paper (not square or rectangle)
- Documents with photos, notes, or stickers affixed to them
- Documents that use carbonless paper
- Documents that use loose-leaf paper or any paper with holes in it
- Documents with paper clips or staples
- Documents with wet ink
- Fabrics, metallic sheets, or overhead projector sheets
- Glossy or mirrored media
- Documents that exceed recommended thicknesses

### **IMPORTANT**

- Carbonless paper contains chemical substances that may harm the rollers. If paper jams occur frequently, clean the Reverse Roller and Pick Up Roller. (See *Clean the Scanner and Rollers* on page 241.) The life of the Reverse Roller and Pick Up Roller may end sooner compared to scanning wood-containing paper.
- When scanning wood containing paper, the life of the Reverse Roller and Pick Up Roller may end sooner compared to scanning wood-free paper.
- The Reverse Roller and Pick Up Roller be damaged when a photo/sticky note on the document touches these parts during scanning.
- The surface of the document may be damaged when scanning glossy paper such as photographs.
- The light of the LED reflects brightly when scanning glossy paper.

# **Loading Capacity <sup>2</sup>**

The number of sheets that can be loaded in the Paper Guides is determined by the paper size and paper weight. See the graph below.

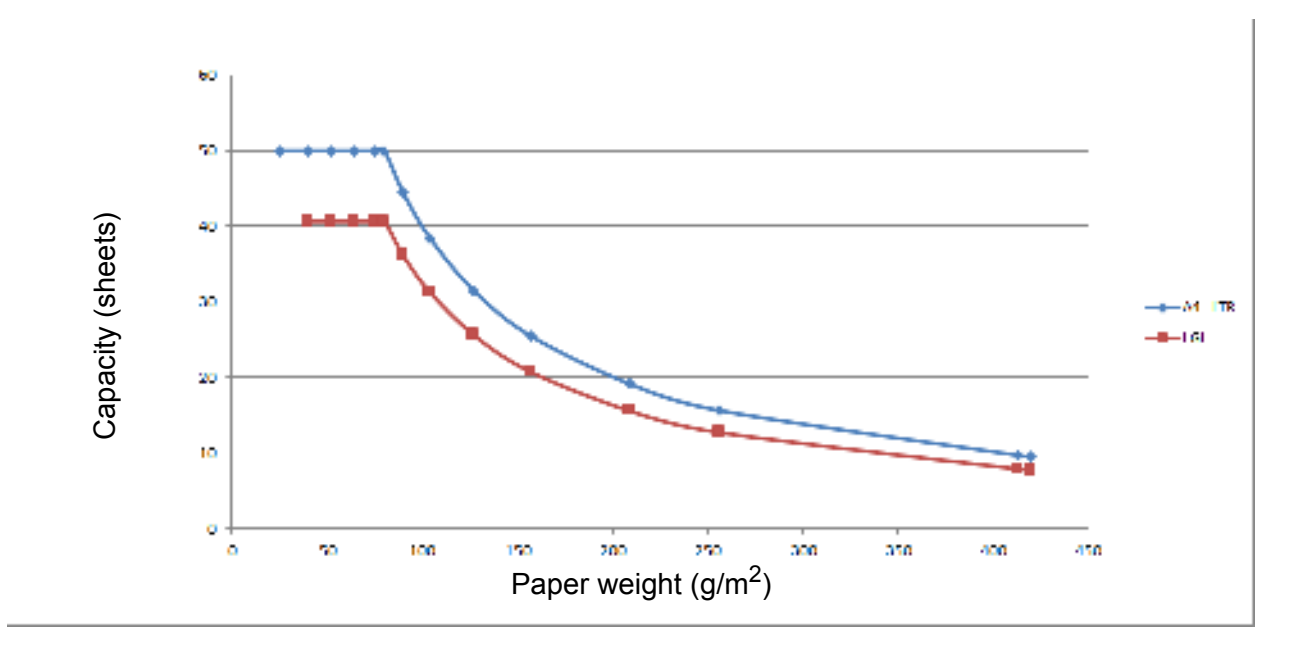

Capacity (Sheets) vs Paper Type

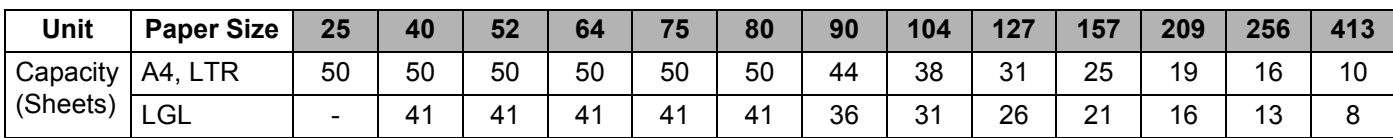

## **Area Not to be Perforated <sup>2</sup>**

An error may occur if there are punched holes in the area shaded in light blue in the following figure.

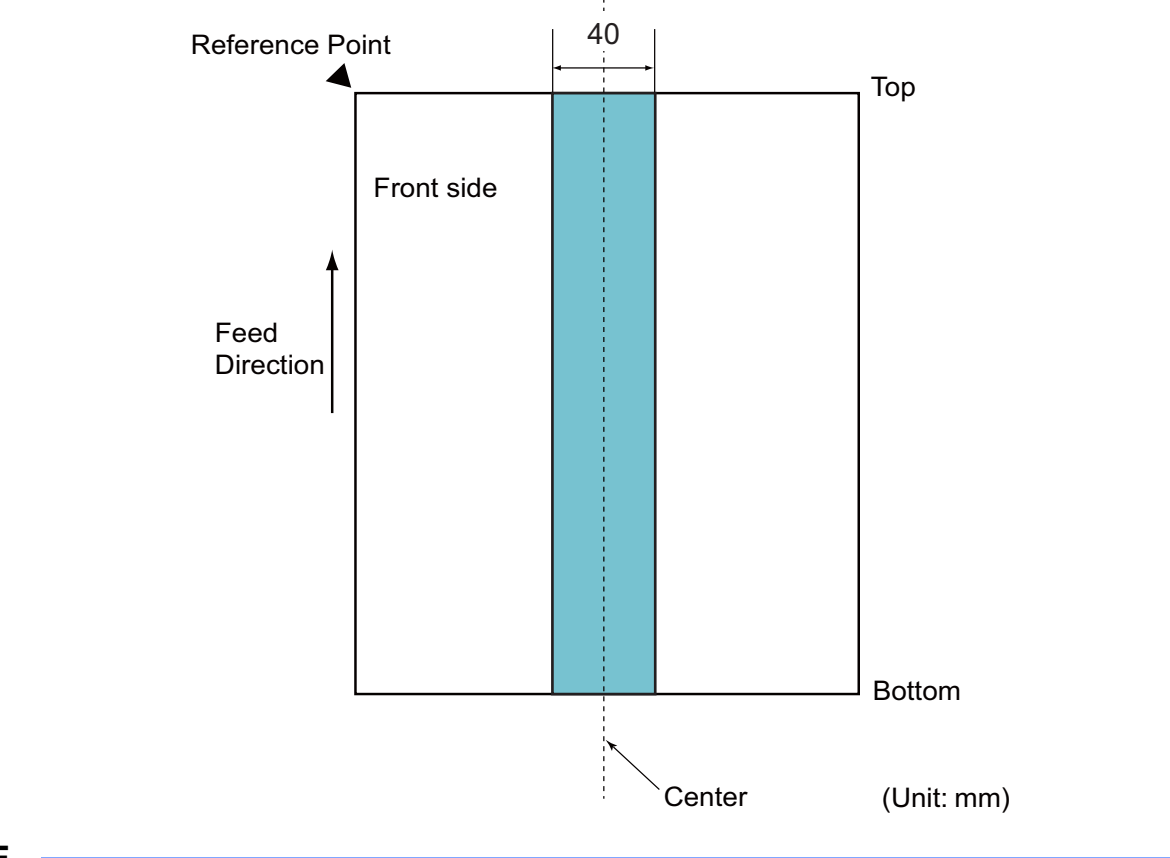

### **NOTE**

The document must be centered at the Pick Up Roller.

## **Conditions for Multifeed Detection <sup>2</sup>**

A multifeed is an error when two or more sheets are fed through the ADF at once or when a different document length is detected.

Multifeed detection is performed by either checking the overlapping of documents, length of the documents, or a combination of both.

The following conditions are required for an accurate detection:

- Load documents of the same paper weight in the Paper Guides.
- Paper weight must be between 7 and 110 lb (27 to 413 g/m<sup>2</sup>).
- Do not punch holes within 1.57 in. (40 mm) of the document's center.
- Do not attach other documents within 1.57 in. (40 mm) of the document's center.
- The document must be centered at the Pick Up Roller.
- Scanning thick documents, such as plastic cards, may cause a false multifeed error. If this happens, disable multifeed detection.

**2**

### **Scanning a Mixed Batch <sup>2</sup>**

Check the following conditions when scanning a batch of documents with different paper weights, friction coefficients, or sizes.

Test a few sheets first to check if the documents can be scanned.

#### ■ Paper direction

Align the direction of the paper fiber with the feed direction.

#### **Paper weight**

Use the following paper weights: 11 to 110 lb (40 to 418 g/m<sup>2</sup>)

#### **Friction coefficient**

We recommend using the same type of paper from the same manufacturer.

Mixing paper from different manufacturers and brands affects the feeding performance as the difference in the friction coefficient increases.

We recommend using the following friction coefficients: 0.35 to 0.60 (reference value for paper friction coefficient)

#### ■ Document position

Use paper sizes that fits the 1.54 in. (39 mm) width of the center Pick Up Roller.

#### **Paper size**

When scanning a mixed batch of different paper sizes, the documents are more likely to skew while feeding because the paper guides do not touch every sheet. Scanned images may have missing portions and document jams may occur.

#### **IMPORTANT**

Check the scanned images to make sure they are straight and complete.

#### ■ Documents that cannot be scanned in a mixed batch

The following types of documents cannot be mixed in the same batch:

- Carbonless paper
- Bond paper
- Perforated documents
- Thermal paper
- Carbon-backed paper
- $\cdot$  OHP film
- Tracing paper
- Synthetic paper
- Bent or damaged documents
- Thin paper (less than 40g/m<sup>2</sup>)
# **Carrier Sheet Recommendations <sup>2</sup>**

- Documents with a carbon sheet attached
- Documents written in pencil
- Documents narrower than 2.0 in. (51 mm) wide
- Documents shorter than 2.76 in. (70 mm) long
- Pages thinner than 3 mil (0.08 mm)
- Documents of uneven thickness, such as envelopes
- Documents with large wrinkles or curls
- Bent or damaged documents
- Documents that use tracing paper
- Documents that use coated paper
- **Photographs (photographic paper)**
- Documents printed on perforated paper
- Documents printed on unusually-shaped paper (not square or rectangle)
- Documents with photos, notes, or stickers affixed to them
- Documents that use carbonless paper
- Documents that use loose-leaf paper or any paper with holes in it

# **A CAUTION**

To avoid cutting yourself, do not slide or scrape your hand along the edge of the Carrier Sheet.

#### **IMPORTANT**

- To avoid warping, do not place the Carrier Sheet in direct sunlight or in an area subject to high temperatures and high humidity.
- To avoid damaging the Carrier Sheet, do not bend or pull it. If the Carrier Sheet becomes damaged, it may not be suitable for scanning, and should not be used.

# **Notes for Using Carrier Sheets <sup>2</sup>**

- To avoid document jams, do not load the Carrier Sheet upside down. See the instructions printed on the Carrier Sheet itself for more information or see *Load Documents* on page 60.
- To avoid document jams, do not put several small documents into the Carrier Sheet at the same time. Insert only one document into the Carrier Sheet at a time.
- Do not write on the Carrier Sheet, as the writing may be seen in scanned documents. If the Carrier Sheet becomes dirty, wipe it with a dry cloth.
- Do not leave documents in the Carrier Sheet for extended periods time; the printing on the documents may bleed through onto the Carrier Sheet.

#### **IMPORTANT**

If you use any of the Unacceptable Documents and damage your Brother machine, it may not be covered under warranty.

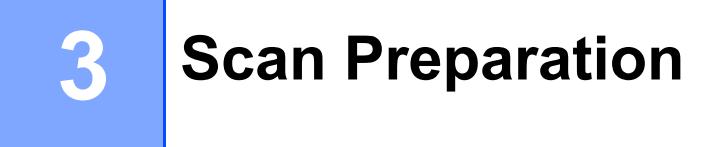

# **Set Up Your Scanner**

Attach the Extendable ADF (Automatic Document Feeder) ①. Pull it up to support your document. Pull out the Extendable Output Tray  $\oslash$  and position it to the length of your document.

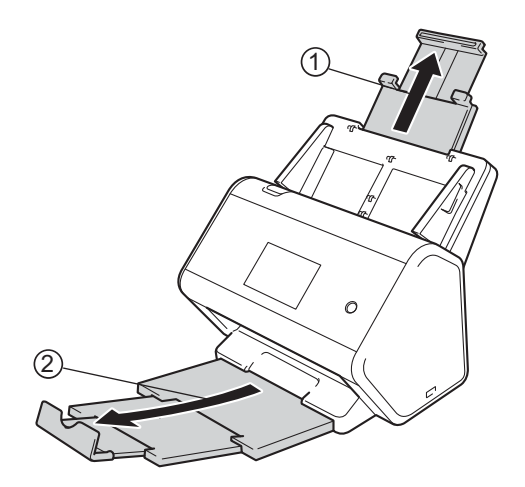

# **Load Documents <sup>3</sup>**

The Automatic Document Feeder (ADF) can hold up to 50 pages and feed each sheet individually. Use 20 lb (80  $g/m^2$ ) paper and always fan the pages before placing them in the ADF.

#### **IMPORTANT**

- Make sure documents with ink or correction fluid are completely dry.
- DO NOT pull on the document while it is feeding.
- DO NOT use paper that is curled, wrinkled, folded, ripped, stapled, paper clipped, pasted or taped.
- DO NOT use cardboard or fabric.

#### **Standard-size Documents <sup>3</sup>**

 $\blacksquare$  Adjust the Paper Guides  $\lhd$  to fit the width of your document.

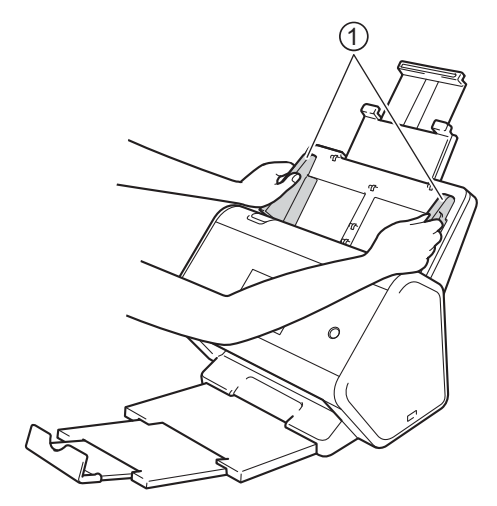

2 Fan the pages several times along both the long edge and the short edge.

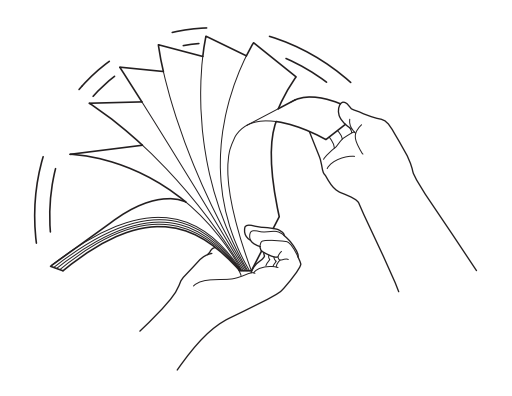

Scan Preparation

8 Align the edges of the pages.

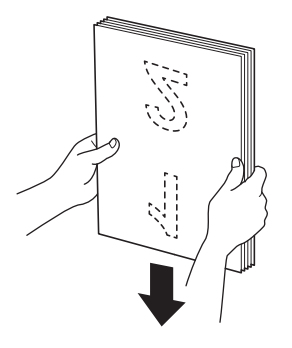

4 Place your document, **face down**, **top edge first** in the ADF between the Guides until you feel it touch the inside of the machine gently. Feed thin pages slowly and gently to keep the edge from folding.

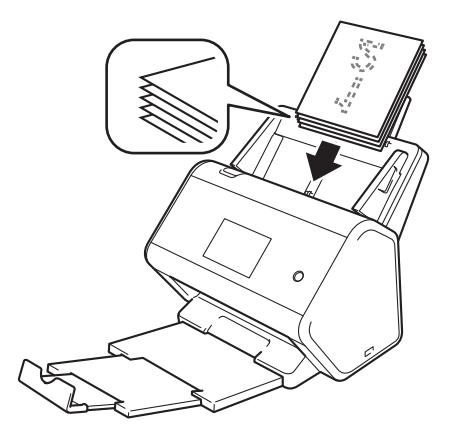

# **Business Cards <sup>3</sup>**

 $\bigcap$  Adjust the Paper Guides  $\bigcirc$  to fit the width of your document.

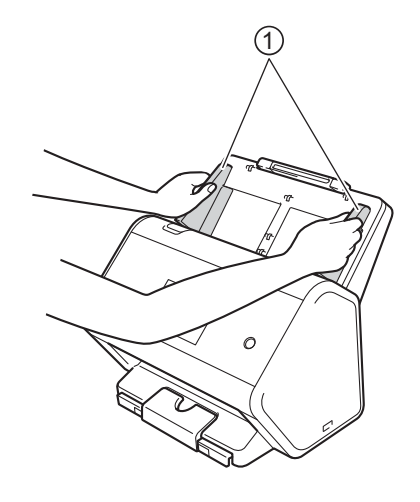

2 Please pull the output tray out until you see the engraved card mark.

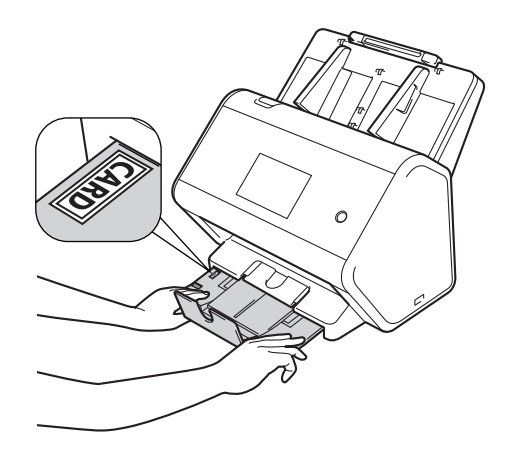

Scan Preparation

3 Place your card, **face down** and **top edge first** in the ADF between the Guides until you feel it touch the inside of the machine.

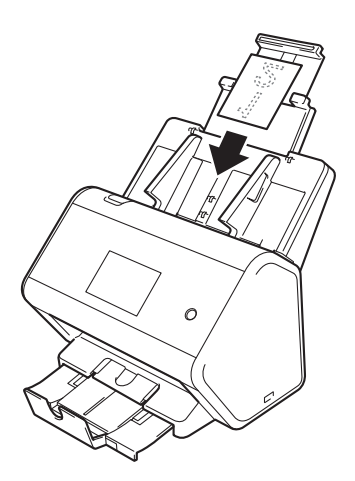

#### **NOTE**

• You can load up to 20 to 25 business cards (total thickness less than 0.2 in. (5 mm) at a time).

### **Plastic Cards <sup>3</sup>**

1 Adjust the Paper Guides  $(1)$  to fit the width of your document.

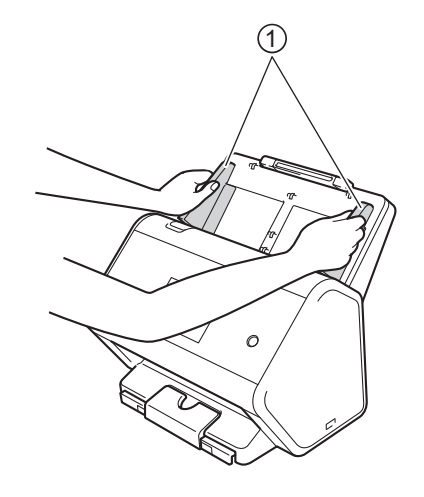

2 Place your card, **face down** and **top edge first** in the ADF between the Guides until you feel it touch the inside of the machine.

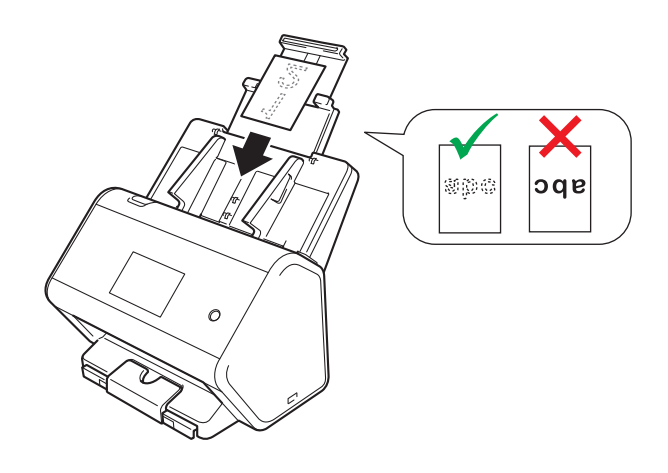

#### **NOTE**

- You can load up to 5 plastic cards (total thickenss less than 0.2 in. (5.0 mm)) at a time.
- Certain types of plastic cards may be scratched when scanned.
- Rigid cards may not be fed properly.
- If the surface of the card is dirty with grease marks (for example, fingerprints) and such, perform scanning after wiping the dirt off.
- Scanning plastic cards can be falsely detected as a multifeed. In that case, to scan documents successfully, disable multifeed detection.

## **Documents Longer than Standard Size**

Make sure documents with ink or correction fluid are completely dry.

 $\bigcap$  Adjust the Paper Guides  $\bigcirc$  to fit the width of your document.

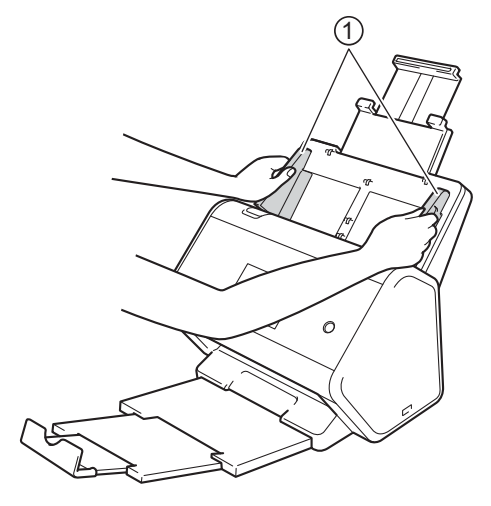

2 Place your document, face down, top edge first in the ADF between the Guides until you feel it touch the inside of the machine.

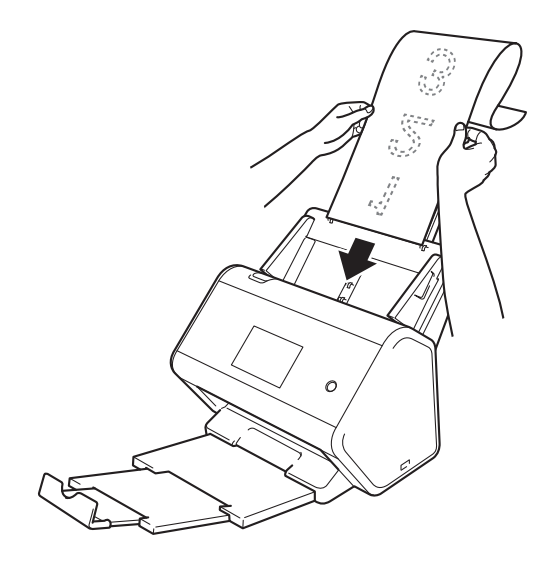

#### **NOTE**

- Load only one document at a time.
- Support the document with your hand if the document is longer than the extended ADF.

# **Documents Printed on Non-standard Size Paper <sup>3</sup>**

Make sure documents with ink or correction fluid are completely dry.

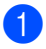

1 Fold your document in half and insert it into the Carrier Sheet, so the document (1) and carrier sheet header (2) are both **face up**.

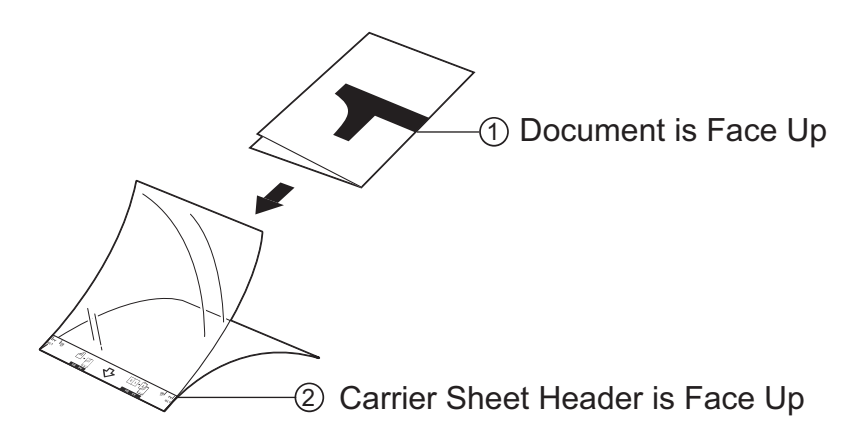

#### **NOTE**

Insert the document in the center of the Carrier Sheet and align the top of the document with the top of the Carrier Sheet.

2) Adjust the Paper Guides  $(1)$  to fit the width of the Carrier Sheet.

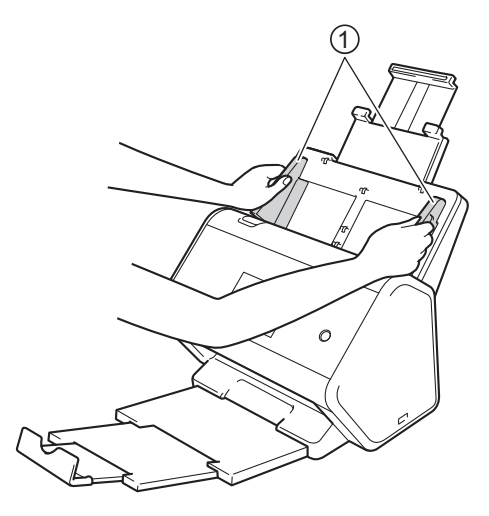

3 Place the Carrier Sheet **face down** in the ADF between the Guides until you feel it touch the inside of the machine.

#### **NOTE**

To reduce the white space in the center of a scanned page, be sure to position the folded edge of the original document close to the edge of the Carrier Sheet.

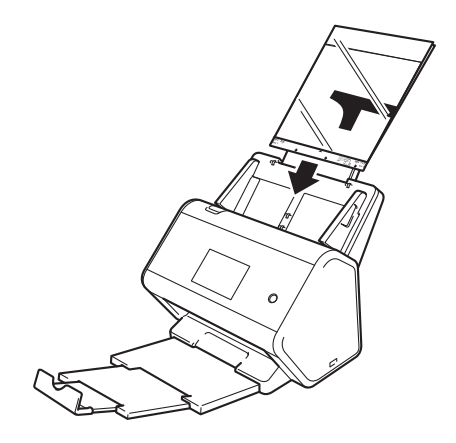

### **Documents with Facing Pages <sup>3</sup>**

Follow the steps of *Documents Printed on Non-standard Size Paper* on page 66.

### **Receipts, Clippings, Photos, and Other Documents <sup>3</sup>**

Make sure documents with ink or correction fluid are completely dry.

1 Insert the document into the Carrier Sheet.

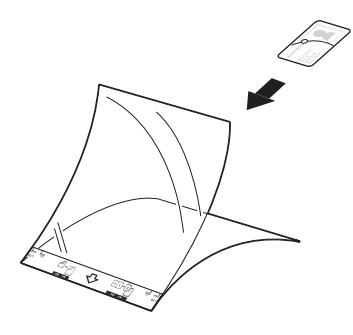

#### **NOTE**

- Insert the document in the center of the Carrier Sheet and align the top of the document with the top of the Carrier Sheet.
- If the receipt is longer than the Carrier Sheet, fold the receipt in two places so that it overlaps when you insert it into the Carrier Sheet.

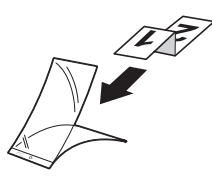

2 Adjust the Paper Guides  $(1)$  to fit the width of the Carrier Sheet.

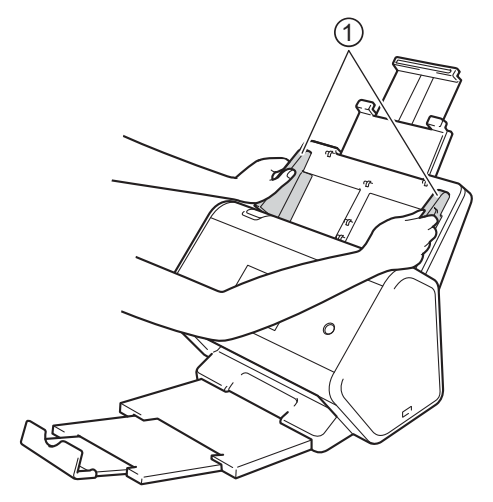

3 Place the Carrier Sheet in the ADF between the Guides until you feel it touch the inside of the machine.

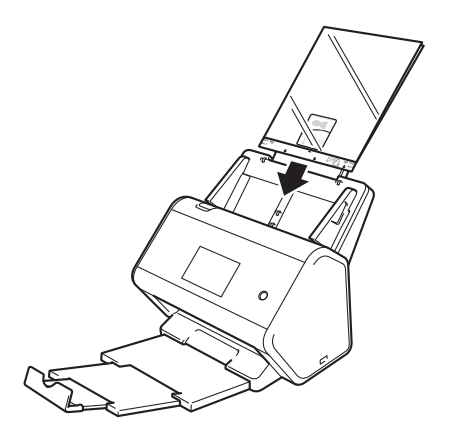

# **4**

# **Prepare Your Network for Scanning with Your Computer <sup>4</sup>**

# **Before Scanning**

Before scanning, confirm the following:

- Make sure you have installed the Brother software (MFL-Pro Suite) by following the steps in the Quick Setup Guide.
- If your Brother machine is connected via cable, make sure that the interface cable is physically secure.

# **Before Network Scanning**

# **Network License (Windows®) <sup>4</sup>**

This product includes a computer license for up to two users.

This license supports the installation of the MFL-Pro Suite software, including Nuance™ PaperPort™ 14SE, on up to two computers on the network.

# **Configure Network Scanning for Windows® <sup>4</sup>**

If you are using a different machine than the one that was originally registered on your computer during the installation of MFL-Pro Suite software, follow the steps below:

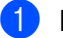

**1** Do one of the following:

■ Windows<sup>®</sup> 7, Windows<sup>®</sup> 8 and Windows<sup>®</sup> 8.1

Click (**Brother Utilities**) on your desktop, and then click the drop-down list and select your model name (if not already selected). Click **Scan** in the left navigation bar, and then click **Scanners and Cameras**.

■ Windows  $^{\circledR}$  XP, Windows Vista $^{\circledR}$ 

Click (**Start**) menu, select **Control Panel** click **Scanners and Cameras**.

- 2 Do one of the following:
	- $\blacksquare$  Windows  $\stackrel{\textcircled{\textsf{R}}}{\triangleright}$  XP

Right-click the Scanner Device icon and choose **Properties**.

The Network Scanner Properties dialog box appears.

■ Windows Vista<sup>®</sup>, Windows<sup>®</sup> 7, Windows<sup>®</sup> 8 and Windows<sup>®</sup> 8.1 Click the **Properties** button.

**4**

#### **NOTE**

(Windows Vista<sup>®</sup>, Windows<sup>®</sup> 7, Windows<sup>®</sup> 8 and Windows<sup>®</sup> 8.1)

If the **User Account Control** screen appears, do the following:

ï For users who have administrator rights: Click **Continue** or **Yes**.

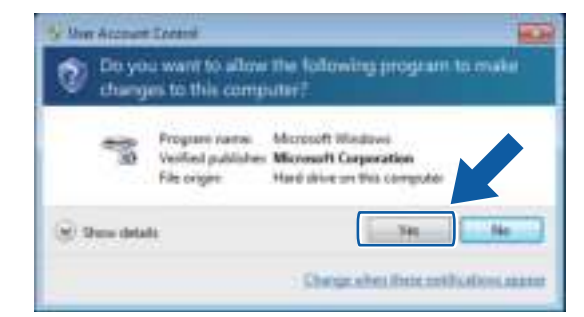

ï For users who do not have administrator rights: Type the administrator password and click **OK** or **Yes**.

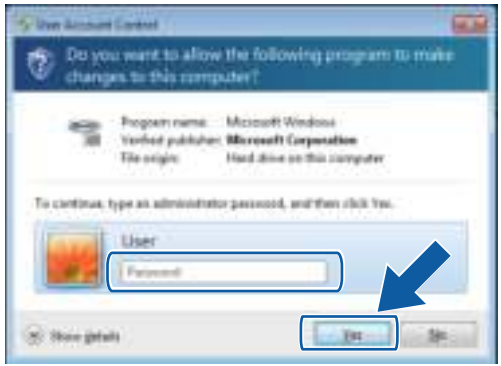

Prepare Your Network for Scanning with Your Computer

3 Click the **Network Setting** tab and choose the appropriate connection method.

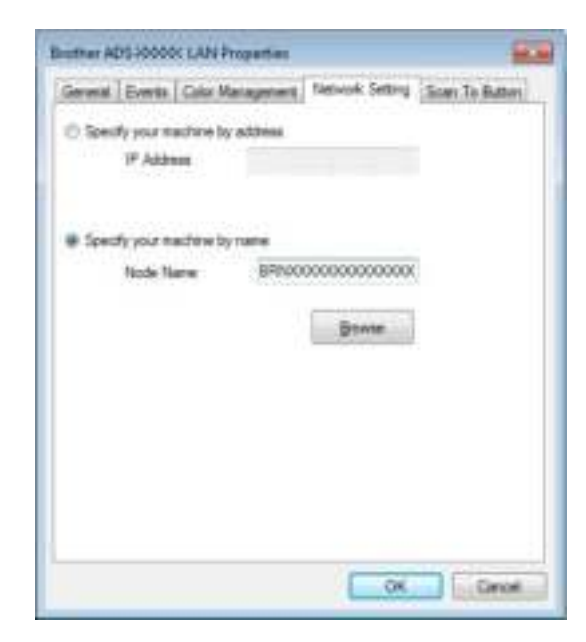

#### **Specify your machine by address**

Type the IP address of the machine in **IP Address**, and then click **Apply** or **OK**.

#### **Specify your machine by name <sup>4</sup>**

- **1** Type the machine node name in **Node Name**, or click **Browse** and choose the machine you want to use.
- **2** Click **OK**.

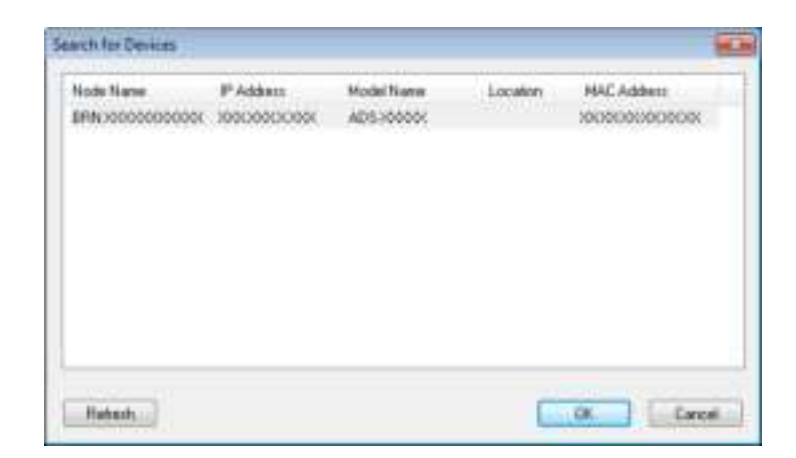

4 Click the **Scan To Button** tab and type your computer name in the **Display Name** field. The Touchscreen displays the name you enter. The default setting is your computer name. Enter any name that you like.

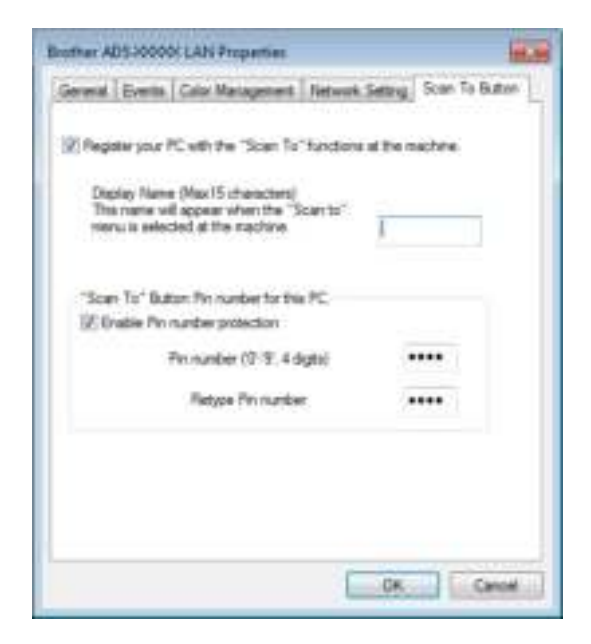

5 (ADS-2800W / ADS-3600W)

To avoid receiving unwanted documents, type a four-digit PIN in the **Pin number** and **Retype Pin number** fields.

To send scanned data to a computer protected by a PIN, the Touchscreen prompts you to enter the PIN before the document can be scanned and sent to the computer.

## **Configure Network Scanning for Macintosh <sup>4</sup>**

If you followed the network installation steps in the Quick Setup Guide, your Brother machine was added to your network automatically. Otherwise, add it to your network using ControlCenter2.

To use the machine as a network scanner, the machine must be configured with a TCP/IP address. You can add or change the address settings from the Control Panel.

**1** Click the **C** (ControlCenter2) icon in the Dock. The **ControlCenter2** window appears.

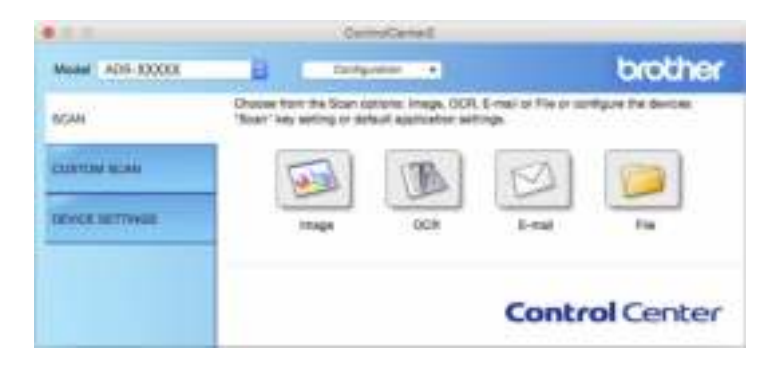

2 Select **Other** from the **Model** pop-up menu. The **Device Selector** window appears.

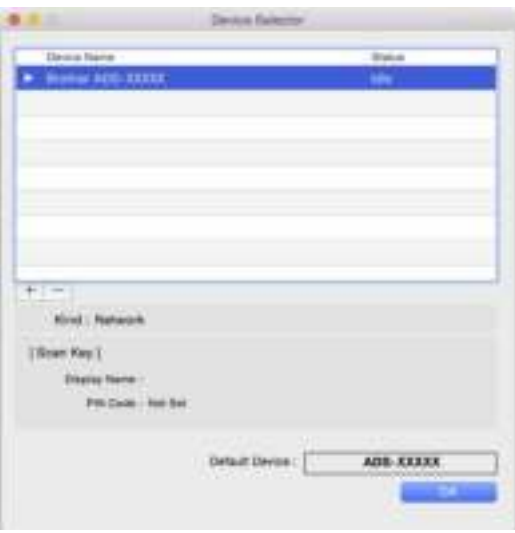

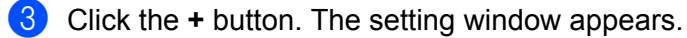

Prepare Your Network for Scanning with Your Computer

4 Select your machine from the list and click **Add**.

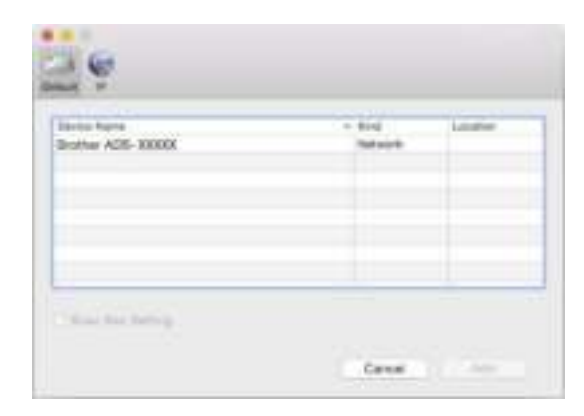

#### **NOTE**

You can also select your machine by entering the IP address. Click **IP** and enter the IP address in the **Specify your machine by IP address** field.

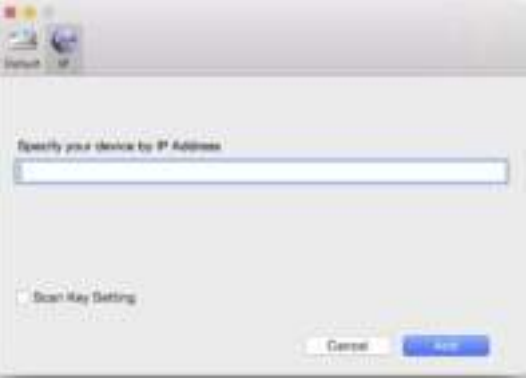

#### 5 Click **Add**.

#### **NOTE**

While entering your machine's IP address, you can also configure **Scan Key Setting**. Select the **Scan Key Setting** check box to program the following options:

- ï To scan from the machine's Control Panel to your computer, type your computer's name in the **Display Name** field. For ADS-2800W / ADS-3600W, the name you type will appear as a destination option on the Touchscreen.
- (ADS-2800W / ADS-3600W)

To avoid receiving unwanted scanned documents, select the **Enable PIN code protection** check box, type your PIN in the **PIN code** field, and retype it in the **Verify** field.

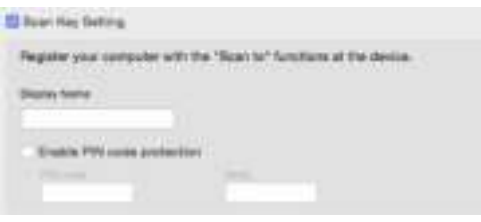

# **Launch the BRAdmin Utility (Windows®) <sup>4</sup>**

If you have installed BRAdmin Light or BRAdmin Professional 3, the **BRAdmin** button lets you open the BRAdmin Light or BRAdmin Professional 3 utility.

The BRAdmin Light utility is designed for initial setup of Brother network-connected devices. It can also search for Brother products in a TCP/IP environment, view the status, and configure basic network settings, such as the IP address. For information about installing BRAdmin Light from the supplied DVD-ROM, see the *Network User's Guide*.

If you require more advanced machine management, use the latest version of the BRAdmin Professional 3 utility that is available as a download from support.brother.com

1 Click the **ControlCenter4**) icon in the task tray and then select **Open** from the menu. The **ControlCenter4** window appears.

2 Click the **Device Settings** tab.

3 Click **BRAdmin**. The BRAdmin Light or BRAdmin Professional 3 utility dialog box appears.

#### **NOTE**

If you have installed both BRAdmin Light and BRAdmin Professional, ControlCenter4 will launch BRAdmin Professional 3.

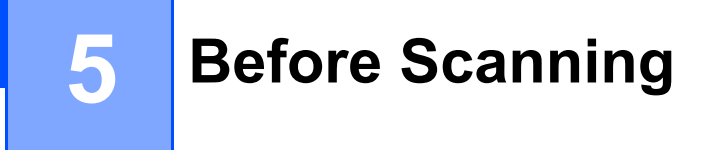

There are two ways to conduct scanning: using your Computer and using the machine's Control Panel. The method you use determines the available settings. For more informtion, see the table in *Scan Settings* on page 298.

**6**

# **Scan Using Your Computer**

# **Change the ControlCenter4 User Interface (Windows®) <sup>6</sup>**

ControlCenter4 is a software utility that lets you access your frequently-used applications. Using ControlCenter4 eliminates the need to manually launch specific applications.

ControlCenter4 also controls the settings for the  $\Box$  (PC) button (ADS-2400N / ADS-3000N), or the to PC button (ADS-2800N / ADS-3600N) on your Brother machine. For information about how to configure the settings on the machine, see *Change Scan to PC Settings (Windows®)* on page 212.

ControlCenter4 has two operation modes: **Home Mode** and **Advanced Mode**. You can change the mode at any time.

#### ■ Home Mode

Lets you access your machine's main functions.

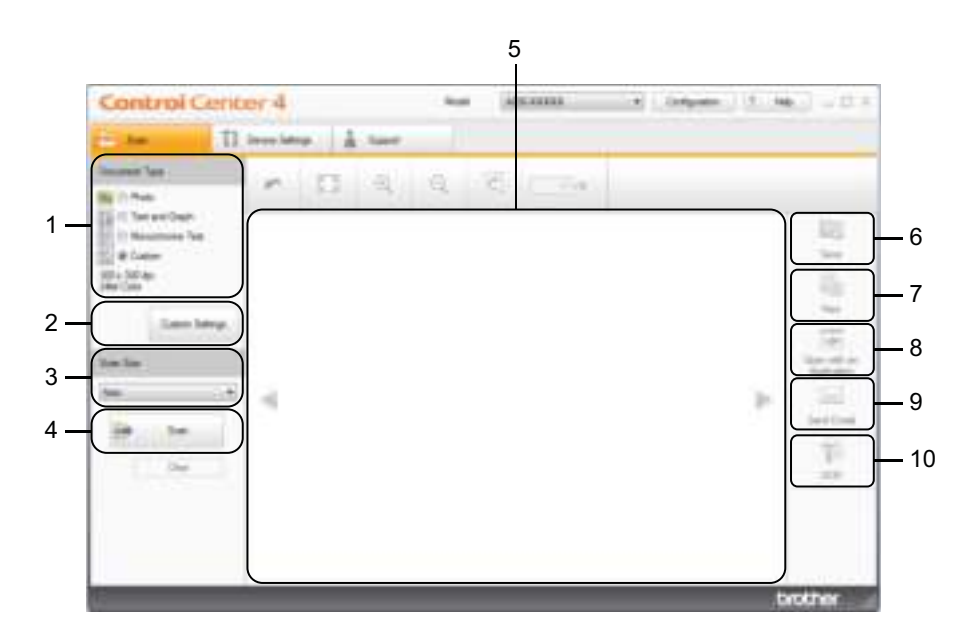

- **1 Document Type option** Click to select a document type.
- **2 Custom Settings button** Click to configure scan settings.
- **3 Scan Size drop-down list** Click to select a scan size.
- **4 Scan button** Click to start scanning.
- **5 Image viewer** Displays a scanned image.

#### **6 Save button**

Click to save a scanned image to a folder on your hard disk or upload it to SharePoint in one of the file types shown in the file type list.

#### **7 Print button**

Click to print the scanned document on your printer.

#### **8 Open with an Application button**

Click to scan an image directly into your graphics application for image editing.

#### **9 Send E-mail button**

Click to scan a document to your default email application.

#### **10 OCR button**

Click to scan a document and convert it to text.

#### ■ Advanced Mode

For you more control over the details of your machine's functions, customize one-button scan actions.

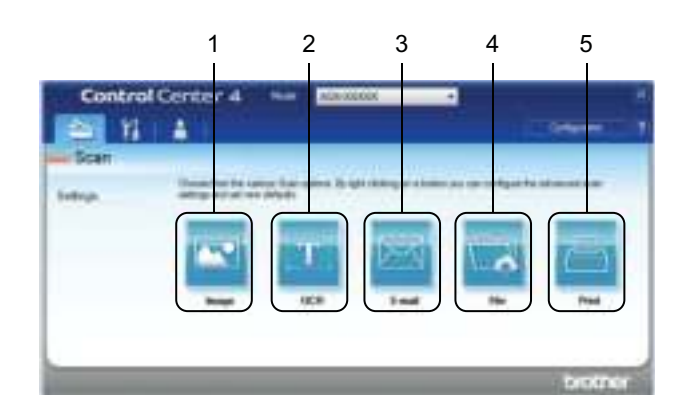

#### **1 Image button**

Click to scan a document directly into any graphic viewer/editor application.

#### **2 OCR button**

Click to scan a document and convert it to text.

#### **3 E-mail button**

Click to scan a document to your default email application.

#### **4 File button**

Click to save a scanned image to a folder on your hard disk or upload it to SharePoint in one of the file types shown in the file type list.

#### **5 Print button**

Click to print the scanned document on your printer.

To change ControlCenter4's operation mode:

1 Click the **can** (ControlCenter4) icon in the task tray and select **Open** from the menu. The **ControlCenter4** window appears.

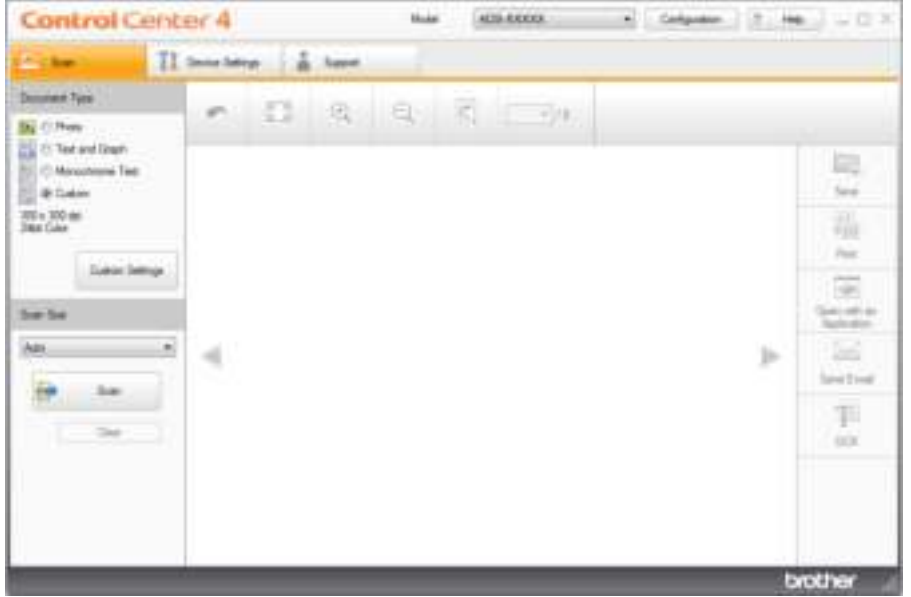

#### **NOTE**

If the **icu** icon is not displayed in the task tray, click **(i) Brother Utilities**) on your desktop, and then click the drop-down list and select your model name (if not already selected). Click **Scan** in the left navigation bar, and then click **ControlCenter4**.

2 Click **Configuration** and select **Mode Select**.

3 Select **Home Mode** or **Advanced Mode**, and then click **OK**.

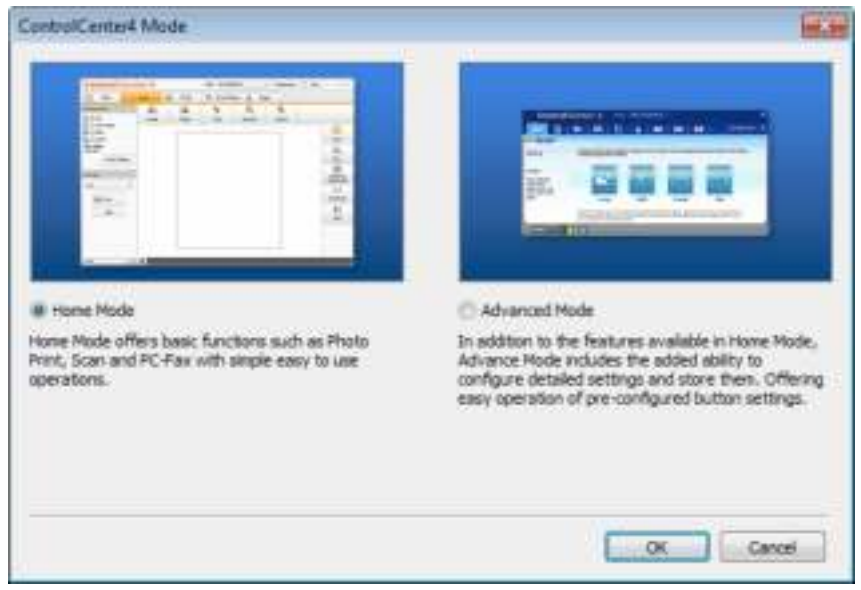

Scan Using Your Computer

# **Scan Using ControlCenter4 in Home Mode (Windows®) <sup>6</sup>**

There are five scan options: **Save**, **Print**, **Open with an Application**, **Send E-mail**, and **OCR**.

This section briefly introduces the **Scan** tab function. For more information about each function, click (**Help**).

### **Basic Scan <sup>6</sup>**

- **1** Select the **Document Type** and **Scan Size** for your document.
- 2 Click (**Scan**).
- 3 Confirm and edit (if needed) the scanned image in the image viewer.
- 4 Click one of the following:
	- For **Bistal** (Save)

Select your **Destination Folder** and other settings. Click **OK**.

The image is saved in your chosen folder.

For (**Print**)

Select your printer from the drop-down list, configure the printer settings, and then click **OK**. The scanned document starts printing.

**For <b>M** (Open with an Application)

Select the application from the drop-down list, and then click **OK**.

The image appears in your chosen application.

#### **NOTE**

If you have installed the Evernote application in your computer, select Evernote from the drop-down list, and then click **OK** to upload the scanned data to Evernote directly.

**For <b>For** (Send E-mail)

Configure the attached file settings, and then click **OK**.

Your default email application opens and the image is attached to a new email.

For (**OCR**)

Configure the OCR settings, and then click **OK**.

Your chosen application opens with the converted text data.

### **Scan Documents Using the Carrier Sheet <sup>6</sup>**

1 Insert your document into the Carrier Sheet and place the Carrier Sheet in the ADF (see *Receipts, Clippings, Photos, and Other Documents* on page 67).

#### **NOTE**

Load only one Carrier Sheet at a time.

2 Click the (ControlCenter4) icon in the task tray and select **Open** from the menu. The **ControlCenter4** window appears.

#### **NOTE**

If the **icu** icon is not displayed in the task tray, click **(in Li** (Brother Utilities) on your desktop, and then click the drop-down list and select your model name (if not already selected). Click **Scan** in the left navigation bar, and then click **ControlCenter4**.

3 Click the **Scan** tab.

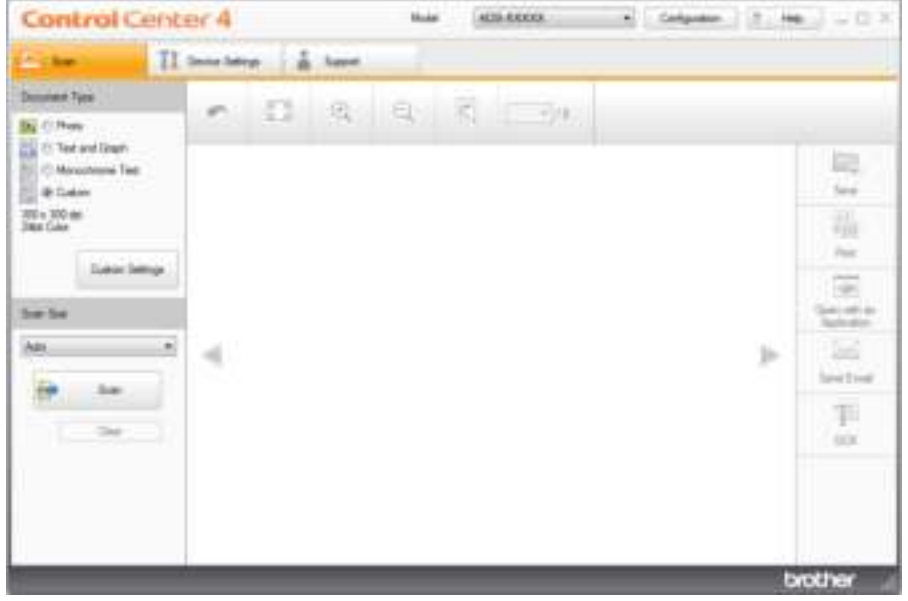

4 Select **Custom** in the **Document Type** drop-down list, and then click the **Custom Settings** button. The **Custom Scan Settings** dialog box appears.

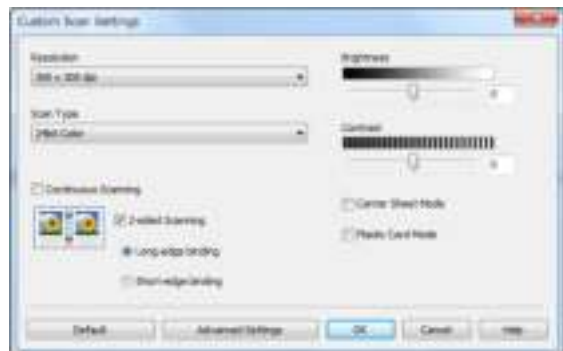

- **5** Select the **Carrier Sheet Mode** check box.
- 6 Select a scan size other than **Auto** from the **Scan Size** drop-down list.
- 7 Configure other settings if needed (see *Change Scan Settings (ControlCenter4) (Windows®)* on page 100).
- 8 Click the (**Scan**) button. The machine starts scanning, and then the **Scanning Completed** dialog box appears and displays the number of scanned pages. The scanned image appears in the image viewer.

#### **NOTE**

If the **Scanning Completed** dialog box does not appear and you want to display the number of scanned pages, select the **Display Scanning Results** check box in **Advanced Settings**.

**9** Do one of the following:

- Click the **BECE** (Save) button to save the scanned data. See *Basic Scan* on page 81.
- Click the **(a)** (**Print**) button to print the scanned data. See *Basic Scan* on page 81.
- Click the **Matual (Open with an Application**) button to open the scanned data in another application. See *Basic Scan* on page 81.
- Click the **(Send E-mail**) button to attach the scanned data to an email. See *Basic Scan* on page 81.
- Click the **1849** (OCR) button to scan to an editable text file. See *Basic Scan* on page 81.

### **Scan Plastic Cards <sup>6</sup>**

1 Load a plastic card (see *Business Cards* on page 62).

#### **NOTE**

Load up to five plastic cards at a time.

2 Click the (ControlCenter4) icon in the task tray and select **Open** from the menu. The **ControlCenter4** window appears.

#### 3 Click the **Scan** tab.

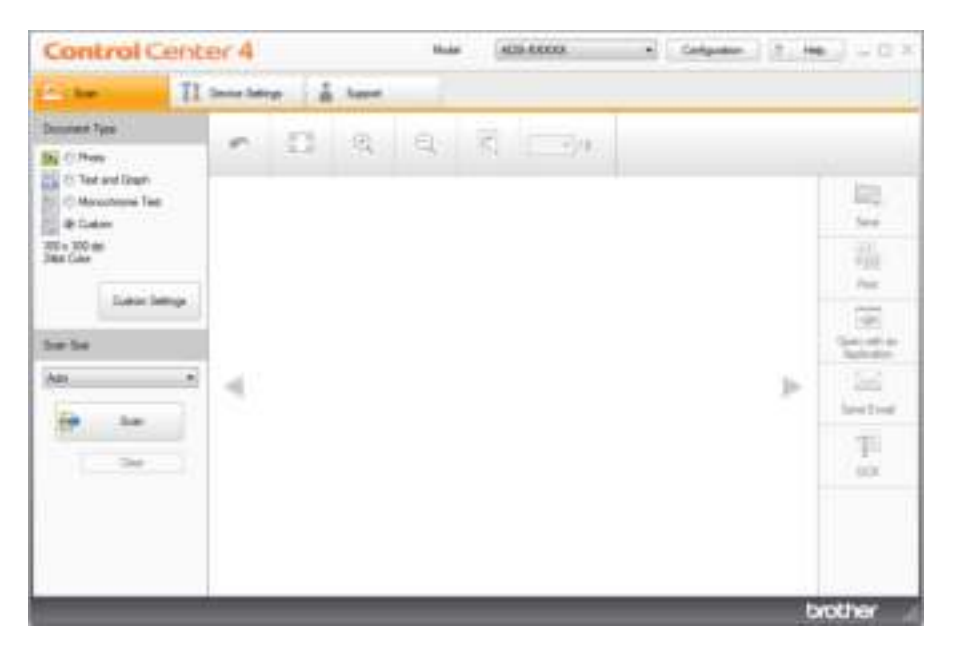

4 Select **Custom** in the **Document Type** drop-down list, and then click the **Custom Settings** button. The **Custom Scan Settings** dialog box appears.

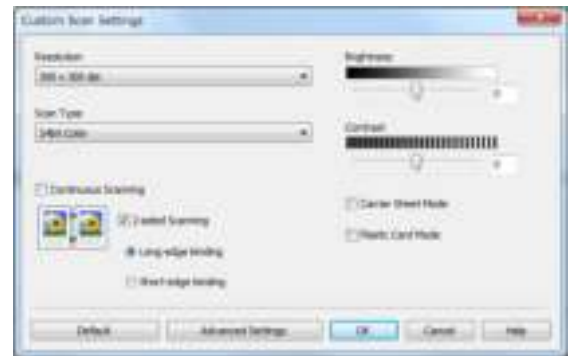

- **5** Select the **Plastic Card Mode** check box.
- 6 Configure other settings if needed (see *Change Scan Settings (ControlCenter4) (Windows®)* on page 100).

**7** Click the **(Scan**) button. The machine starts scanning, and then the **Scanning Completed** dialog box appears. The scanned image appears in the image viewer.

#### **NOTE**

If the **Scanning Completed** dialog box does not appear and you want to display the number of scanned pages, select the **Display Scanning Results** check box in **Advanced Settings**.

8 Do one of the following:

- Click the **SECE** (Save) button to save the scanned data. See *Basic Scan* on page 81.
- Click the **(<sup>1</sup>Print**) button to to print the scanned data. See *Basic Scan* on page 81.
- Click the **Manual (Open with an Application**) button to open the scanned data in another application. See *Basic Scan* on page 81.
- Click the **(Send E-mail**) button to attach the scanned data to an email. See *Basic Scan* on page 81.
- Click the **184** (OCR) button to scan to an editable text file. See *Basic Scan* on page 81.

#### **NOTE**

**Plastic Card Mode** automatically uses these settings:

- ï **Resolution**: **600 x 600 dpi**
- **Document Size:** 2 in 1 (Auto)
- ï **2-sided Scanning**: On (**Short-edge binding**)
- ï **Auto Deskew**: On
- **Multifeed Detection: Off**
- ï **Auto Image Rotation**: Off

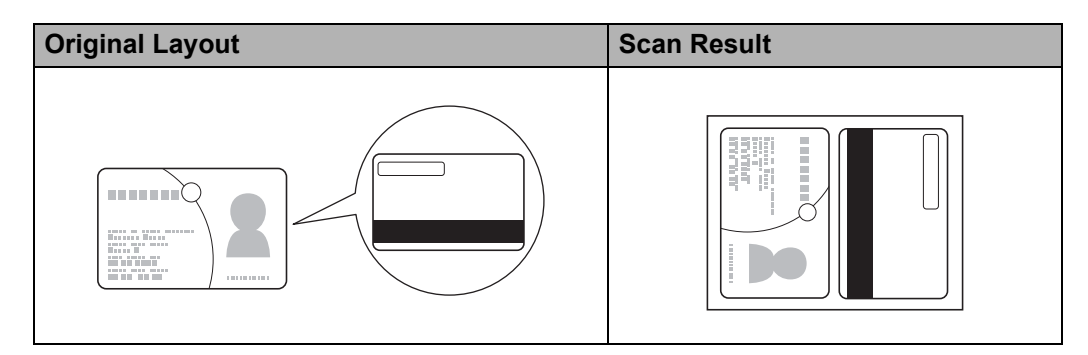

### **Scan Documents to SharePoint <sup>6</sup>**

Scan documents and save them to a SharePoint server. Your Brother machine must be connected to a wireless (ADS-2800W / ADS-3600W) or wired network.

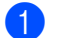

1 Load your document (see *Standard-size Documents* on page 60).

2 Click the (ControlCenter4) icon in the task tray and select **Open** from the menu. The **ControlCenter4** window appears.

3 Click the **Scan** tab.

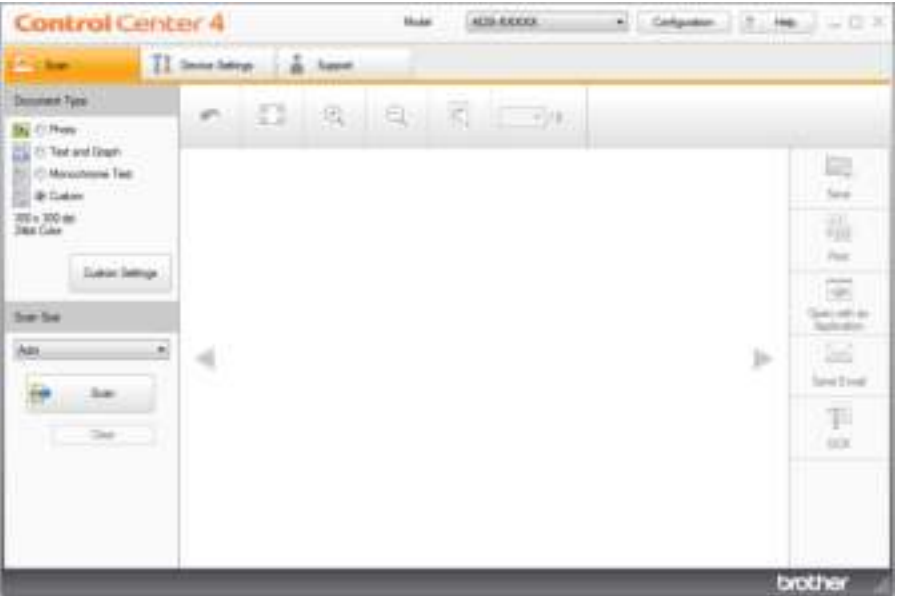

- 4 Select the document type.
- **5** Change the size of your document, if needed.
- 6 Configure other settings if needed (see *Change Scan Settings (ControlCenter4) (Windows®)* on page 100).
- 7 Click the (**Scan**) button. The machine starts scanning, and then the **Scanning Completed** dialog box appears and displays the number of scanned pages. The scanned image appears in the image viewer.

#### **NOTE**

If the **Scanning Completed** dialog box does not appear and you want to display the number of scanned pages, select the **Display Scanning Results** check box in **Advanced Settings**.

- 8 Click  $\frac{1}{2}$  (Save). The **Save** dialog box appears.
- 9 Click the **File Type** drop-down list, and then select the file type.

Scan Using Your Computer

#### **NOTE**

To save the document as a password-protected PDF, select **Secure PDF (\*.pdf)** from the **File Type** drop-down list, click  $\| \cdot \|$ , and then type the password.

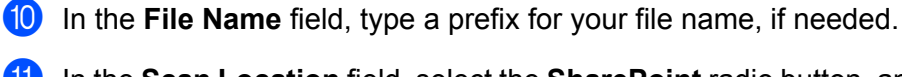

**11** In the **Scan Location** field, select the **SharePoint** radio button, and then type the server address where you want to save your scanned documents.

**B** Click the **Connection Test** button to confirm the server connection. The message **Connected** appears.

#### **NOTE**

If the security dialog box appears, type your user name and password.

**13** Click OK. If a message dialog box about the Internet connection appears, read the information and click **OK**.

The scanned document is saved in the destination server.

Scan Using Your Computer

# **Scan Using ControlCenter4 in Advanced Mode (Windows®) <sup>6</sup>**

There are five scan options available in Advanced Mode: **Image**, **OCR**, **E-mail**, **File** and **Print**.

This section briefly introduces the **Scan** tab function. For more information about each function, click (**Help**).

# **Basic Scan <sup>6</sup>**

1 Click the **Scan** tab. Click one of the following: For (**Image**) Select the application from the drop-down list and click **Scan**. The image appears in your chosen application. For (**OCR**) Configure the OCR settings and click **Scan**. Your chosen application opens with the converted text data. For (**E-mail**) Configure the attached file settings and click **Scan**. Your default email application opens and the image is attached to a new email. For (**File**) Select your **Scan Location** and other settings. Click **Scan**. The image is saved in your chosen folder. ■ For **Print**)

Select your printer from the drop-down list, configure the printer settings, and then click **Scan**.

The scanned document starts printing.

#### **NOTE**

(For **Image** and **OCR**)

If you have installed the Evernote application in your computer, select Evernote from the drop-down list, and then click **OK** to upload the scanned data to Evernote directly.

#### **Scan to Image <sup>6</sup>**

The Scan to Image feature lets you scan an image directly into your graphics application for image editing.

**1** Click the **Scan** tab.

#### 2 Click (**Image**).

The **Image** dialog box appears.

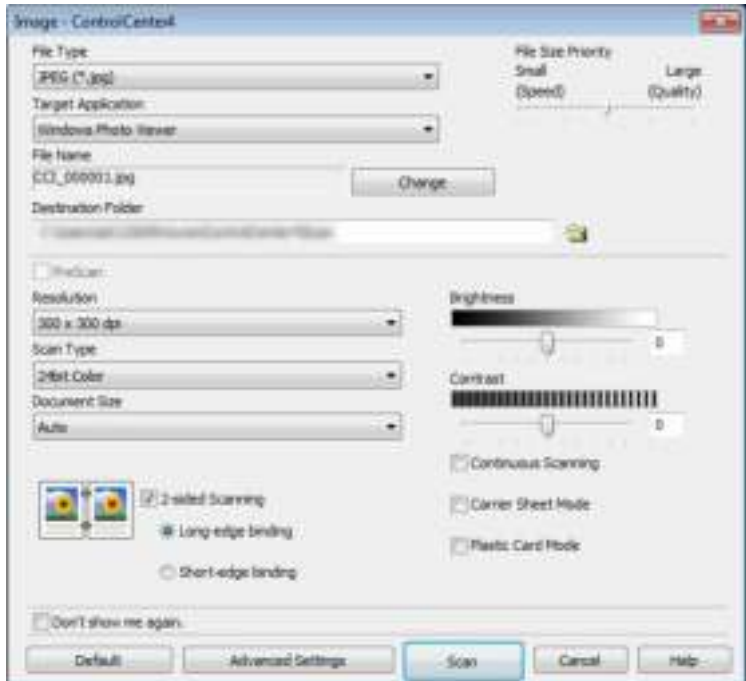

**3** Configure the scan settings, if needed.

- To scan a 2-sided document, select the **2-sided Scanning** check box and choose **Long-edge binding** or **Short-edge binding**.
- To change the application that you want to use, choose the appropriate application from the **Target Application** pop-up menu.
- 4 Click **Scan**.

Your default application will start and display the image.

#### **NOTE**

If you choose **Secure PDF (\*.pdf)** from the **File Type** list, the **Set PDF Password** dialog box appears. Enter your password in the **Password** and **Re-type Password** boxes, and then click **OK**. You can also choose **Secure PDF (\*.pdf)** for Scan to E-mail and Scan to File.

### **Scan to OCR**

The Scan to OCR feature lets you convert the graphic page image data into text that can be edited by any word processing application. You can change the default word processing application.

**1** Click the **Scan** tab.

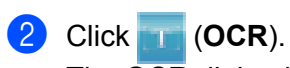

The **OCR** dialog box appears.

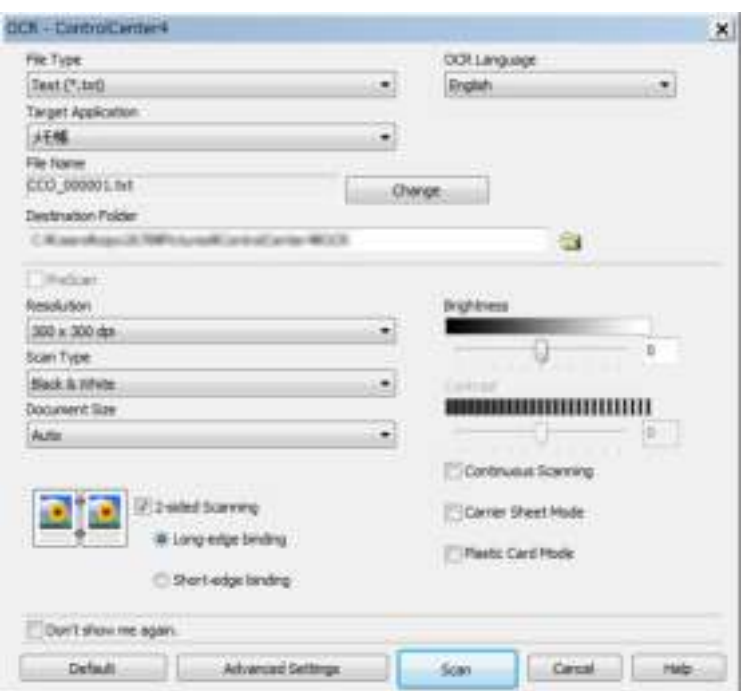

**3** Configure the scan settings, if needed.

- To scan a 2-sided document, select the 2-sided Scanning check box and choose Long-edge **binding** or **Short-edge binding**.
- $\blacksquare$  To change the word processing application that you want to use, choose the appropriate application from the **Target Application** pop-up menu.

#### 4 Click **Scan**.

Your default word processing application will start and display the converted text data.

### **Scan to E-mail**

The Scan to E-mail feature lets you scan a document to your default email application so you can send the scanned document as an attachment.

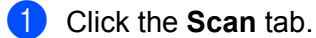

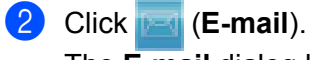

The **E-mail** dialog box appears.

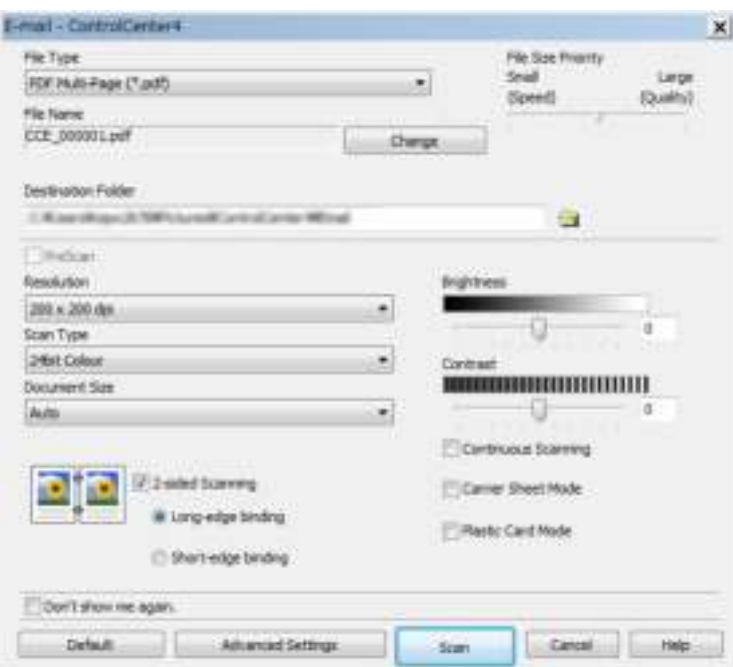

3 Configure the scan settings, if needed.

■ To scan a 2-sided document, select the 2-sided Scanning check box and choose Long-edge **binding** or **Short-edge binding**.

#### 4 Click **Scan**.

Your default email application will start and the image will be attached to a new email.

#### **NOTE**

The Scan to E-mail feature does not support Webmail services. Use the Scan to Image or Scan to File feature to scan a document or picture, and then attach the file of the scanned data to message.
# **Change a Scan Button's Default Settings <sup>6</sup>**

- 1 Right-click the button that you want to configure and click **Button settings**. The settings dialog box appears.
- 2 Configure the settings as needed.
- **3** Click OK. The new settings will be used as the default settings.

# **Scan Using the Carrier Sheet <sup>6</sup>**

1 Load your document into the Carrier Sheet and load the Carrier Sheet into your machine (see *Receipts, Clippings, Photos, and Other Documents* on page 67).

#### **NOTE**

Load only one Carrier Sheet at a time.

- 2 Click the (ControlCenter4) icon in the task tray and select **Open** from the menu. The **ControlCenter4** window appears.
- Select the **Scan** tab.

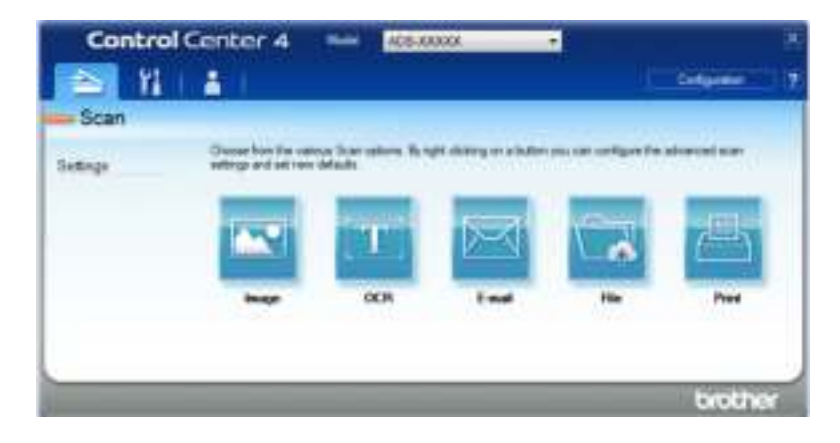

4 Click the button you want to use ( (**Image**), (**OCR**), (**E-mail**), (**File**) or (**Print**)). The settings dialog box appears (the example below uses **Image**).

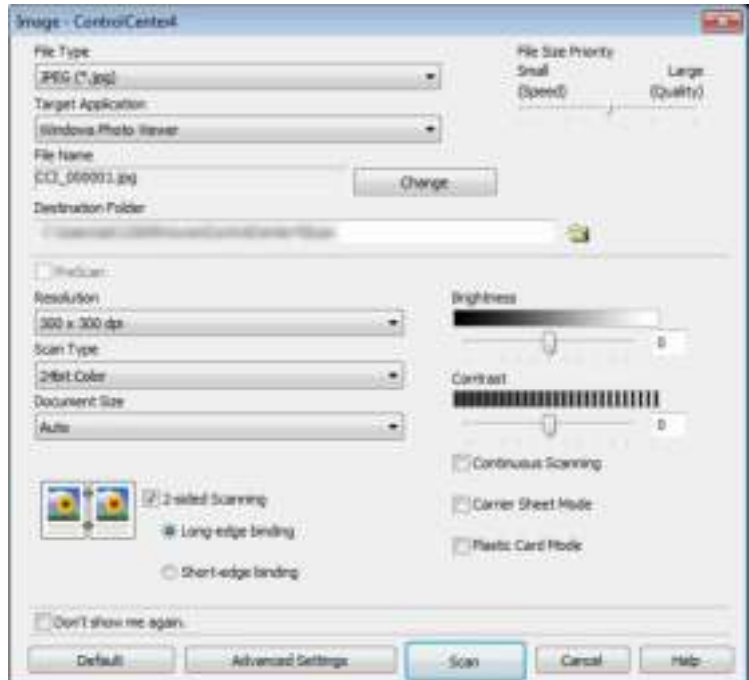

- **5** Check the **Carrier Sheet Mode** check box.
- 6 Select a document size other than **Auto** from the **Document Size** drop-down list.
- 7 Change other settings if needed (see *Change Scan Settings (ControlCenter4) (Windows®)* on page 100).
- 8 Click the **Scan** button. The machine starts scanning.

#### **NOTE**

If you do not want to see the settings dialog box again, select the **Don't show me again.** check box.

# **Scan Plastic Cards <sup>6</sup>**

1 Load a plastic card (see *Business Cards* on page 62).

#### **NOTE**

Load up to five plastic cards at a time.

2 Click the **Cau** (ControlCenter4) icon in the task tray and select **Open** from the menu. The **ControlCenter4** window appears.

## Click the **Scan** tab.

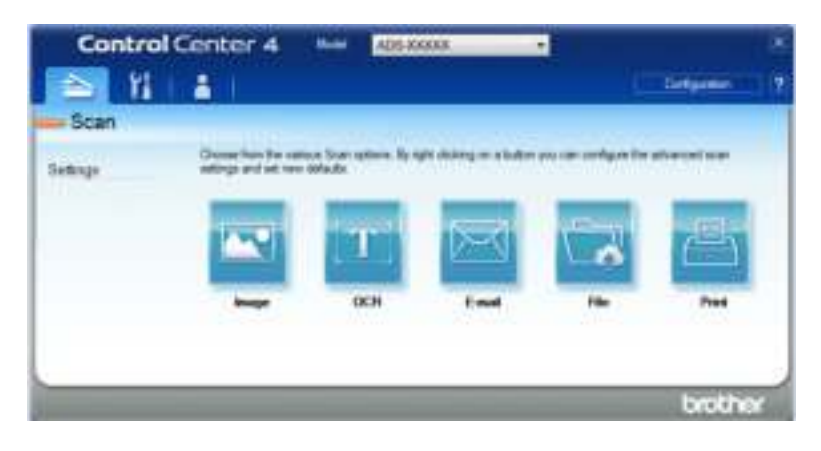

 Click the button you want to use ( (**Image**), (**OCR**), (**E-mail**), (**File**), or (**Print**)). The settings dialog box appears (the example below uses **Image**).

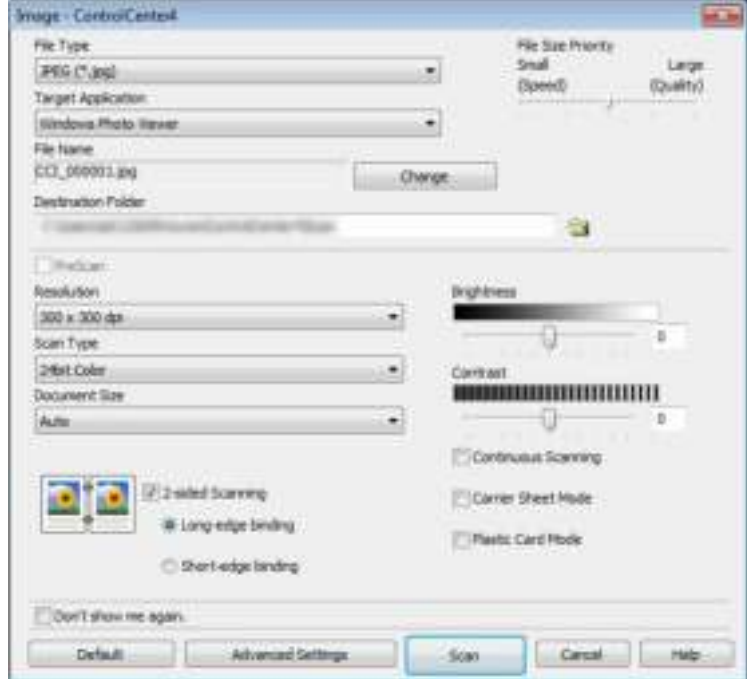

- Select the **Plastic Card Mode** check box.
- Change other settings if needed (see *Change Scan Settings (ControlCenter4) (Windows®)* on page 100).
- Click the **Scan** button. The machine starts scanning.

### **NOTE**

- ï If you do not want to see the settings dialog box again, select the **Don't show me again.** check box.
- **Plastic Card Mode** automatically uses these settings:
	- ï **Resolution**: **600 x 600 dpi**
	- **Document Size**: 2 in 1 (Auto)
	- ï **2-sided Scanning**: On (**Short-edge binding**)
	- ï **Auto Deskew**: On
	- ï **Auto Image Rotation**: Off
	- **Multifeed Detection: Off**

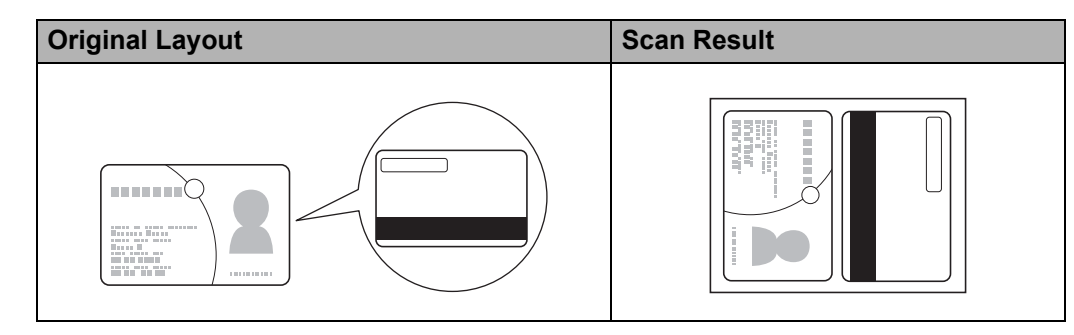

# **Scan Documents to SharePoint <sup>6</sup>**

Scan documents and save them to a SharePoint server. Your Brother machine must be connected to a wireless (ADS-2800W / ADS-3600W) or wired network.

- 1 Load your document (see *Standard-size Documents* on page 60).
- 2 Click the (ControlCenter4) icon in the task tray and select **Open** from the menu. The **ControlCenter4** window appears.
- 3 Click the **Scan** tab.

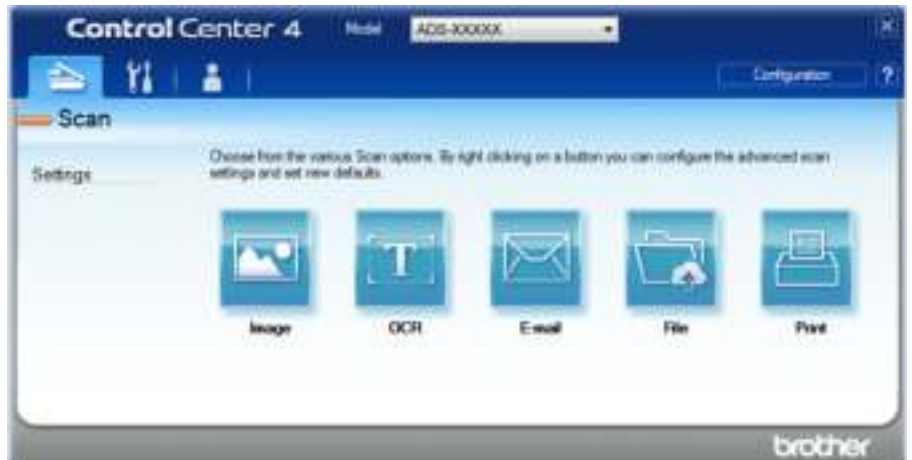

**4** Click **File**). The settings dialog box appears.

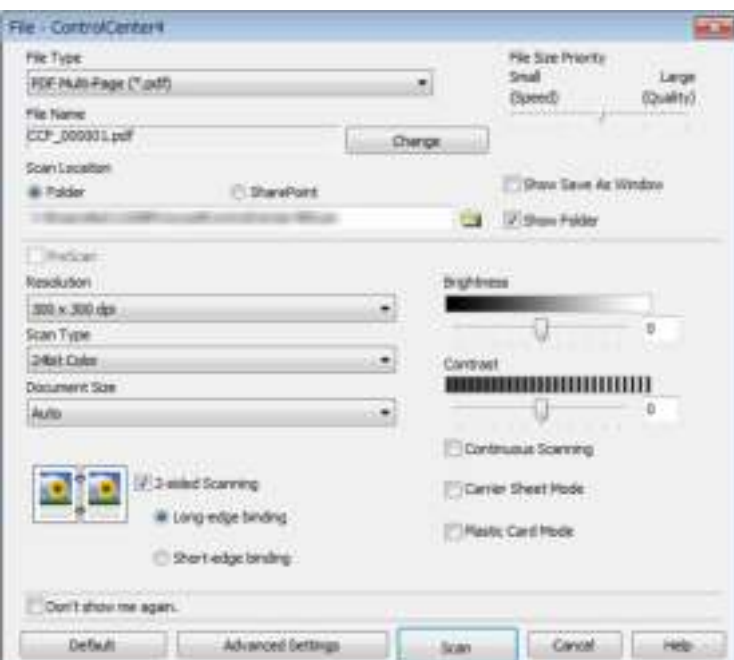

- 5 In the **Scan Location** field, select the **SharePoint** radio button, and then enter the server address where you would like to save your scanned documents.
- 6 Change other settings if needed (see *Change Scan Settings (ControlCenter4) (Windows®)* on page 100).
- **7** Click the **Connection Test** button to confirm the server connection. The message **Connected** appears.

### **NOTE**

If the security dialog box appears, type your user name and password.

8 Click Scan. If a message dialog box about the Internet connection appears, read the information and click **OK**.

The scanned document is saved in the destination server.

# **Create a Custom Tab (ControlCenter4 Advanced Mode) (Windows®) <sup>6</sup>**

Create up to three customized tabs that include up to five customized buttons with your preferred settings.

# **Create a Custom Tab <sup>6</sup>**

1 Click the (ControlCenter4) icon in the task tray and select **Open** from the menu. The **ControlCenter4** window appears.

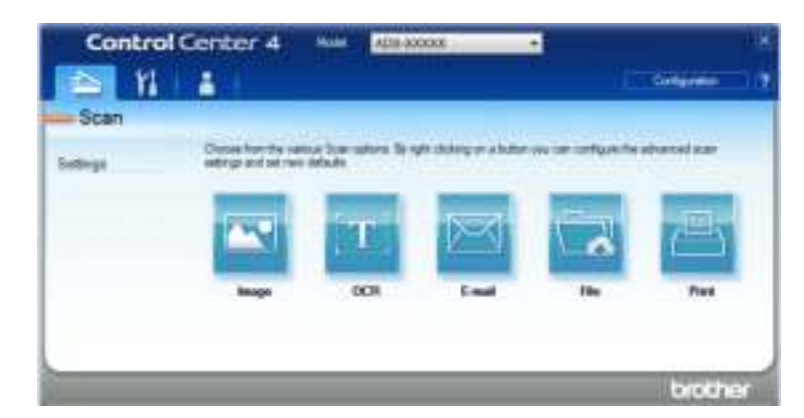

2 Click **Configuration** and then select **Create custom tab**. You can also create a custom tab by rightclicking the tab area and selecting **Create custom tab**. A custom tab will be created.

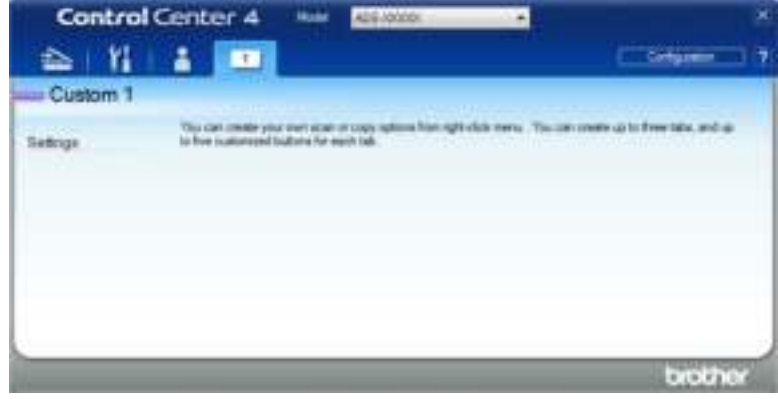

3 To change the name of a custom tab, right-click the custom tab and select **Rename custom tab**. Enter the new name. The name appears in the upper left corner of the custom tab.

#### **NOTE**

- ï You can also change the name of the custom tab by clicking **Configuration** and then clicking **Rename custom tab**.
- You can make up to 3 custom tabs.

# **Create a Custom Button in a Custom Tab <sup>6</sup>**

**1** Create a Custom tab. See *Create a Custom Tab* on page 98.

2 Right-click the new Custom tab, and select **Create custom button**. Select the button you want to create from the menu. The settings dialog box appears.

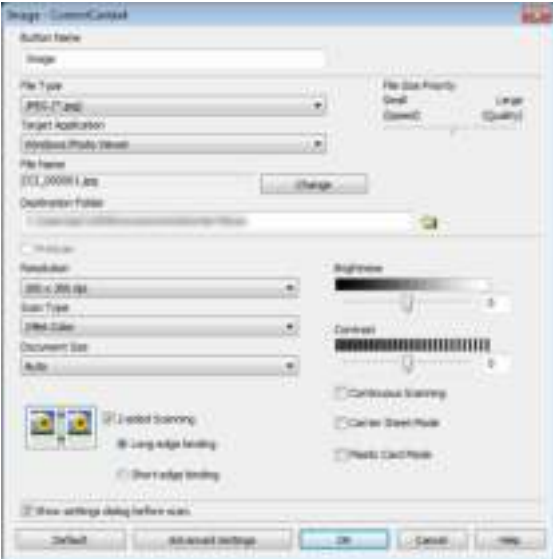

### **NOTE**

- To copy a custom button, select **Copy custom button** from the menu that appears when you right-click the Custom tab. Rename the custom button.
- You can make up to 5 custom buttons.

3 Type the button name and change the settings if needed. Click **OK**. (The setting options may vary depending on the type of button you create.)

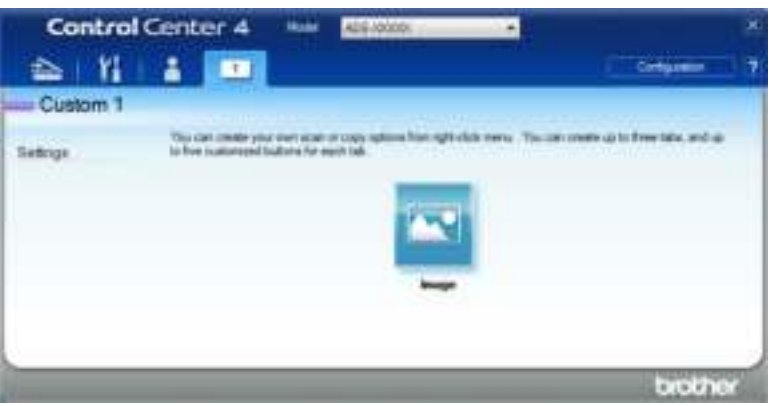

#### **NOTE**

You can change or remove the tab, button, or settings you created. Click **Configuration** and continue as prompted.

# **Change Scan Settings (ControlCenter4) (Windows®) <sup>6</sup>**

The following settings can be changed.

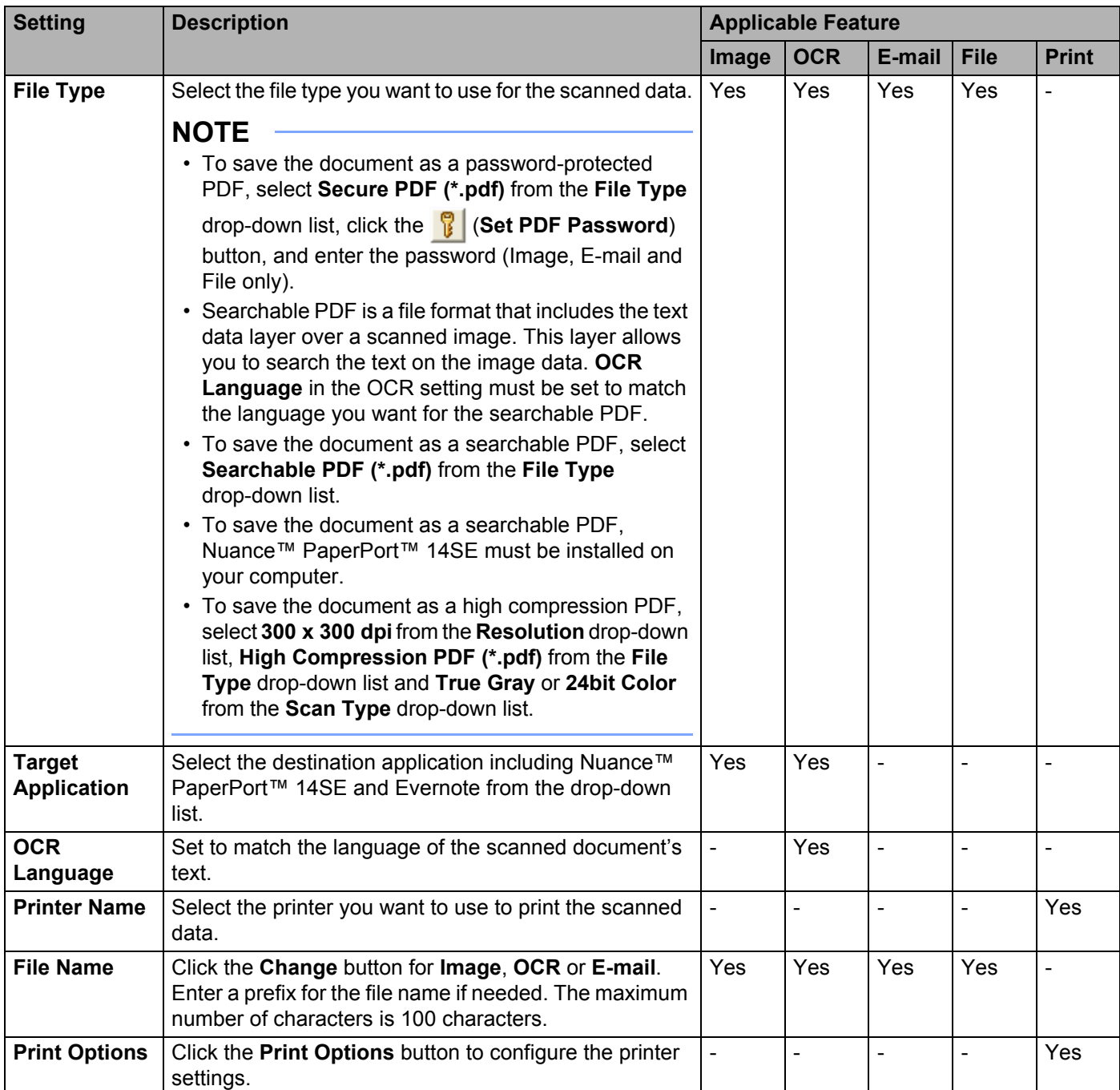

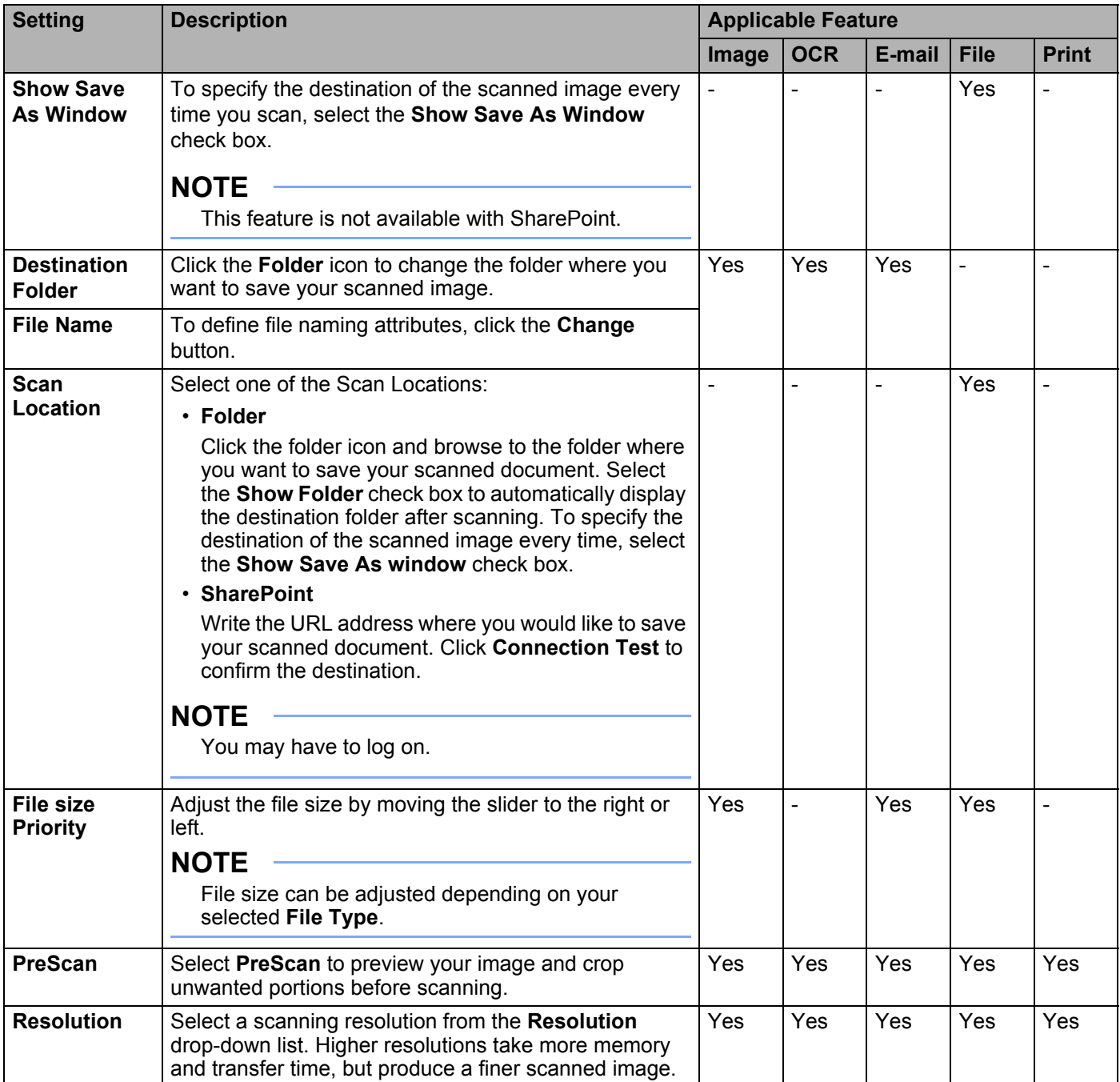

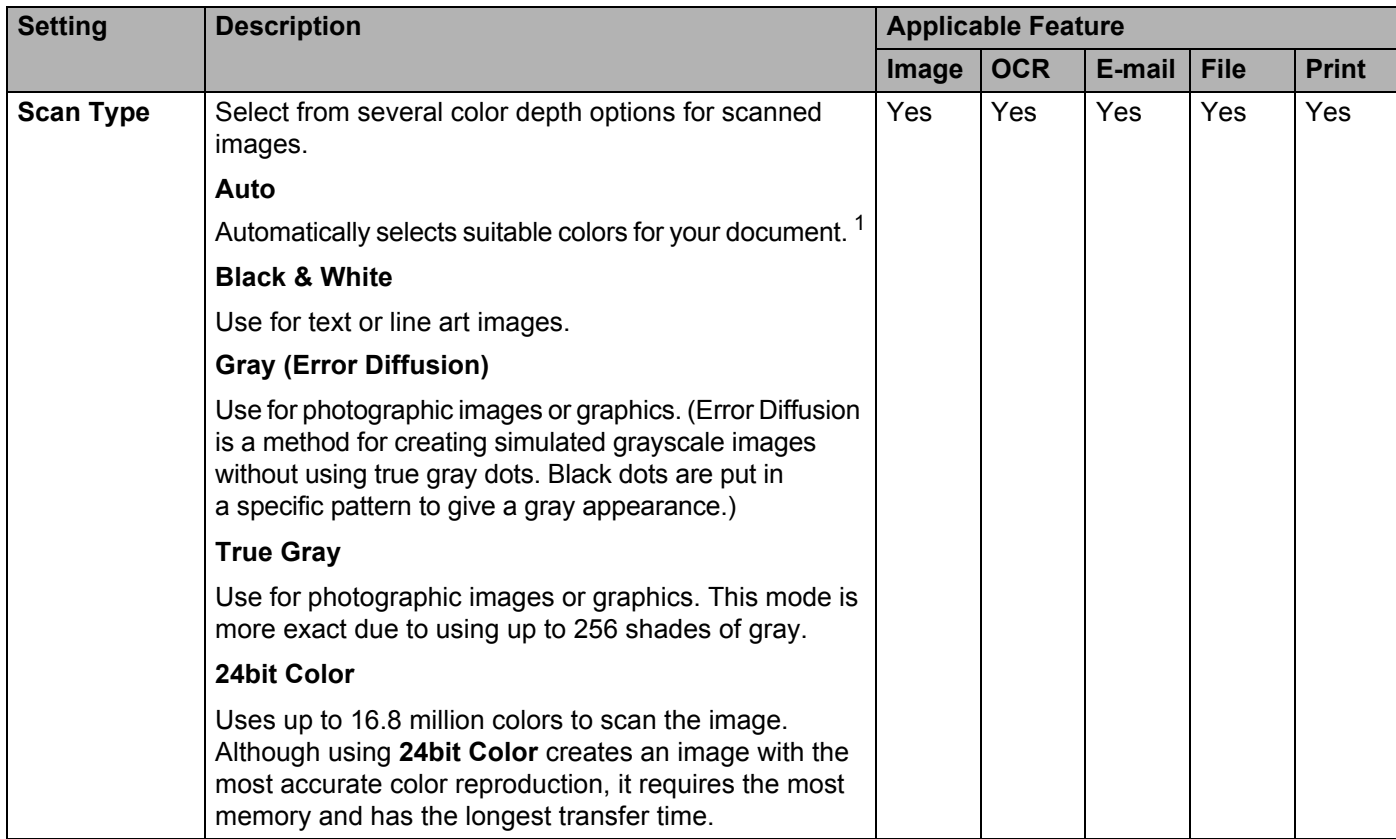

<sup>1</sup> Depending upon the condition of the original document, this function may not work properly.

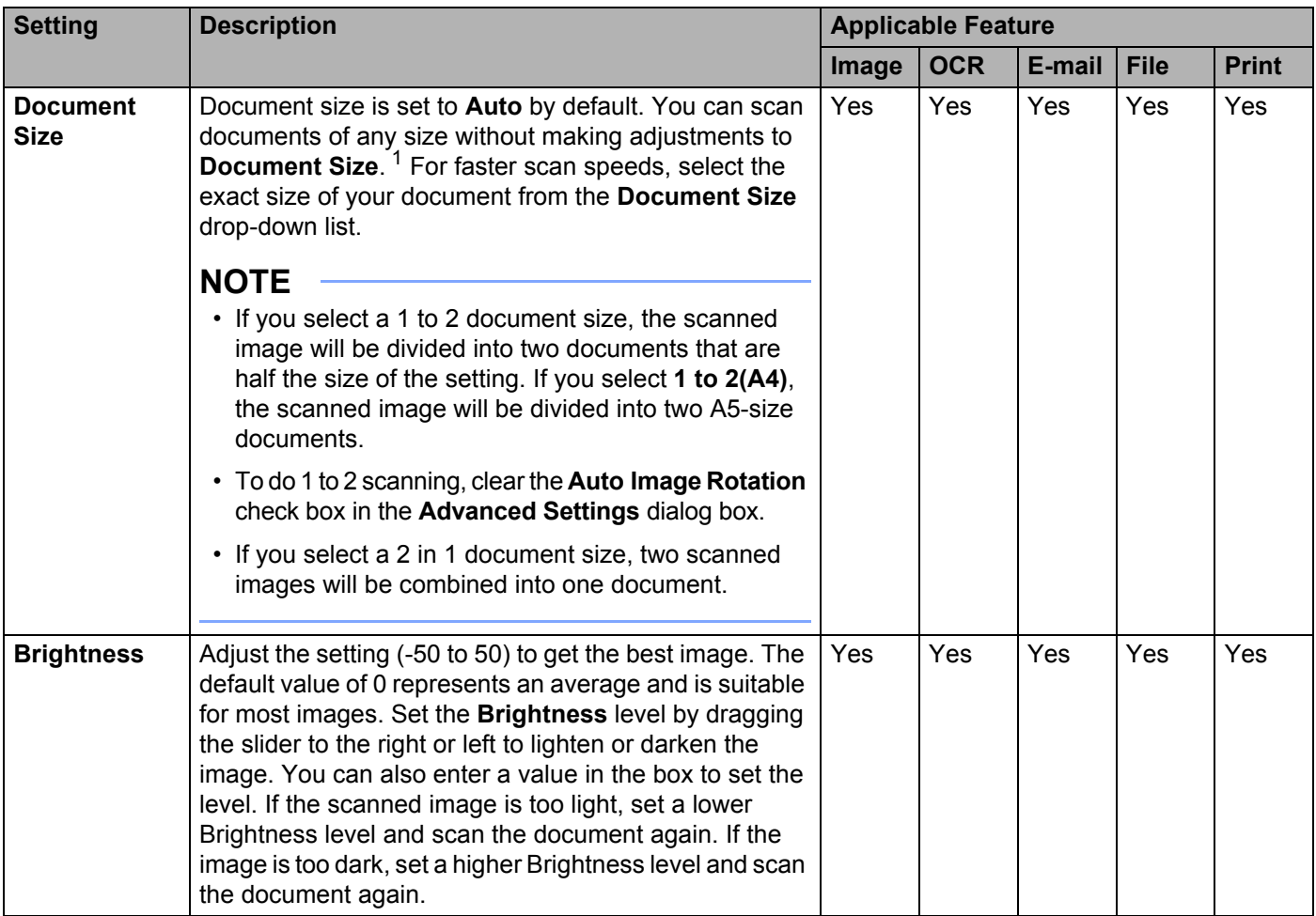

<sup>1</sup> Depending upon the condition of the original document, this function may not work properly.

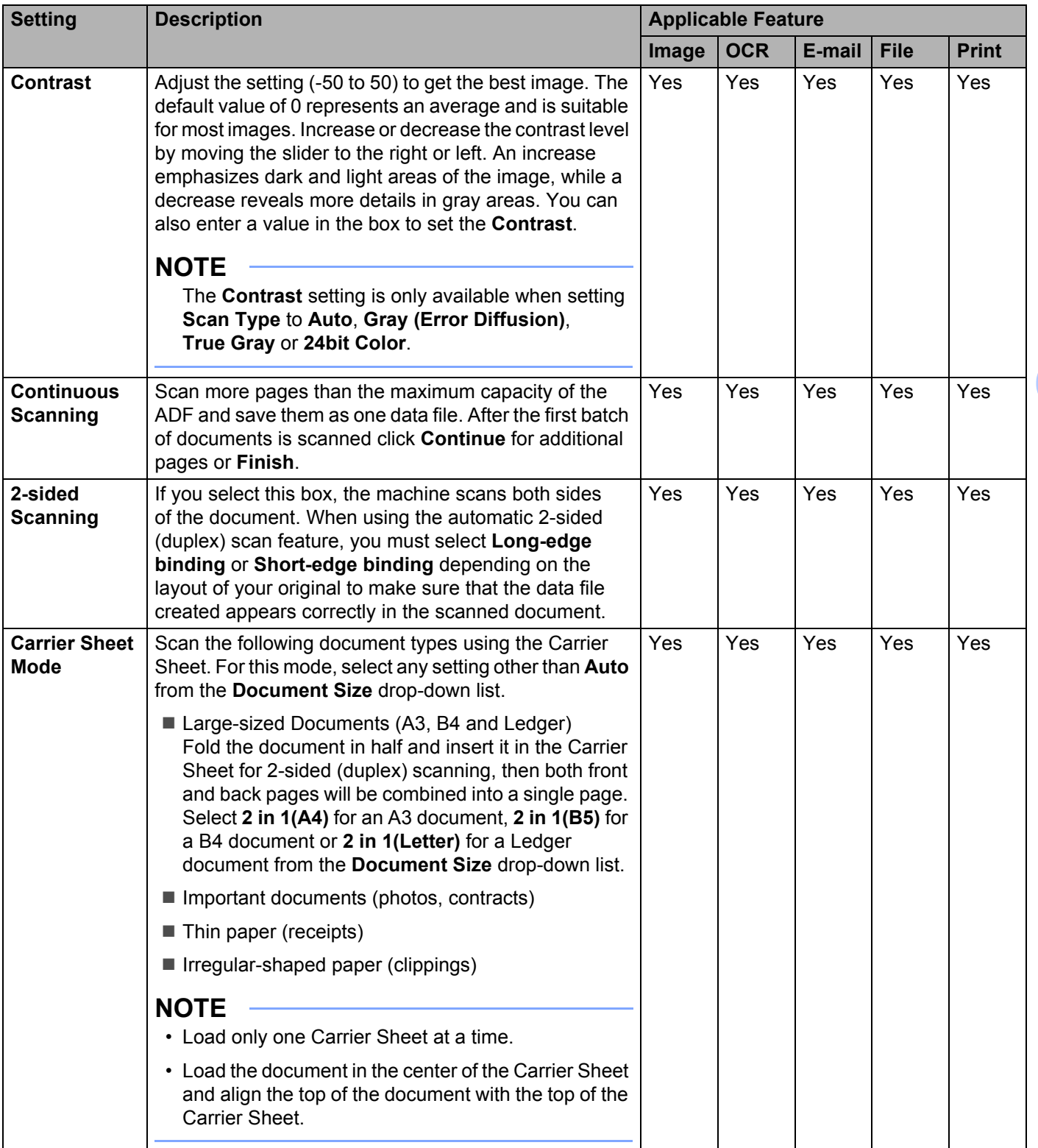

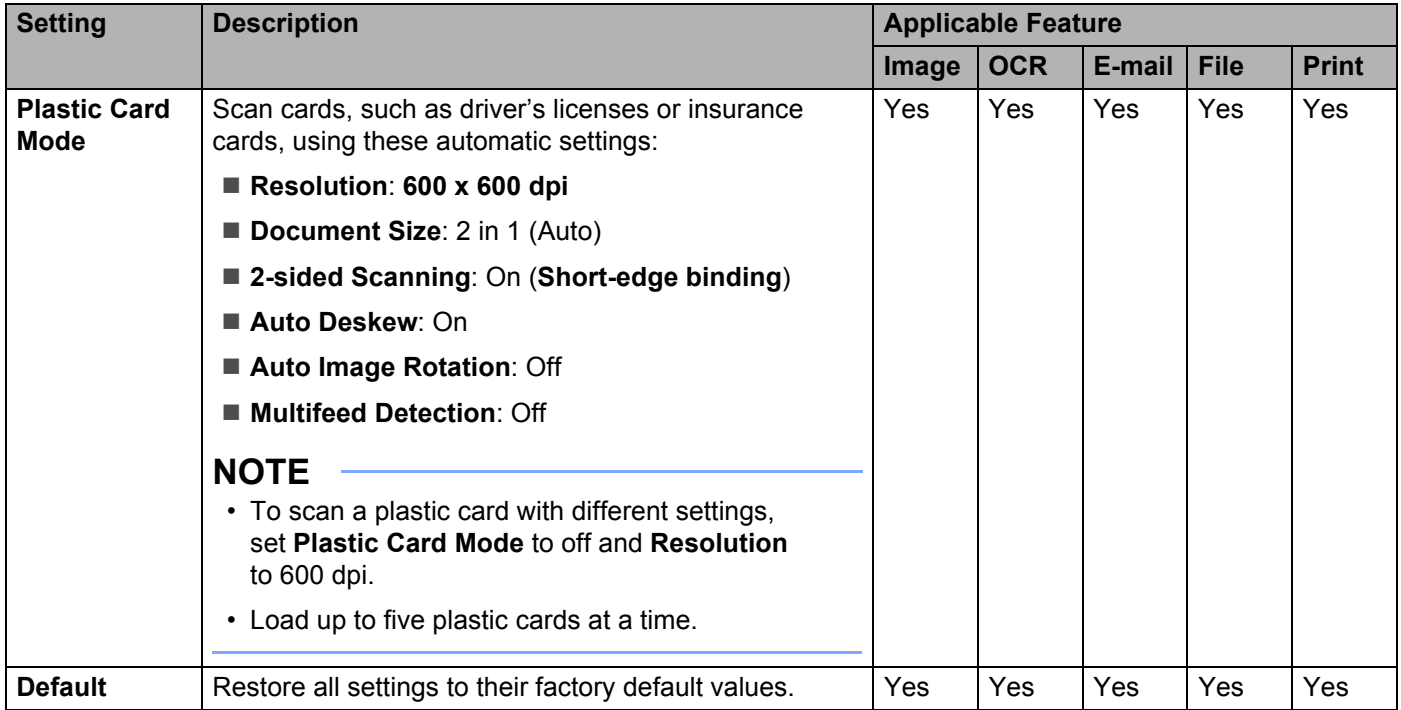

You can configure more settings in the **Advanced Settings** dialog box. Click the **Advanced Settings** button.

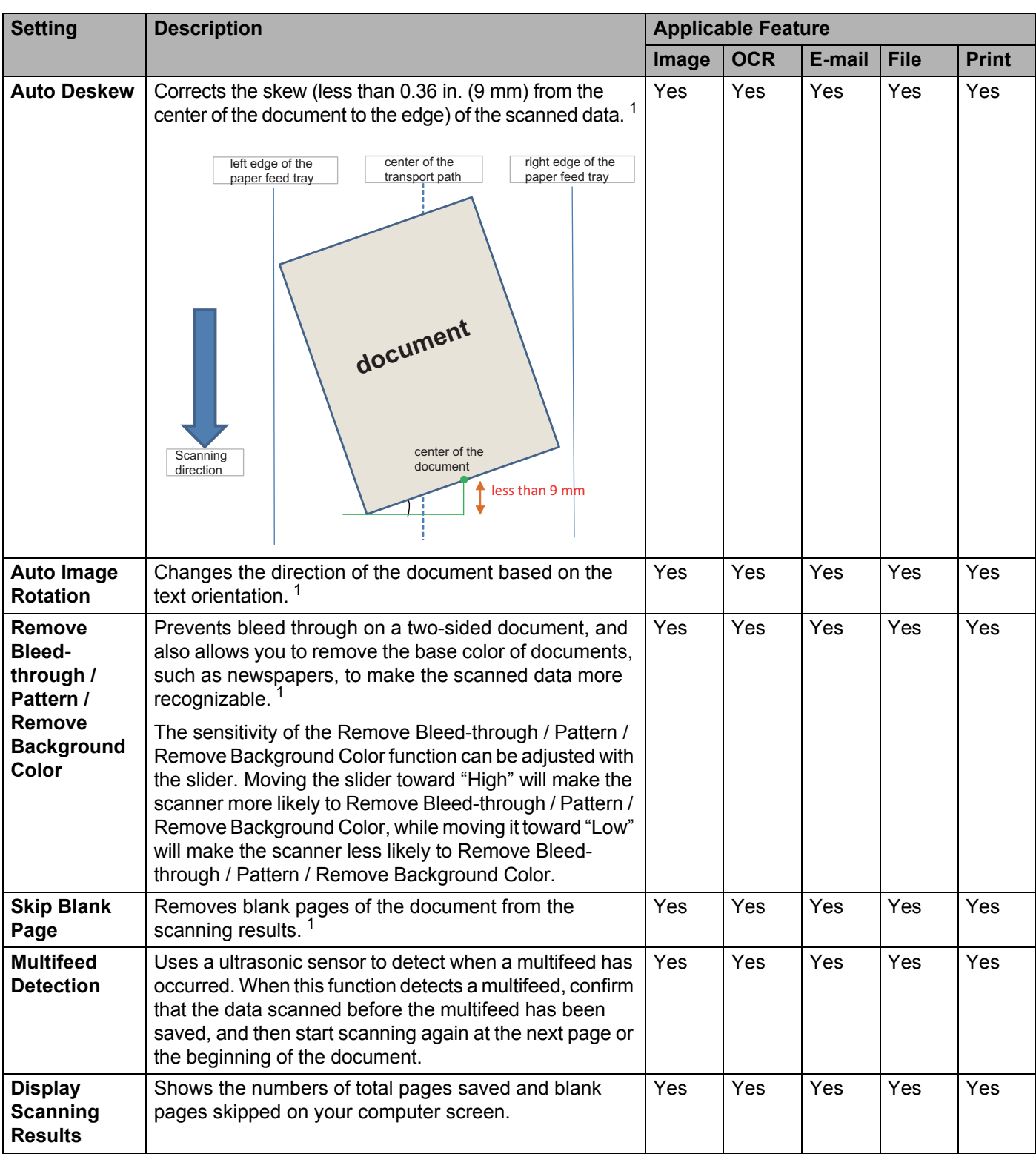

<sup>1</sup> Depending upon the condition of the original document, this function may not work properly.

# **Scan Using ControlCenter2 (Macintosh) <sup>6</sup>**

ControlCenter2 is a software utility that lets you access your frequently-used applications. Using ControlCenter2 eliminates the need to manually launch specific applications.

There are four scan options: **Scan to Image**, **Scan to OCR**, **Scan to E-mail** and **Scan to File**.

#### **Image** *(Default: Apple Preview)*

Lets you scan a page directly into any graphic viewer/editor application. Choose the destination application, such as Adobe $^{\circledR}$  Photoshop $^{\circledR}$  or any kind of image editing application on your computer.

#### ■ **OCR** *(Default: Apple TextEdit)*

Lets you scan a page or document, automatically run the OCR application and put text (not a graphic image) into a word processing application. Choose the target word processing application, such as Microsoft<sup>®</sup> Word or any word processing application on your computer.

**E-mail** *(Default: your default email software)*

Lets you scan a page or document directly into an email application as a standard attachment. Choose the file type and resolution for the attachment.

#### **File**

Lets you scan directly to a disk file. You can change the file type and destination folder, as needed.

ControlCenter2 gives you the ability to configure the hardware  $\pm o$  PC button on your machine and the ControlCenter2 software button for each scan feature. To configure the hardware  $t_0$  PC button on your machine choose the **Device Button** tab in the configuration menu for each of the **SCAN** buttons. To configure the software button in ControlCenter2 choose the **Software Button** tab in the configuration menu for each of the **SCAN** buttons.

To start ControlCenter2, click the **(ControlCenter2)** icon in the Dock.

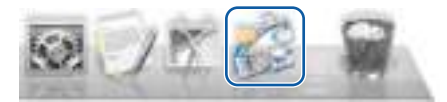

If the (ControlCenter2) icon is not displayed in the Dock, in the **Finder** menu bar,

click **Go** > **Applications** > **Brother**, and then double-click the (ControlCenter2) icon.

The **ControlCenter2** will start.

## **Scan to Image <sup>6</sup>**

The **Scan to Image** feature lets you scan an image directly into your graphics application for image editing. This example uses the Apple Preview application.

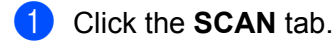

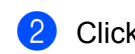

2 Click (**Image**).

The **Scan to Image** dialog box appears.

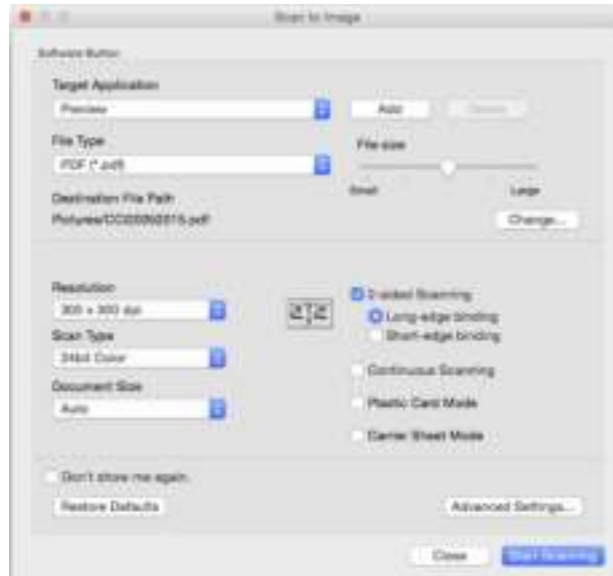

3 Configure the scan settings, if needed.

- To scan a 2-sided document, select the 2-sided Scanning check box and choose **Long-edge binding** or **Short-edge binding**.
- $\blacksquare$  To change the application that you want to use, choose the appropriate application from the **Target Application** pop-up menu. Add an application to the list by clicking **Add**. To delete an application, click **Delete**.

#### 4 Click **Start Scanning**.

Your default application will start and display the image.

## **NOTE**

If you choose **Secure PDF (\*.pdf)** from the **File Type** list, the **Set PDF Password** dialog box appears. Enter your password in the **Password** and **Re-type Password** boxes, and then click **OK**. You can also choose **Secure PDF (\*.pdf)** for **Scan to E-mail** and **Scan to File**.

# **Scan to OCR**

The **Scan to OCR** feature lets you convert the graphic page image data into text that can be edited by any word processing application. You can change the default word processing application.

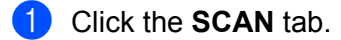

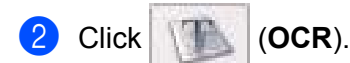

The **Scan to OCR** dialog box appears.

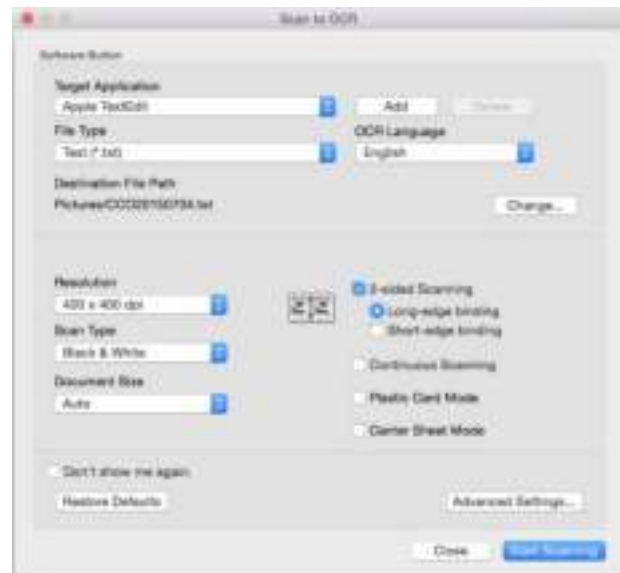

**3** Configure the scan settings, if needed.

- To scan a 2-sided document, select the **2-sided Scanning** check box and choose **Long-edge binding** or **Short-edge binding**.
- $\blacksquare$  To change the word processing application that you want to use, choose the appropriate application from the **Target Application** pop-up menu. Add an application to the list by clicking **Add**. To delete an application, click **Delete**.

#### 4 Click **Start Scanning**.

Your default word processing application will start and display the converted text data.

# **Scan to E-mail**

The **Scan to E-mail** feature lets you scan a document to your default email application so you can send the scanned document as an attachment.

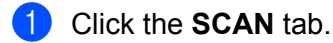

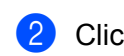

2 Click (**E-mail**).

The **Scan to E-mail** dialog box appears.

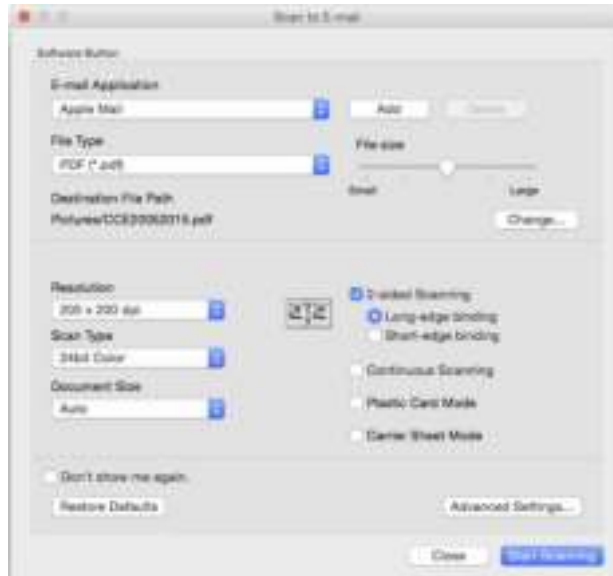

3 Configure the scan settings, if needed.

- To scan a 2-sided document, select the 2-sided Scanning check box and choose **Long-edge binding** or **Short-edge binding**.
- $\blacksquare$  To change the email application that you want to use, choose the appropriate application from the **E-mail Application** pop-up menu. Add an application to the list by clicking Add <sup>1</sup>. To delete an application, click **Delete**.
	- <sup>1</sup> When you first start ControlCenter2, a default list of compatible email applications appears in the pop-up menu. If you are having trouble using a custom application with ControlCenter2, you should choose an application from the list.

#### 4 Click **Start Scanning**.

Your default email application will start and the image will be attached to a new email.

### **NOTE**

The Scan to E-mail feature does not support Webmail services. Use the Scan to Image or Scan to File feature to scan a document or picture, and then attach the file of the scanned data to message.

## **Scan to File**

The **Scan to File** feature lets you scan an image to a folder on your hard disk in a supported file format. This feature allows you to easily archive your paper documents.

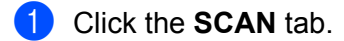

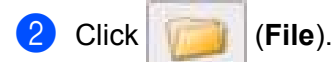

The **Scan to File** dialog box appears.

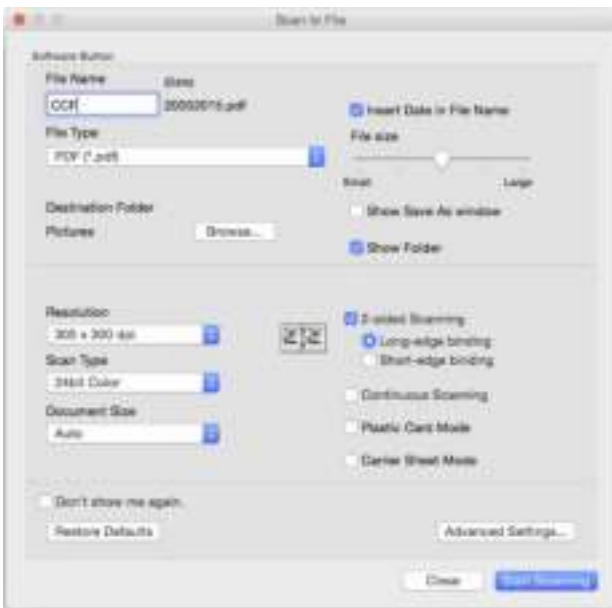

**3** Configure the scan settings, if needed.

- To scan a 2-sided document, select the **2-sided Scanning** check box and choose **Long-edge binding** or **Short-edge binding**.
- To change the file name, enter the file name you want to use for the document (up to 100 characters) in the **File Name** box. The file name will be the file name you entered plus the current date and a sequential number.
- Choose the file type for the saved image from the **File Type** pop-up menu. You can save the file to the default folder, or choose your preferred folder by clicking **Browse**.
- To show where the scanned image is saved when scanning is finished, select the **Show Folder** check box. To specify the destination of the scanned image every time, select the **Show Save As window** check box.

#### 4 Click **Start Scanning**.

The image will be saved in the folder you have chosen.

# **Change a Scan Button's Default Settings <sup>6</sup>**

- 1 Hold down the **Control** key on your keyboard, and then click the ControlCenter2 scan button that you want to change. When the menu appears, click **Software Button** or **Device Button**. The settings dialog box appears.
- 2 Choose the settings for **File Type**, **Scan Type**, **Document Size**, **Brightness**, **Contrast**, **2-sided Scanning** and **Continuous Scanning** as needed.
- 3 Click **OK**. The new settings will be used as the default settings.

# **Scan Specific and Irregular Sized Documents Using the Carrier Sheet <sup>6</sup>**

1 Load the Carrier Sheet (see *Receipts, Clippings, Photos, and Other Documents* on page 67).

#### **NOTE**

Load only one Carrier Sheet at a time.

2 Click the (ControlCenter2) icon in the Dock. The **ControlCenter2** window appears.

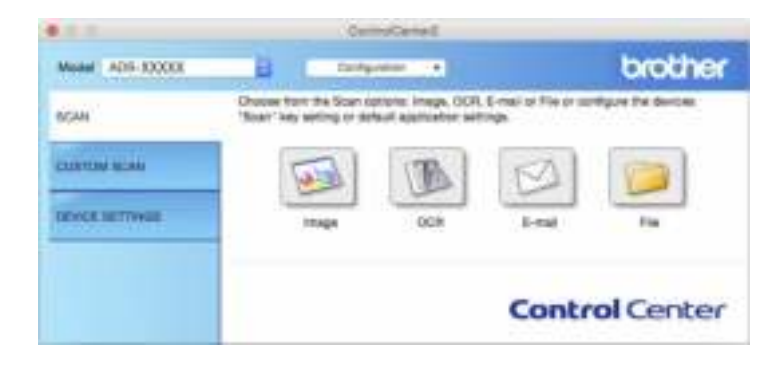

#### **NOTE**

If the (ControlCenter2) icon is not displayed in the Dock, in the **Finder** menu bar,

click **Go** > **Applications** > **Brother**, and then double-click the (ControlCenter2) icon.

The  $\blacktriangleright$  (ControlCenter2) icon appears in the Dock.

3 Click the **SCAN** tab, and then click the button for the Scan-to action you want to change (**Image**, **OCR**, **E-mail**, or **File**). The settings dialog box appears (the example below uses **Image**).

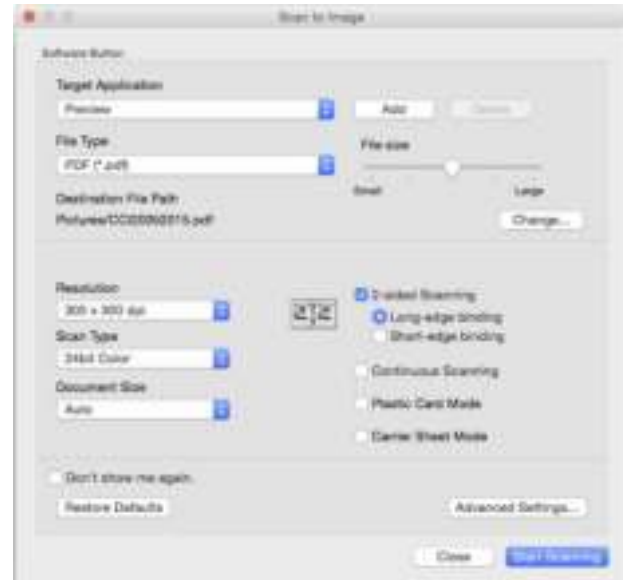

4 Select the **Carrier Sheet Mode** check box.

5 Select a document size other than **Auto** from the **Document Size** pop-up menu.

6 Change other settings if needed (see *Change Scan Settings (ControlCenter2) (Macintosh)* on page 120).

#### 7 Click **Start Scanning**.

Your default application will start and display the image.

# **Scan Plastic Cards <sup>6</sup>**

1 Load a plastic card (see *Business Cards* on page 62).

### **NOTE**

Load up to five plastic cards at a time.

2 Click the  $\leq$  (ControlCenter2) icon in the Dock. The **ControlCenter2** window appears.

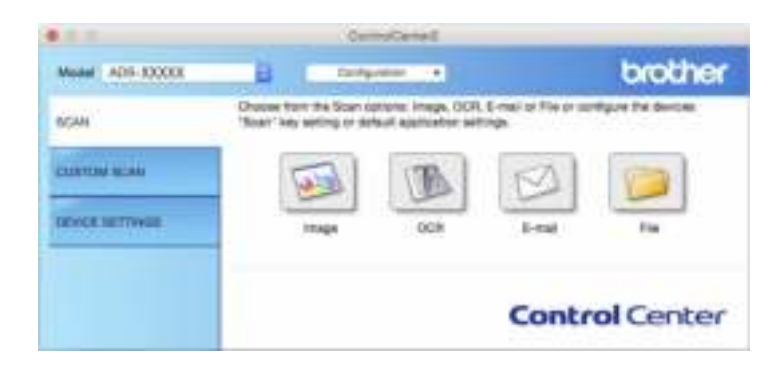

3 Click the **SCAN** tab, and then click the button for the Scan-to action you want to change (**Image**, **OCR**, **E-mail**, or **File**). The settings dialog box appears (the example below uses **Image**).

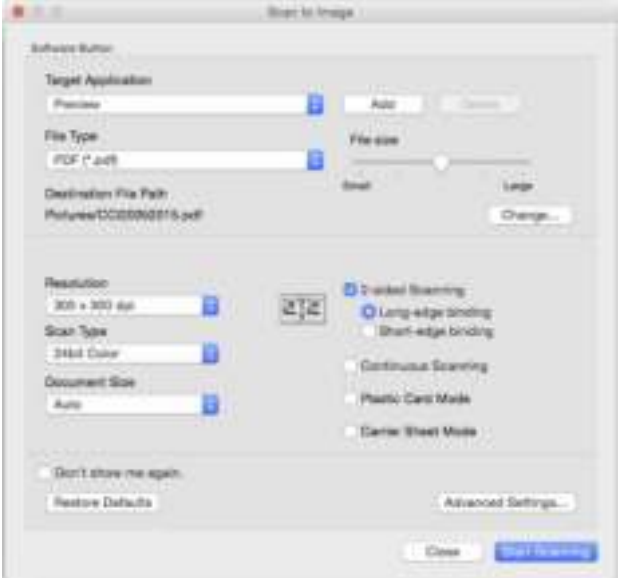

4 Click the **Plastic Card Mode** check box.

5 Change other settings if needed (see *Change Scan Settings (ControlCenter2) (Macintosh)* on page 120).

#### 6 Click **Start Scanning**.

Your default application will start and display the image.

## **NOTE**

- ï If you do not want to see the settings dialog box again, select the **Don't show me again.** check box.
- **Plastic Card Mode** automatically uses these settings:
	- ï **Resolution**: **600 x 600 dpi**
	- **Document Size**: 2 in 1 (Auto)
	- ï **2-sided Scanning**: On (**Short-edge binding**)
	- ï **Auto Deskew**: On
	- ï **Auto Image Rotation**: Off
	- ï **Multifeed Detection**: Off

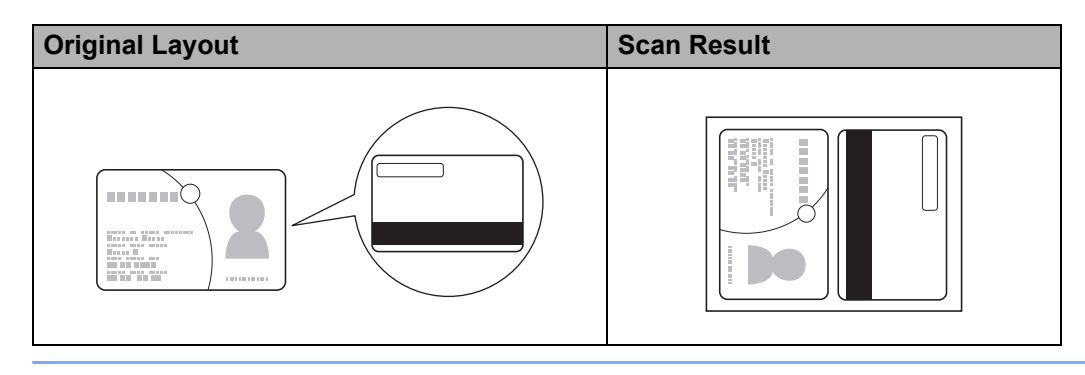

# **Register Your Favorite Scan Settings Using ControlCenter2 (Macintosh) <sup>6</sup>**

There are four buttons that you can configure to fit your scanning needs.

To customize a button, click the button while holding down the **Control** key, and the configuration window appears. There are four scan functions: **Scan to Image**, **Scan to OCR**, **Scan to E-mail** and **Scan to File**.

#### ■ Scan to Image

Lets you scan a page directly into any image viewer/editor software. Choose any image editor application on your computer as a destination.

#### ■ Scan to OCR

Converts scanned documents into editable text files. Choose the destination application for the editable text.

#### ■ Scan to E-mail

Attaches the scanned images to an email message. You can also choose the file attachment type and create a quick send list of email addresses chosen from your email address book.

#### ■ Scan to File

Lets you save a scanned image to any folder on a local or network hard disk. You can also choose the file type to be used.

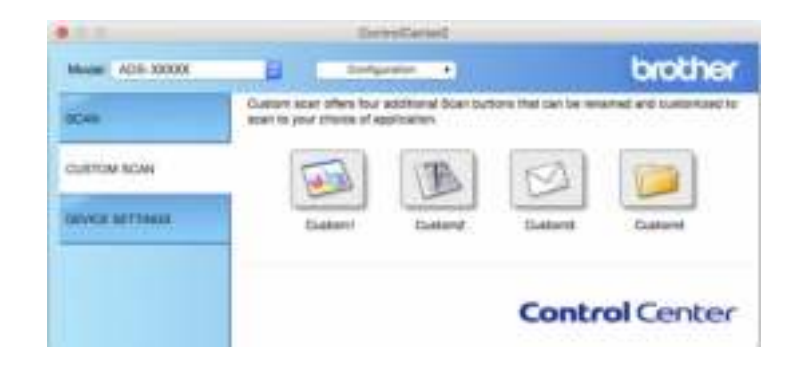

# **User-defined Button <sup>6</sup>**

To customize a button, click the button while holding down the **Control** key, and the configuration window appears. Follow these guidelines for button configuration.

### **Scan to Image/OCR/E-mail/File <sup>6</sup>**

### **General** tab

Enter a name in **Name for Custom** (up to 30 characters) to create the button name.

Choose the type of scan from the **Scan Action** selections.

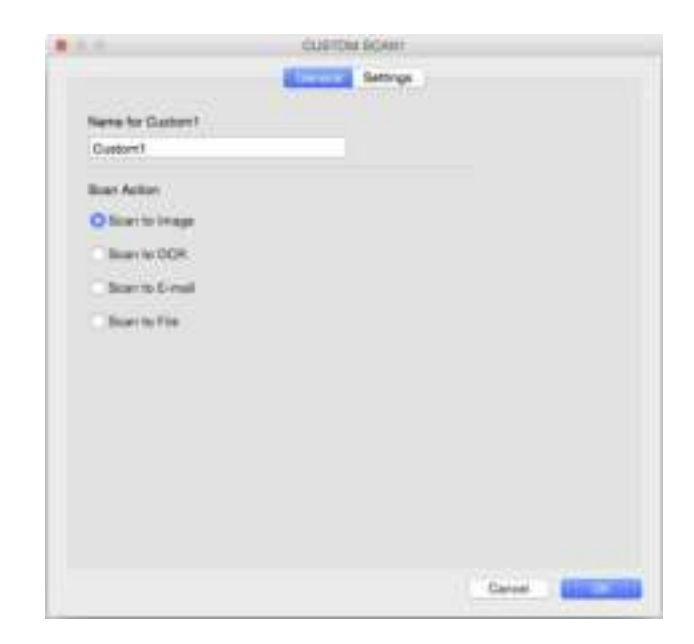

■ Settings tab (Scan to Image/OCR/ E-mail)

Choose the **Target Application**, **File Type**, **Resolution**, **Scan Type**, **Document Size** and **2-sided Scanning** settings.

### **NOTE**

The Scan to E-mail feature does not support Webmail services. Use the Scan to Image or Scan to File feature to scan a document or picture, and then attach the file of the scanned data to an email message.

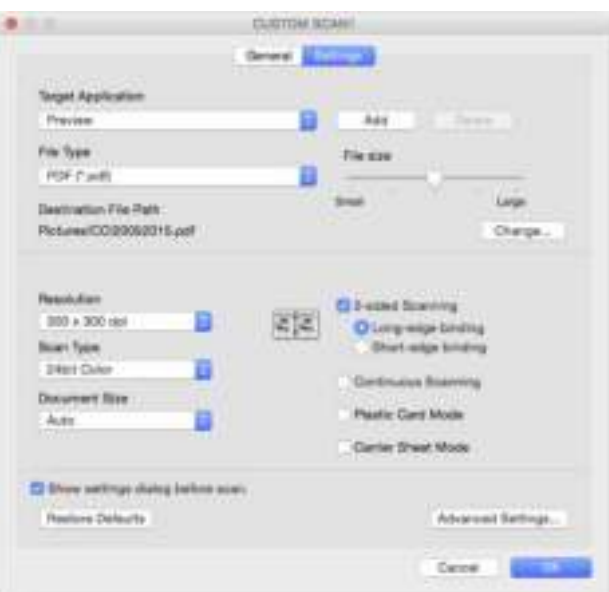

If you choose **Secure PDF (\*.pdf)** from the **File Type** list, the **Set PDF Password** dialog box appears. Enter your password in the **Password** and **Re-type Password** box and then click **OK**.

#### **NOTE**

**Secure PDF (\*.pdf)** is available for Scan to Image, Scan to E-mail and Scan to File.

### ■ **Settings** tab (Scan to File)

Choose the file format from the **File Type** pop-up menu. Save the file to the default folder or choose your preferred folder by clicking the **Browse** button.

Choose the **Resolution**, **Scan Type**, **Document Size** and **2-sided Scanning** settings.

To specify the destination of the scanned image, select the **Show Save As window** check box.

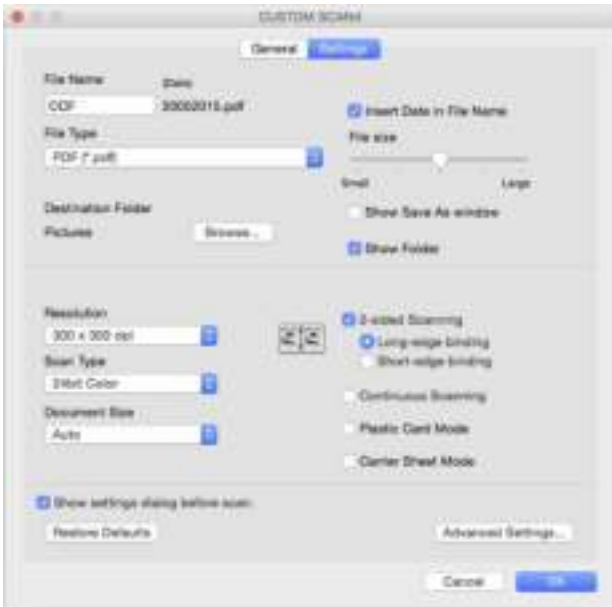

# **Change Scan Settings (ControlCenter2) (Macintosh) <sup>6</sup>**

The following settings can be changed.

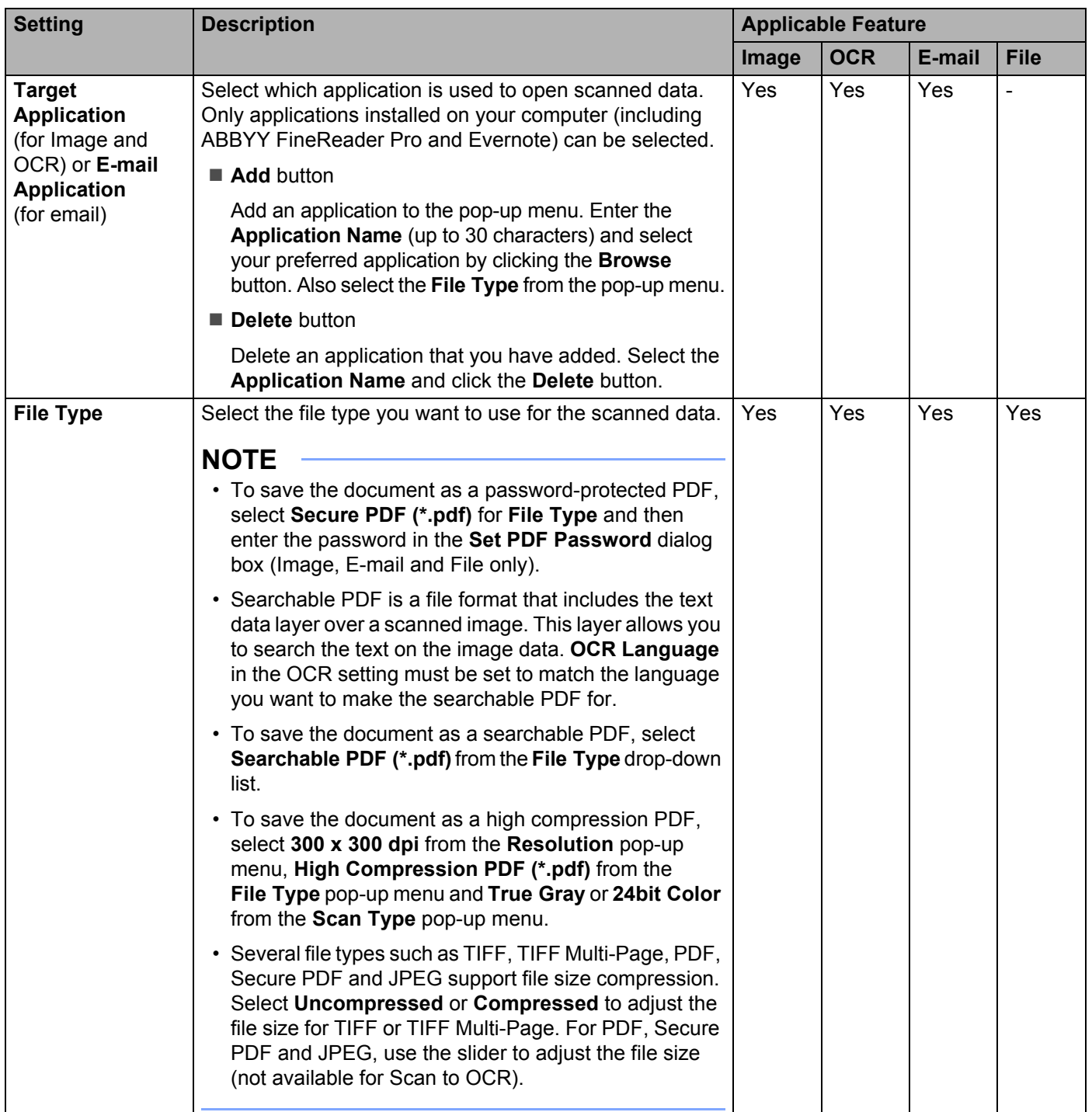

| <b>Setting</b>                      | <b>Description</b>                                                                                                    | <b>Applicable Feature</b> |            |                |                          |
|-------------------------------------|----------------------------------------------------------------------------------------------------|---------------------------|------------|----------------|--------------------------|
|                                     |                                                                                                    | Image                     | <b>OCR</b> | E-mail         | <b>File</b>              |
| <b>File Size</b>                    | Adjust the File Size by moving the slider to the right or left.<br><b>NOTE</b><br>File Size can be adjusted depending on your selected<br>File Type.                                                                      | Yes                       |            | Yes            | Yes                      |
| <b>OCR Language</b>                 | Set to match the language of the scanned document's text.                                                                                                    | $\blacksquare$            | Yes        | $\overline{a}$ |                          |
| <b>File Name</b>                    | Enter a prefix for the file name if needed.                                                                                                    | Yes                       | Yes        | Yes            | Yes                      |
| <b>Show Save As</b><br>window       | To specify the destination of the scanned image every time<br>you scan, select the Show Save As window check box.                                                                                                    | $\blacksquare$            |            |                | Yes                      |
| <b>Destination File</b><br>Path     | Click the Change button to change the folder where you<br>want to save your scanned image.                                                                                                    | Yes                       | Yes        | Yes            | $\overline{\phantom{0}}$ |
| <b>File Name</b>                    | Click the Change button for Image, OCR or E-mail. Enter<br>a prefix for the file name if needed. Click Insert Date in<br>File Name if needed.                                                                             |                           |            |                |                          |
| <b>Destination</b><br><b>Folder</b> | Click the <b>Browse</b> button and navigate to the folder where<br>you want to save your scanned document. Check<br>Show Folder to automatically display the destination<br>folder after scanning.                        | $\blacksquare$            |            |                | Yes                      |
| <b>Resolution</b>                   | Select a scanning resolution from the Resolution pop-up<br>menu. Higher resolutions take more memory and transfer<br>time, but produce a finer scanned image.                                                             | Yes                       | Yes        | Yes            | Yes                      |
| <b>Scan Type</b>                    | Select from a range of scan color depth.                                                                                                    | Yes                       | Yes        | Yes            | Yes                      |
|                                     | <b>Black &amp; White</b>                                                                                                    |                           |            |                |                          |
|                                     | Use for text or line art images.                                                                                                    |                           |            |                |                          |
|                                     | <b>Gray (Error Diffusion)</b>                                                                                                    |                           |            |                |                          |
|                                     | Use for photographic images or graphics. (Error Diffusion<br>is a method for creating simulated grayscale images<br>without using true gray dots. Black dots are put in a<br>specific pattern to give a gray appearance.) |                           |            |                |                          |
|                                     | True Gray                                                                                                    |                           |            |                |                          |
|                                     | Use for photographic images or graphics. This mode is<br>more exact due to using up to 256 shades of gray.                                                                                                    |                           |            |                |                          |
|                                     | 24bit Color                                                                                                    |                           |            |                |                          |
|                                     | Uses up to 16.8 million colors to scan the image. Although<br>using 24bit Color creates an image with the most accurate<br>color reproduction, it requires the most memory and has<br>the longest transfer time.          |                           |            |                |                          |
|                                     | Auto                                                                                                    |                           |            |                |                          |
|                                     | Uses suitable colors for your document automatically. <sup>1</sup>                                                                                                    |                           |            |                |                          |

<sup>&</sup>lt;sup>1</sup> Depending upon the condition of the original document, this function may not work properly.

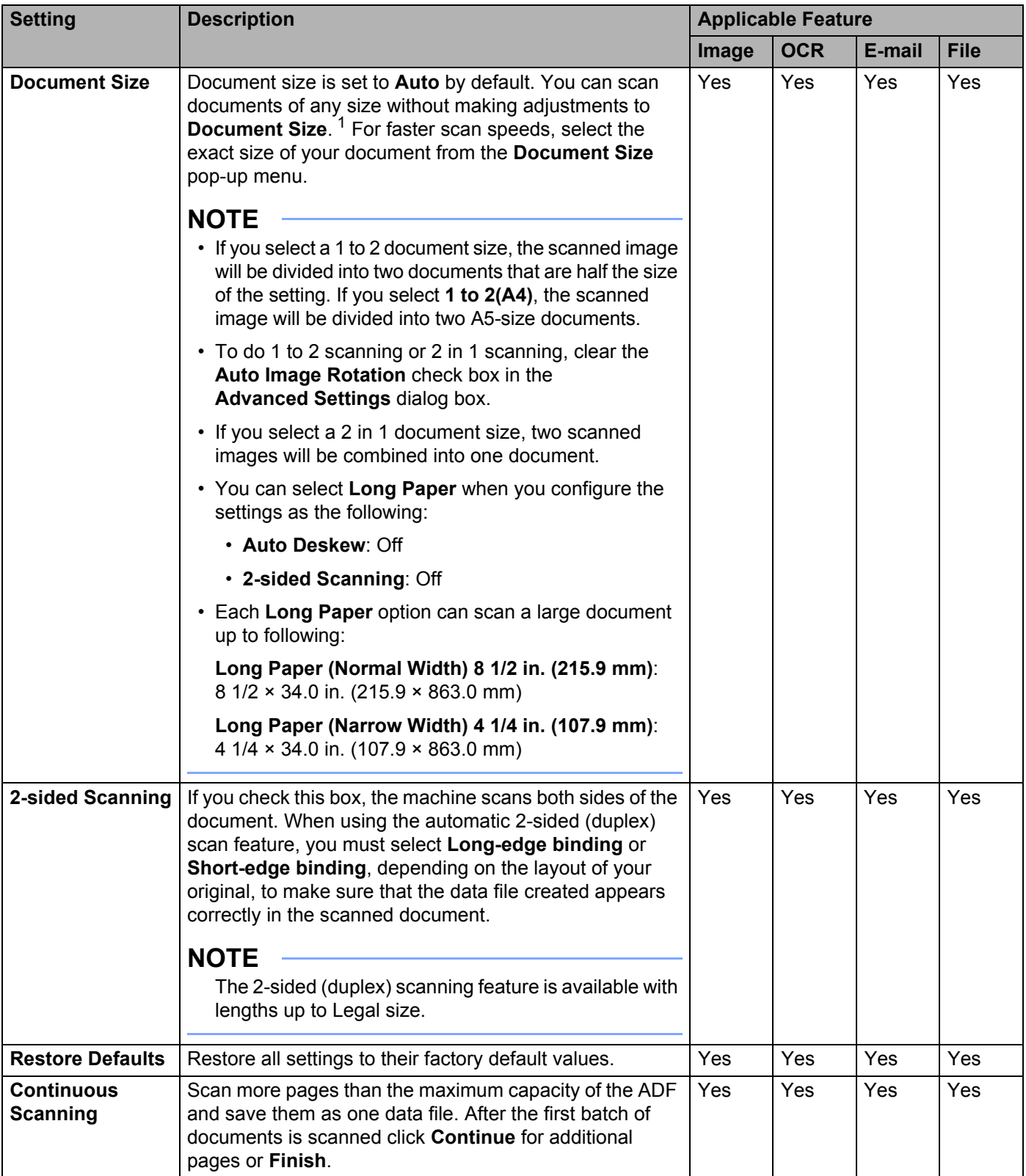

1 Depending upon the condition of the original document, this function may not work properly.

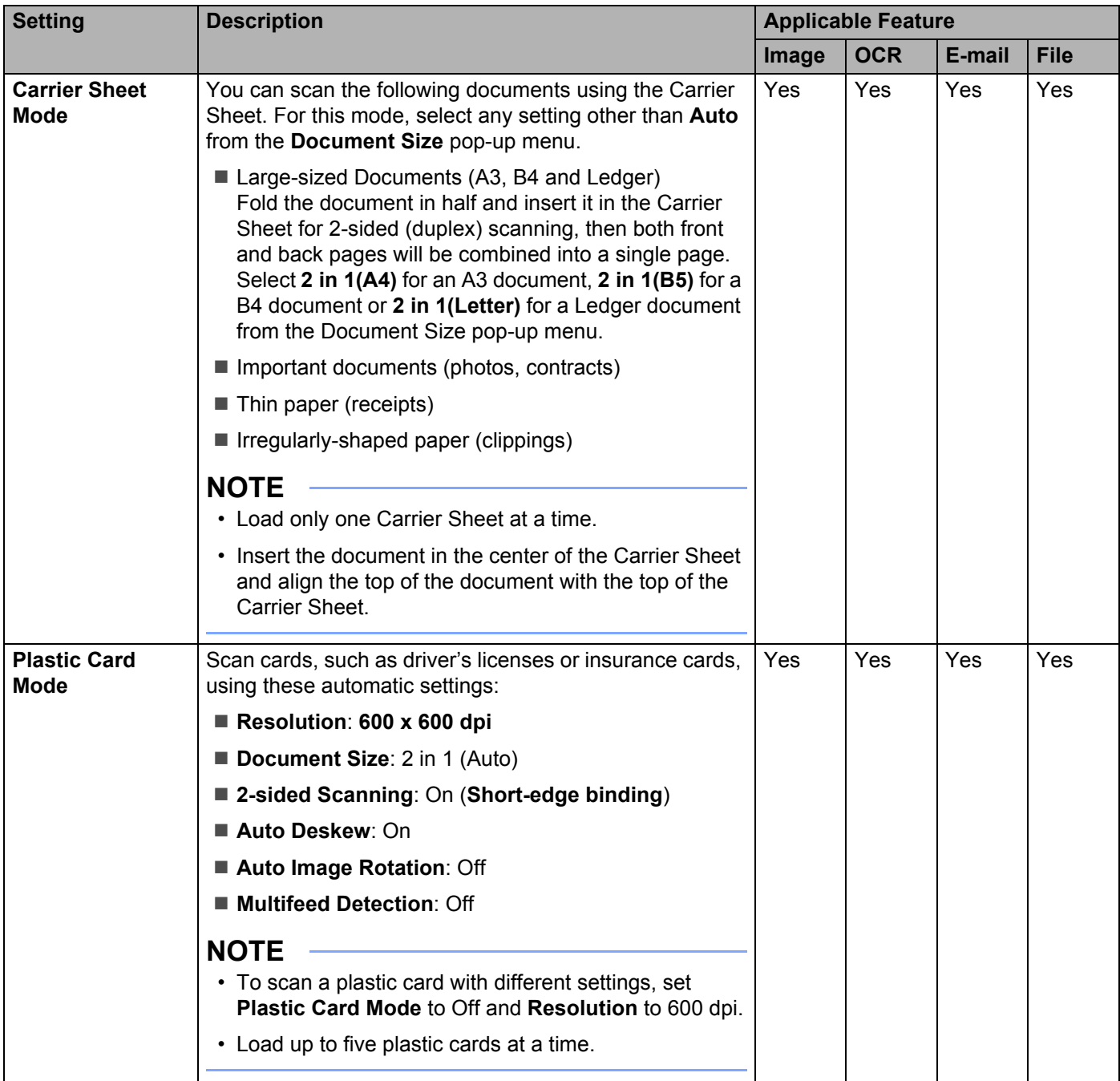

You can configure more settings in the **Advanced Settings** dialog box. Click the **Advanced Settings** button.

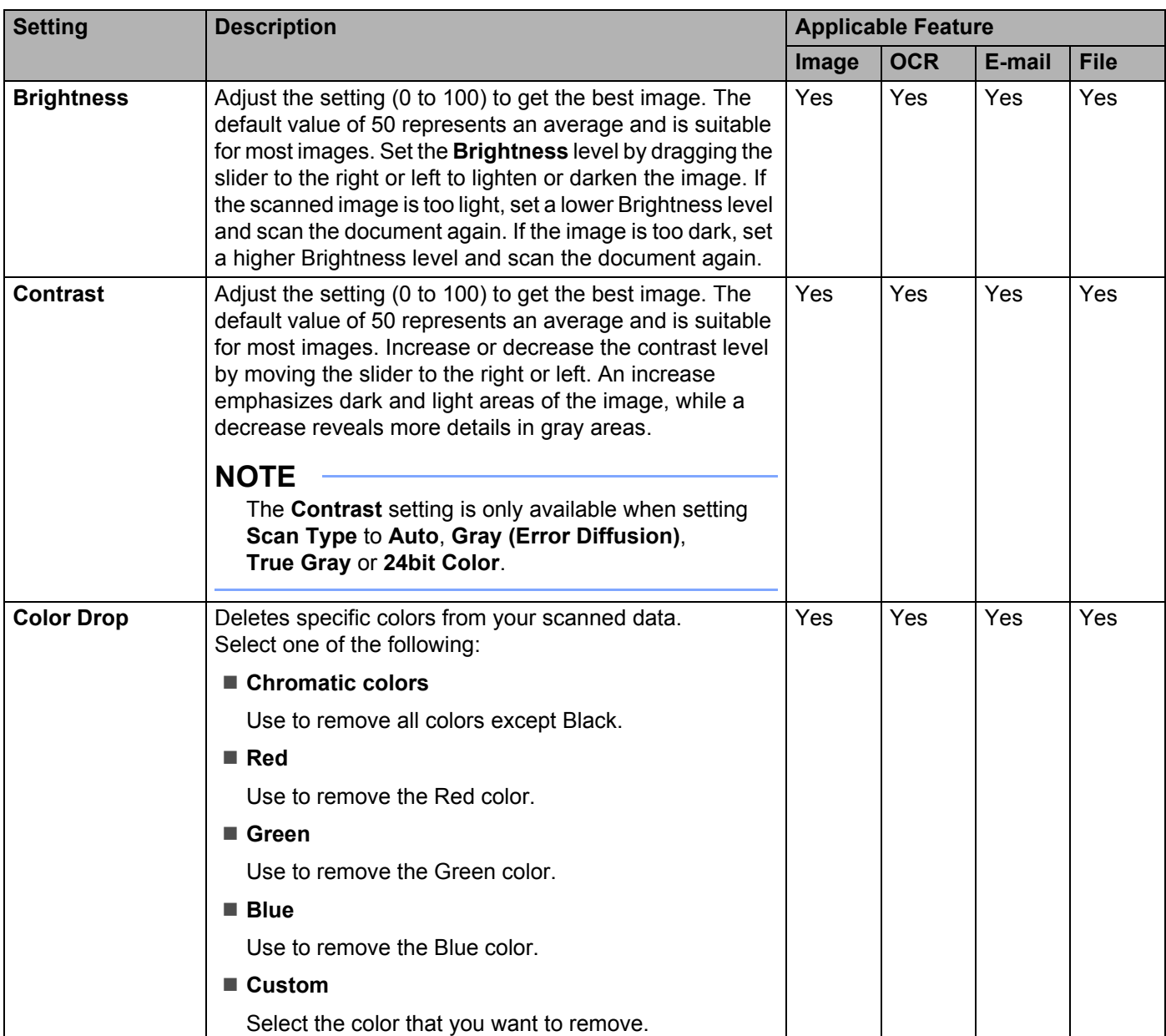

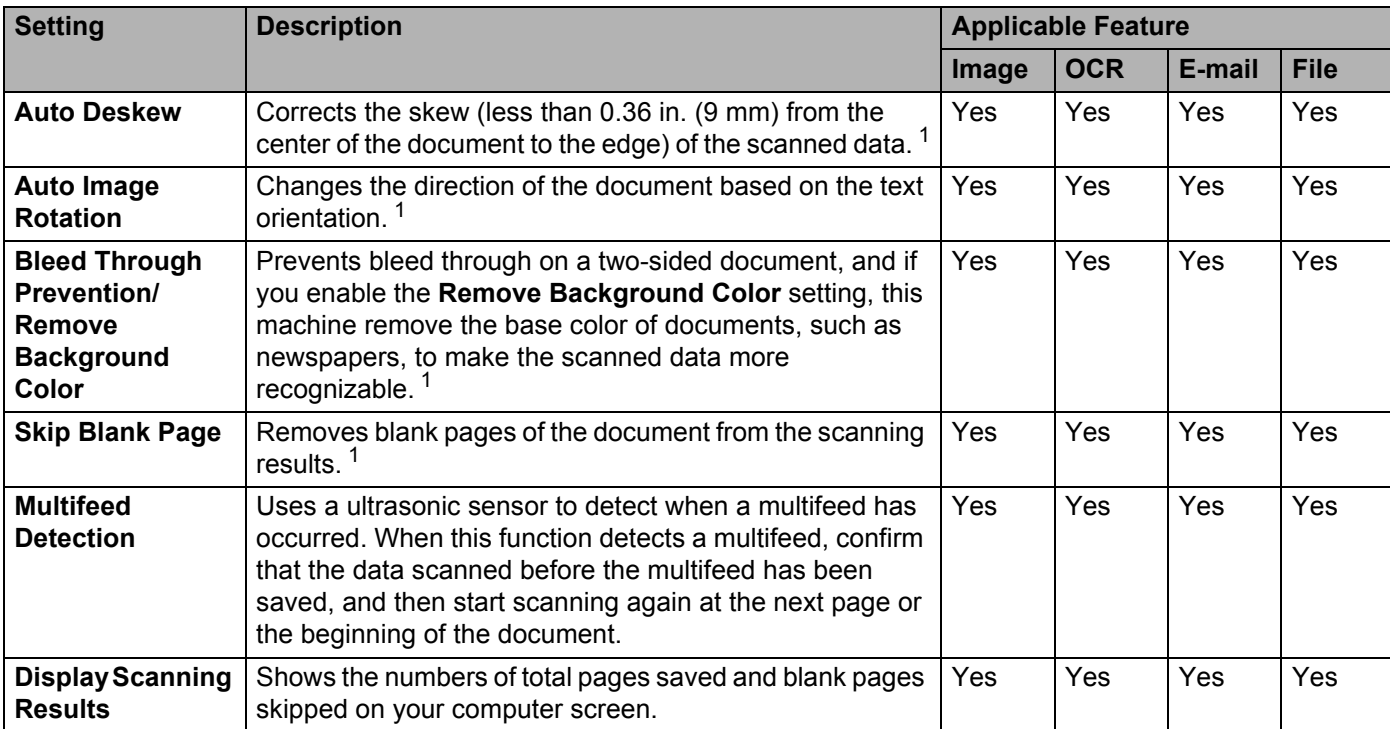

<sup>1</sup> Depending upon the condition of the original document, this function may not work properly.

# **Scan Using Nuance™ PaperPort™ 14SE or Other Windows® Applications <sup>6</sup>**

# **Scan Using Nuance™ PaperPort™ 14SE <sup>6</sup>**

You can use the Nuance™ PaperPort™ 14SE application, which is included in the Brother MFL-Pro software suite, for scanning. Nuance™ PaperPort™ 14SE supports both TWAIN and WIA drivers; the TWAIN driver (recommended) is used in the example on this page. For an example using the WIA driver, see *Scan Using Windows® Photo Gallery or Windows® Fax and Scan* on page 142.

## **NOTE**

- Nuance™ PaperPort™ 14SE supports Windows® XP (SP3 or later), Windows Vista® (SP2 or later), Windows $^\circledR$  7, Windows $^\circledR$  8 and Windows $^\circledR$  8.1.
- The WIA driver with Windows® XP (SP2 or later) does not support 2-sided (duplex) scanning.
- ï For more information about the application see the Nuance™ PaperPort™ 14SE Help file. Access this from the Nuance™ PaperPort™ 14SE **Help** menu.

These instructions are for Nuance™ PaperPort™ 14SE, but are similar for other Windows<sup>®</sup> applications.

**1** Load your document.

- 2 Start Nuance™ PaperPort™ 14SE. Do one of the following:
	- Windows<sup>®</sup> XP, Windows Vista<sup>®</sup> and Windows<sup>®</sup> 7

## Click (**Start**) > **All Programs** > **Nuance PaperPort 14** > **PaperPort**.

 $\blacksquare$  Windows<sup>®</sup> 8 and Windows<sup>®</sup> 8.1

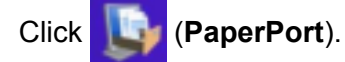

The Nuance™ PaperPort™ 14SE window appears.

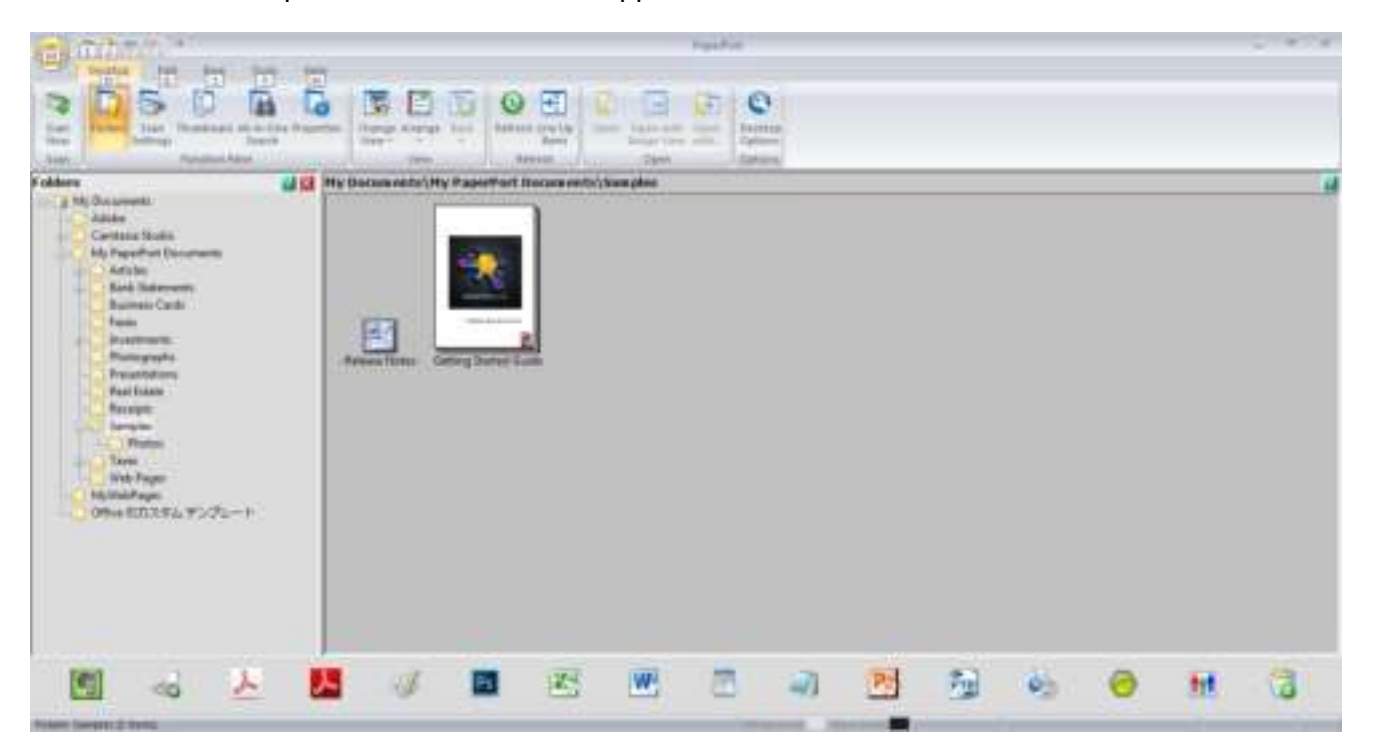

3 Click **Scan Settings** from the **Desktop** tab on the ribbon. The **Scan or Get Photo** panel appears on the left side of the window.

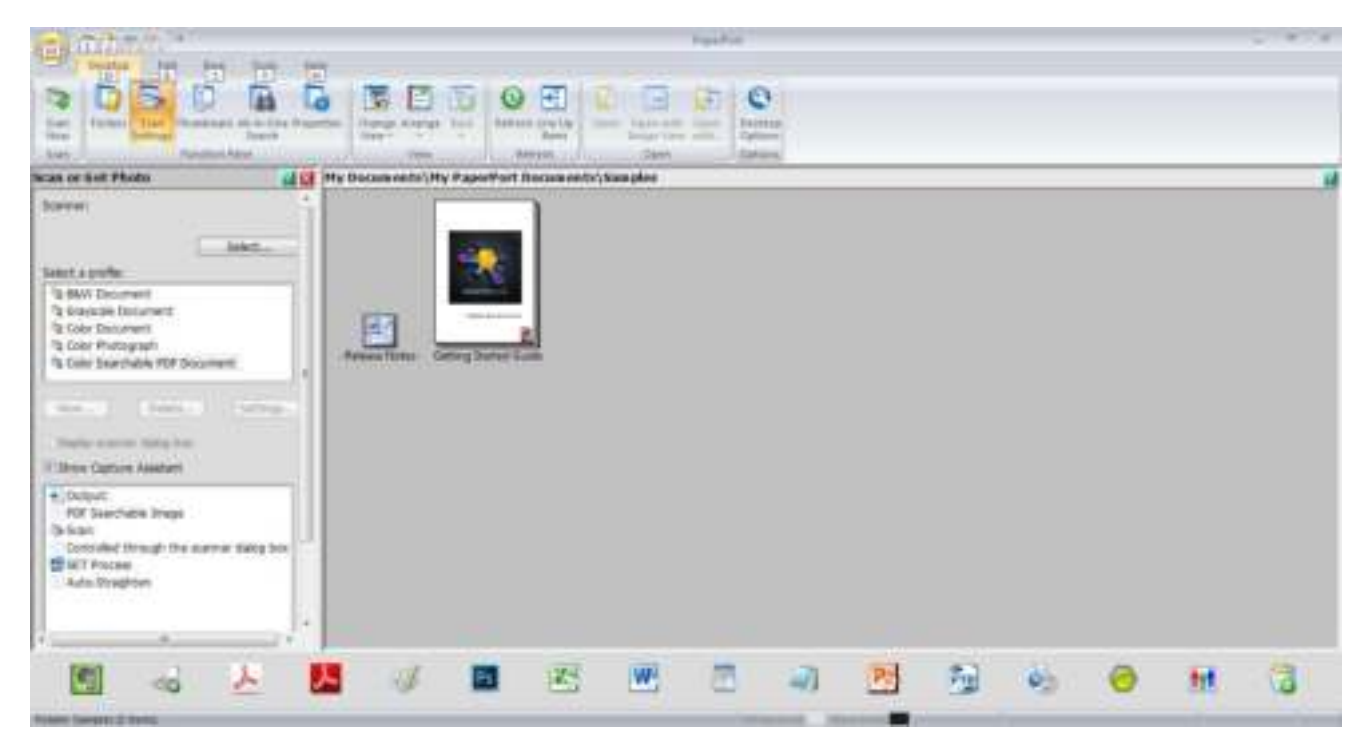

- 4 Click the **Select** button.
- 5 From the **Available Scanners** list, select **TWAIN: TW-Brother ADS-XXXXX** (where ADS-XXXXX is the model name of your machine). To use the WIA driver, select the Brother driver that has "WIA" as the prefix. Click **OK**.
- 6 Select the **Display scanner dialog box** check box in the **Scan or Get Photo** panel.
# 7 Click the **Scan** button.

The scanner setup dialog box appears.

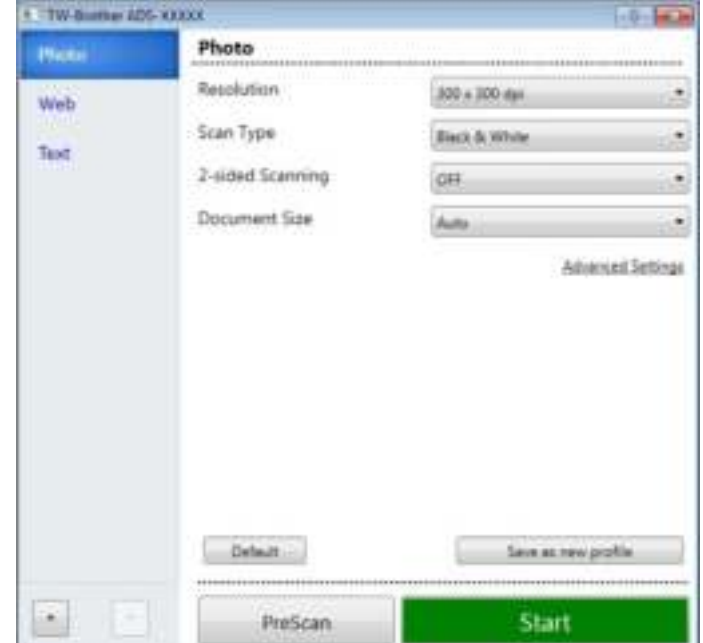

8 Adjust the settings in the scanner setup dialog box if needed (**Resolution**, **Scan Type**, **2-sided Scanning**, and **Document Size**).

- For more information about *TWAIN Driver Settings*, see page 130.
- For more information about *WIA (Ver 1) Driver Settings*, see page 141.
- **9** From the **Document Size** drop-down list, select your document size.

# **NOTE**

After you select a document size, you can adjust the scanning area further by clicking the left mouse button and dragging it. This is required when cropping an image for scanning.

# 0 Click the **Start** button.

The machine starts scanning.

# **TWAIN Driver Settings <sup>6</sup>**

### ■ Basic screen

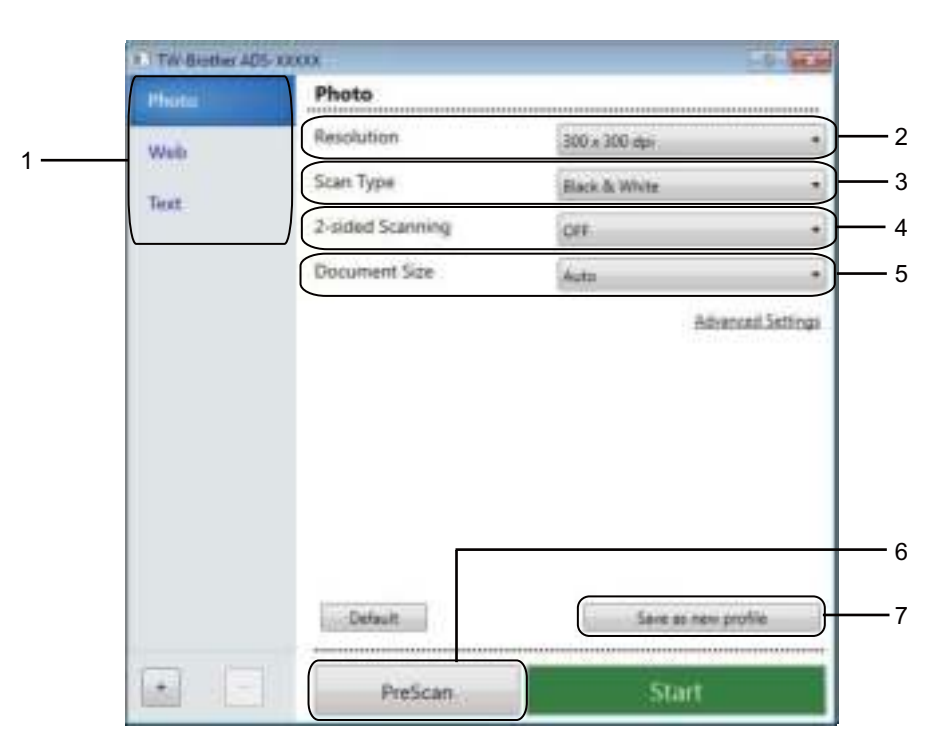

# **1 Scan (Image Type) Profiles** Select **Photo**, **Web**, or **Text**.

Add new items by clicking . Although you cannot change the name of **Photo**, **Web** and **Text**, you can change the name of new items.

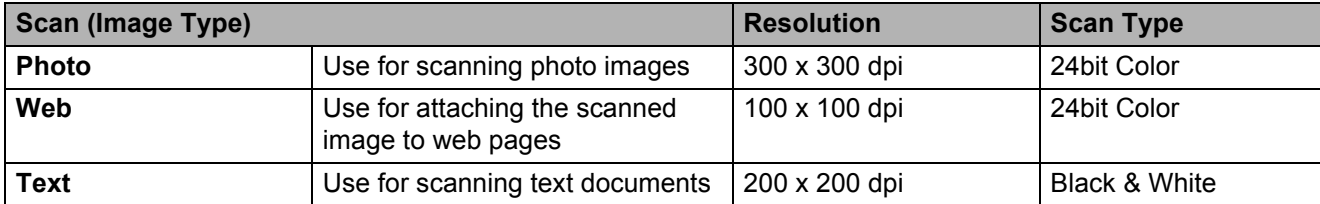

### **2 Resolution**

Select a scanning resolution from the **Resolution** drop-down list. Higher resolutions take more memory and transfer time, but produce a finer scanned image.

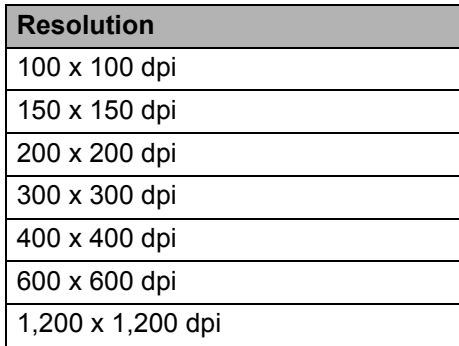

# **3 Scan Type**

Select one of the following:

## **Auto**

Automatically detects whether the document uses color and generates a scanned image of it. For documents that mix color and black and white pages, color pages will be scanned in Color mode, while black and white pages will be scanned in Black & White mode.

## **Black & White**

Use for text or line art images.

# **Gray (Error Diffusion)**

Use for photographic images or graphics. (Error Diffusion is a method for creating simulated grayscale images without using true gray dots. Black dots are put in a specific pattern to give a gray appearance.)

### ■ True Gray

Use for photographic images or graphics. This mode is more exact due to using up to 256 shades of gray.

### **24bit Color**

Uses up to 16.8 million colors to scan the image. Although using **24bit Color** creates an image with the most accurate color reproduction, it requires the most memory and has the longest transfer time.

# **NOTE**

The **Contrast** setting is only available when setting **Scan Type** to **Gray (Error Diffusion)**, **True Gray** or **24bit Color** or **Auto**.

### **4 2-sided Scanning**

Select **Long-edge binding** or **Short-edge binding** depending on the layout of your original to make sure that the data file created appears correctly in the scanned document.

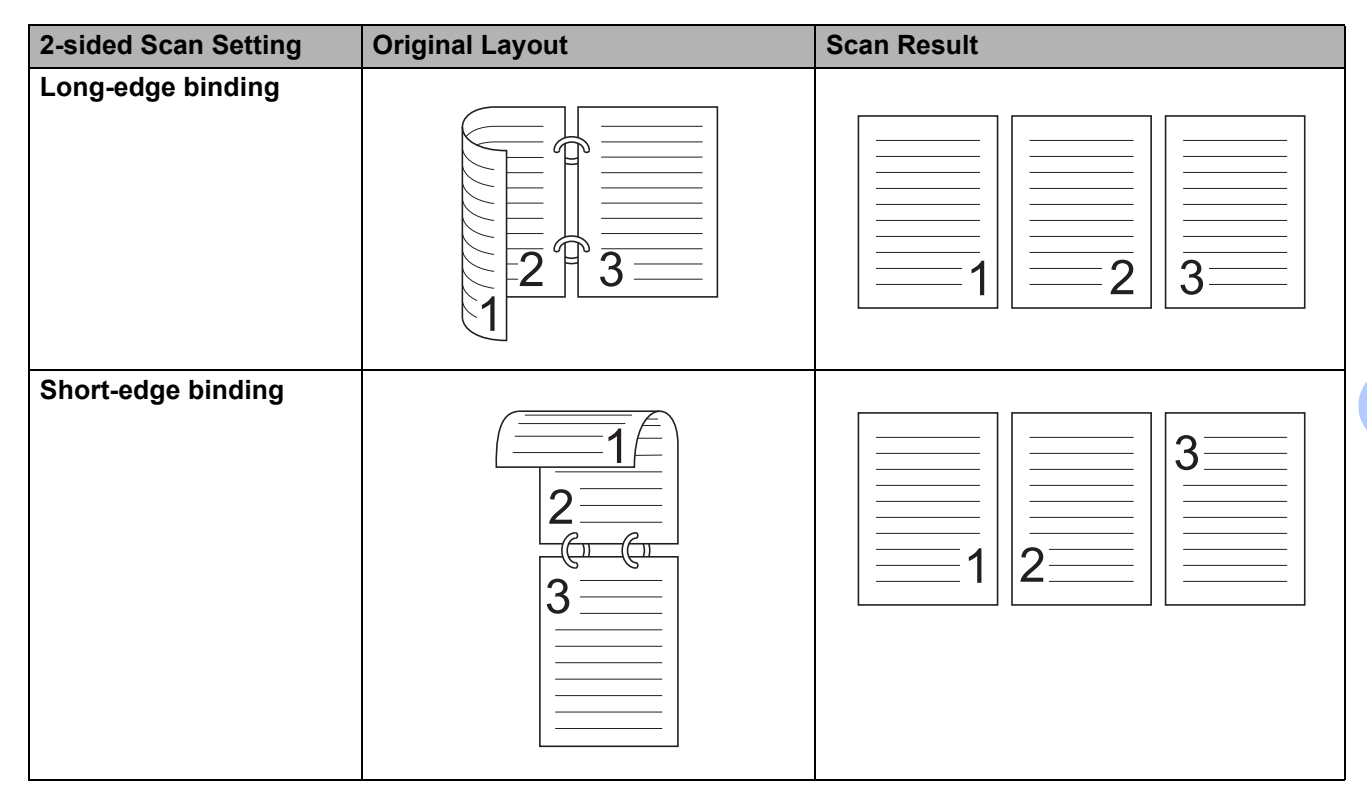

### **5 Document Size**

Document size is set to **Auto** by default. For faster scan speeds, select the exact size of your document from the **Document Size** drop-down list. If you select **Custom**, the **Custom Document Size** dialog box appears so you can specify the document size.

### **6 PreScan**

Click **PreScan** to preview your image and crop unwanted portions before scanning. Cropping is available in these settings:

- 2-sided scanning: Off
- Auto Deskew: Off
- Multifeed Detection: Off
- Document Size: a scan size other than **Auto** and **Long Paper**

### **7 Save as new profile**

Click **Save as new profile** to save your frequently-used scan settings.

The following settings will be saved as part of the profile:

- Settings configured on the Basic screen
- Settings configured using the **Advanced Settings** link
- $\blacksquare$  The scan boundaries as specified on the preview image

You can create up to 64 profiles.

Created profiles will be added to the **Scan or Get Photo** panel. To edit a profile, click **Settings** on the **Scan or Get Photo** panel. To delete a profile, click **Delete**.

## **Advanced Settings**

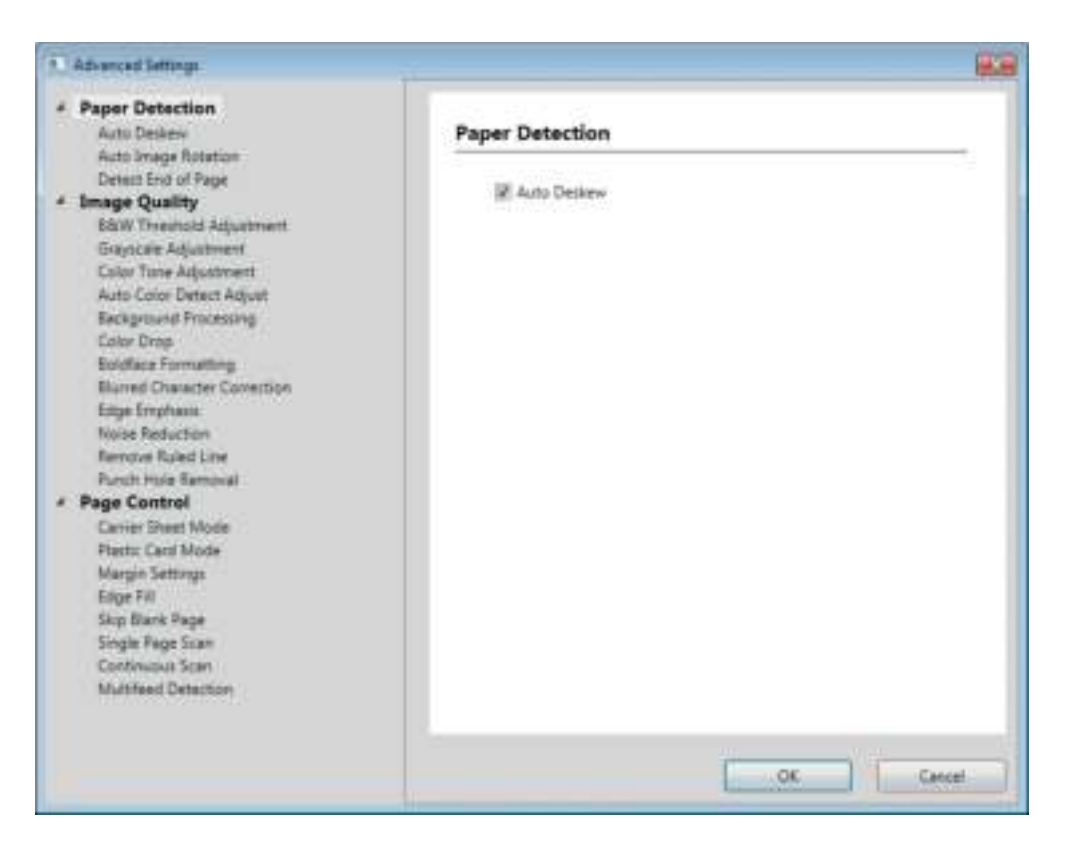

### **Paper <sup>6</sup>**

### **1 Auto Deskew**

Corrects the skew of the scanned data.

# **NOTE**

- ï If you enable **Carrier Sheet Mode**, you cannot enable **Auto Deskew**.
- ï This function is not effective with **Long Paper** document size or the **Carrier Sheet Mode**.

### **2 Auto Image Rotation**

Changes the direction of the document based on the text orientation.

### **NOTE**

This function is not effective with **Long Paper**.

### **3 Detect End of Page**

Detects end of page and automatically adjusts the size of a page when the length of the document is shorter than the **Document Size** selected.

# **NOTE**

If you enable **Carrier Sheet Mode**, you cannot enable **Detect End of Page**.

# **Enhancement <sup>6</sup>**

### **1 B&W Threshold Adjustment**

This setting allows you to adjust the image quality when scanning in **Black & White** mode.

Larger values will increase the amount of black in the scanned image, while smaller values will increase the amount of white.

# **NOTE**

This function is available when the **Black & White** scan type is selected.

### **2 Grayscale adjustment**

This function adjust the brightness and contrast to create a grayscale image.

### **Brightness**

Larger values lighten the image.

### ■ Contrast

Larger values increase the contrast in the image. Excessively large values will result in a black and white image.

### **NOTE**

This function is available when the **Gray (Error Diffusion)** scan type is selected.

### **3 Color Tone Adjustment**

Allows you to adjust the brightness, contrast, shadow, highlight, and gamma during grayscale and color scanning.

The default setting is **Custom**.

### **Auto**

Scans the document using the optimal settings based on its content.

### **Custom**

Allows you to set the **Brightness**, **Contrast**, **Shadow**, **Highlight** and **Gamma** manually.

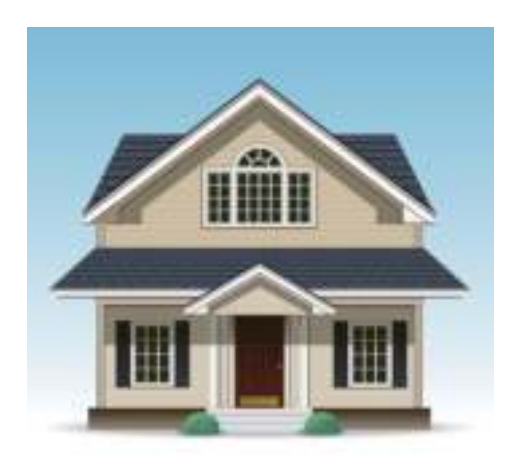

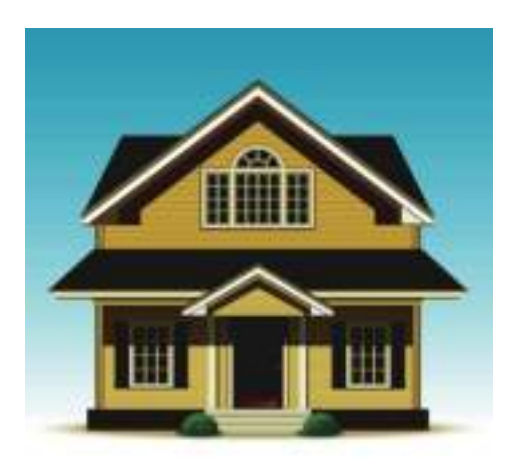

Original Brightness: 25 Contrast: 25 Shadow: 122 Highlight: 240 Gamma: 5.0

# **NOTE**

- ï **Shadow** cannot be set to a larger value than **Highlight**.
- ï This function is available when the **Auto**, **True Gray**, or **24bit Color** scan type is selected.
- **This function is not effective for the Long Paper document size.**

# **4 Auto Color Detect Adjust**

When scan type **Auto** is selected you can adjust the detection level of color, B&W and grayscale.

### ■ B&W/Gray - Color

Increasing the slider value will make the machine more likely to determine that a given document is a color document when detecting whether the document uses color. Decreasing the value will make the machine more likely to determine that a given document is a black and white or grayscale document.

### **B&W - Gray**

Increasing the slider value will make the machine more likely to determine that a given document is a grayscale document when detecting whether the document uses color. Decreasing the value will make the machine more likely to determine that a given document is black and white.

### **5 Background Processing**

### ■ Remove Bleed-through / Pattern

Enabling this function prevents the Bleed Through phenomenon on a two-sided document.

### ■ Remove Background Color

If you enable the **Remove Background Color** setting, this machine remove the base color of documents such as newspapers to make the scanned data more recognizable.

## **Level**

Adjusts the strength of the **Remove Bleed-through / Pattern** and **Remove Background Color** effects. This setting is available when the **Auto** scan type is selected.

# **NOTE**

This function is available when the **Auto**, **True Gray**, or **24bit Color** scan type is selected.

# **6 Color Drop**

Deletes specific colors from your scanned data.

Select one of the following:

### ■ Chromatic color

Use to remove all colors except Black.

### **Red**

Use to remove the Red color.

### **Green**

Use to remove the Green color.

### **Blue**

Use to remove the Blue color.

**Custom**

Select the color that you want to remove.

### **7 Boldface Formatting**/**Blurred Character Correction**/**Edge Emphasis**

### ■ Boldface Formatting

This feature allows you to enlarge and thicken black areas of documents, making thin text thicker. It has the effect of thickening not only text, but all dots and lines. If both **Boldface Formatting** and **Blurred Character Correction** are enabled, only the **Boldface Formatting** function will be performed.

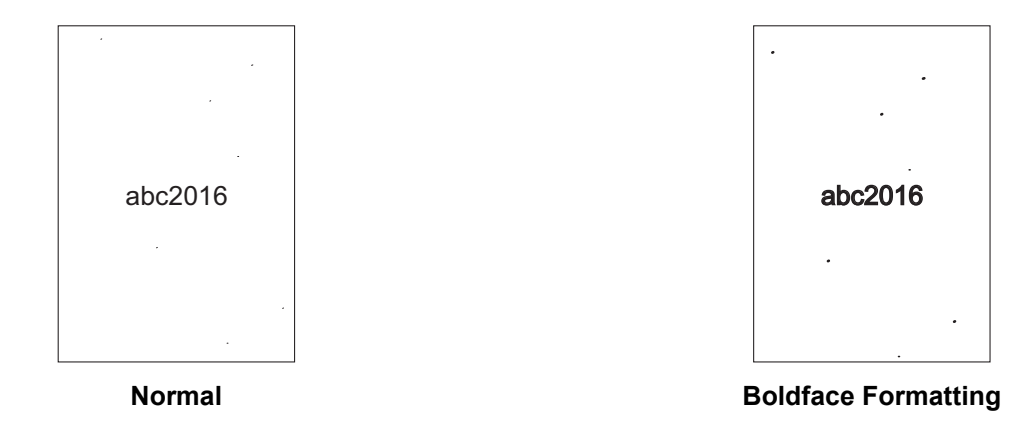

# **NOTE**

This function is available when the **Black & White** scan type is selected.

### ■ Blurred Character Correction

When there is faint or broken text in the scanned image, this feature causes the machine to combine the letters so that they are more readily detectable as text, causing not only text, but also black dots and lines to be combined. If both **Boldface Formatting** and **Blurred Character Correction** are enabled, only the **Boldface Formatting** function will be performed.

# **NOTE**

This function is available when the **Black & White** scan type is selected.

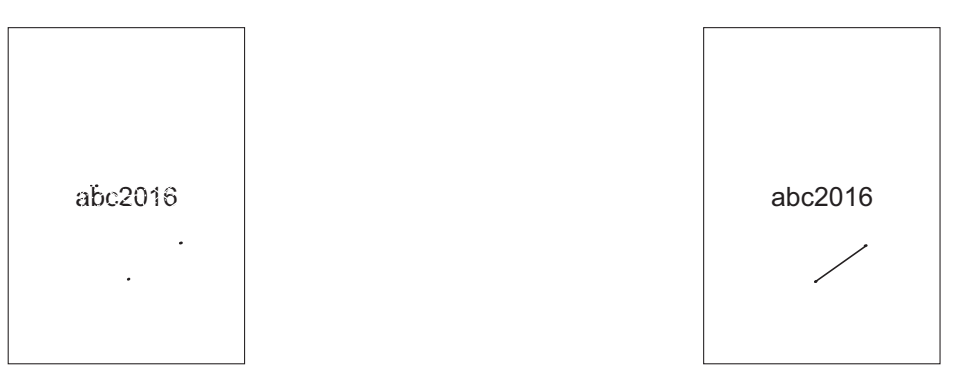

**Normal Blurred Character Correction**

### **Edge Emphasis**

This feature allows you to make blurred images and document or magazine text appear more clearly for improved visibility. Use the slider to adjust the strength of the **Edge Emphasis** effect.

# **NOTE**

- ï This function is available when the **Auto**, **True Gray**, or **24bit Color** scan type is selected.
- **This function is not effective for the Long Paper document size.**

### **8 Noise Reduction**

This feature allows you to remove small dots or specks called "noise", from the background of scanned images. Removing unwanted speckles helps to reduce compressed file size.

### **NOTE**

- **•** This function is available when the **Black & White** scan type is selected.
- **This function is not effective for the Long Paper document size.**

### **9 Remove Ruled Line**

This feature allows you to remove lines in the document. You can select the type of line direction to remove (**Vertical**, **Horizontal**, or **Vertical and Horizontal**). Angled lines will be detected as lines and removed if they are less than 0.36 in. (9 mm) from the center of the document to the edge of horizontal or vertical.

### **Minimum Line Length**

Lines whose length is greater than or equal to the specified length will be removed.

### **Maximum Clearance**

If lines are broken, for example due to fading of the image, lines that are broken for an interval that is less than or equal to the specified broken line distance will be detected as lines and removed.

# **NOTE**

- This function is available when the **Black & White** scan type is selected.
- This function is not effective for the Long Paper document size.

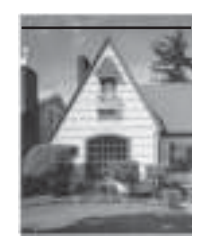

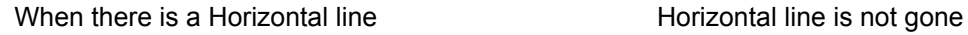

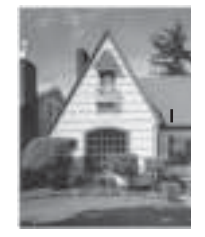

When there is a vertical line shorter than 2 cm

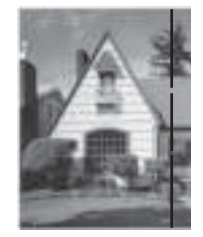

When there is a break below 5 mm between vertical lines longer than 2 cm

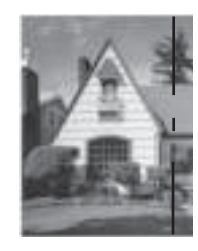

When there is a 5 mm or more break between vertical line longer than 2 cm and shorter than 2 cm

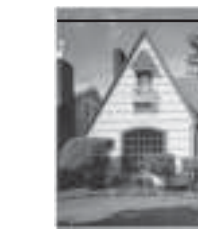

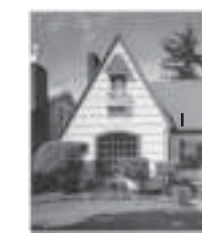

The vertical line is not gone

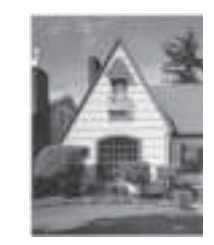

The vertical line is gone

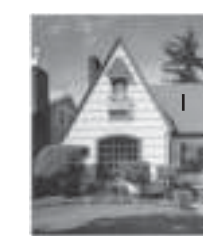

The vertical line shorter than 2 cm is not gone

### **10 Punch Hole Removal**

This feature removes the punch hole markings by filling hole marks with white or the surrounding color.

**White**

Fill punch hole with white.

**Surrounding color**

Fill punch hole with the color surrounding the hole.

## **Paper Handling <sup>6</sup>**

### **1 Carrier Sheet Mode**

Scan the following document types using the Carrier Sheet.

- Important documents (photos, contracts)
- Thin paper (receipts)
- **Integularly-shaped paper (clippings)**

## **NOTE**

- ï For this mode, you can select any settings other than **Auto** and **Long Paper** document size.
- ï If you enable **Multifeed Detection** or **Plastic Card Mode**, you cannot enable **Carrier Sheet Mode**, **Auto Deskew** or **Detect End of Page**.

### **2 Plastic Card Mode**

Scan cards, such as driver's licenses or insurance cards, using these automatic settings:

- **Resolution**: **600 x 600 dpi**
- Document Size: 2 in 1(Auto)
- **2-sided Scanning**: **On (Short-edge binding)**
- **Auto Deskew**: **On**
- **Detect End of Page**: **Off**
- **Auto Image Rotation**: **Off**
- **Multifeed Detection**: **Off**
- **Carrier Sheet Mode**: **Off**

### **3 Margin Settings**

This feature allows you to add or remove a specific margin (-0.12 to 0.12 in. (-3 to 3 mm)) at the edge of the image.

**4 Edge Fill**

Select **White** or **Black** and set a value to add a white or black edge around the border of your scanned image.

### **5 Skip Blank Page**

Removes blank pages of the document from the scanning results.

The sensitivity of the **Skip Blank Page** function can be adjusted with the slider. Moving the slider toward **High** will make the machine more likely to skip pages, while moving it toward **Low** will make the machine less likely to skip pages. If you enable the **Show Results** setting, the computer will display how many blank pages were skipped once the scan is complete.

If the **Skip Blank Page** function is triggered for all document pages, no scanned image will be displayed. Instead, the computer will display a warning message indicating that all document pages are blank.

### **6 Continuous Scan**

This feature allows you to scan additional documents using the same settings once a scan completes. It is convenient to use when you scan more documents the maximum capacity of the ADF or when you scan several documents at once.

### **7 Multifeed Detection**

When this function detects a multifeed, the computer will display a error message. Confirm that the data scanned before the multifeed has been saved, and then start scanning again at the next page or the beginning of the document.

# **NOTE**

- Enabling this function may cause detection of a multifeed when scanning thick paper. Disable this setting when scanning thick paper.
- ï If you enable **Carrier Sheet Mode** or **Plastic Card Mode**, you cannot enable **Multifeed Detection**.

### **8 Single Paper Scan**

One sheet scan will feed one page at a time from the ADF regardless of the number of pages in the ADF.

# **WIA (Ver 1) Driver Settings <sup>6</sup>**

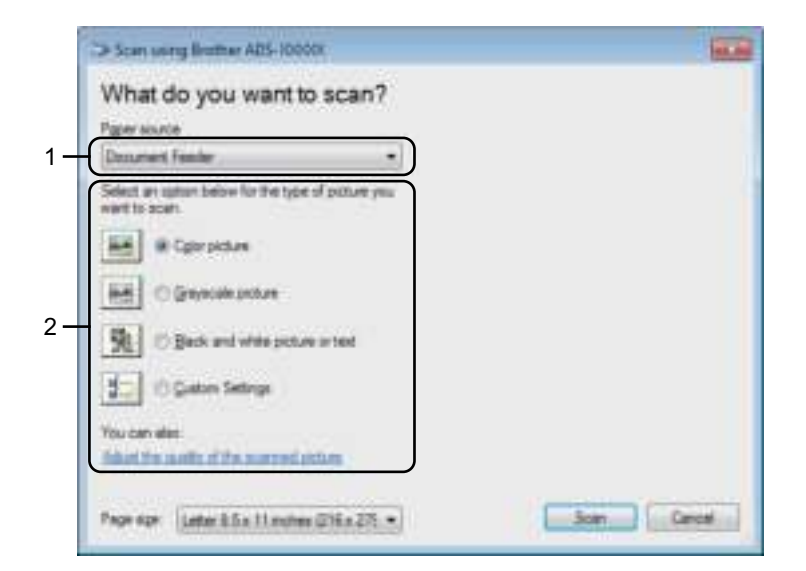

### **1 Paper source**

You can select only **Document Feeder**.

### **2 Picture Type (Image Type)**

Select **Color picture**, **Grayscale picture**, **Black and white picture or text**, or **Custom Settings**. To change advanced settings, click **Adjust the quality of the scanned picture**.

### **Resolution**

Select a scanning resolution from the **Resolution** text box. Higher resolutions take more memory and transfer time, but produce a finer scanned image.

### ■ Brightness

Adjust the setting (-50 to 50) to get the best image. The default value of 0 represents an average and is suitable for most images. Set the **Brightness** level by dragging the slider to the right or left to lighten or darken the image. You can also enter a value in the box to set the level. If the scanned image is too light, set a lower Brightness level and scan the document again. If the image is too dark, set a higher Brightness level and scan the document again.

### ■ Contrast

Adjust the setting (-50 to 50) to get the best image. The default value of 0 represents an average and is suitable for most images. Increase or decrease the contrast level by moving the slider to the right or left. An increase emphasizes dark and light areas of the image, while a decrease reveals more details in gray areas. You can also enter a value in the box to set the **Contrast**.

# **Scan Using Windows® Photo Gallery or Windows® Fax and Scan <sup>6</sup>**

You can use the Windows<sup>®</sup> Photo Gallery or Windows<sup>®</sup> Fax and Scan applications for scanning. These applications use the WIA scanner driver. The steps below will guide you through the scanning operations. You may have to download Windows<sup>®</sup> Photo Gallery or Windows<sup>®</sup> Fax and Scan.

**1** Load your document.

2 Open your software application to scan the document. Do one of the following:

- $\blacksquare$  Windows<sup>®</sup> Photo Gallery
	- **1** Click **File**, then **Import from Camera or Scanner**.
	- **2** Select the scanner you want to use.
	- **3** Click the **Import** button. The settings dialog box appears.
- Windows<sup>®</sup> Fax and Scan

Click **File** > **New** > **Scan**.

The settings dialog box appears.

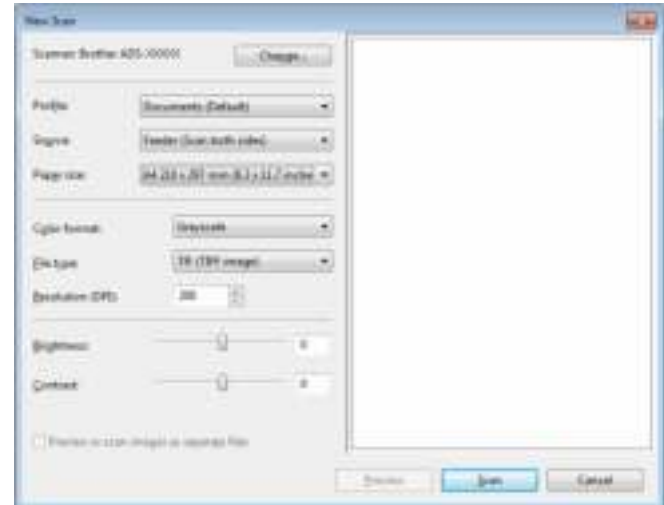

### **Profile**

Profiles can be used to save settings, such as Page Size, Source, Format, and others.

Adjust the settings in the settings dialog box if needed.

# **NOTE**

To save your settings, click the **Profile** drop-down arrow and select **Add Profile**.

4 Click the **Scan** button. The machine starts scanning.

# **Use ABBYY FineReader <sup>6</sup>**

You can use the ABBYY FineReader application for scanning. It converts the scanned data to editable format such as Microsoft $^\circledR$  Word, Microsoft $^\circledR$  Excel, Adobe $^\circledR$  PDF, html and EPUB.

See the ABBYY FineReader Help menu for more information about using ABBYY FineReader.

# **Scan Using TWAIN Applications (Macintosh) <sup>6</sup>**

The bundled applications cannot change TWAIN settings. However, you can use other applications such as Presto! PageManager and Adobe Photoshop to configure TWAIN settings. The below instructions are for Presto! PageManager, but are similar for other Macintosh applications.

# **Scan Using TWAIN Applications (for example, Presto! PageManager) <sup>6</sup>**

<sup>1</sup> Start Presto! PageManager by double-clicking the Presto! PageManager icon on your computer screen.

### **NOTE**

The first time you use the Brother TWAIN driver, set it as the default driver:

- **1** Click **File** > **Select Source**.
- **2** Select **Brother TWAIN**.

2 Click **File** > **Acquire Image Data**. The scanner setup dialog box appears.

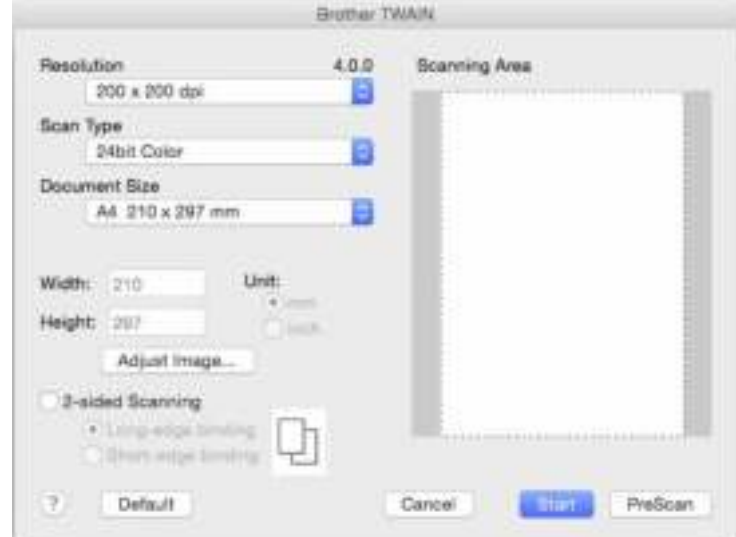

(The Brother TWAIN screen supports languages specified in TWAIN-compliant application you use.)

Adjust the settings in the scanner setup dialog box if needed.

4 From the **Document Size** pop-up menu, select your document size.

### **NOTE**

After you select a document size, you can adjust the scanning area further by clicking the left mouse button and dragging it. This is required when cropping an image for scanning.

5 Click the **Start** button. The machine starts scanning.

# **TWAIN Driver Settings <sup>6</sup>**

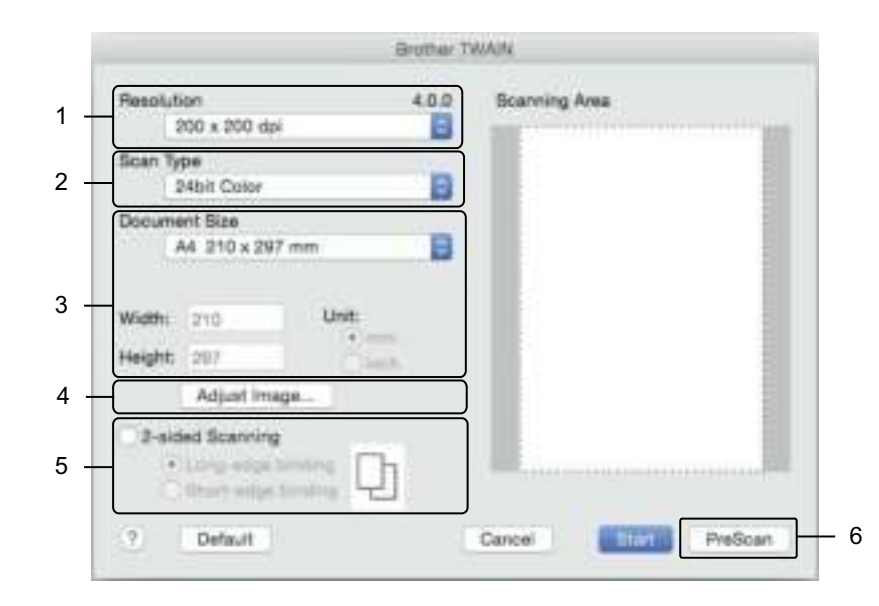

(The Brother TWAIN screen supports languages specified in TWAIN-compliant application you use.)

### **1 Resolution**

Select a scanning resolution from the **Resolution** pop-up menu. Higher resolutions take more memory and transfer time, but produce a finer scanned image.

### **2 Scan Type**

Select one of the following:

#### **Black & White**

Use for text or line art images.

### **Gray (Error Diffusion)**

Use for photographic images or graphics. (Error Diffusion is a method for creating simulated grayscale images without using true gray dots. Black dots are put in a specific pattern to give a gray appearance.)

### ■ True Gray

Use for photographic images or graphics. This mode is more exact due to using up to 256 shades of gray.

#### **24bit Color**

Uses up to 16.8 million colors to scan the image. Although using **24bit Color** creates an image with the most accurate color reproduction, it requires the most memory and has the longest transfer time.

### **3 Document Size**

Document size is set to **Letter** by default. If you select **Custom**, specify the document size.

### **4 Adjust Image**

Click the **Adjust Image** button for adjusting the image.

### **Brightness**

Adjust the setting (-50 to 50) to get the best image. The default value of 0 represents an average and is suitable for most images. Set the **Brightness** level by dragging the slider to the right or left to lighten or darken the image. You can also enter a value in the box to set the level. If the scanned image is too light, set a lower Brightness level and scan the document again. If the image is too dark, set a higher Brightness level and scan the document again.

### ■ Contrast

Adjust the setting (-50 to 50) to get the best image. The default value of 0 represents an average and is suitable for most images. Increase or decrease the contrast level by moving the slider to the right or left. An increase emphasizes dark and light areas of the image, while a decrease reveals more details in gray areas. You can also enter a value in the box to set the **Contrast**.

### **NOTE**

The **Contrast** setting is only available when setting **Scan Type** to **Gray (Error Diffusion)**, **True Gray** or **24bit Color**.

### **Reduce Noise**

You can improve and enhance the quality of your scanned images with this selection. The Reduce Noise setting is available when using **24bit Color** and scan resolutions of 300 × 300 dpi, 400 × 400 dpi or 600  $\times$  600 dpi.

### **5 2-sided Scanning**

Select **Long-edge binding** or **Short-edge binding** depending on the layout of your original to make sure that the data file created appears correctly in the scanned document.

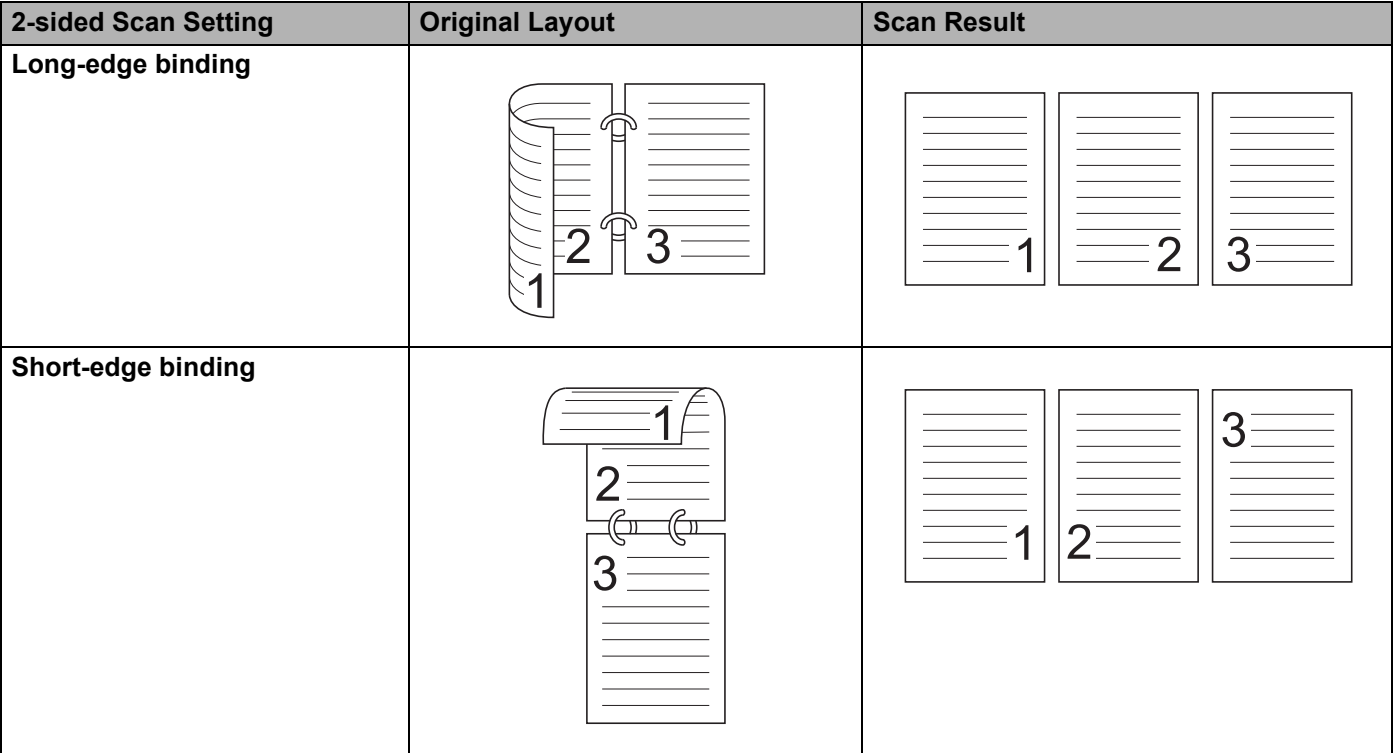

# **6 PreScan**

Click **PreScan** to preview your image and crop unwanted portions before scanning. Cropping is available when 2-sided scanning setting is Off.

# **Scan Using Apple Image Capture (ICA Driver) <sup>6</sup>**

You can scan a document using the ICA driver. If you installed the Full Driver & Software Package from the Brother Solutions Center (support.brother.com), the ICA driver has been already installed on your computer. You can also scan directly using the **Image Capture** application.

# **Scan Using Apple Image Capture <sup>6</sup>**

**1** Launch the **Image Capture** application.

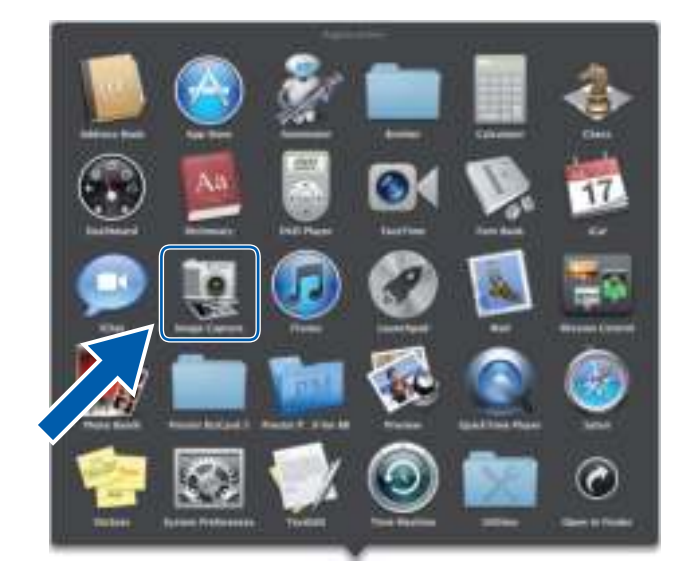

2 Select the machine from the list on the left side of the window.

You will see the machine in the **DEVICES** area. If connected via wireless (ADS-2800W / ADS-3600W) or Ethernet LAN, you will see it in the **SHARED** area.

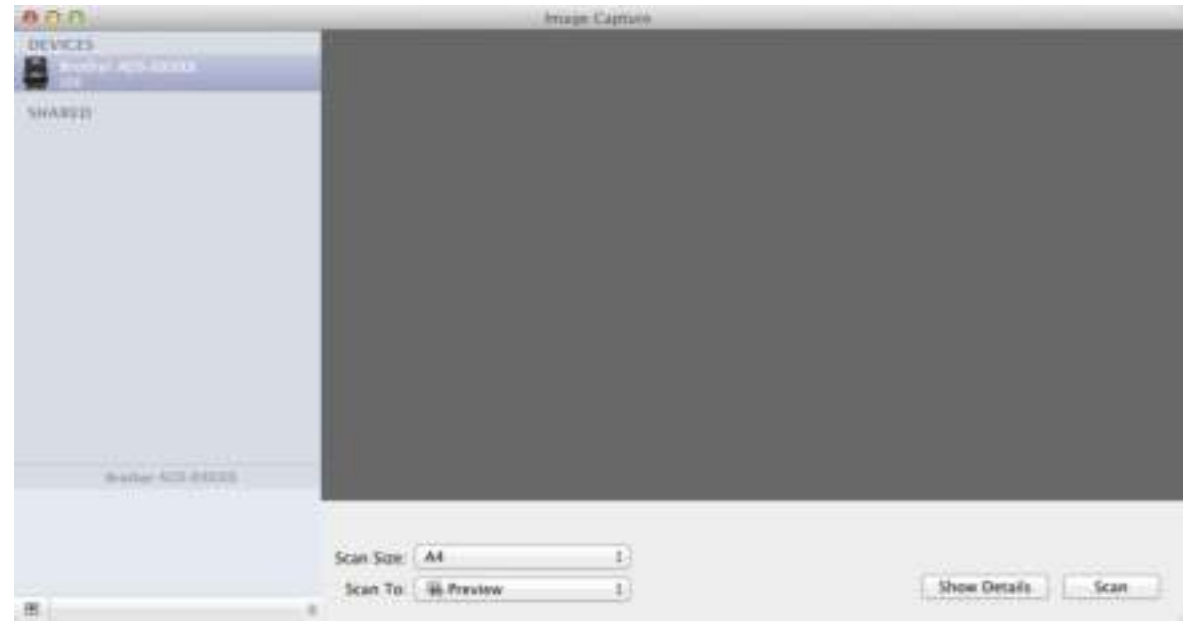

- **3** Load your document.
- 4 Select a size of your document for **Scan Size**.
- 5 Select the destination folder or destination application for **Scan To**.
- 6 Click the **Scan** button. The machine starts scanning.

# **ICA Driver Settings**

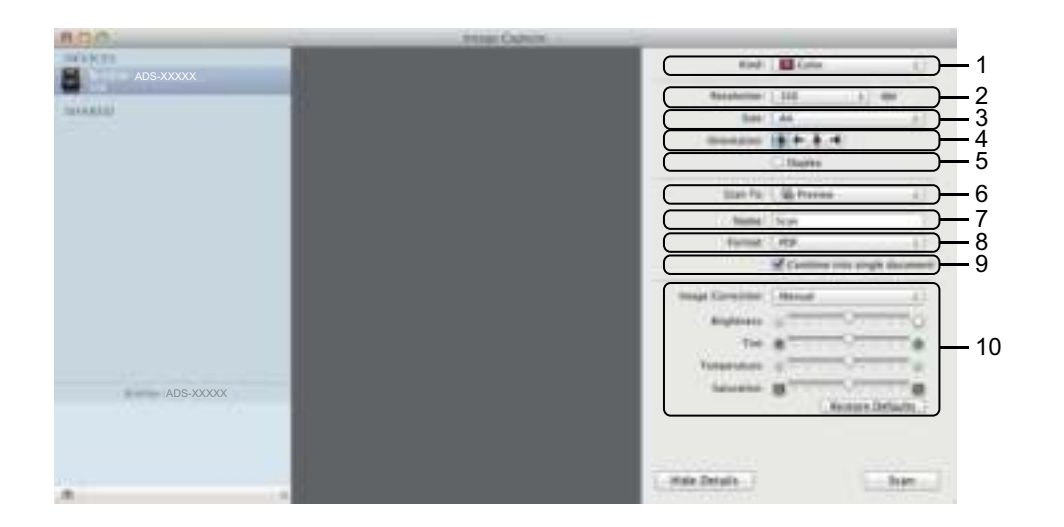

Click the **Show Details** button to adjust the following settings, if needed. Note that the item name and assignable value will vary depending on the machine.

**1 Kind**

Select from **Color**, **Black & White** or **Text**.

**2 Resolution**

Select the resolution you want to scan your document at.

**3 Scan Size** or **Size**

Select the paper size of the document.

**4 Orientation**

Select the orientation of the document.

**5 Duplex**

Select the **Duplex** check box to do 2-sided (duplex) scanning.

**6 Scan To**

Select the destination folder or destination application.

**7 Name**

Enter the prefix text used for the name of the scanned image.

**8 Format**

Select the file format of the scanned data.

# **9 Combine into single document**

Check this box to scan a document as one item and save it as one file when selecting PDF or TIFF for the file format.

# **10 Image Correction**

You can configure settings depending on the **Kind** that you have chosen.

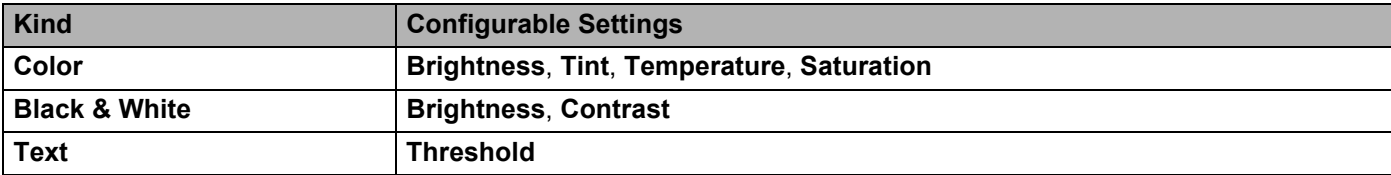

# **Save Scanned Documents on Your Computer in Home Mode <sup>7</sup>**

(ADS-2400N / ADS-3000N)

- 1 Start the ControlCenter application.
	- $\blacksquare$  Windows<sup>®</sup>

**7**

- **a** Click the **cay** (ControlCenter4) icon in the task tray and then select **Open** from the menu. The **ControlCenter4** window appears.
- **b** Click the **Device Settings** tab (the example below uses **Home Mode**).

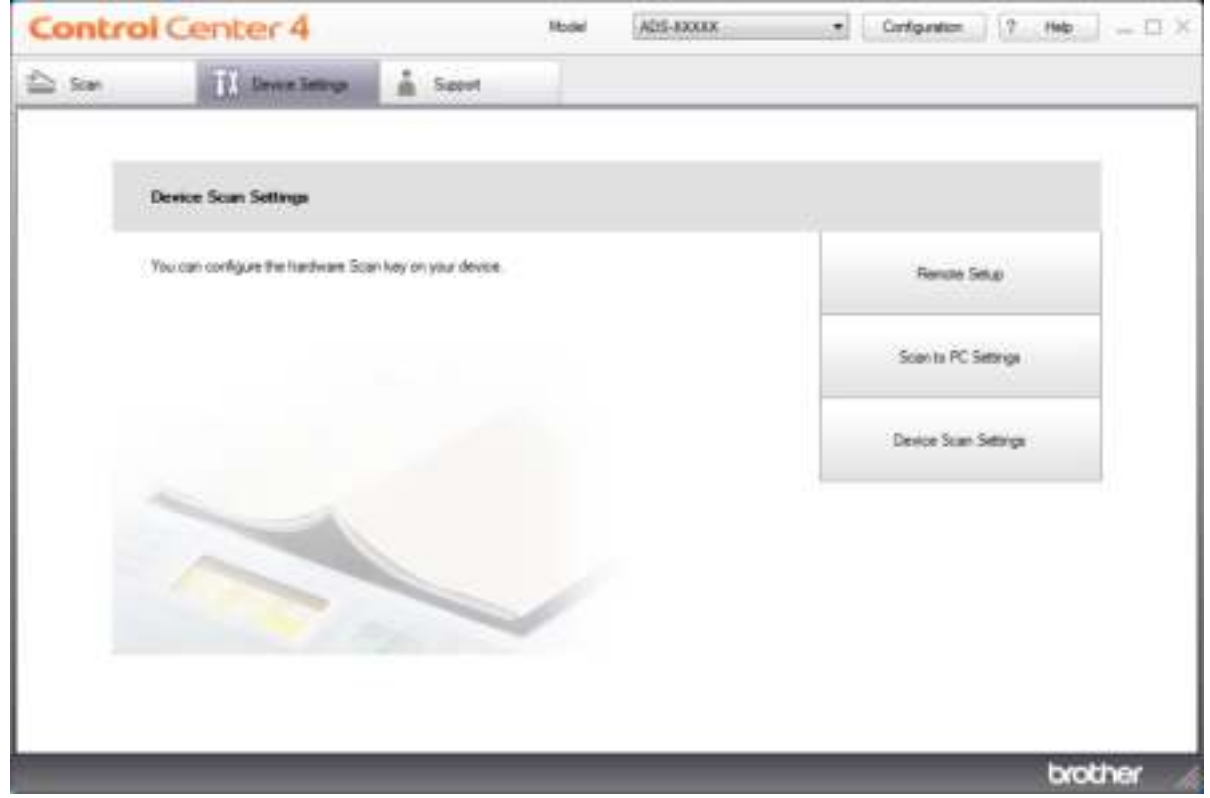

### ■ Macintosh

**a** Click the **(ControlCenter2)** icon in the Dock. The **ControlCenter2** window appears.

**b** Click the **DEVICE SETTINGS** tab.

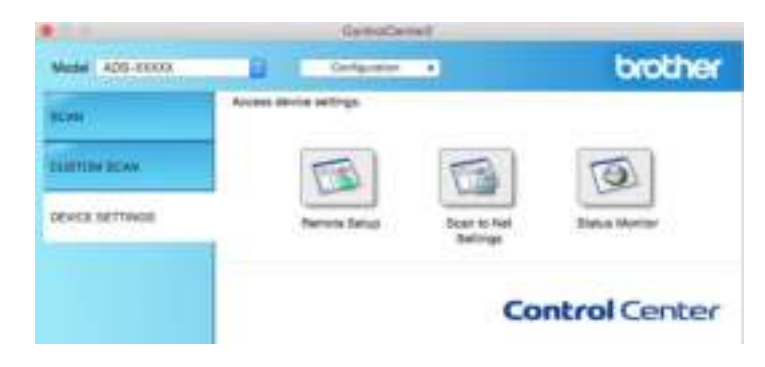

- **2** Click the **Remote Setup** button. The Remote Setup window appears.
	- Windows<sup>®</sup>

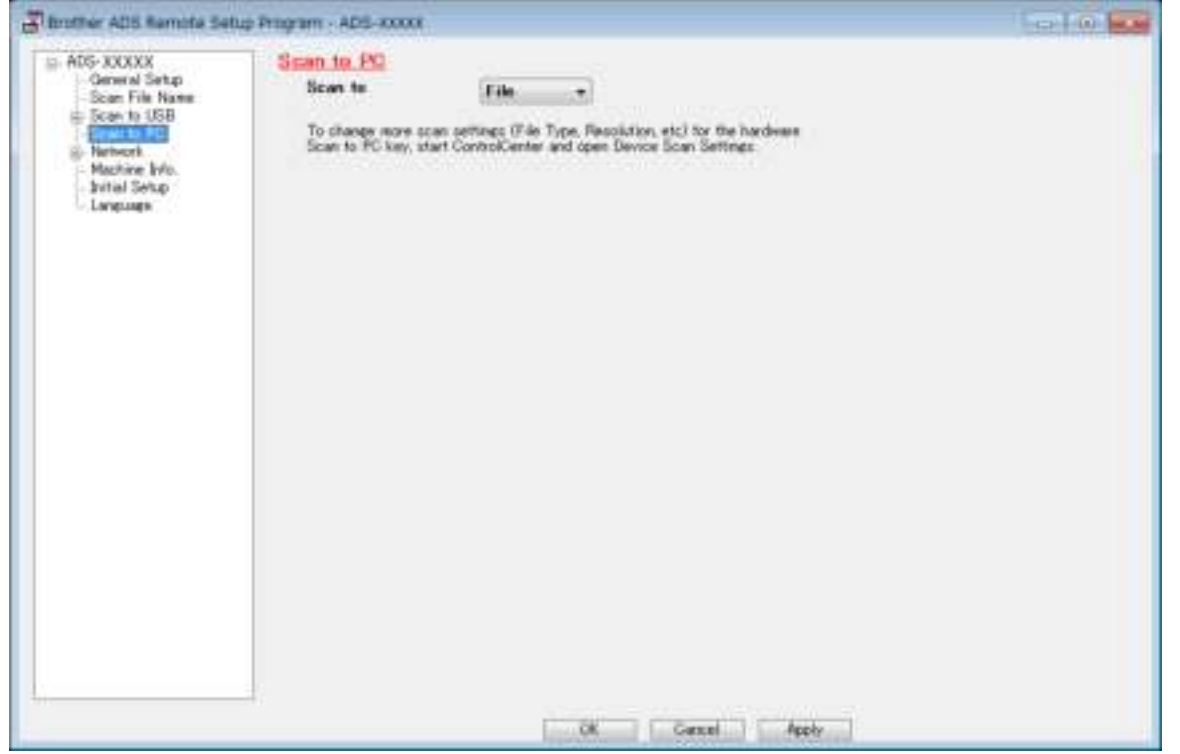

### ■ Macintosh

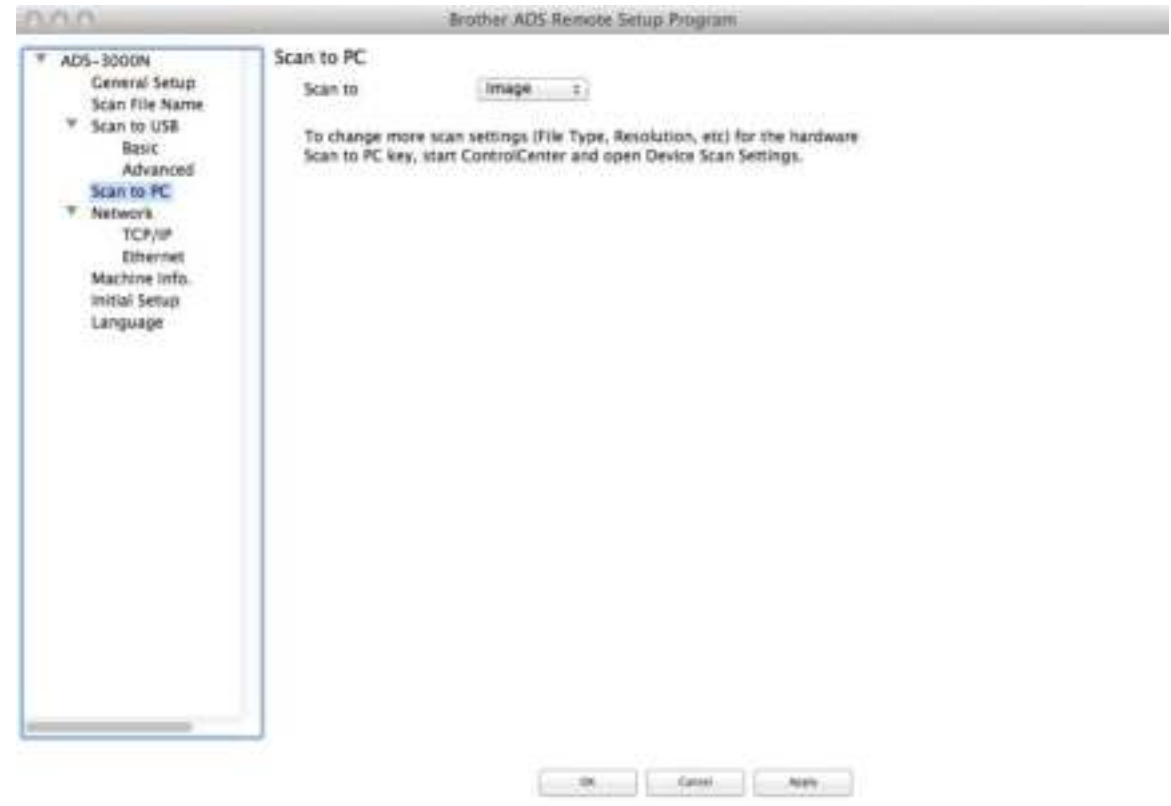

- 3 Select a Scan-to action you want to assign (**Image**, **OCR**, **E-mail**, or **File**) from the pop-up menu.
- **4** Click OK to close the Remote Setup window.
- 5 Change other settings if needed (see *Change Scan to PC Settings (Windows®)* on page 212 or *Change Scan to PC Settings (Macintosh)* on page 220).
- 6 Load your document.
- **7** Press Scan to PC. The machine scans the document.

a

# **Save Scanned Documents on Your Computer in Advanced Mode <sup>7</sup>**

(ADS-2400N / ADS-3000N)

- <sup>1</sup> Start the ControlCenter application.
	- $\blacksquare$  Windows<sup>®</sup>
	- **a** Click the **com** (ControlCenter4) icon in the task tray and then select **Open** from the menu. The **ControlCenter4** window appears.
	- **b** Click the **the tab** (the example below uses **Advanced Mode**).

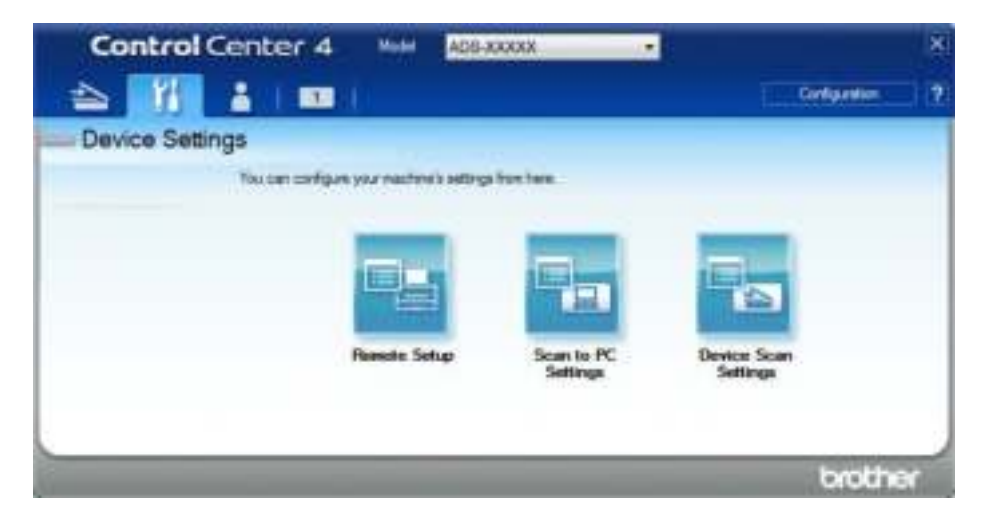

# ■ Macintosh

- **a** Click the **C** (ControlCenter2) icon in the Dock. The **ControlCenter2** window appears.
- **b** Click the **DEVICE SETTINGS** tab.

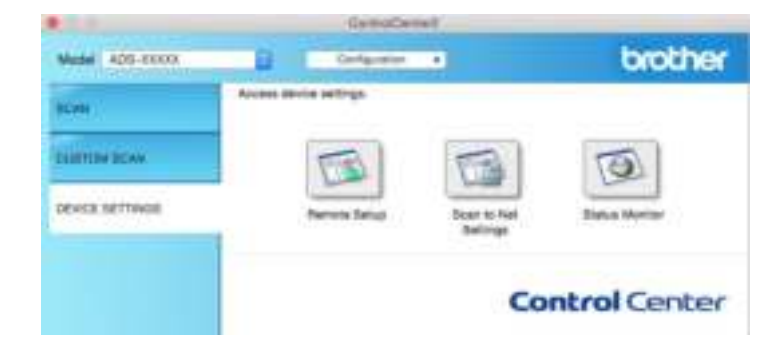

2 Click the **Scan to PC** button. The Remote Setup window appears (the example below uses Windows<sup>®</sup>).

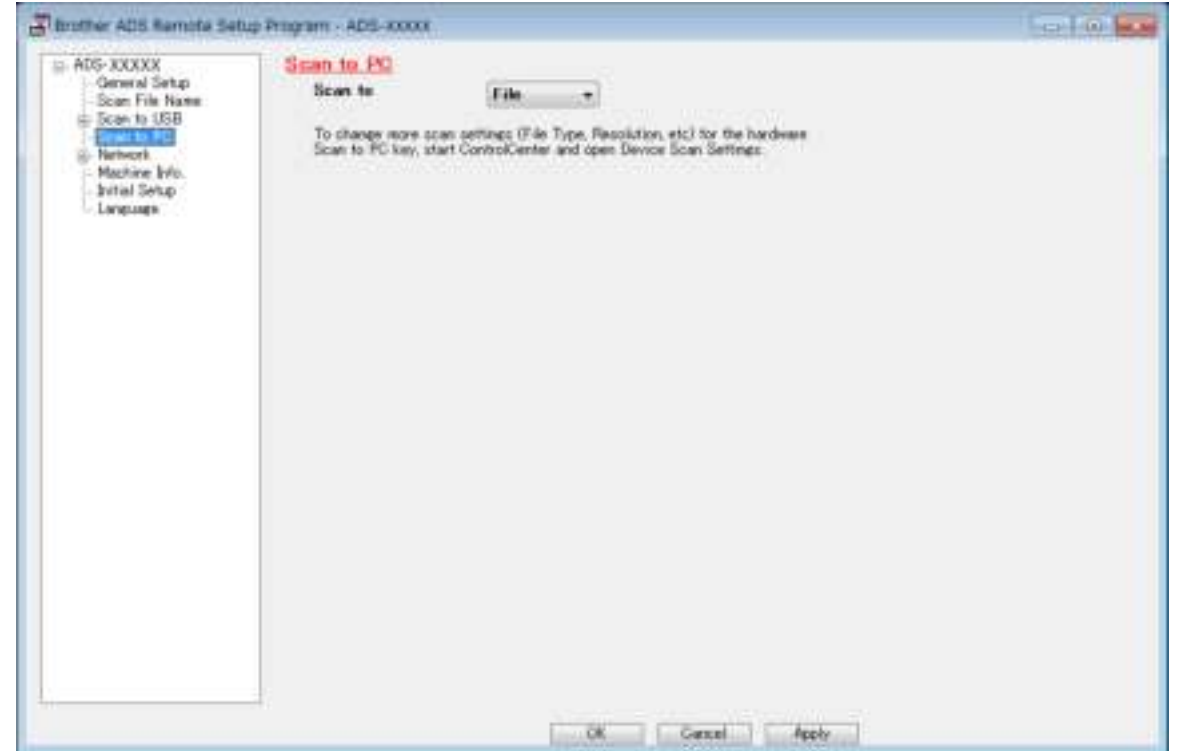

- Select a Scan-to action you want to assign (**Image**, **OCR**, **E-mail**, or **File**) from the pop-up menu.
- Click OK to close the Remote Setup window.
- Change other settings if needed (see *Change Scan to PC Settings (Windows®)* on page 212 or *Change Scan to PC Settings (Macintosh)* on page 220).
- Load your document.
- Press **Scan to PC**. The machine scans the document.

#### (ADS-2800W / ADS-3600W)

- **1** Load your document.
- Swipe left or right, or press  $\triangleleft$  or  $\triangleright$  to display Scan 1.
- Press to PC.
- 4) Swipe left or right to display the Scan-to action you want to do (to OCR, to File, to Image or to E-mail).
- **5** Press the Scan-to action you want to do and then OK.

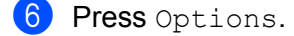

- $(7)$  Configure the following settings as needed. To configure more detailed settings, press Advanced Settings. For more information see page 227. Press OK.
	- 2-sided Scan
	- Scan Settings
	- Scan Type
	- Resolution
	- **File Type**
	- Document Size
	- Auto Deskew
	- Skip Blank Page
	- Advanced Settings
- 8 If multiple computers are connected to the machine, press  $\triangle$  or  $\blacktriangledown$  to display the destination computer you want.

Press the destination computer.

**9** Press Start.

The machine starts the scanning process.

### **NOTE**

- ï You can configure the Scan-to settings from your computer. See *Change Scan to PC Settings (Windows®)* on page 212 or *Change Scan to PC Settings (Macintosh)* on page 220.
- ï To save the settings as a shortcut, press Save as Shortcut. For more information, see *Adding Scan Shortcuts* on page 12.

# **Save Scanned Documents on a USB Flash Drive <sup>7</sup>**

(ADS-2400N / ADS-3000N / ADS-2800W / ADS-3600W)

- 1 Start the ControlCenter application.
	- $\blacksquare$  Windows<sup>®</sup>
	- **a** Click the **CCU** (ControlCenter4) icon in the task tray and then select **Open** from the menu. The **ControlCenter4** window appears.
	- **b** Click the **Device Settings** tab (the example below uses **Home Mode**).

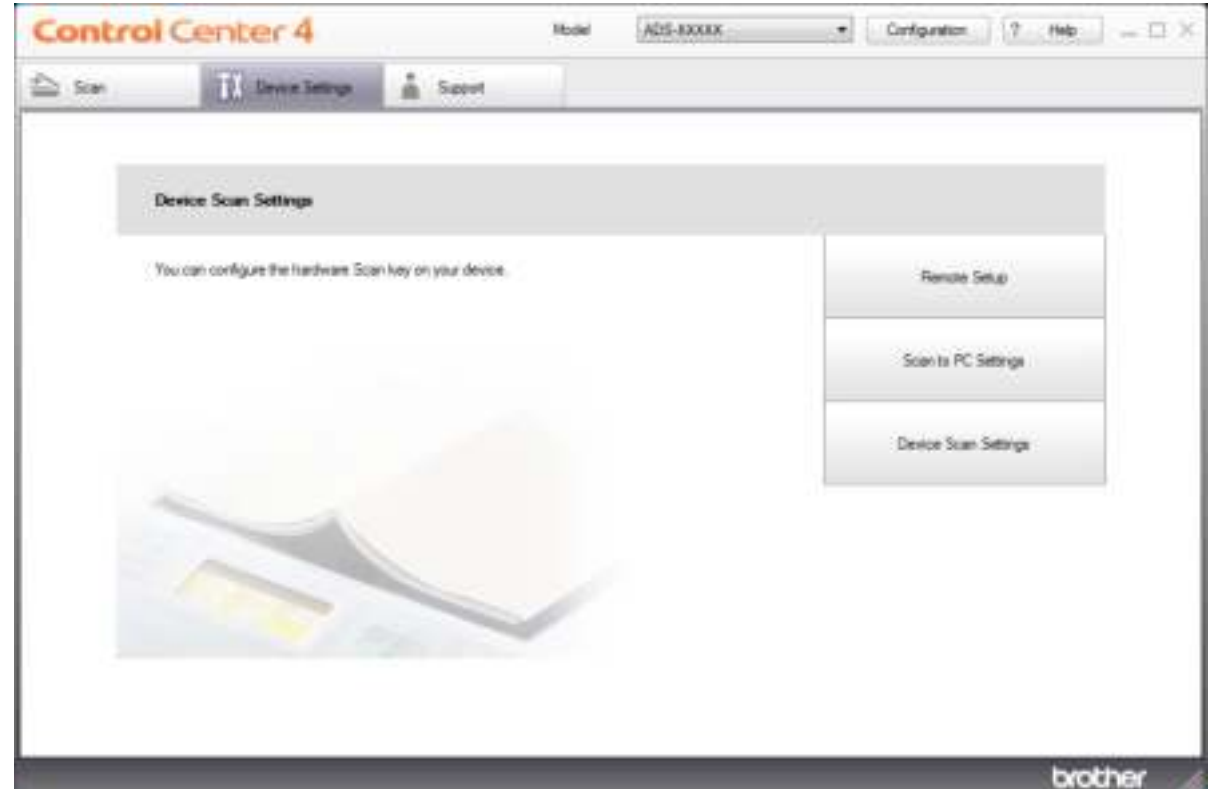

# **NOTE**

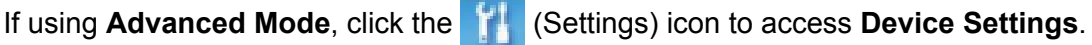

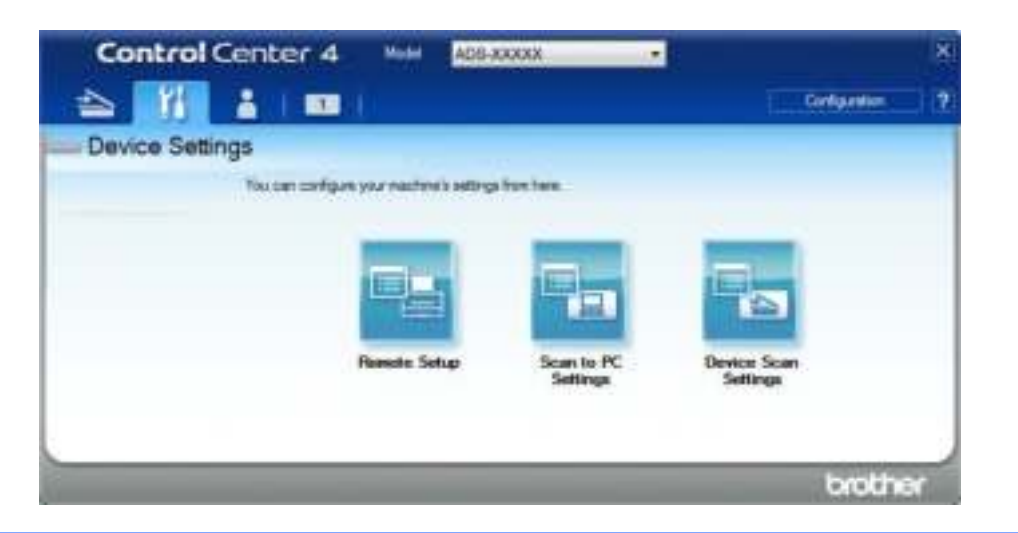

### ■ Macintosh

- **a** Click the **ControlCenter2**) icon in the Dock. The **ControlCenter2** window appears.
- **b** Click the **DEVICE SETTINGS** tab.

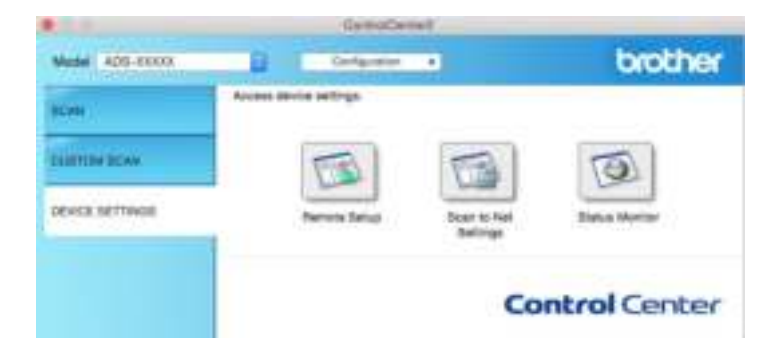

2 Click the **Remote Setup** button. The Remote Setup window appears.

**3** Select Scan to USB in the folder tree and then configure scan settings as needed (the example below uses Windows $^\circledR$ ).

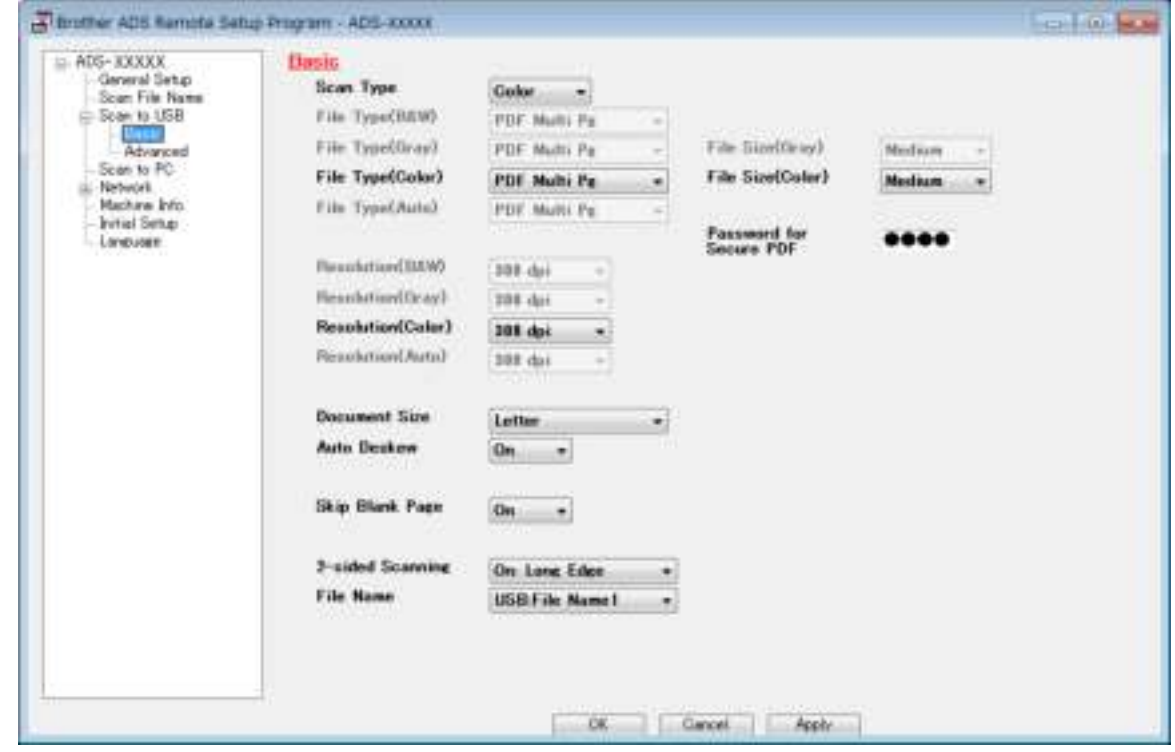

- 4 Click **Apply** and then **OK**.
- **5** Insert a USB flash drive into the machine.
- **6** Load your document.

**7** Press Scan to USB on the control panel. The machine starts scanning.

# **NOTE**

The file name will be the current date plus a two-digit sequential number.

(ADS-2800W / ADS-3600W)

- **1** Insert a USB flash drive into your machine.
- **Load your document.**
- 3 Swipe left or right, or press  $\triangleleft$  or  $\triangleright$  to display  $Scan 3$ .
- 4 Press to USB.
- 5 Press Options.
- 6 Configure the following settings as needed. To configure more detailed settings, press Advanced Settings. For more information see page 227. Press OK.
	- 2-sided Scan
	- Scan Type
	- Resolution
	- **File Type**
	- Document Size
	- File Name
	- File Size
	- Auto Deskew
	- Skip Blank Page
	- Advanced Settings

# **NOTE**

• To select Long Paper (up to 196.85in) for Document Size, use the following settings:

Scan Type: Color Of Black & White

- To save the settings as a new default, press Set New Default.
- To restore all settings to the factory settings, press Factory Reset.

### Press Start.

The machine scans the data and saves it on the USB flash drive.

### **NOTE**

To save the settings as a shortcut, press Save as Shortcut. For more information, see *Adding Scan Shortcuts* on page 12.

# **IMPORTANT**

DO NOT remove the USB flash drive while the machine is scanning to the USB flash drive to avoid damaging the drive or the data stored on it.

# **Save Scanned Documents on Mobile Devices**

The machine can save the scanned data on a mobile device.

# **NOTE**

- This feature can be used with mobile devices that use the USB mass storage standard.
- The machine does not support charging any USB devices.
- ï Brother Image Viewer for Android™, which is available for download from the Google Play (Android™ Market), enables users to view or edit the scanned data. For more information, download the Brother Image Viewer for Android™.

1 Connect the machine to a mobile device with the USB cable that came with your mobile device.

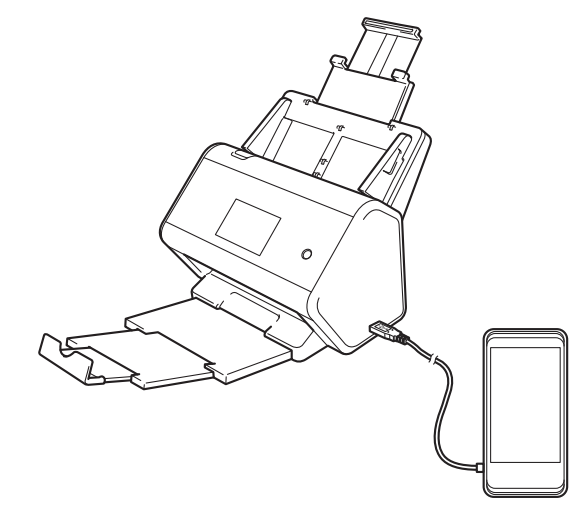

# **NOTE**

The mobile device must be turned on before connecting to the machine.

- 2 Load your document.
	- If your machine is ADS-2400N / ADS-3000N, go to  $\bigcirc$ .
	- If your machine is ADS-2800W / ADS-3600W, go to  $\bullet$ .
- 3 (ADS-2400N / ADS-3000N)

Press the **Scan to USB** key. The machine starts scanning, and then the scanned data is saved on the mobile device.

### 4 (ADS-2800W / ADS-3600W)

- a. Swipe left or right, or press  $\triangleleft$  or  $\triangleright$  to display  $Scan 3$ .
- b. Press to USB.
- c. Press Options.
- d. Configure the following settings as needed. To configure more detailed settings, press Advanced Settings. For more information see page 227.
- 2-sided Scan
- Scan Type

- Resolution
- **File Type**
- Document Size
- File Name
- **File Name Style**
- **File Size**
- Auto Deskew
- Skip Blank Page
- Advanced Settings
- **5** Press OK.

### **NOTE**

- To save the settings as a new default, press Set New Default.
- To restore all settings to the factory settings, press Factory Reset.
- If the machine is turned on when you insert a USB flash drive, the Options screen appears automatically.

## **6** Press Start.

The machine starts scanning, and then the scanned data is saved on the mobile device.

# **NOTE**

To save the settings as a shortcut, press Save as Shortcut. For more information, see *Adding Scan Shortcuts* on page 12.

# **Scan Documents to an FTP Server**

When you choose Scan to FTP, you can scan a black and white or color document directly to an FTP server on your local network, or on the Internet.

The details required to use Scan to FTP can be entered by using Web Based Management to pre-configure and store the details in an FTP Profile.

# **NOTE**

- Scan to FTP is available when FTP profiles are configured by using Web Based Management.
- We recommend Microsoft<sup>®</sup> Internet Explorer<sup>®</sup> 8/10/11 for Windows<sup>®</sup> and Safari 8.0 for Macintosh. Also make sure that JavaScript and Cookies are always enabled in whichever browser you use. If a different web browser is used, make sure it is compatible with HTTP 1.0 and HTTP 1.1.

# **Start Web Based Management <sup>7</sup>**

## **NOTE**

To use Web Based Management you must set up the machine using the wireless (ADS-2800W / ADS-3600W) network method with the installation DVD-ROM (see the *Quick Setup Guide*).

(ADS-2400N / ADS-3000N)

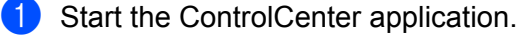

- Windows<sup>®</sup>
- **a** Click the **can** (ControlCenter4) icon in the task tray and then select **Open** from the menu. The **ControlCenter4** window appears.
**b** Click the **Device Settings** tab (the example below uses **Home Mode**).

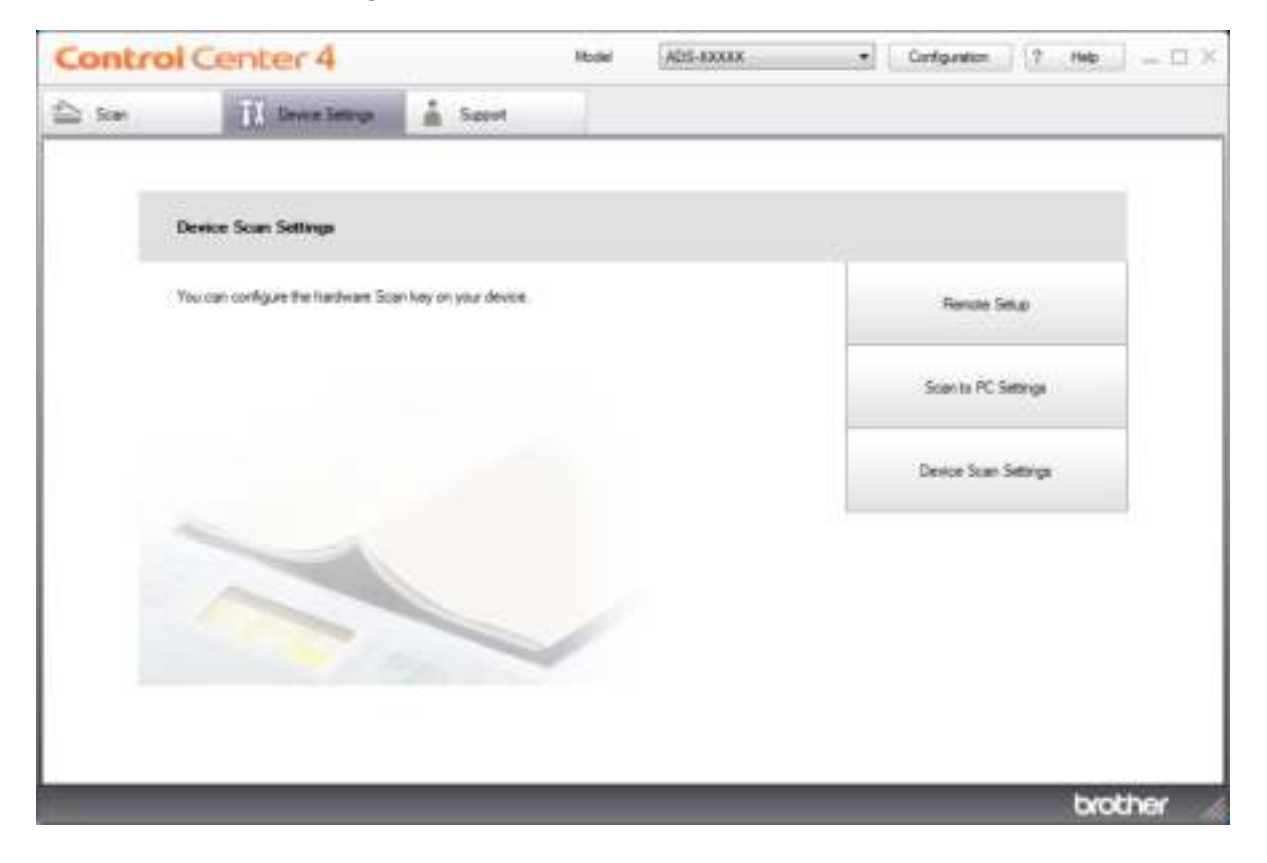

## **NOTE**

If using **Advanced Mode**, click the **(Settings)** icon to access **Device Settings**.

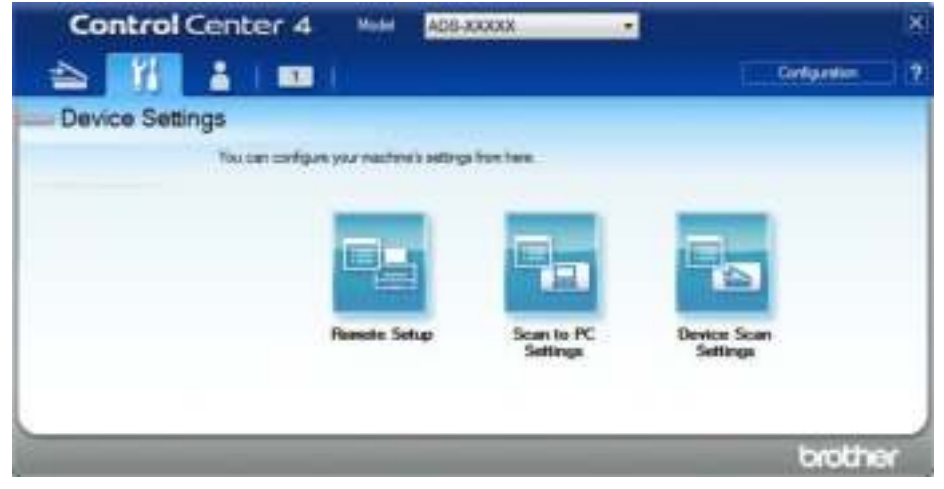

- Macintosh
- **a** Click the **(ControlCenter2)** icon in the Dock. The **ControlCenter2** window appears.
- **b** Click the **DEVICE SETTINGS** tab.

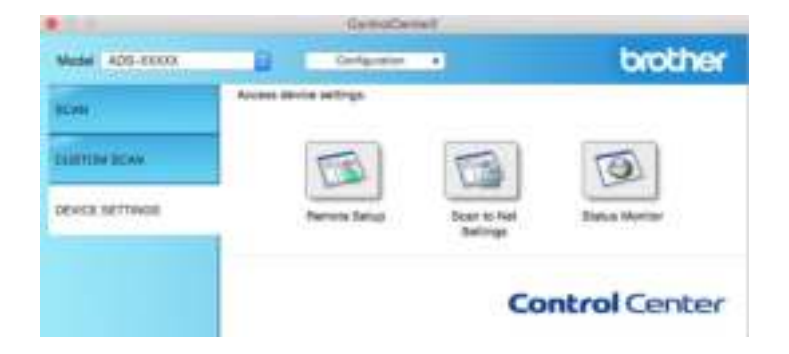

2 Click the **Scan to Net Settings** button. The Web Based Management window appears.

(ADS-2800W / ADS-3600W)

Start your web browser.

In your browser's address bar, type your machine's IP address (or your print server name). For example: http://192.168.1.2. You can use the machine's LCD to find its IP address. No password is required by default. If you have previously set a password, type it, and then press  $\rightarrow$ .

## **Configure the FTP Default Settings <sup>7</sup>**

- **1** Click the **Scan** tab.
- 2 Click the **Scan to FTP/SFTP/Network/SharePoint** menu in the left navigation bar.
- 3 Select the **FTP** option, and then click **Submit**.
- 4 Click the **Scan to FTP/SFTP/Network/SharePoint Profile** menu in the left navigation bar.

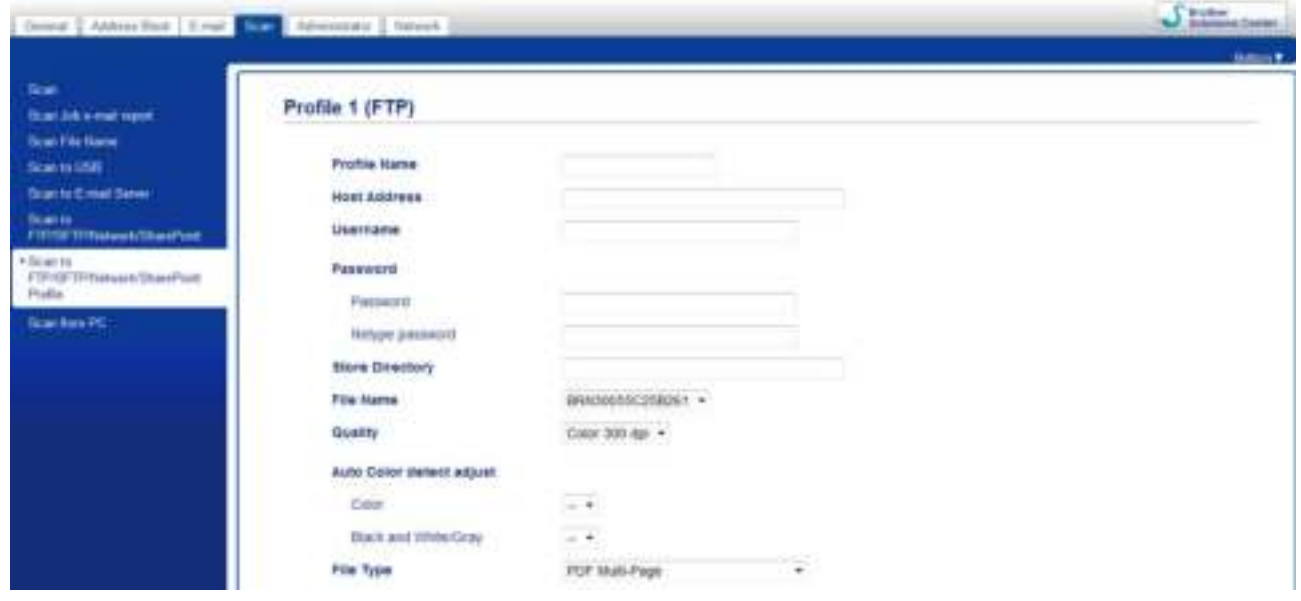

- **5** Select the profile you want to set up or change.
- 6 In the **Profile Name** field, type a name for this server profile (up to 15 alphanumeric characters). This name is displayed in the **Destination** field when you click **Scan to Network Device** in the left navigation bar (ADS-2400N / ADS-3000N) or on the machine's Touchscreen (ADS-2800W / ADS-3600W).
- 7 In the **Host Address** field, type the Host Address (for example: ftp.example.com; up to 64 characters) or the IP address (for example: 192.23.56.189), and type the path (up to 60 characters) to the folder on the FTP server where you want to send your scanned data. Do not type a slash mark at the beginning of the path.
- 8 In the **Username** field, type the user name (up to 32 characters), that has permission to write data to the FTP server.
- 9 In the **Password** field, type the password (up to 32 characters) associated with the user name you entered in the **Username** field. Type the password again in the **Retype Password** field.
- 0 In the **Store Directory** field, enter the destination folder where your document will be stored on the FTP server (up to 60 characters).
- **11** Click the File Name drop-down list, and then select a file name prefix from the three preset names provided, or from fourteen user-defined names. The file name used for the scanned document will be the file name prefix you select, followed by the last six digits of the scanner counter and the file extension (for example: "Estimate\_098765.pdf").
- 12 Select the Color or Black and White/Gray to adjust the detection level.

<sup>13</sup> Choose the quality, file type, document size, file size, brightness, contrast and 2-sided Scan you want to use for the scanned data. The following settings can be changed.

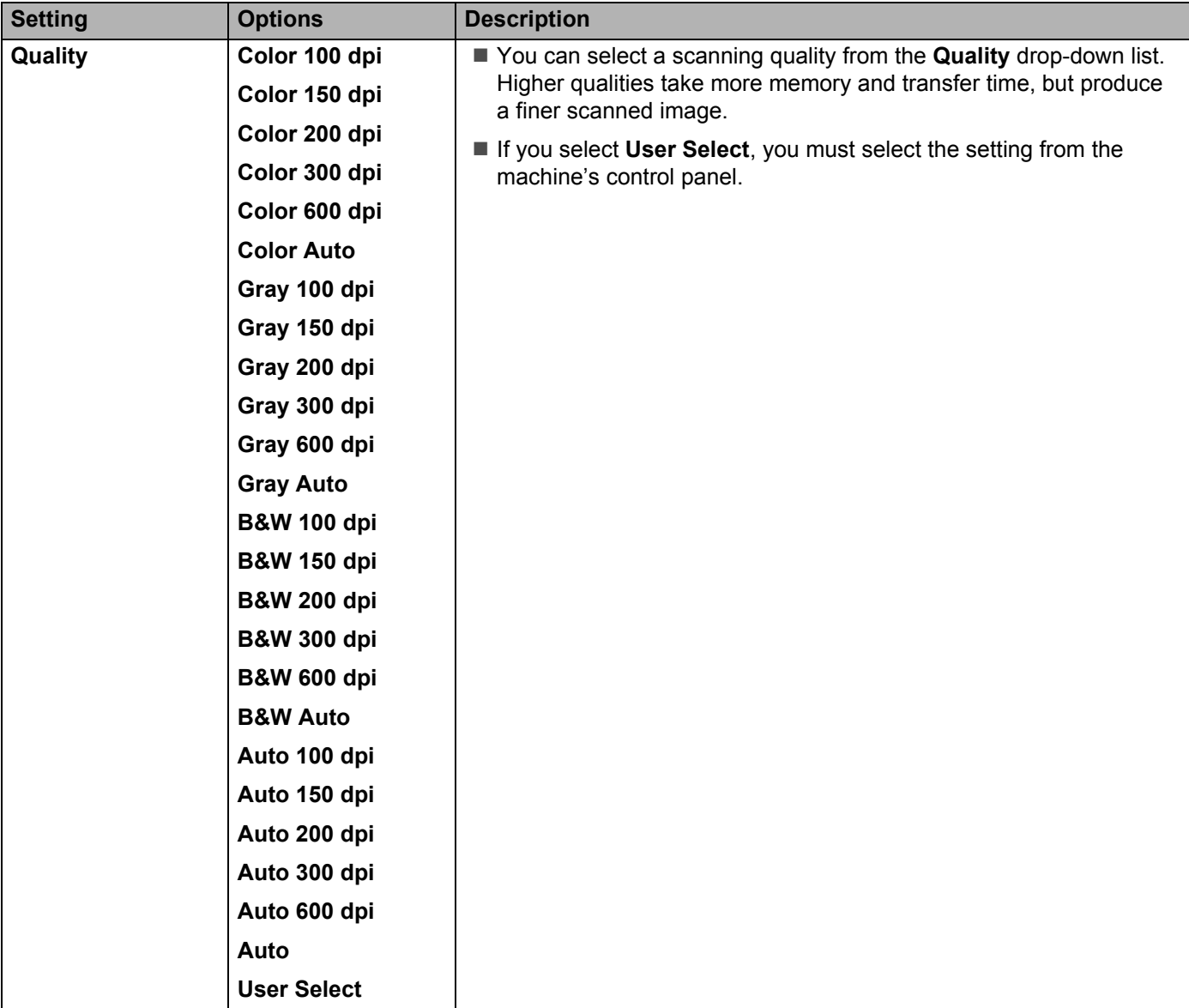

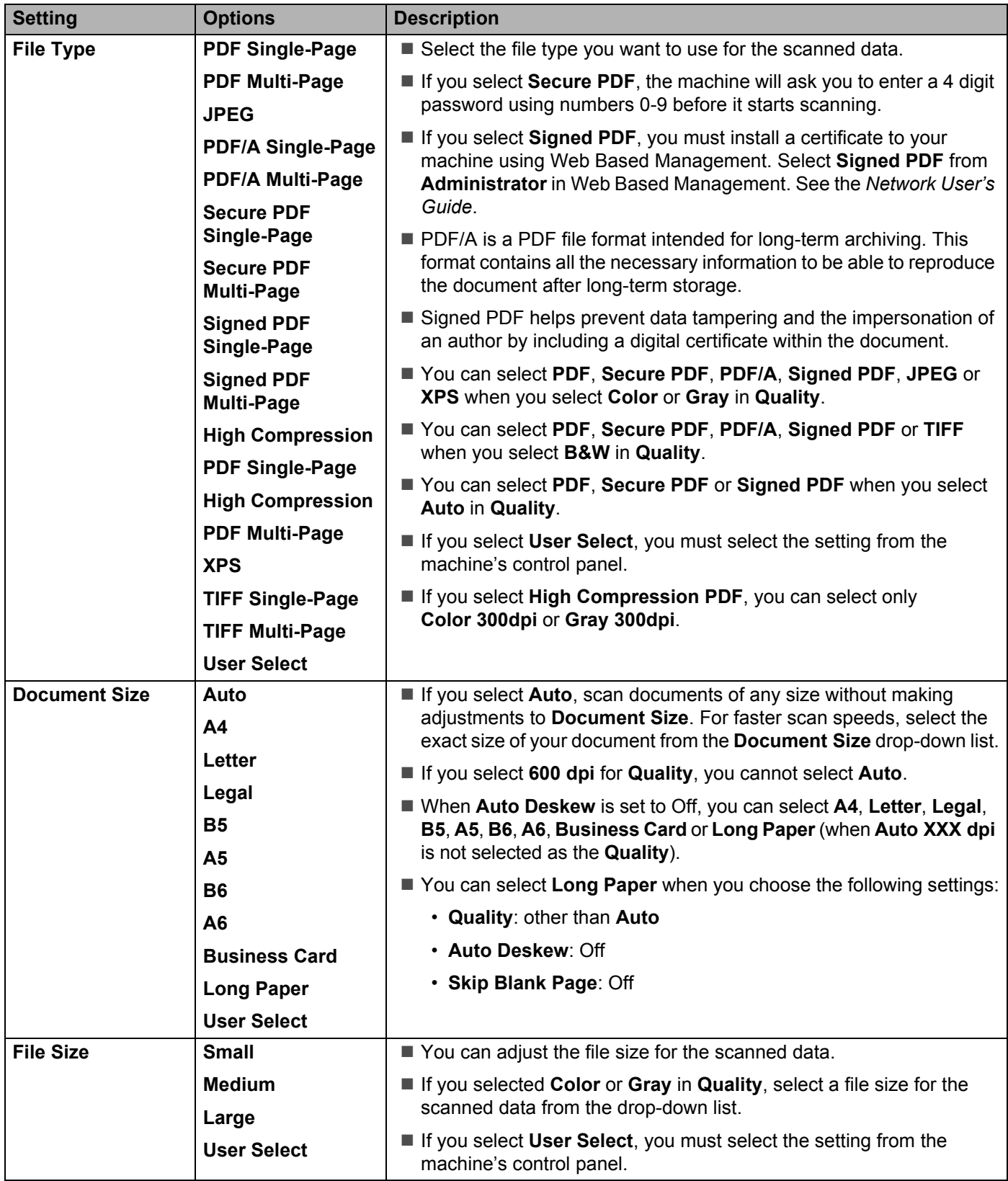

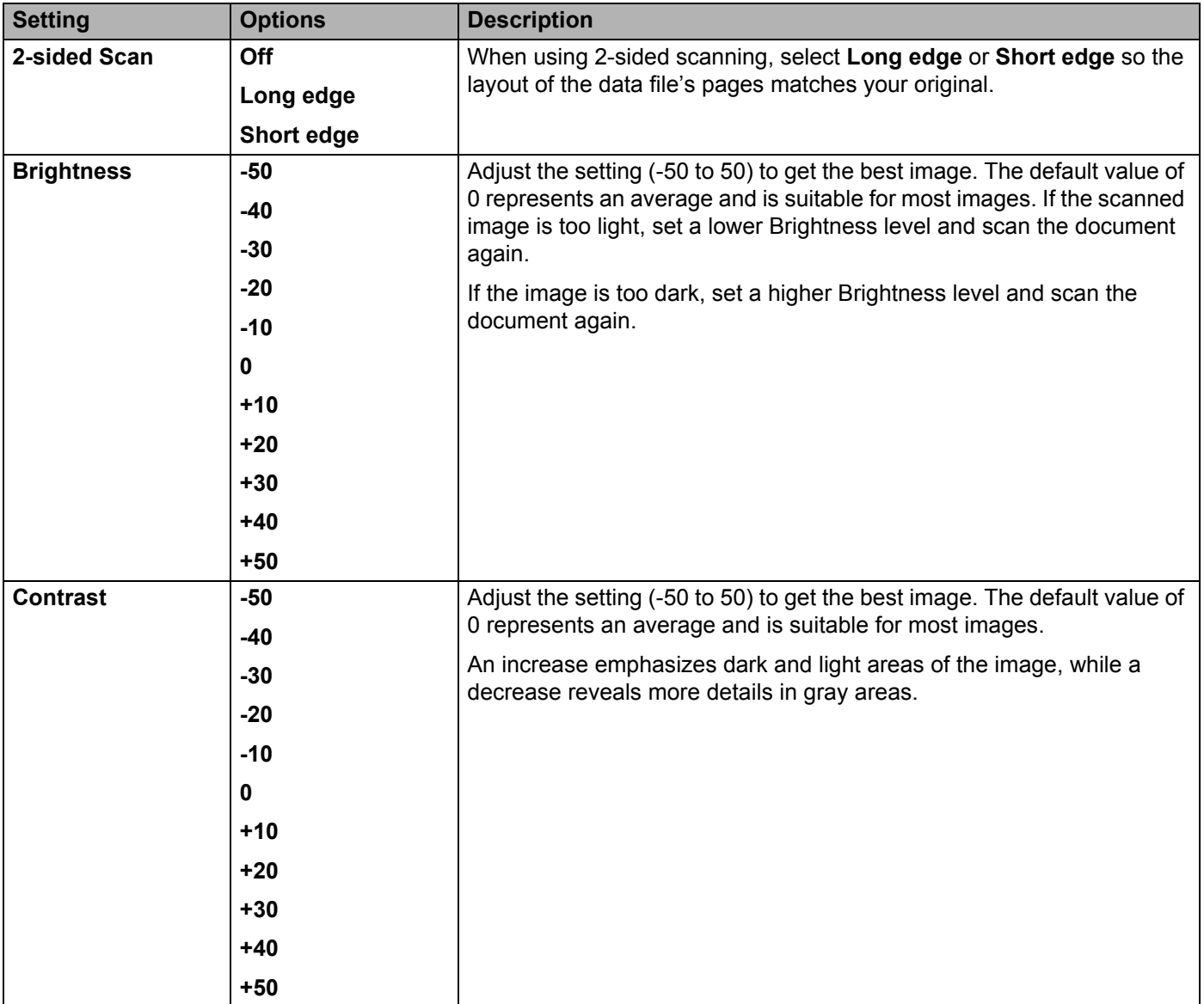

- **14** In the Margin Settings, enter -3 to 3 to add or remove a specific margin at the edge of the image.
- **15** Set Auto Deskew<sup>1</sup> to Auto to correct the skew (less than 0.36 in. (9 mm) from the center of the document to the edge) of the scanned data.
- **16** Set Skip Blank Page<sup>1</sup> to On to remove blank pages of the document from the scanned data.
- **T** Select -5 to 5 from the drop-down list to adjust the **Skip Blank Page sensitivity**.
- **18** Select **Continuous Scan** to **On** to continue scanning.
- **IS** Set the **Passive Mode** option to off or on depending on your FTP server and network firewall configuration. The default setting is **On**. In most cases this setting does not need to be changed.
- **20** Change the **Port Number** setting used to access the FTP server. The default for this setting is port 21. In most cases this setting does not need to be changed.

#### **21** Click **Submit**.

 $1$  Depending upon the condition of the original document, this function may not work properly.

#### **NOTE**

Using the following characters:  $?$ ,  $/$ ,  $\langle$ ,  $\cdot$ ,  $\cdot$ ,  $\cdot$ ,  $\cdot$ ,  $\rangle$ ,  $\langle$ ,  $\rangle$ ,  $\langle$ ,  $\rangle$ ,  $\langle$ ,  $\rangle$ ,  $\langle$ ,  $\rangle$ ,  $\langle$ ,  $\rangle$ ,  $\langle$ ,  $\rangle$ ,  $\langle$ ,  $\rangle$ ,  $\langle$ ,  $\rangle$ ,  $\langle$ ,  $\rangle$ ,  $\langle$ ,  $\rangle$ ,  $\langle$ ,  $\rangle$ ,  $\langle$ ,  $\rangle$ ,

# **Scan Using FTP Server Profiles <sup>7</sup>**

#### **NOTE**

- If you have set up the machine using the USB interface method, you must set up the machine using the wireless (ADS-2800W / ADS-3600W) with the installation DVD-ROM (see the *Quick Setup Guide*) to use the Scan to FTP feature.
- ï Before starting Scan to FTP, you must configure the Scan to FTP profile (see *Scan Documents to an FTP Server* on page 164).

(ADS-2400N / ADS-3000N)

**1** Load your document.

Press  $\mathbf{A}$  1,  $\mathbf{A}$  2 or  $\mathbf{A}$  is a to which you have assigned the Scan to FTP feature. The machine starts

scanning.

To assign the scan feature to the Network Device key, see *Assign the Scan Feature to the Network Device Key 1-3* on page 31.

(ADS-2800W / ADS-3600W)

- **1** Load your document.
- **2** Press  $\triangleleft$  or  $\triangleright$  to display to FTP/SFTP.
- Press to FTP/SFTP.
- **4** Press  $\triangle$  or  $\nabla$  to choose one of the FTP server profiles listed. Do one of the following:

If the Scan to FTP profile is complete, go to  $\bullet$ .

- If the Scan to FTP profile is not complete, go to  $\bigcirc$ .
- **5** Press Options.
- $\left(6\right)$  Configure the following settings as needed. To configure more detailed settings, press Advanced Settings. For more information, see page 227. Press OK.
	- 2-sided Scan
	- Scan Type
	- Resolution
	- **File Type**
	- Document Size
	- File Name
	- File Name Style

**172**

- **File Size**
- Auto Deskew
- Skip Blank Page
- User Name
- Advanced Settings

#### **NOTE**

To save the profile as a shortcut, press Save as Shortcut.

## **7** Press Start.

The Touchscreen displays Connecting. When the connection to the FTP server is successful the machine starts the scanning process.

# **Scan Documents to an SFTP Server**

When you choose Scan to SFTP, you can scan a black and white or color document directly to an SFTP server on your local network, or on the Internet.

The details required to use Scan to SFTP can be entered by using Web Based Management to pre-configure and store the details in an SFTP Profile.

#### **NOTE**

- Scan to SFTP is available when SFTP profiles are configured by using Web Based Management.
- We recommend Microsoft<sup>®</sup> Internet Explorer<sup>®</sup> 8/10/11 for Windows<sup>®</sup> and Safari 8.0 for Macintosh. Also make sure that JavaScript and Cookies are always enabled in whichever browser you use. If a different web browser is used, make sure it is compatible with HTTP 1.0 and HTTP 1.1.

## **Start Web Based Management <sup>7</sup>**

#### **NOTE**

If you have set up the machine using the USB interface method, you must set up the machine using the wireless network method with the installation DVD-ROM (see the *Quick Setup Guide*) to use Web Based Management.

(ADS-2400N / ADS-3000N)

<sup>1</sup> Start the ControlCenter application.

- Windows<sup>®</sup>
- **a** Click the **cay** (ControlCenter4) icon in the task tray and then select **Open** from the menu. The **ControlCenter4** window appears.

**b** Click the **Device Settings** tab (the example below uses **Home Mode**).

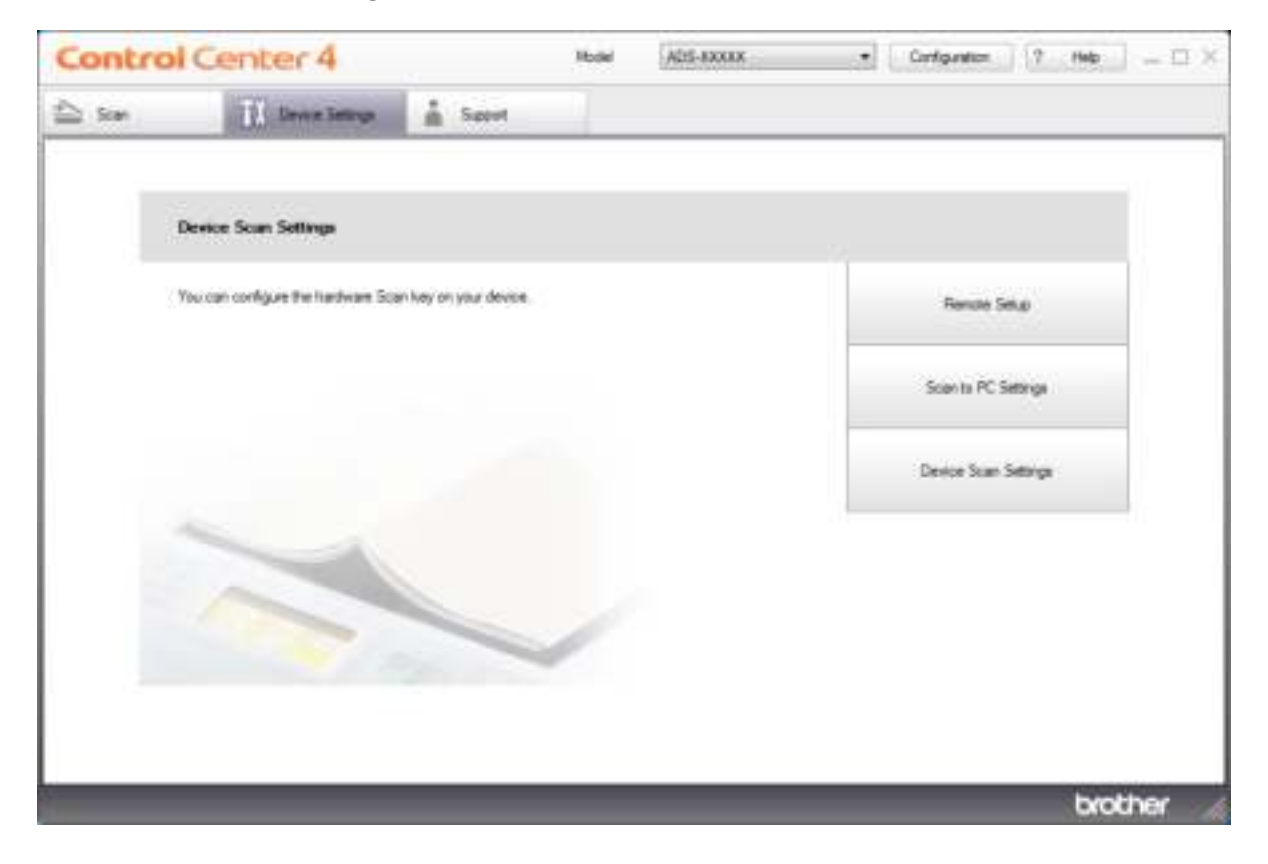

## **NOTE**

If using **Advanced Mode**, click the **(Settings)** icon to access **Device Settings**.

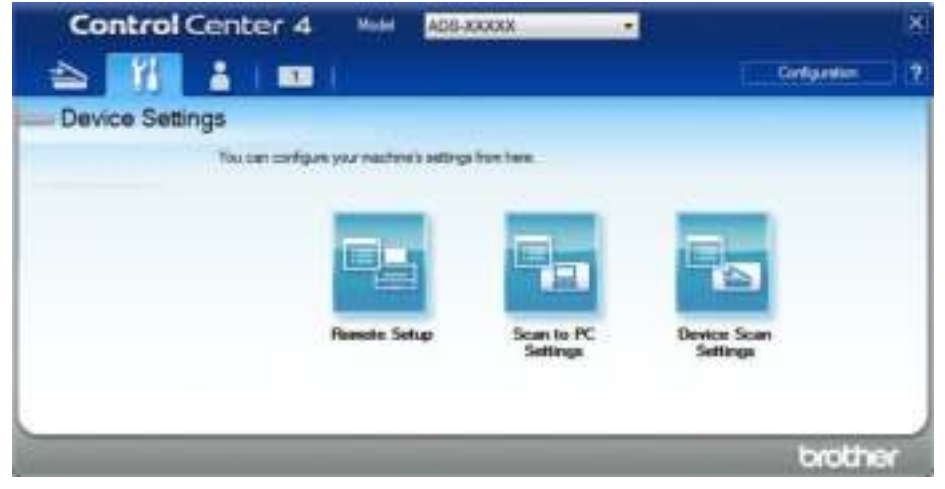

- Macintosh
- **a** Click the **(ControlCenter2)** icon in the Dock. The **ControlCenter2** window appears.
- **b** Click the **DEVICE SETTINGS** tab.

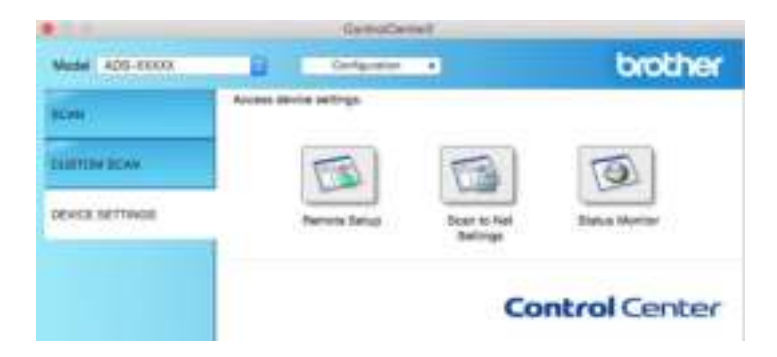

2 Click the **Scan to Net Settings** button. The Web Based Management window appears.

(ADS-2800W / ADS-3600W)

Start your web browser.

In your browser's address bar, type your machine's IP address (or your print server name). For example: http://192.168.1.2. You can use the machine's LCD to find its IP address. No password is required by default. If you have previously set a password, type it, and then press  $\rightarrow$ .

# **Configure the SFTP Default Settings <sup>7</sup>**

- **1** Click the **Scan** tab.
- 2 Click the **Scan to FTP/SFTP/Network/SharePoint** menu in the left navigation bar.
- 3 Select the **SFTP** option, and then click **Submit**.
- 4 Click the **Scan to FTP/SFTP/Network/SharePoint Profile** menu in the left navigation bar.

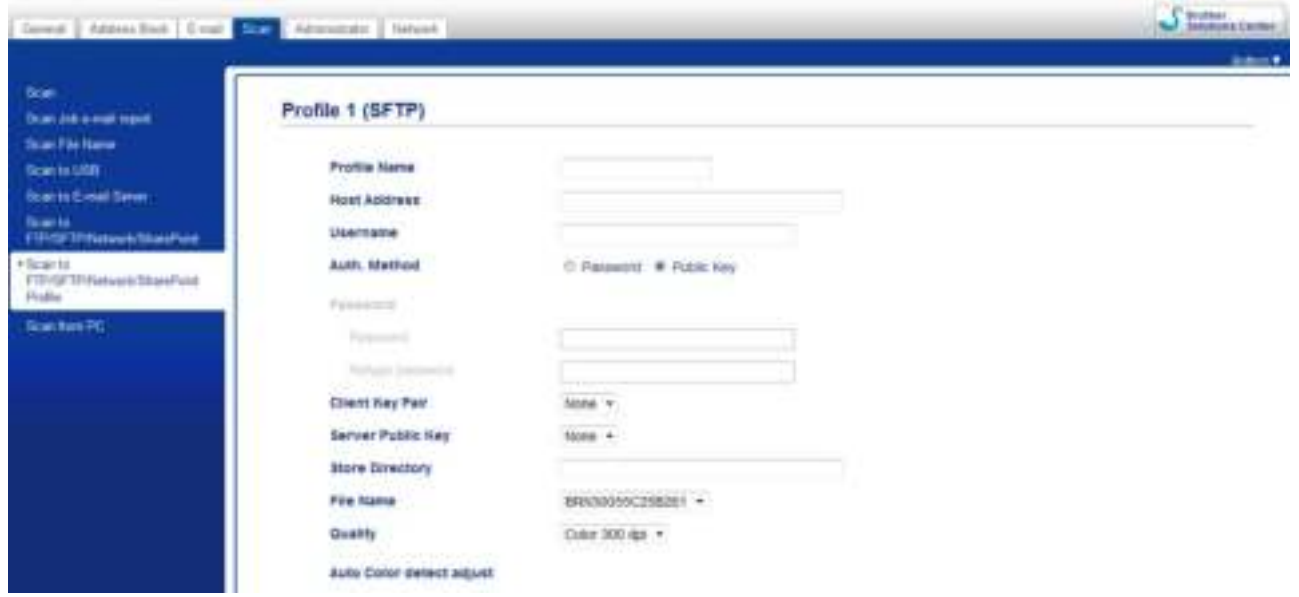

- **5** Select the profile you want to set up or change.
- 6 In the **Profile Name** field, type a name for this server profile (up to 15 alphanumeric characters). This name will be displayed in **Destination** in **Scan to Network Device** from the **Scan** tab (ADS-2400N / ADS-3000N) or on the Touchscreen of the machine (ADS-2800W / ADS-3600W).
- 7 In the **Host Address** field, type the Host Address (for example: sftp.example.com; up to 64 characters) or the IP address (for example: 192.23.56.189), and type the path (up to 60 characters) to the folder on the FTP server where you want to send your scanned data. Do not type a slash mark at the beginning of the path.
- 8 In the **Username** field, type the user name (up to 32 characters), that has permission to write data to the SFTP server.
- 9 In the **Auth. Method** field, select **Password** or **Public Key**.
- 0 Do one of the following:
	- When you select **Password**, type the password (up to 32 characters) associated with the user name you typed in the **Username** field. Type the password again in the **Retype Password** field.
	- When you select **Public Key**, select the authentication type from the **Client Key Pair** dropdown list.

**1** Select the authentication type from the **Server Public Key** drop-down list.

**B** In the Store Directory field, enter the destination folder where your document will be stored on the FTP server (up to 60 characters).

<sup>8</sup> Click the File Name drop-down list, and then select a file name prefix from the three preset names provided, or from fourteen user-defined names. The file name used for the scanned document will be the file name prefix you select, followed by the last six digits of the scanner counter and the file extension (for example: "Estimate\_098765.pdf").

14 Choose the quality, file type, document size, file size, 2-sided scan, brightness and contrast you want to use for the scanned data. The following settings can be changed.

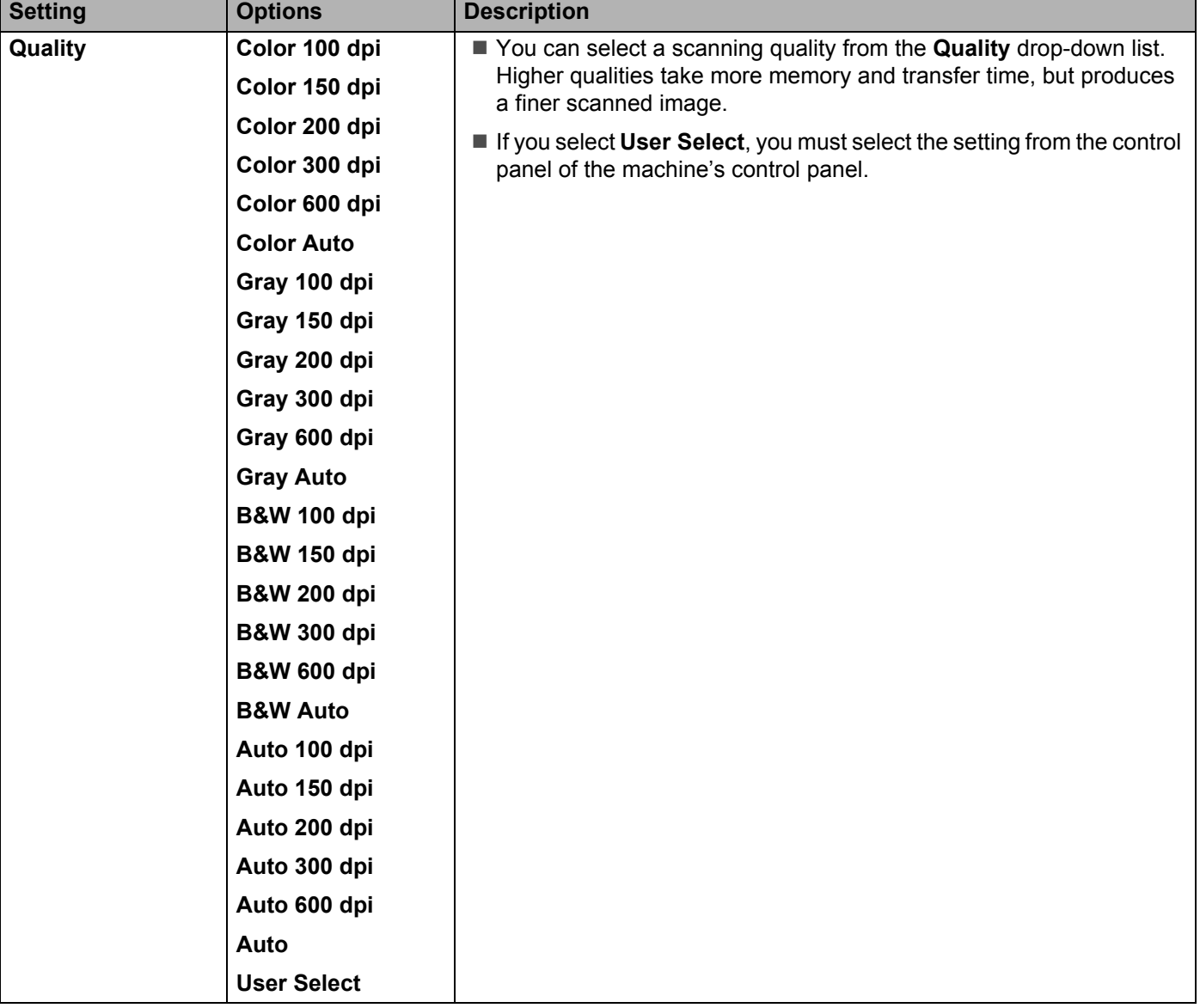

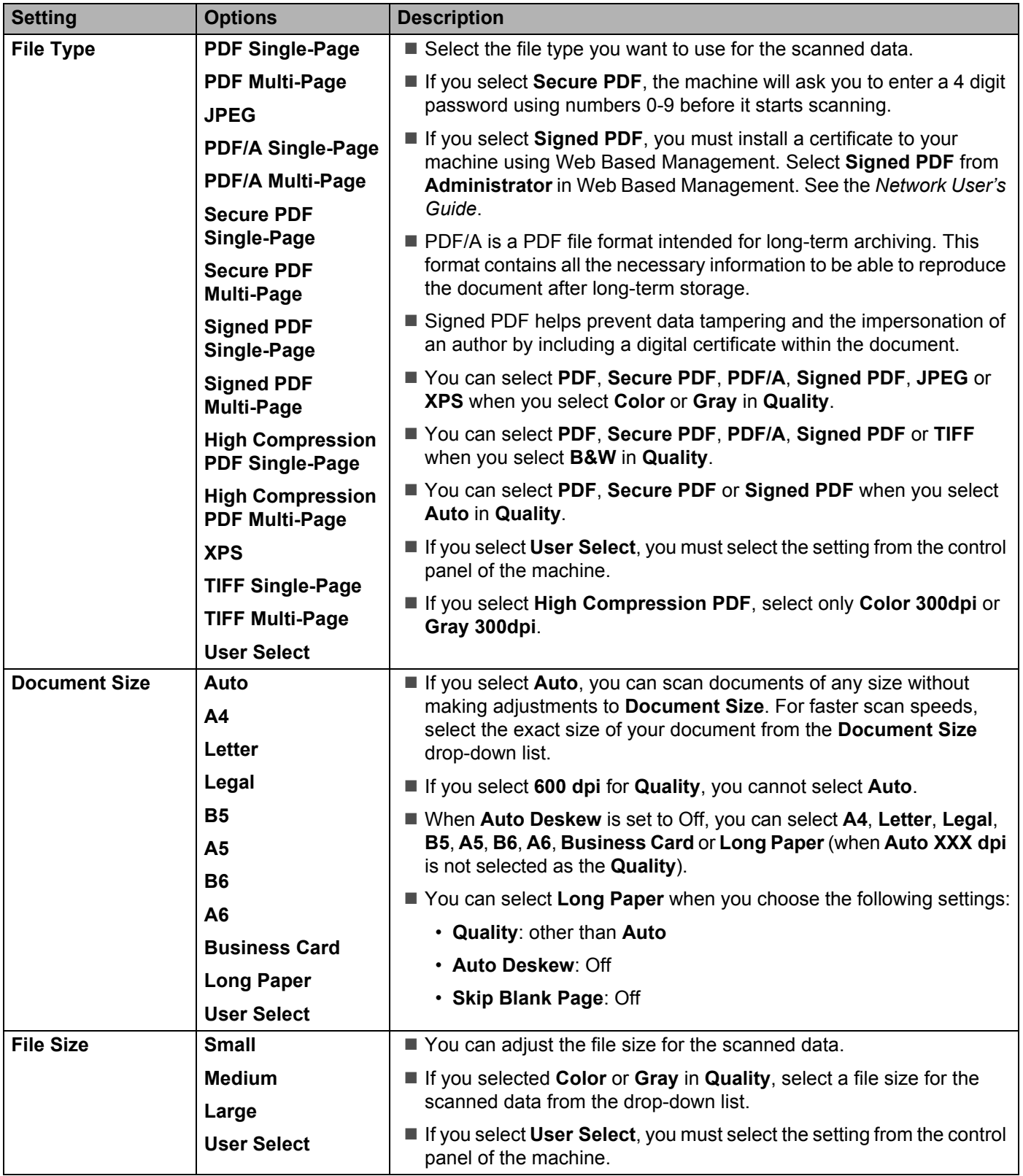

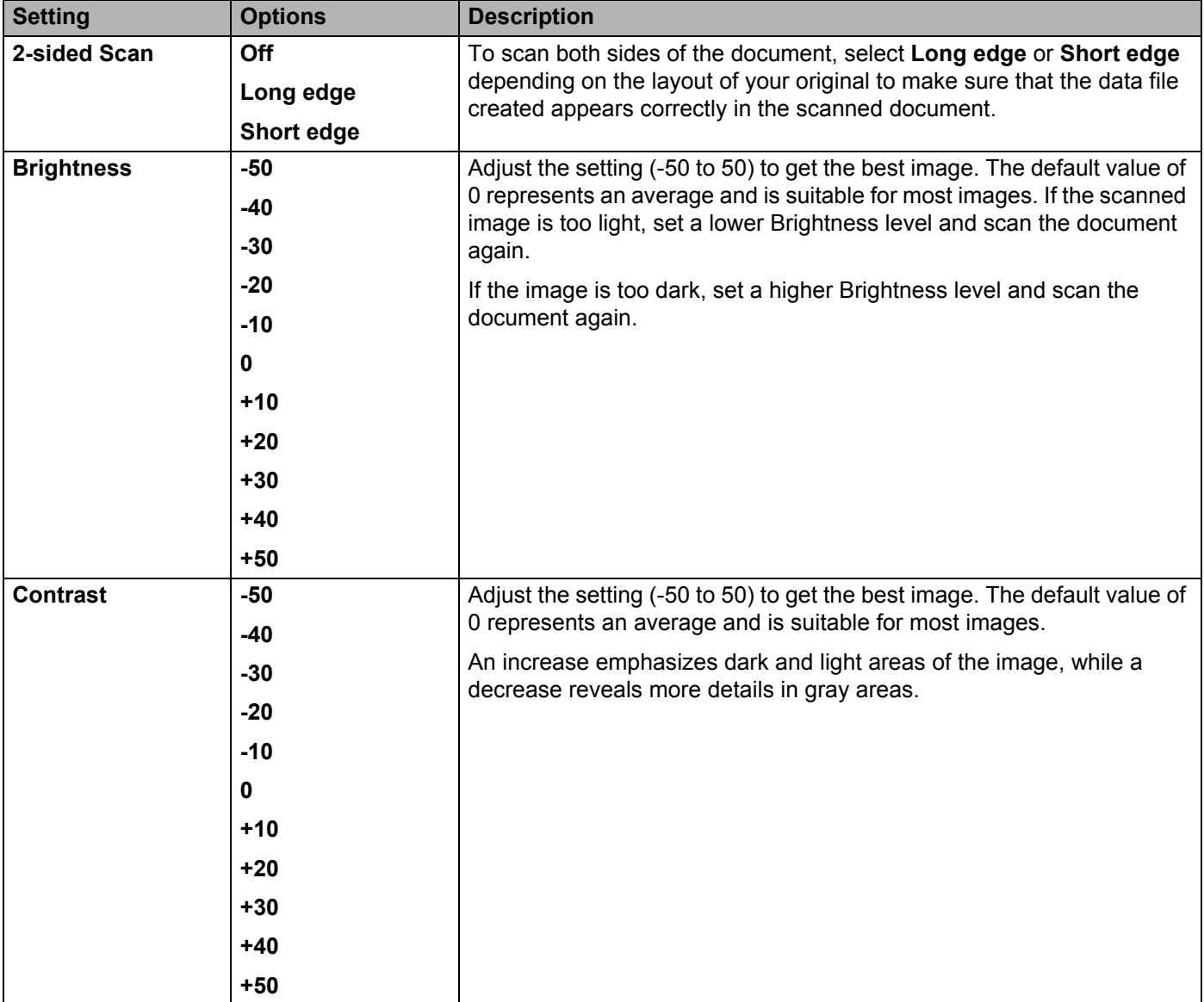

- **E** Select Color or Black and White/Gray to adjust the detection level.
- **F** In the Margin Settings, enter -3 to 3 to add or remove a specific margin at the edge of the image.
- **T** Set Auto Deskew<sup>1</sup> to Auto to correct the skew (less than 0.36 in. (9 mm) from the center of the document to the edge) of the scanned data.
- 18 Set Skip Blank Page<sup>1</sup> to On to remove blank pages of the document from the scanned data.
- **IS** Select -5 to 5 from the drop-down list to adjust the **Skip Blank Page sensitivity**.
- **20** Select **Continuous Scan** to **On** to continue scanning.
- **21** Change the **Port Number** setting used to access the FTP server. The default for this setting is port 21. In most cases this setting does not need to be changed.

#### 22 Click Submit.

Depending upon the condition of the original document, this function may not work properly.

### **NOTE**

Using the following characters:  $?$ ,  $/$ ,  $\langle$ ,  $\cdot$ ,  $\cdot$ ,  $\cdot$ ,  $\cdot$ ,  $\cdot$ ,  $\cdot$ ,  $\cdot$ ,  $\langle$ ,  $\rangle$ ,  $\langle$ ,  $\rangle$ ,  $\langle$ ,  $\rangle$ ,  $\langle$ ,  $\rangle$ ,  $\langle$ ,  $\rangle$ ,  $\langle$ ,  $\rangle$ ,  $\langle$ ,  $\rangle$ ,  $\langle$ ,  $\rangle$ ,  $\langle$ ,  $\rangle$ ,  $\langle$ ,  $\rangle$ ,  $\langle$ ,  $\rangle$ ,

## **Scan Using SFTP Server Profiles <sup>7</sup>**

#### **NOTE**

- If you have set up the machine using the USB interface method, you must set up the machine using the wireless network method with the installation DVD-ROM (see the *Quick Setup Guide*) to use the Scan to SFTP feature.
- ï Before starting Scan to SFTP, you must configure the Scan to SFTP profile (see *Scan Documents to an SFTP Server* on page 174).

(ADS-2400N / ADS-3000N)

**1** Load your document.

Press  $\frac{1}{21}$ ,  $\frac{1}{2}$  or  $\frac{1}{2}$  is to which you have assigned the Scan to SFTP feature. The machine starts

scanning.

To assign the scan feature to the Network Device key, see *Assign the Scan Feature to the Network Device Key 1-3* on page 31.

(ADS-2800W / ADS-3600W)

- **1** Load your document.
- 2 Press  $\triangleleft$  or  $\triangleright$  to display to FTP/SFTP.

```
Press to FTP/SFTP.
```
**4** Press  $\triangle$  or  $\nabla$  to choose one of the SFTP server profiles listed. Do one of the following:

If the Scan to SFTP profile is complete, go to  $\bullet$ .

If the Scan to SFTP profile is not complete, go to  $\bigcirc$ .

#### **5** Press Options.

- $\overline{6}$  Configure the following settings as needed. To configure more detailed settings, press Advanced Settings. For details, see page 227. Press OK.
	- 2-sided Scan
	- Scan Type
	- Resolution
	- **File Type**
	- Document Size
	- **File Name**
	- File Name Style

- **File Size**
- Auto Deskew
- Skip Blank Page
- User Name
- Advanced Settings

#### **NOTE**

To save the profile as a shortcut, press Save as Shortcut.

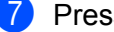

## **7** Press Start.

The Touchscreen displays Connecting. When the connection to the SFTP server is successful the machine starts the scanning process.

# **Scan Documents to a Shared Folder / Network Location (Windows®) <sup>7</sup>**

When you choose Scan to Network, you can scan documents directly to a shared folder located on your local network or the Internet.

The details required to use Scan to Network can be entered by using Web Based Management to preconfigure and store the details in a Scan to Network profile. The Scan to Network profile stores user information and configuration settings for use on a network, or the Internet.

### **NOTE**

- Scan to Network is available when Scan to Network profiles are configured by using Web Based Management.
- ï You must configure the SNTP protocol (network time server), or set the date, time, and time zone correctly for authentication. For more information, see the *Network User's Guide*.
- We recommend Microsoft<sup>®</sup> Internet Explorer<sup>®</sup> 8/10/11. Also make sure that JavaScript and Cookies are always enabled in whichever browser you use. If a different web browser is used, make sure it is compatible with HTTP 1.0 and HTTP 1.1.

## **Start Web Based Management <sup>7</sup>**

#### **NOTE**

To use Web Based Management you must set up the machine using the wireless (ADS-2800W / ADS-3600W) network method with the installation DVD-ROM (see the *Quick Setup Guide*).

#### (ADS-2400N / ADS-3000N)

**1** Start the ControlCenter application.

■ Windows<sup>®</sup>

**a** Click the **can** (ControlCenter4) icon in the task tray and then select **Open** from the menu. The **ControlCenter4** window appears.

**b** Click the **Device Settings** tab (the example below uses **Home Mode**).

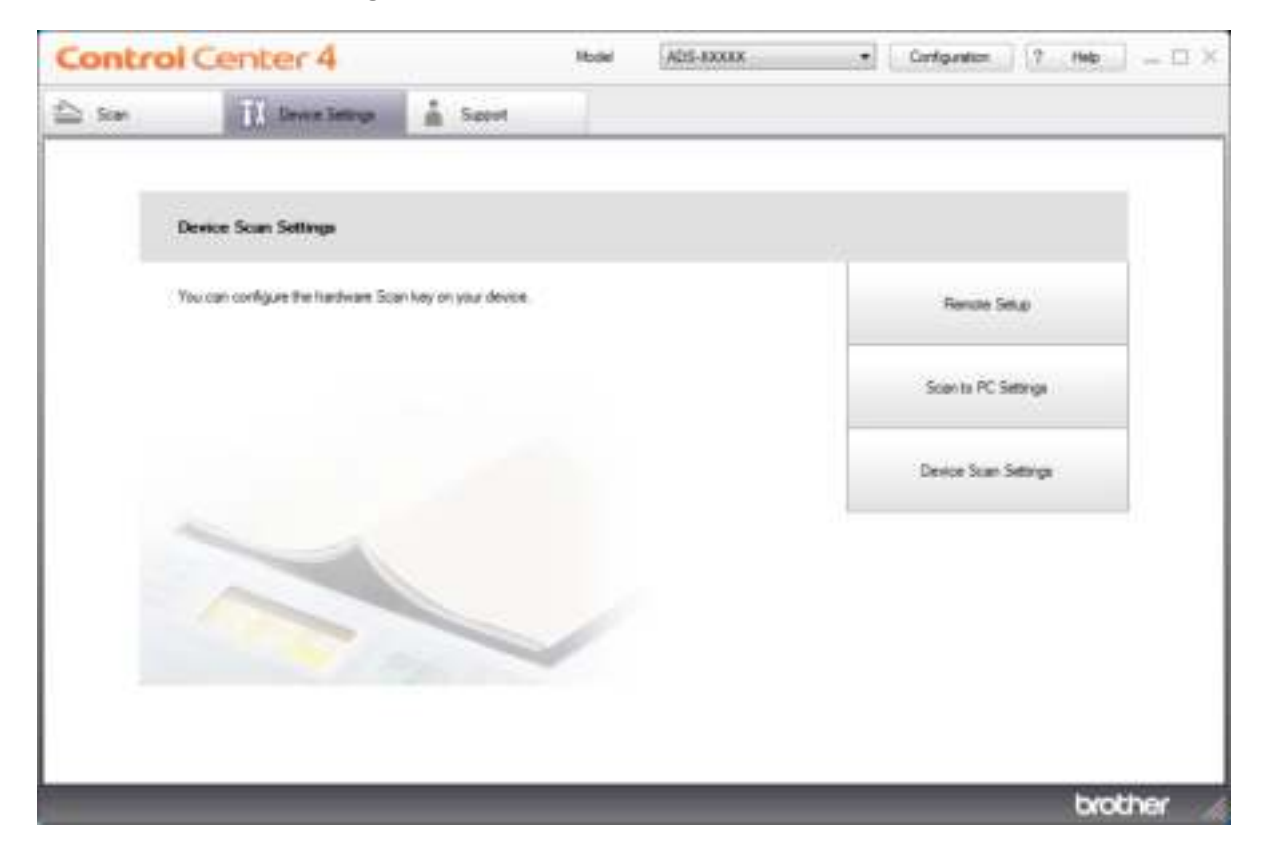

## **NOTE**

If using **Advanced Mode**, click the **(Settings)** icon to access **Device Settings**.

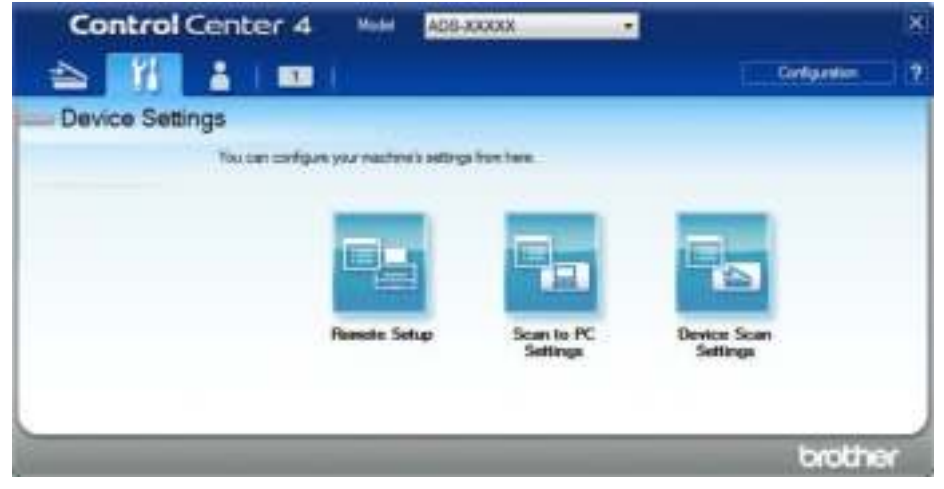

- Macintosh
- **a** Click the **(ControlCenter2)** icon in the Dock. The **ControlCenter2** window appears.
- **b** Click the **DEVICE SETTINGS** tab.

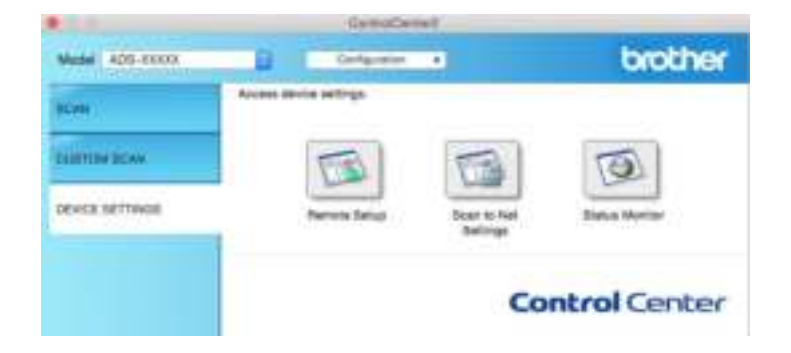

2 Click the **Scan to Net Settings** button. The Web Based Management window appears.

(ADS-2800W / ADS-3600W)

Start your web browser.

In your browser's address bar, type your machine's IP address (or your print server name). For example: http://192.168.1.2. You can use the machine's LCD to find its IP address. No password is required by default. If you have previously set a password, type it, and then press  $\rightarrow$ .

# **Configure the Scan to Network Default Settings <sup>7</sup>**

- **1** Click the **Scan** tab.
- 2 Click the **Scan to FTP/SFTP/Network/SharePoint**, menu in the left navigation bar.
- 3 Select the **Network** option, and then click **Submit**.
- 4 Click the **Scan to FTP**/**SFTP**/**Network**/**SharePoint Profile** menu in the left navigation bar.

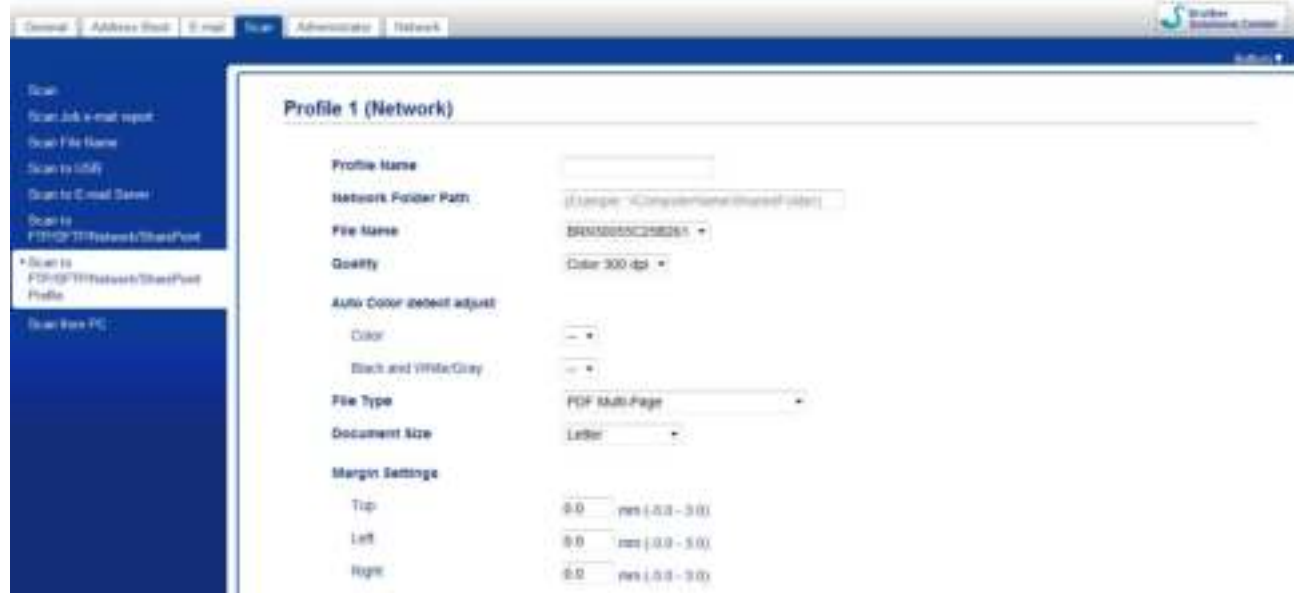

- **5** Select the profile you want to set up or change.
- 6 In the **Profile Name** field, type a name for this server profile (up to 15 alphanumeric characters). This name will be displayed in **Destination** in **Scan to Network Device** from the **Scan** tab (ADS-2400N / ADS-3000N) or on the Touchscreen of the machine (ADS-2800W / ADS-3600W).
- 7 The **Network Folder Path** is the destination address (for example \\ComputerName\SharedFolder) (up to 255 characters).
- 8 Click the **File Name** drop-down list, and then select a file name prefix from the three preset names provided, or from fourteen user-defined names. The file name used for the scanned document will be the file name prefix you select, followed by the last six digits of the scanner counter and the file extension (for example: "Estimate\_098765.pdf").
- 9 In the **Margin Settings**, enter -3 to 3 to add or remove a specific margin at the edge of the image.

10 Choose the quality, file type, document size, file size, 2-sided scan, brightness and contrast you want to use for the scanned data. The following settings can be changed.

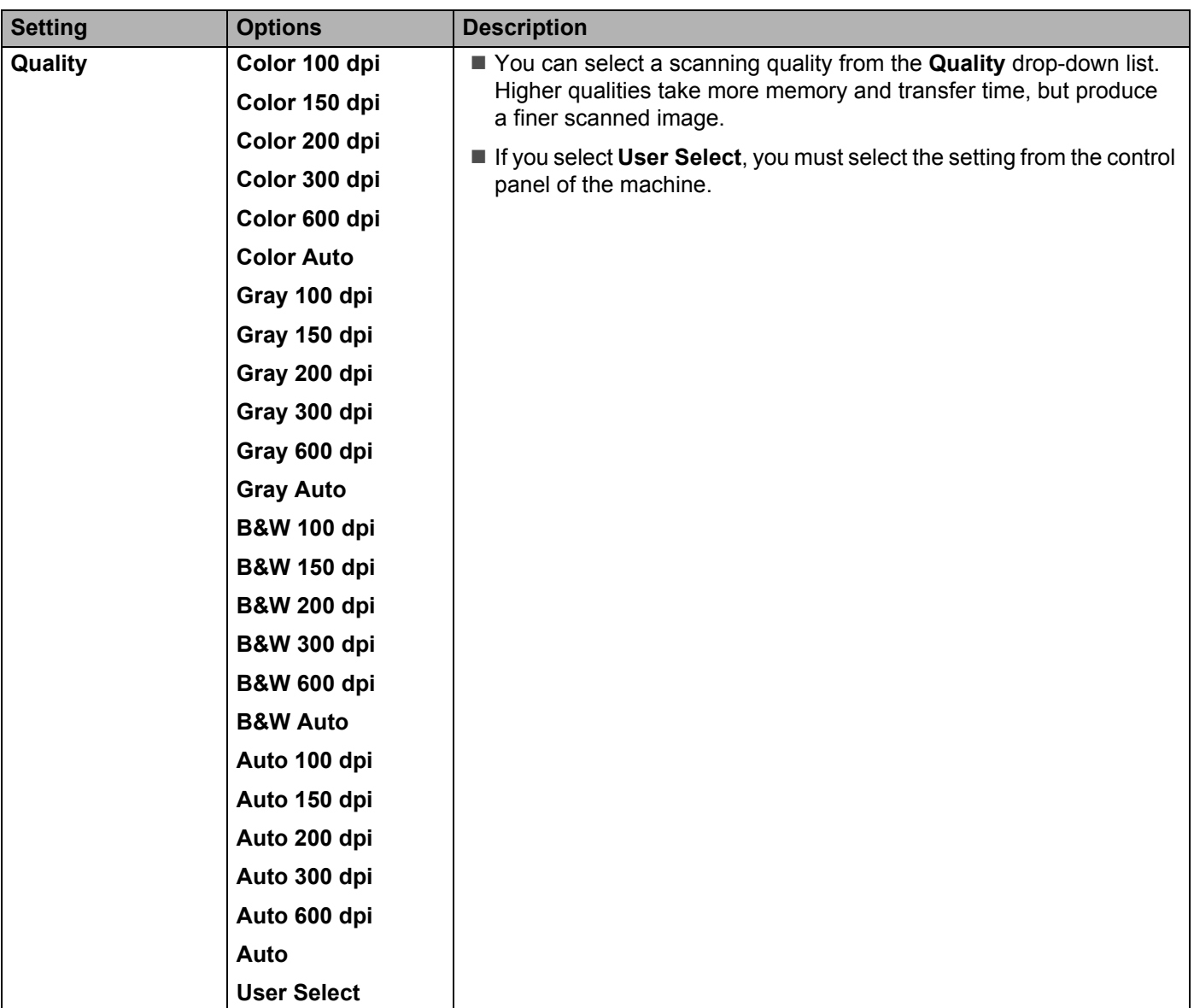

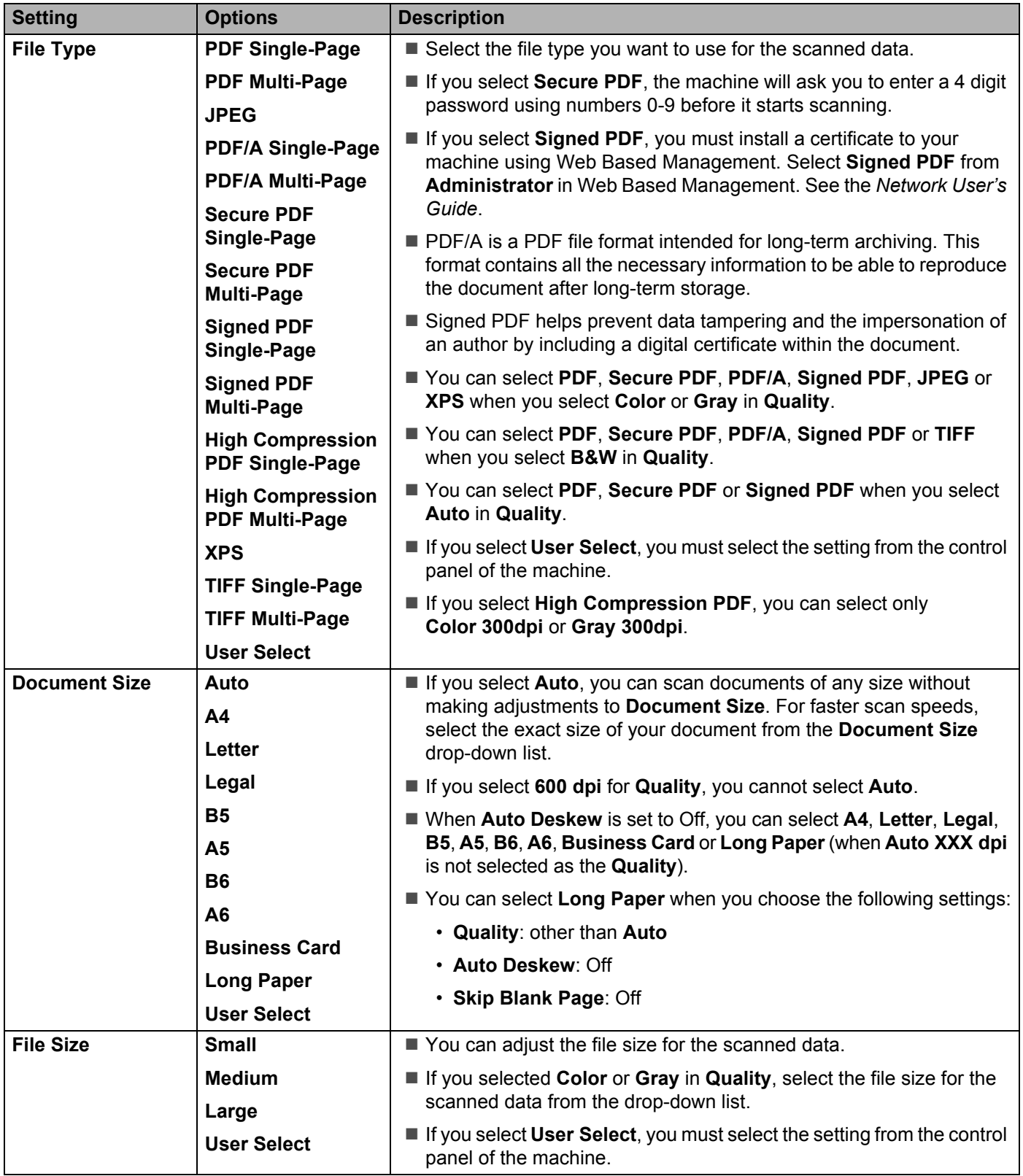

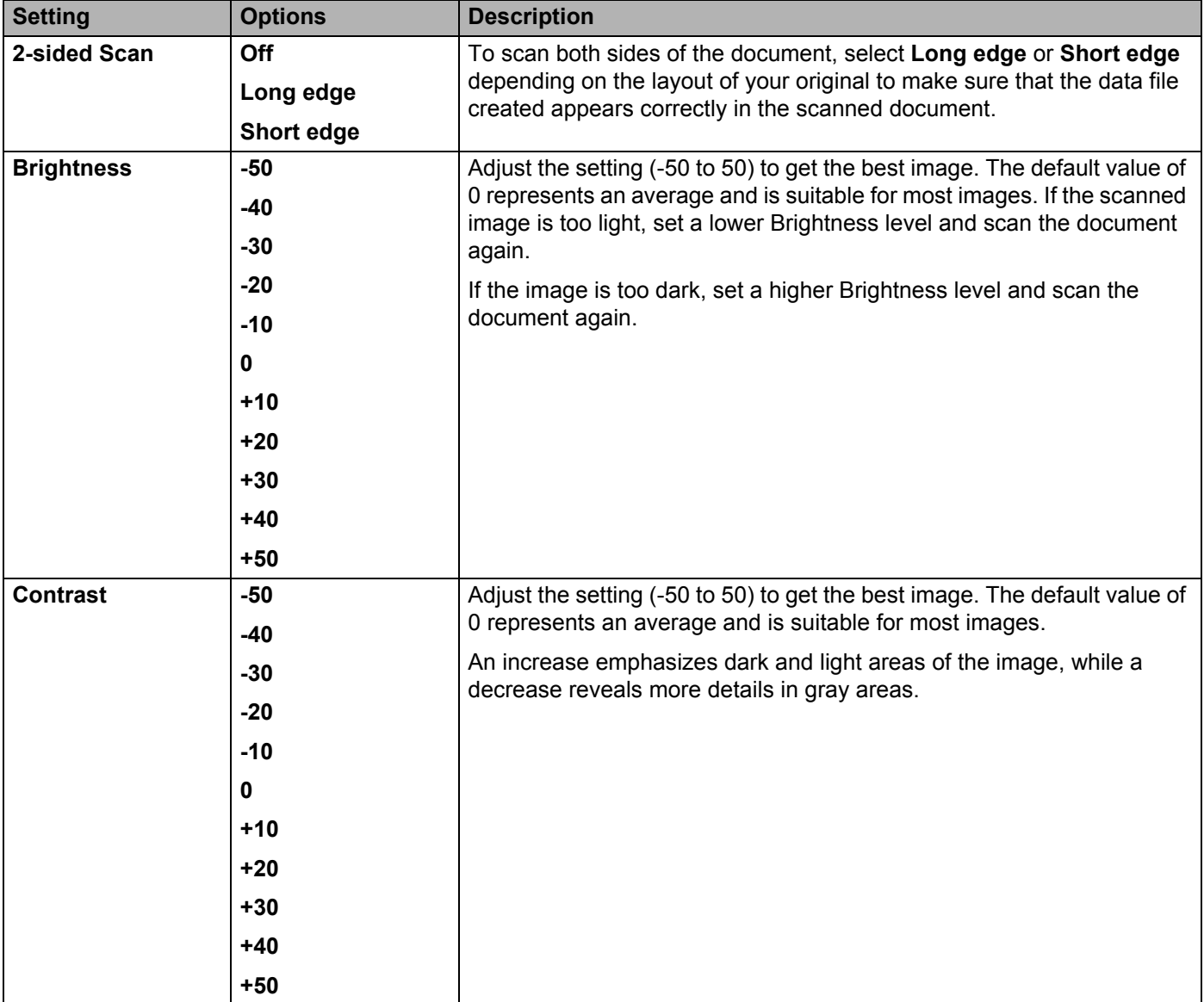

- **11** Select Color or Black and White/Gray to adjust the detection level.
- **12** Set Auto Deskew<sup>1</sup> to Auto to correct the skew (less than 0.36 in. (9 mm) from the center of the document to the edge) of the scanned data.
- **13** Set Skip Blank Page<sup>1</sup> to On to remove blank pages of the document from the scanned data.
- **14** Select -5 to 5 from the drop-down list to adjust the **Skip Blank Page sensitivity**.
- **EXECTE Select Continuous Scan** to **On** to continue scanning.
- **F** To protect the profile, choose On from Use PIN for Authentication and enter a 4-digit PIN number in **PIN Code**.
- G Select the authentication method. Choose **Auto**, **Kerberos** or **NTLMv2**. If you choose **Auto**, the authentication method will be detected automatically.
- **18** Enter the **Username** that has been registered with the CIFS server for the machine (up to 96 characters).
- **IS** Enter the **Password** for access to the CIFS server (up to 32 characters).
- **20** Click **Submit**.
- **21** Select **Date&Time** from the **General** tab.
- 22 Enter the date and time used on the CIFS server.
- **23** Select the time zone from the drop-down list.
- 24 Click **Submit**.

<sup>1</sup> Depending upon the condition of the original document, this function may not work properly.

## **Scan Using Scan to Network Profiles <sup>7</sup>**

(ADS-2400N / ADS-3000N)

**1** Load your document.

2 Press  $\pm 1$ ,  $\pm 2$  or  $\pm 3$  to which you have assigned the Network Scan feature. The machine starts scanning.

(ADS-2800W / ADS-3600W)

- **1** Load your document.
- 2 Swipe left or right, or press  $\triangleleft$  or  $\triangleright$  to display Scan 1.

3 Press to Network.

**4** Press  $\triangle$  or  $\nabla$  to choose one of Network server profiles listed. If the Touchscreen prompts you to enter a PIN number, enter the 4-digit PIN number for the profile on the Touchscreen. Press OK.

Do one of the following:

- If the Scan to Network profile is complete, go to  $\bullet$ .
- If the Scan to Network profile is not complete, go to  $\bigcirc$ .
- **5** Press Options.
- 6 Configure the following settings as needed. To configure more detailed settings, press Advanced Settings. For more information, see page 227. Press OK.
	- 2-sided Scan
	- Scan Type
	- Resolution
	- **File Type**
	- Document Size
	- File Name
	- File Name Style
	- File Size
	- Auto Deskew
	- Skip Blank Page
	- User Name
	- Advanced Settings

## **NOTE**

- If you choose Secure PDF for File Type, the machine will ask you to enter a 4 digit password using numbers 0-9 before it starts scanning.
- If you choose Signed PDF for File Type, you must install and then configure a certificate to your machine using Web Based Management.
- To save the settings as a shortcut, press Save as Shortcut.

#### 7 Press Start.

The Touchscreen displays Connecting. When the connection to the Network is successful the machine starts the scanning process.

# **Scan Documents to SharePoint <sup>7</sup>**

When you choose Scan to SharePoint, you can scan a black and white or color document directly to an SharePoint server.

Use Web Based Management to pre-configure and store the details in a SharePoint Profile.

**NOTE**

- Scan to SharePoint is available when Web Based Management is used to configure SharePoint profiles.
- We recommend Microsoft® Internet Explorer<sup>®</sup> 8/10/11 for Windows<sup>®</sup> and Safari 8.0 for Macintosh. Also make sure that JavaScript and Cookies are always enabled in whichever browser you use. If a different web browser is used, make sure it is compatible with HTTP 1.0 and HTTP 1.1.

## **Start Web Based Management <sup>7</sup>**

#### **NOTE**

To use Web Based Management you must set up the machine using the wireless network method with the installation DVD-ROM (see the *Quick Setup Guide*).

(ADS-2400N / ADS-3000N)

**1** Start the ControlCenter application.

- $\blacksquare$  Windows<sup>®</sup>
	- **a** Click the **com** (ControlCenter4) icon in the task tray and then select **Open** from the menu. The **ControlCenter4** window appears.

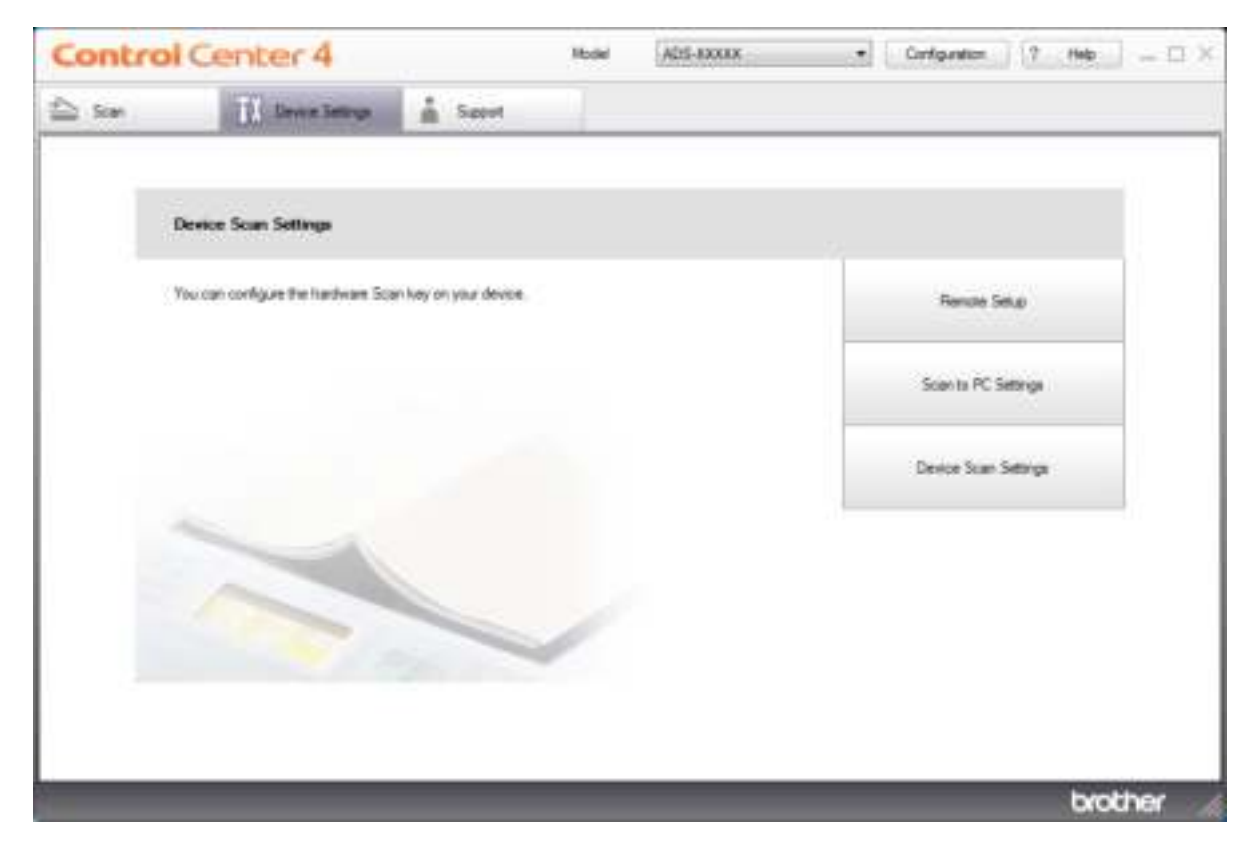

**b** Click the **Device Settings** tab (the example below uses **Home Mode**).

## **NOTE**

If using **Advanced Mode**, click the **(Settings)** icon to access **Device Settings**.

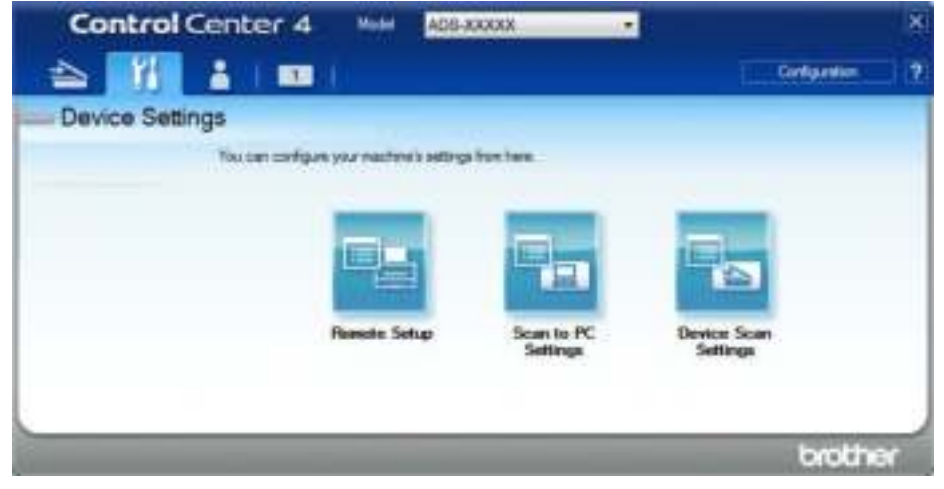

- Macintosh
	- **a** Click the **come** (ControlCenter2) icon in the Dock. The **ControlCenter2** window appears.
	- **b** Click the **DEVICE SETTINGS** tab.

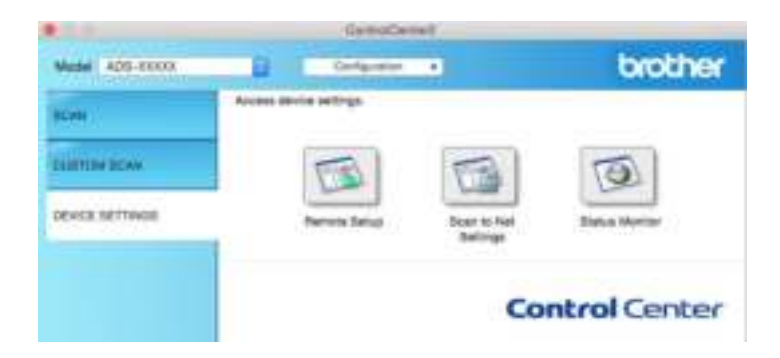

2 Click the **Scan to Net Settings** button. The Web Based Management window appears.

(ADS-2800W / ADS-3600W)

Start your web browser.

In your browser's address bar, type your machine's IP address (or your print server name). For example: http://192.168.1.2. You can use the machine's LCD to find its IP address. No password is required by default. If you have previously set a password, type it, and then press  $\rightarrow$ .

# **Set Up a Scan to SharePoint Profile <sup>7</sup>**

- **1** Click the **Scan** tab.
- 2 Click the **Scan to FTP**/**SFTP**/**Network**/**SharePoint** menu in the left navigation bar.
- 3 Select the **SharePoint** option, and then click **Submit**.
- 4 Click the **Scan to FTP**/**SFTP**/**Network**/**SharePoint Profile** menu in the left navigation bar.

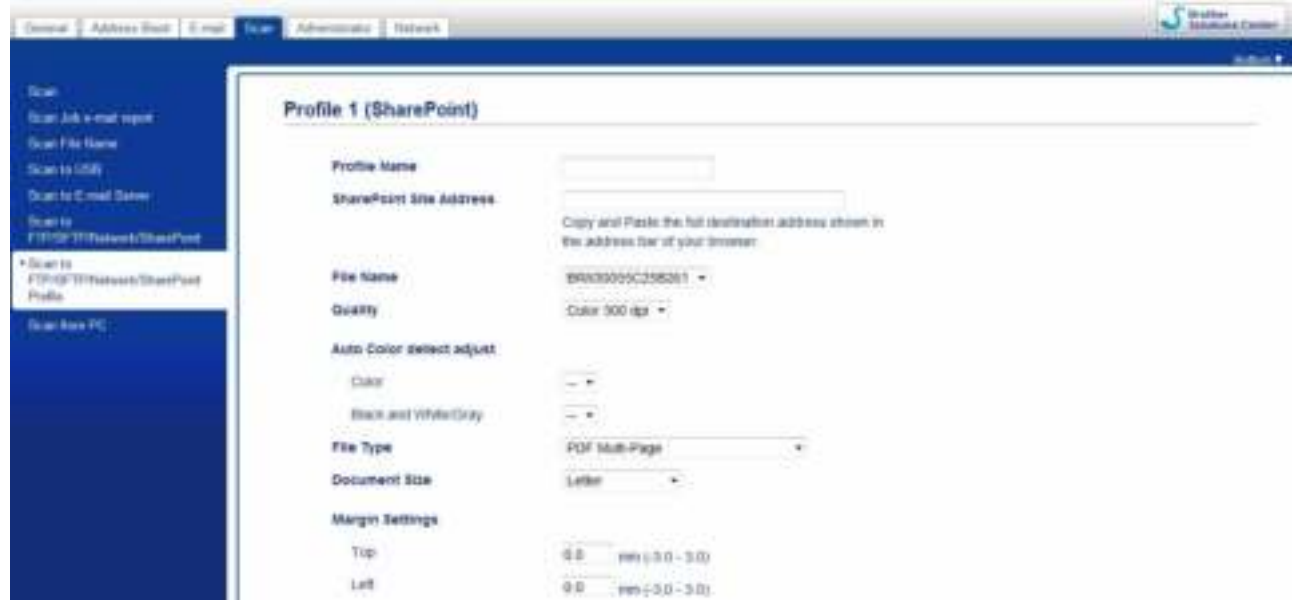

- **5** Select the profile you want to set up or change.
- 6 In the **Profile Name** field, type a name for this server profile (up to 15 alphanumeric characters). This name will be displayed in **Destination** in **Scan to Network Device** from the **Scan** tab (ADS-2400N / ADS-3000N) or on the Touchscreen of the machine (ADS-2800W / ADS-3600W).
- 7 In the **SharePoint Site Address** field, copy and paste the full destination address. (for example: ftp.example.com; up to 64 characters) or the IP address (for example: 192.23.56.189).
- 8 Click the **File Name** drop-down list, and then select a file name prefix from the three preset names provided, or from fourteen user-defined names. The file name used for the scanned document will be the file name prefix you select, followed by the last six digits of the ADF scanner counter and the file extension (for example: "Estimate\_098765.pdf").
- **9** Select the Color or Black and White/Gray to adjust the detection level.

10 Choose the quality, file type, document size and 2-sided Scan you want to use for the scanned data. The following settings can be changed.

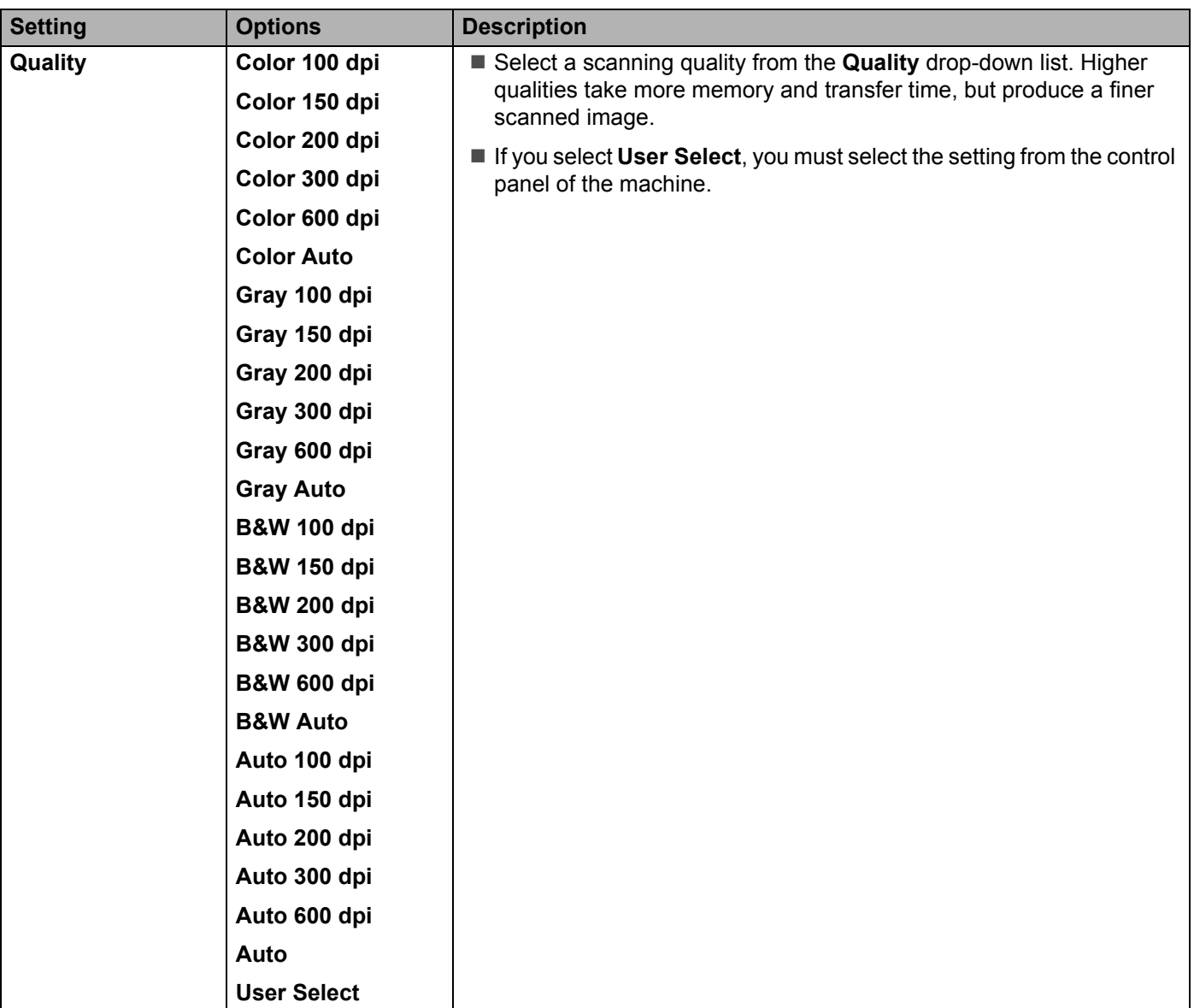

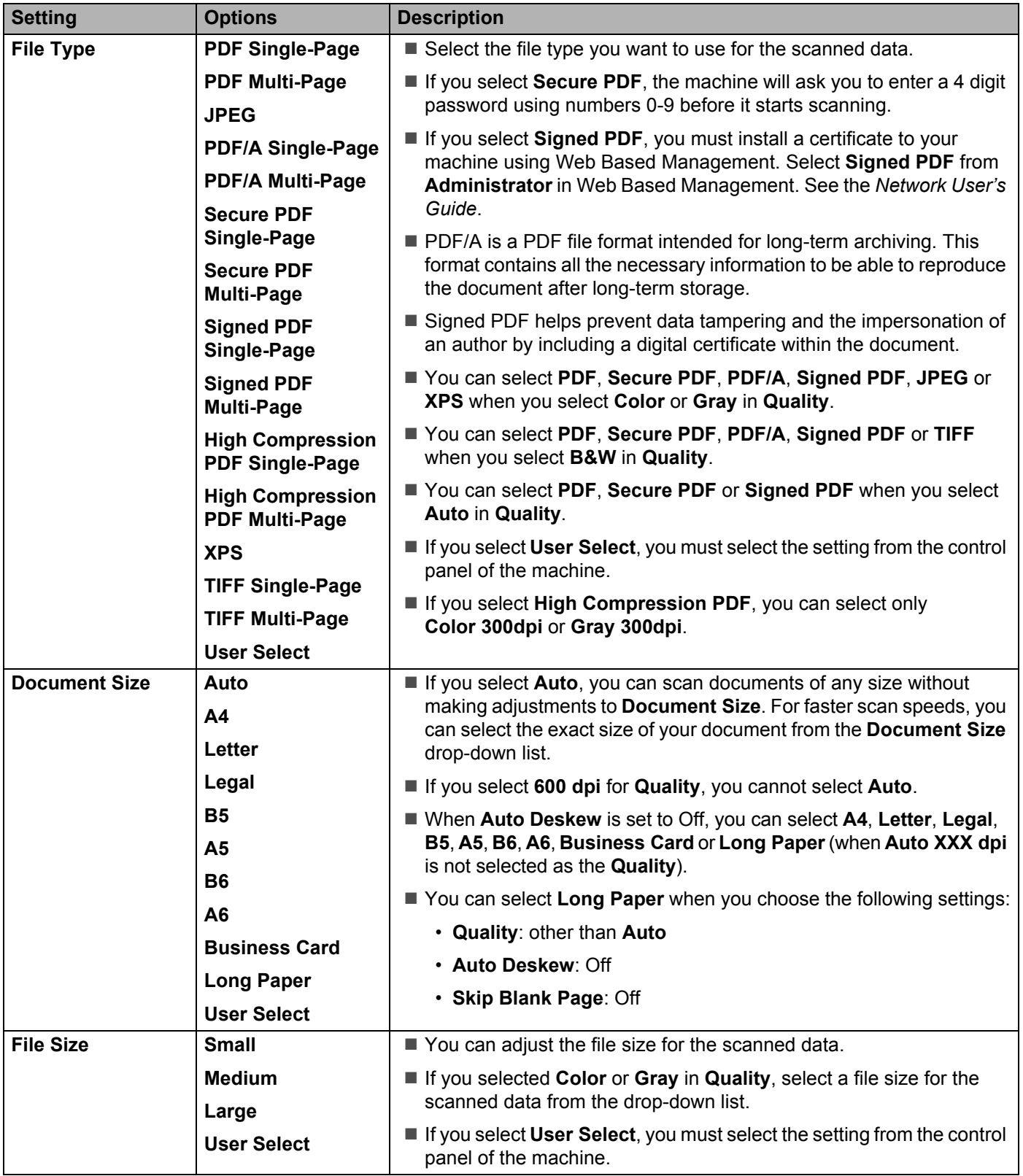

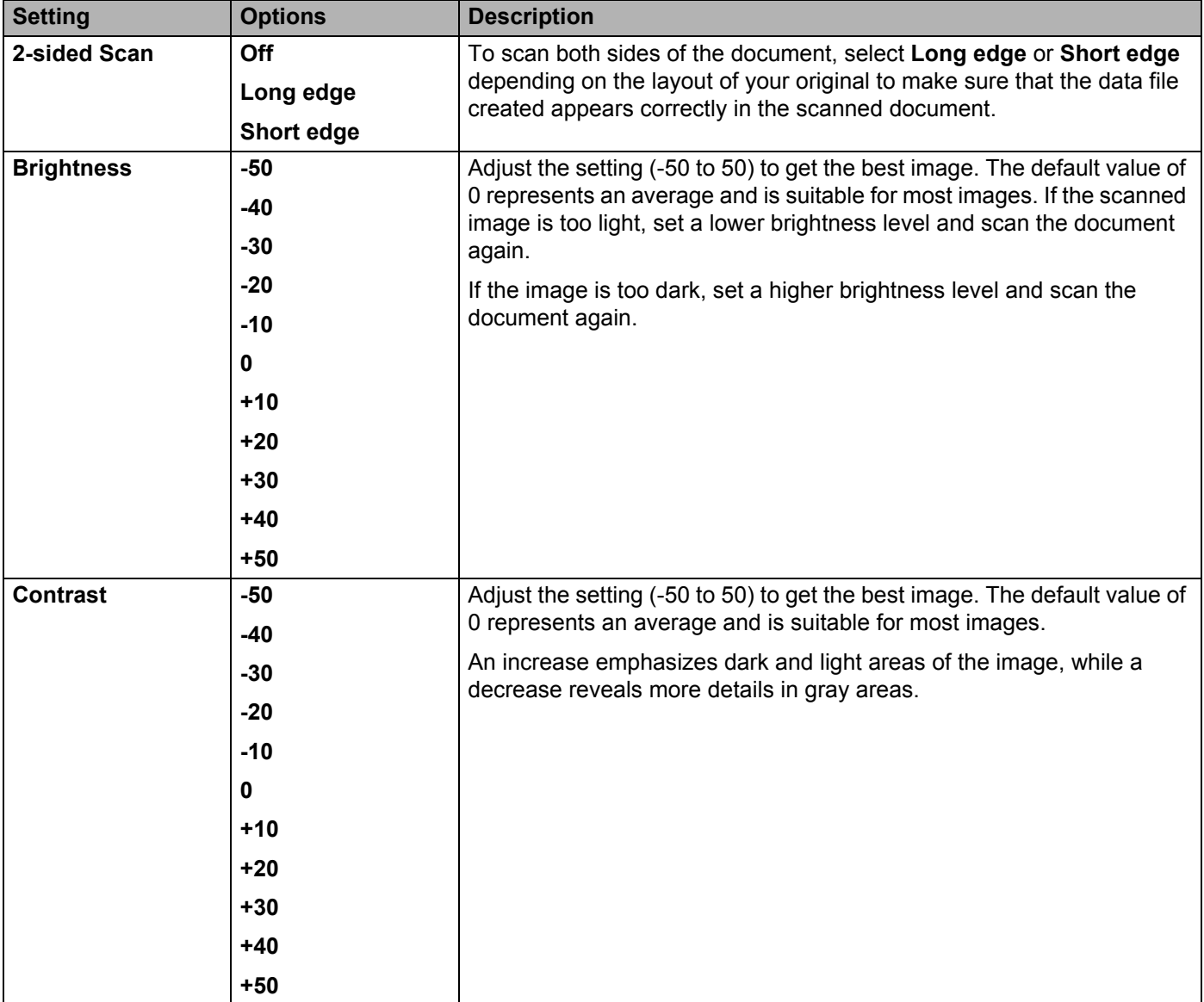
- **11** In the **Margin Settings**, enter -3 to 3 to add or remove a specific margin at the edge of the image.
- **12** Set Auto Deskew<sup>1</sup> to Auto to correct the skew (less than 0.36 in. (9 mm) from the center of the document to the edge) of the scanned data.
- <sup>13</sup> Set Skip Blank Page<sup>1</sup> to On to remove blank pages of the document from the scanned data. You can adjust the sensitivity to detect various levels of blank pages.
- **14** Select -5 to 5 from the drop-down list to adjust the **Skip Blank Page sensitivity**.
- **E** Select **Continuous Scan** to **On** to continue scanning.
- **Fetabor** To PIN-protect this profile, in the Use PIN for Authentication field, select On.
- G If you selected **On** for **Use PIN for Authentication** field, in the **PIN Code** field, type a four-digit PIN.
- H To set your authentication method, select **Auto**, **Kerberos**, **NTLMv2**, or **Basic** from the **Auth. Method** menu. If you choose **Auto**, the authentication method will be detected automatically.
- **IS** In the Username field, type the user name (up to 96 characters) that has permission to write data to the folder specified in the **Sharepoint Site Address** field. If the user name is part of a domain, enter the user name in one of the following styles: **user@domain domain\user**
- **(20)** In the **Password** field, type the password (up to 32 characters) associated with the user name you entered in the **Username** field. Type the password again in the **Retype Password** field.
- **21** To set the Kerberos Server Address manually, in the **Kerberos Server Address** field, type the Kerberos Server Address (for example: kerberos.example.com; up to 64 characters).

#### **22** Click **Submit**.

Depending upon the condition of the original document, this function may not work properly.

#### **NOTE**

Using the following characters: ?, /, \, ", :, <, >, | or  $*$  may cause a sending error.

# **Scan Using Web Services (Windows Vista® SP2 or Later, Windows® 7, Windows® 8 and Windows® 8.1) <sup>7</sup>**

The menu that allows you to use Web Services for scanning is displayed in **Destination** field when you click **Scan to Network Device** in the left navigation bar (ADS-2400N / ADS-3000N) or on the Touchscreen of the machine (ADS-2800W / ADS-3600W), if you have installed the driver for scanning via Web Services. For information about installing Web Services, see *Install Drivers Used for Scanning via Web Services (Windows Vista®, Windows® 7, Windows® 8, Windows® 8.1)* in the *Network User's Guide*.

- **·** If the Touchscreen or LED indications show Out of Memory, decrease the **Paper size** setting or the **Resolution** setting. For more information, see *Configuring Settings for Scanning* on page 203.
- Certain characters in the messages displayed on the Touchscreen may be replaced with spaces when the language settings of your OS and your Brother machine are different.

#### (ADS-2400N / ADS-3000N)

If you are using ADS-2400N or ADS-3000N, you must assign WS Scan to a Network Device Key 1 - 3. For more information, see *Assign the Scan Feature to the Network Device Key 1-3* on page 31.

**I Load your document.** 

2) Press  $\pm 1$ ,  $\pm 2$  or  $\pm 3$  to which you have assigned the Web Service Scan feature. The machine starts scanning.

#### (ADS-2800W / ADS-3600W)

- **1** Load your document.
- Swipe left or right, or press  $\triangleleft$  or  $\triangleright$  to display Scan 3.
- **3** Press WS Scan and then OK.
- 4 Press the type of scan you want to do.
- **5** Press  $\triangle$  or  $\triangledown$  to display the destination computer you want to send to. Press the destination computer.
- 6 Press Start. The machine starts scanning process.

# **Configuring Settings for Scanning <sup>7</sup>**

If the Touchscreen or LED indications show Out of Memory, decrease the **Paper size** setting or the **Resolution** setting.

- **1** Open the device settings for your operating system:
	- Windows Vista $^{\circledR}$

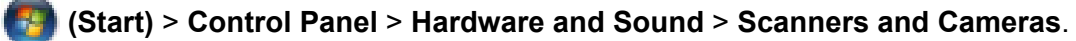

 $\blacksquare$  Windows<sup>®</sup> 7

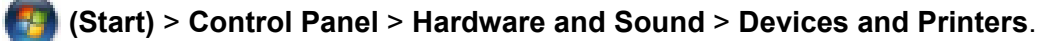

■ Windows<sup>®</sup> 8 and Windows<sup>®</sup> 8.1

Move your mouse to the lower right corner of your desktop. When the menu bar appears, click **Settings**, and then click **Control Panel**. In the **Hardware and Sound** group, click **View devices and printers**.

- 2 Click your machine, and then click the **Scan profiles** button. The **Scan profiles** dialog box appears.
- 3 Choose the scan profile you want to use. Make sure the scanner selected in **Scanner** is a Brother machine that supports Web Services for scanning. Click **Set as Default**.
- 4 Click **Edit**. The **Edit Default Profile** dialog box appears.
- 5 Choose the **Source**, **Paper size**, **Color format**, **File type**, **Resolution**, **Brightness** and **Contrast** settings.

6 Click **Save Profile**. The settings will be applied when scanning using the Web Services protocol.

### **NOTE**

If you are requested to choose a software application to scan, choose Windows $^{\circledR}$  Fax and Scan or Windows<sup>®</sup> Photo Gallery from the list.

# **Send Scanned Documents Directly to an Email Address (ADS-2800W / ADS-3600W) <sup>7</sup>**

**1** Load your document.

- 2 Swipe left or right, or press  $\triangleleft$  or  $\triangleright$  to display Scan 2.
- 3 Press to E-mail Server.
- 4 Select the email address you want to send to by doing one of the following:
	- To select an email address from the Address Book, see *Select an Email Address from the Address Book* on page 205.
	- To enter an email address manually, see *Enter an Email Address Manually* on page 206.

### **NOTE**

You can select up to 300 email addresses from the Address Book and enter up to 50 email addresses manually. The scanned data will be sent to all of the addresses at the same time.

- $\bullet$  Press  $OK$  and then do one of the following:
	- $\blacksquare$  To use the default settings, go to  $\blacksquare$ .
	- $\blacksquare$  To change the default settings, go to  $\blacksquare$ .
- **6** Press Options.
- 7 Configure the following settings as needed. To configure more detailed settings, press Advanced Settings. For more information, see page 227. Press OK.
	- 2-sided Scan
	- Scan Type
	- Resolution
	- **File Type**
	- Document Size
	- File Name
	- File Name Style
	- File Size
	- Auto Deskew
	- Skip Blank Page
	- Advanced Settings

### **NOTE**

- To save the settings as a new default, press Set New Default.
- To restore all settings to the factory settings, press Factory Reset.

#### 8 Press Start.

The machine starts scanning and then sends the scanned document to the email address directly.

#### **NOTE**

To save the settings as a shortcut, press Save as Shortcut. For more information, see *Shortcut Settings (ADS-2800W / ADS-3600W)* on page 12.

## **Select an Email Address from the Address Book <sup>7</sup>**

- **1** Swipe left or right, or press  $\triangleleft$  or  $\triangleright$  to display Scan 2.
- Press to E-mail Server.
- Press Address Book.

Press . The software keyboard appears on the Touchscreen.

### **NOTE**

- The LDAP protocol supports you to search for email addresses on your server. For information on how to configure LDAP protocol, see *Changing LDAP Configuration* in the *Network User's Guide*.
- $\cdot$  The LDAP search result will be shown on the Touchscreen with  $\sim$  before the local address book search result.
- $\overline{5}$  Enter the initial characters for your search and then press OK. The machine starts searching the Address Book, and then the search result will be shown.
- 6 Swipe left or right, or press  $\triangle$  or  $\nabla$  until you find the name you are looking for.
- Press the name from the result.
- Press Apply.

#### **NOTE**

- ï To register an email address in the Address Book, see *Set Up the Address Book (ADS-2800W / ADS-3600W)* on page 207.
- You can select up to 300 email addresses from the Address Book and enter up to 50 email addresses manually. The scanned data will be sent to all of the addresses at the same time.

# **Enter an Email Address Manually <sup>7</sup>**

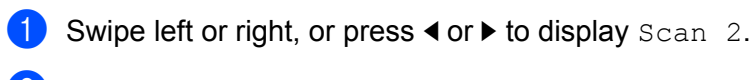

- 2 Press to E-mail Server.
- **3** Press Manual. The software keyboard appears on the Touchscreen.
- 4 Enter an email address and then press OK.
- **5** Press OK.

### **NOTE**

You can enter up to 50 email addresses manually. The scanned data will be sent to all of the addresses at the same time.

# **Set Up the Address Book (ADS-2800W / ADS-3600W) <sup>7</sup>**

The Address Book feature lets you select an email address to send the scanned data directly. You can configure the Address Book from the control panel of the machine.

## **NOTE**

You can also configure the Address Book with Remote Setup or Web Based Management.

# **Register an Email Address <sup>7</sup>**

You can register up to 300 email addresses and enter a name for each address.

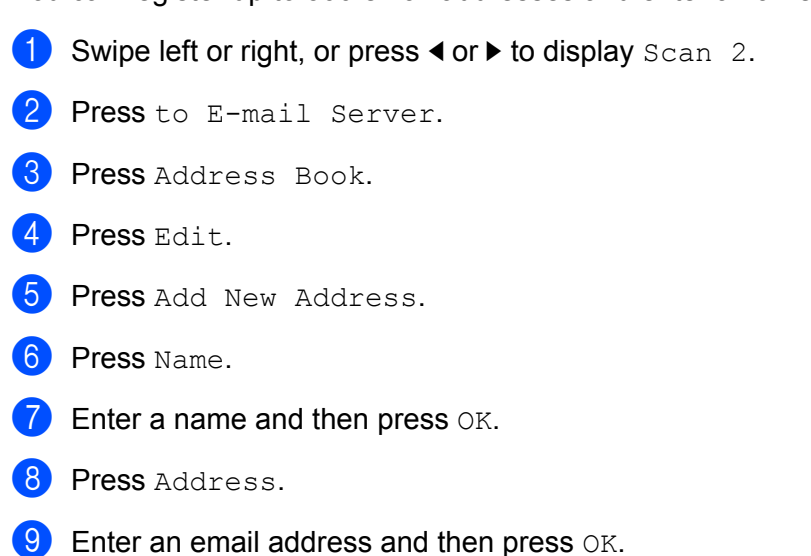

**10** Press OK.

# **Change an Email Address <sup>7</sup>**

- Swipe left or right, or press  $\triangleleft$  or  $\triangleright$  to display Scan 2.
- 2 Press to E-mail Server.
- Press Address Book.
- Press Edit.
- 5 Press Change.
- 6 Press  $\triangle$  or  $\nabla$  until you find the email address you want to change.
- 7 Press the email address. If the email address is used in one or more shortcuts, the Touchscreen displays that the address in the shortcut(s) will also change.
- Press OK.

- 9 Do one of the following:
	- $\blacksquare$  To change the name, go to step  $\blacksquare$ .
	- $\blacksquare$  To change the email address, go to step  $\blacksquare$ .
- **10** Press Name. The software keyboard appears on the Touchscreen.
- **11** Enter a new name and then press  $OK$ . Go to step  $\mathbf{Q}$ .
- <sup>12</sup> Press Address. The software keyboard appears on the Touchscreen.
- **B** Enter a new email address and then press OK.
- 14 Press OK.

#### **NOTE**

The Touchscreen displays a list of shortcuts using the email address you changed. The shortcut settings will automatically change.

## **Delete an Email Address <sup>7</sup>**

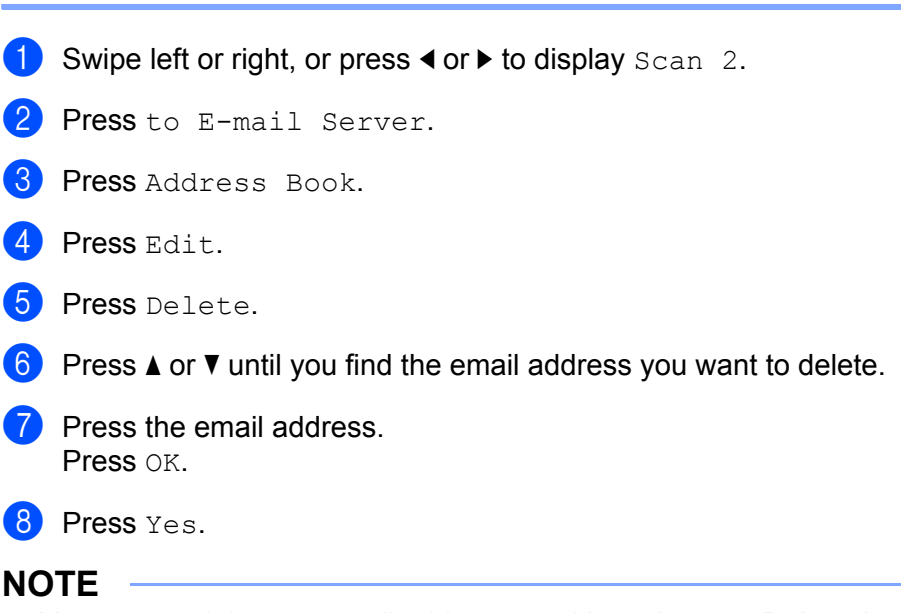

You cannot delete an email address used in a shortcut. Delete the shortcut first (see *Deleting Shortcuts* on page 17).

## **Set Up a Group <sup>7</sup>**

You can register up to 20 groups. Each group can have up to 299 email addresses.

#### **NOTE**

Before setting up a group, you must register more than one email address.

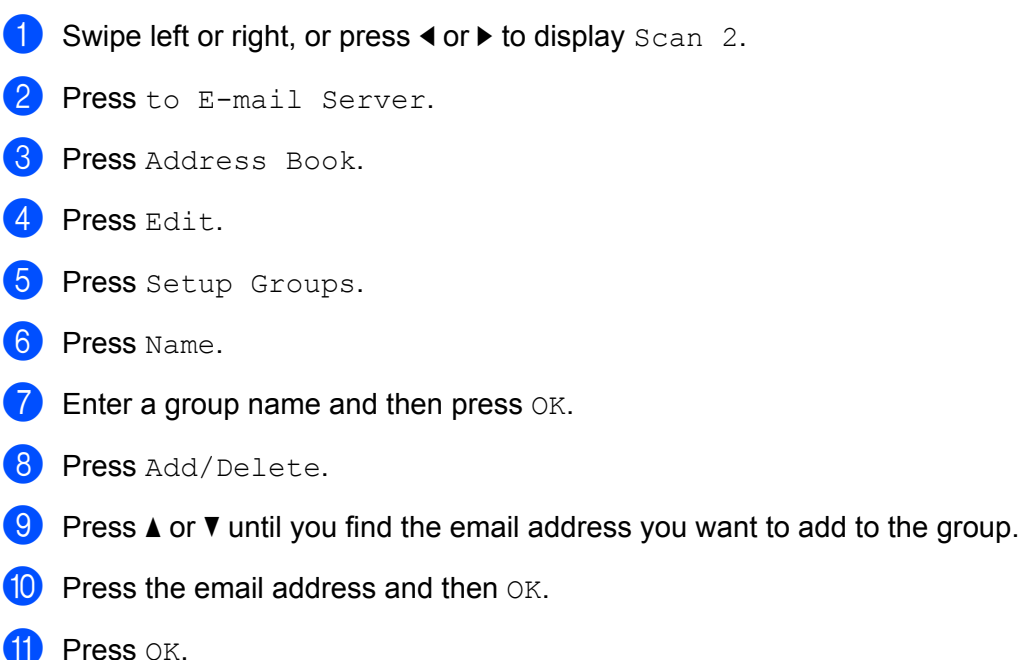

## **Change a Group <sup>7</sup>**

You can rename a group, add an email address to the group and delete an email address from the group.

- Swipe left or right, or press  $\triangleleft$  or  $\triangleright$  to display Scan 2.
- 2 Press to E-mail Server.
- 3 Press Address Book.
- 4 Press Edit.
- **5** Press Change.
- **6** Press  $\triangle$  or  $\nabla$  until you find the group you want to change.
- **7** Press the group name.
- 8 Do one of the following:
	- $\blacksquare$  To rename the group, go to step  $\spadesuit$ .
	- $\blacksquare$  To add an email address to the group, go to step  $\blacksquare$ .
	- $\blacksquare$  To delete an email address from the group, go to step  $\blacksquare$ .

- **9** Press Name. The software keyboard appears on the Touchscreen.
- 10 Enter a new group name. Go to step **@**.
- <sup>1</sup> Press Add/Delete.
- **B** Press  $\triangle$  or  $\nabla$  until you find the email address you want to add or delete.
- **13** Press the email address.
- $\overline{14}$  Press OK.

## **Delete a Group <sup>7</sup>**

- Swipe left or right, or press  $\triangleleft$  or  $\triangleright$  to display  $Scan 2$ .
- 2 Press to E-mail Server.
- 3 Press Address Book.
- 4 Press Edit.
- **5** Press Delete.
- **6** Press  $\triangle$  or  $\nabla$  until you find the group name you want to delete.
- $\blacksquare$  Press the group name, and then  $OK$ .
- 8 Press Yes.

# **Upload Scanned Documents to the Web (ADS-2800W / ADS-3600W) <sup>7</sup>**

Scan to Web lets you scan a document and upload it directly to Web Services. See the *Web Connect Guide*.

# **Change Scan to PC Settings (Windows®) <sup>7</sup>**

1 Click the **CCC** (ControlCenter4) icon in the task tray and then select **Open** from the menu. The **ControlCenter4** window appears.

### **NOTE**

- The screens in this guide are from Windows<sup>®</sup> 7. Screens on your computer may vary depending on your operating system.
- If the **icu** icon is not displayed in the task tray, click **[314]** (Brother Utilities) on your desktop, and then click the drop-down list and select your model name (if not already selected). Click **Scan** in the left navigation bar, and then click **ControlCenter4**.

2 Click the **Device Settings** tab (the example below uses **Home Mode**).

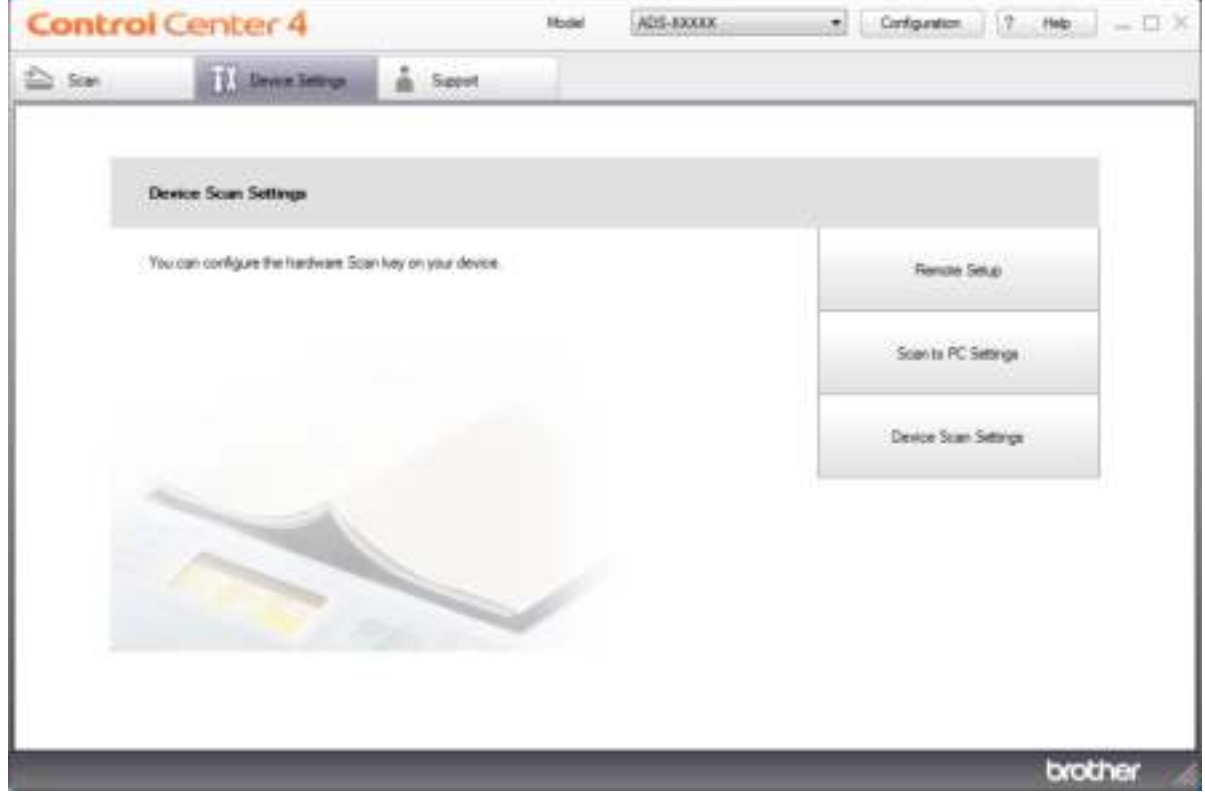

## **NOTE**

If using **Advanced Mode**, click the **COM** (Settings) icon to access **Device Settings**.

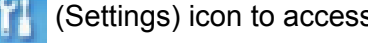

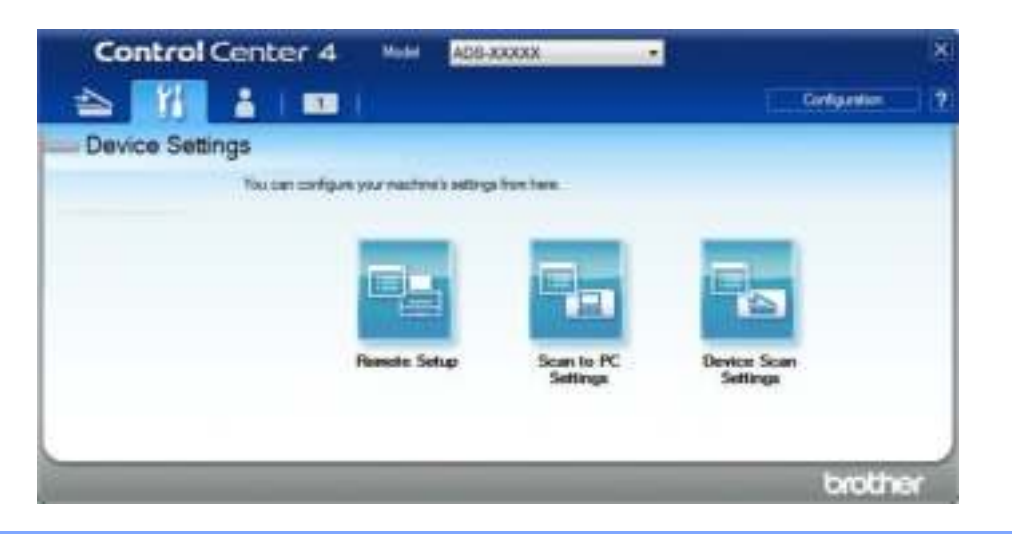

3 Click the **Device Scan Settings** button. The **Device Scan Settings** dialog box appears.

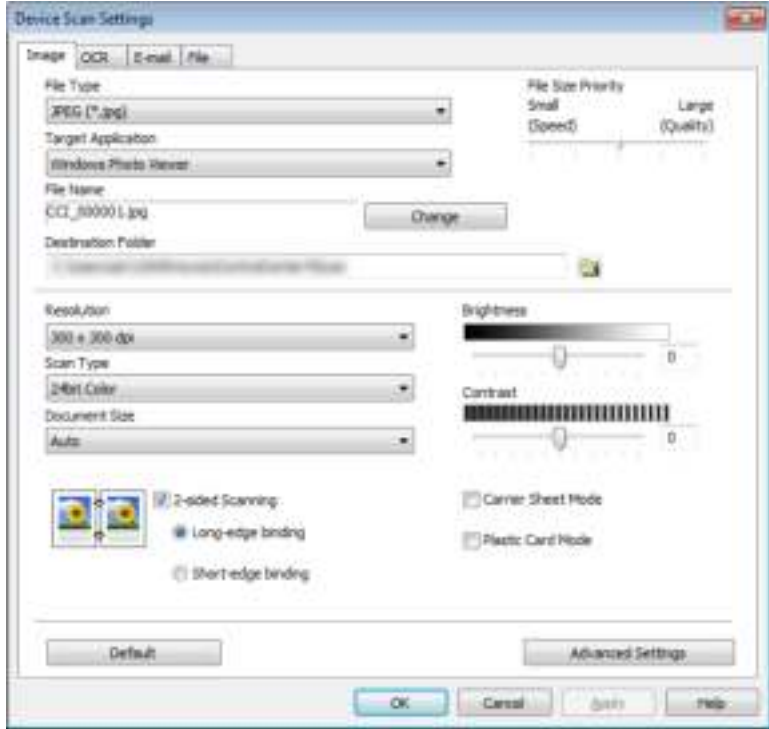

4 Click the tab for the Scan-to action you want to change (**Image**, **OCR**, **E-mail**, or **File**).

#### **5** Change the settings.

The following settings can be changed.

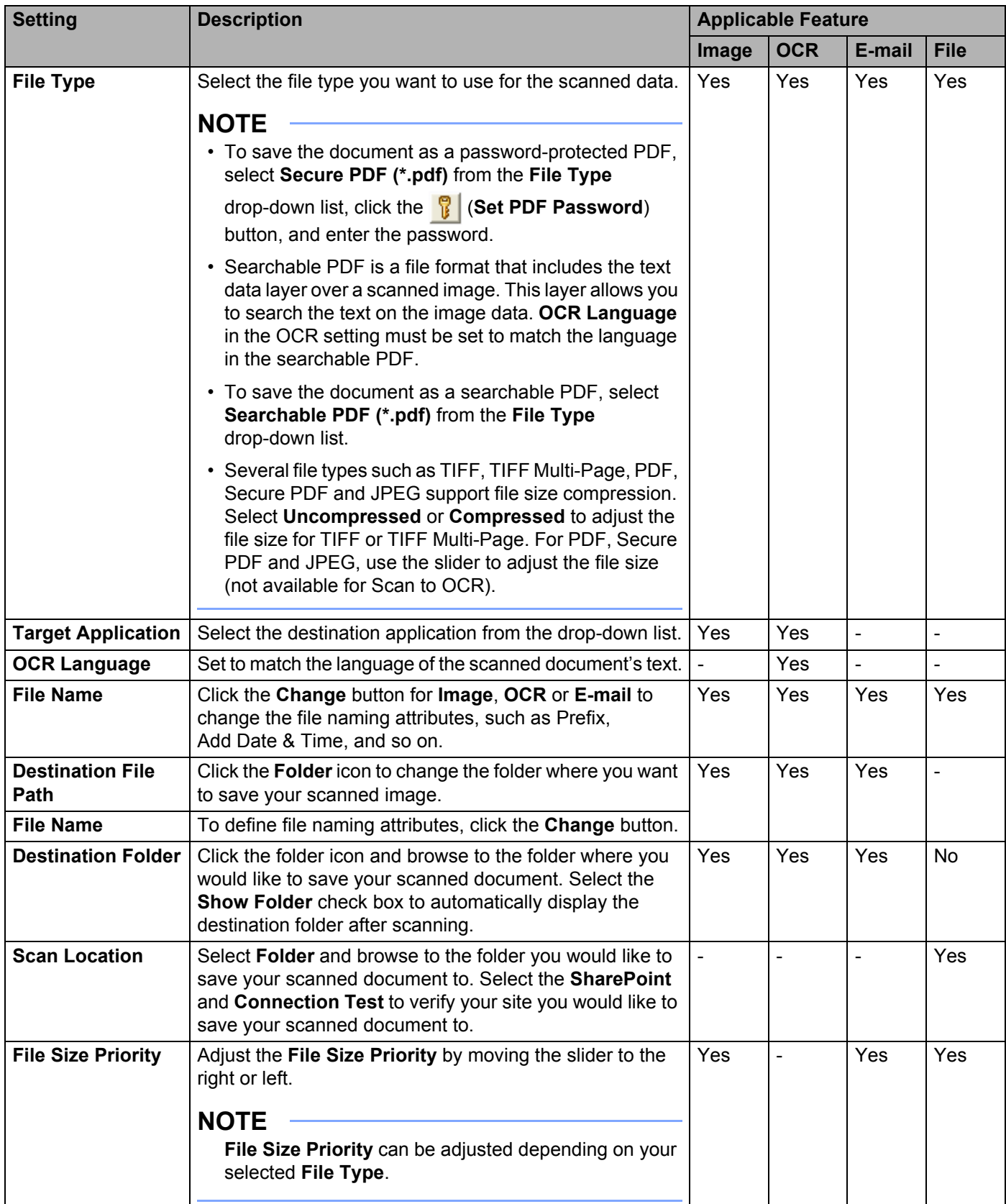

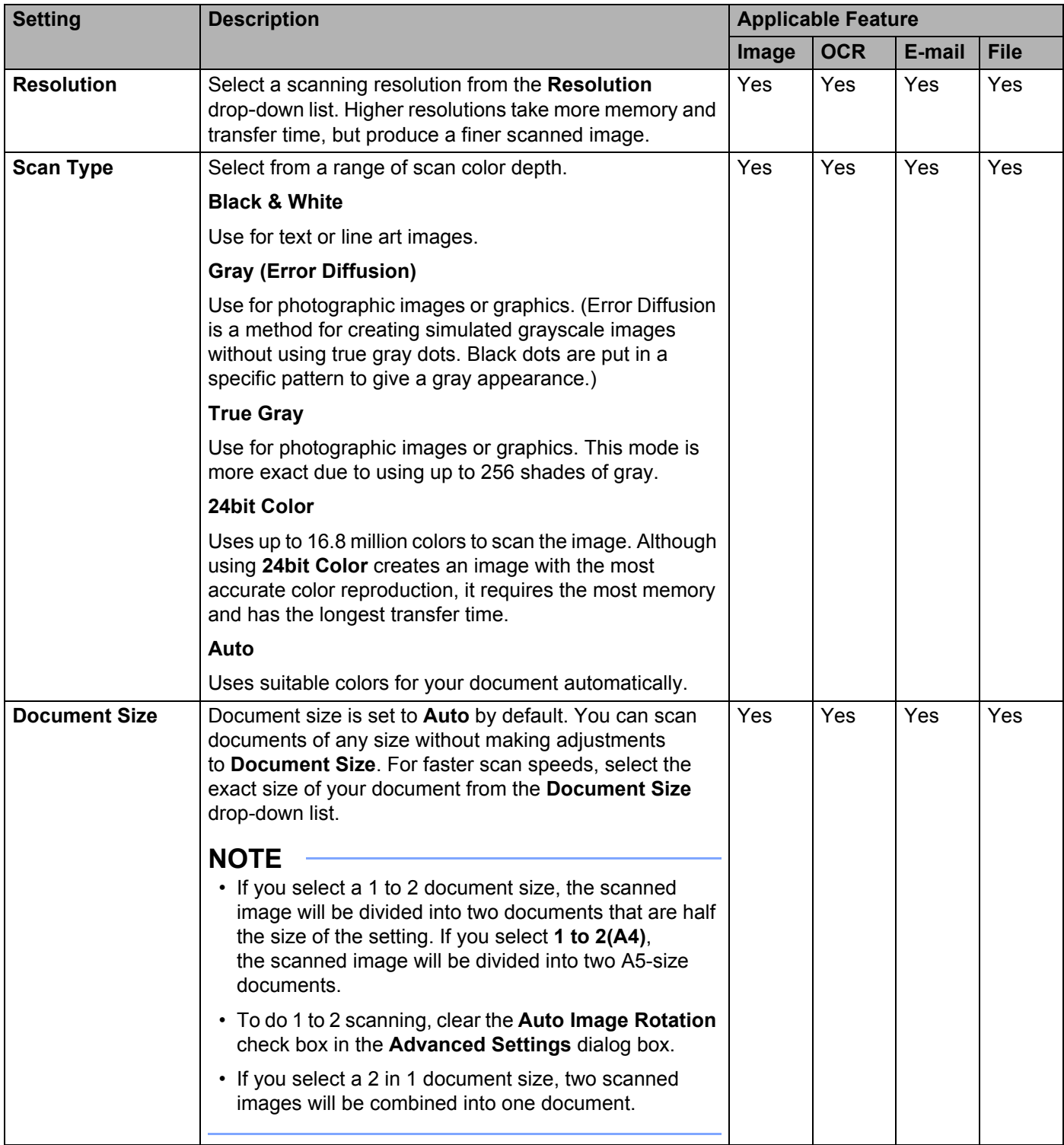

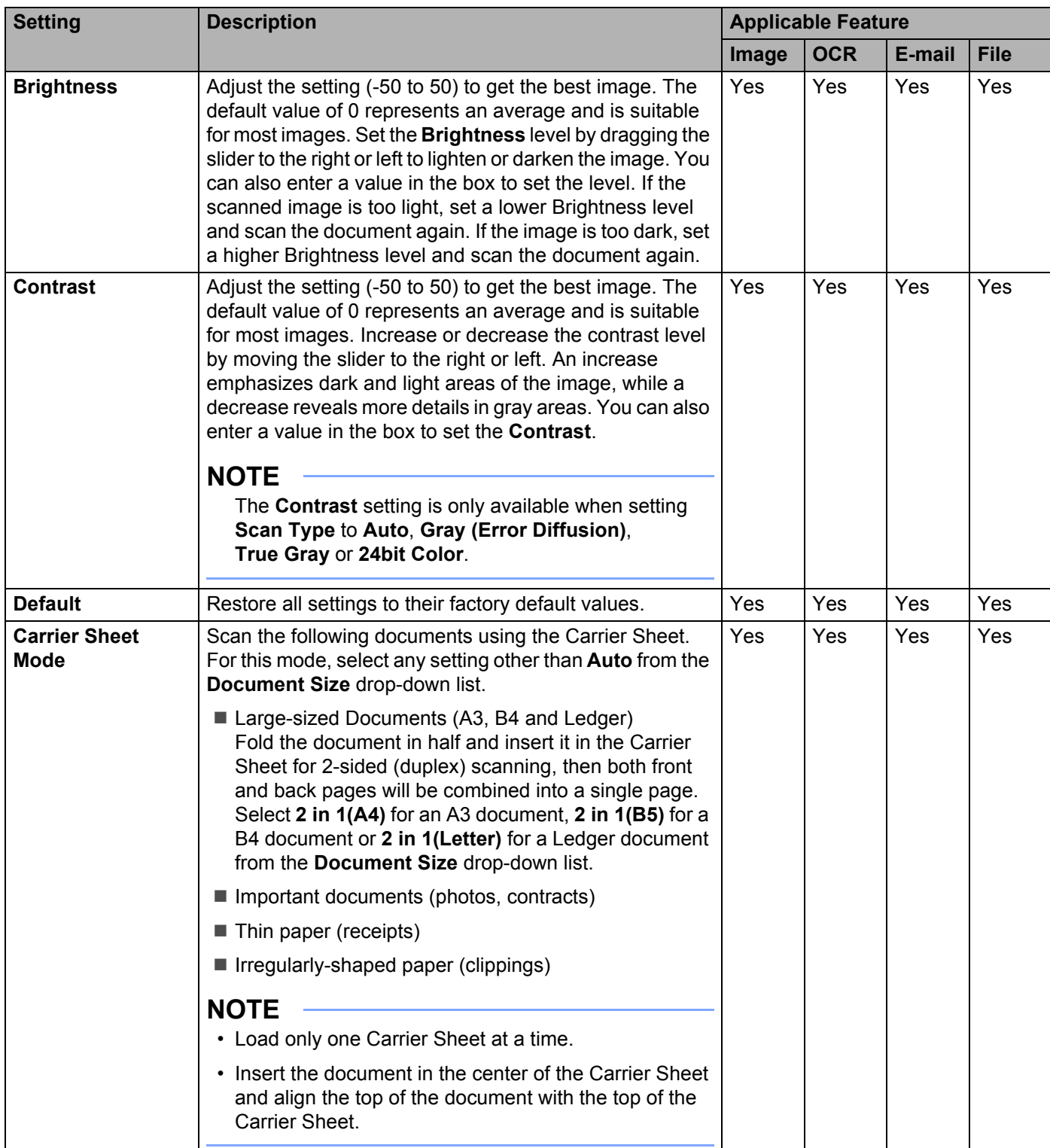

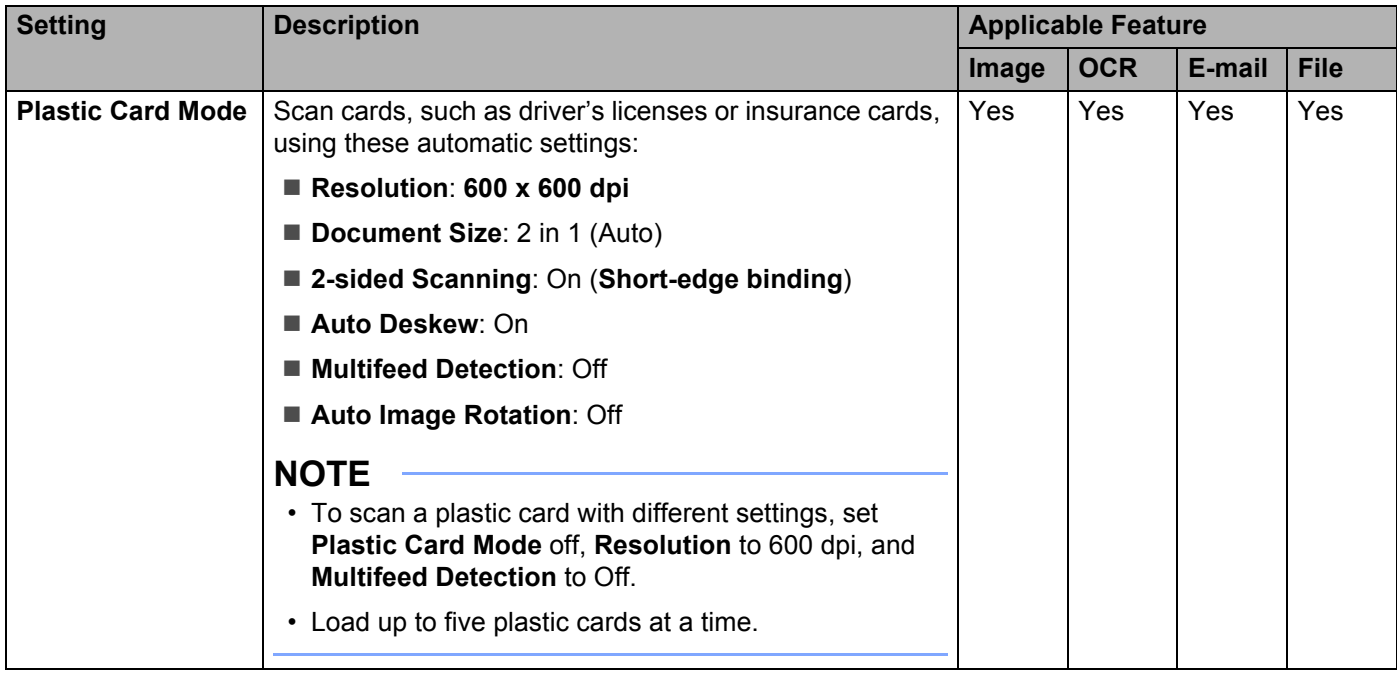

6 Click the **Advanced Settings** button. The **Advanced Settings** dialog box appears.

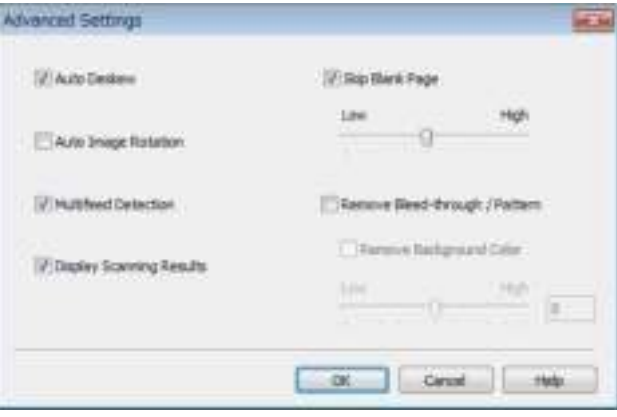

# **7** Change the settings.

The following settings can be changed.

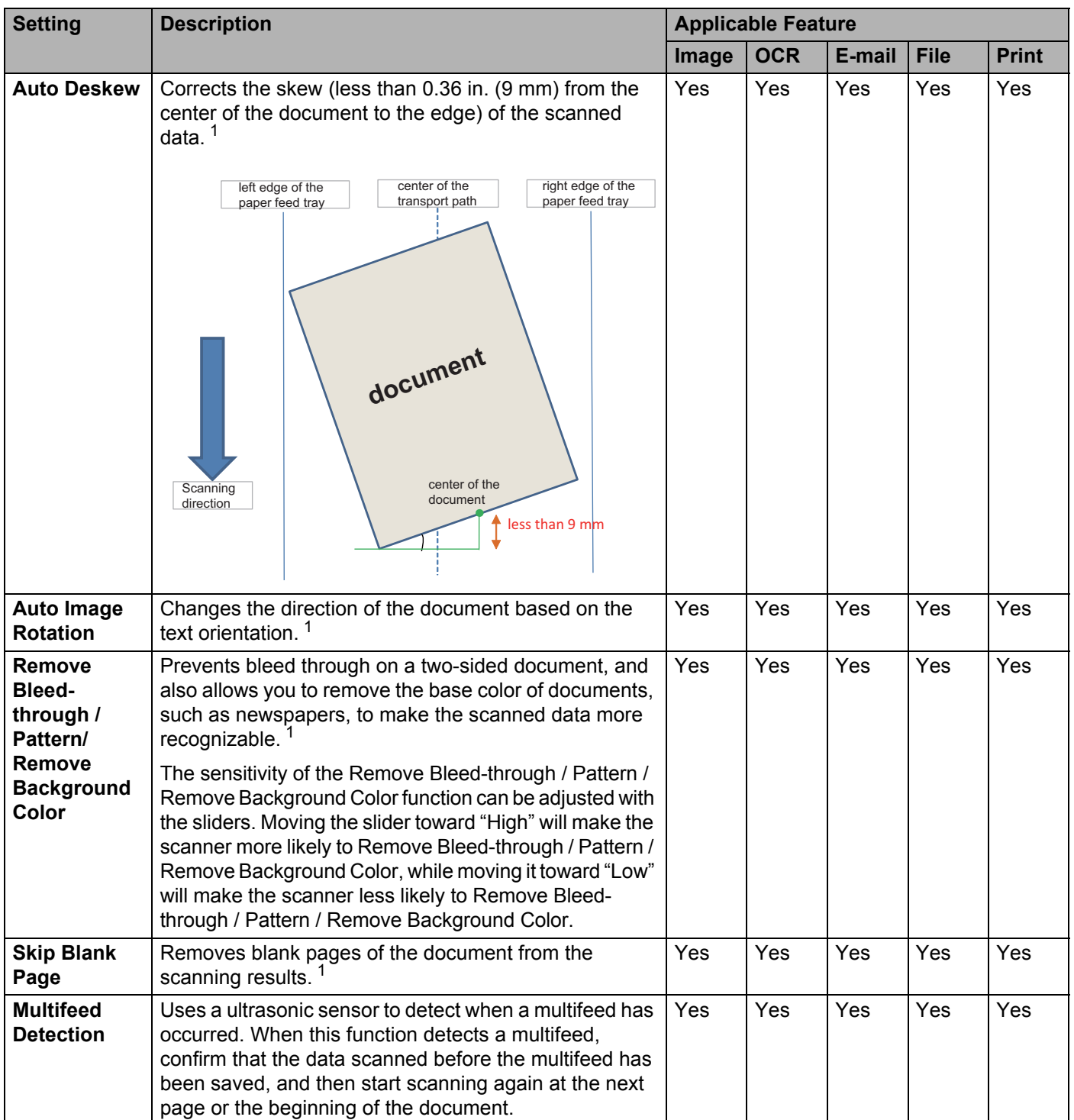

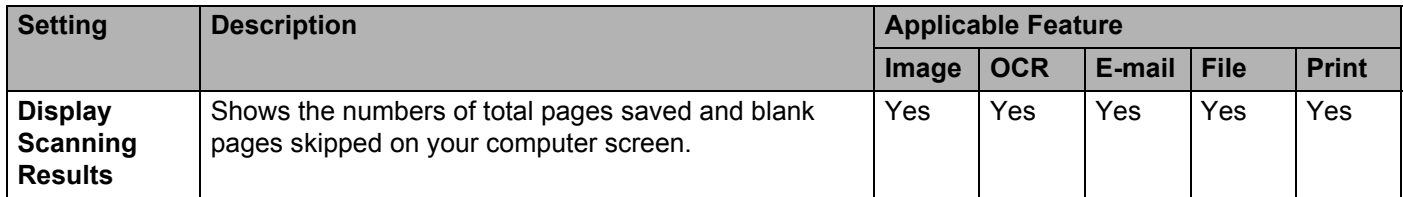

<sup>1</sup> Depending upon the condition of the original document, this function may not work properly.

8 Click **OK** to close the **Advanced Settings** dialog box.

9 Click **OK** to close the **Device Scan Settings** dialog box.

# **Change Scan to PC Settings (Macintosh) <sup>7</sup>**

1 Click the **ControlCenter2**) icon in the Dock. The **ControlCenter2** window appears.

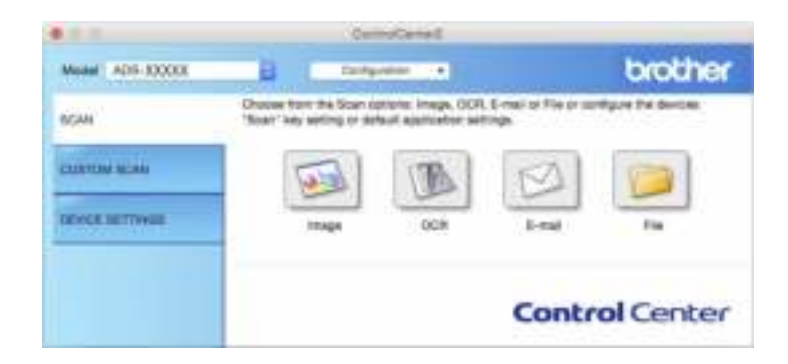

2 While holding down the **Control** key, click a button for the Scan-to action you want to change (**Image**, **OCR**, **E-mail**, or **File**). The Scan-to action dialog box appears (the example below uses **Image**).

**3** Click the **Device Button** tab.

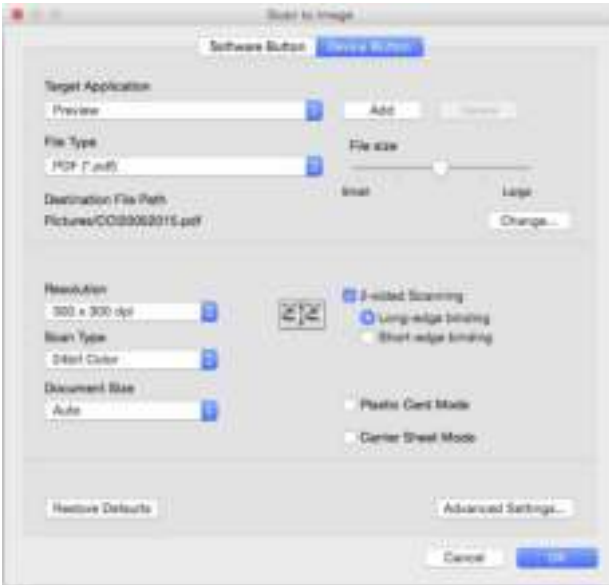

# 4 Change the settings.

The following settings can be changed.

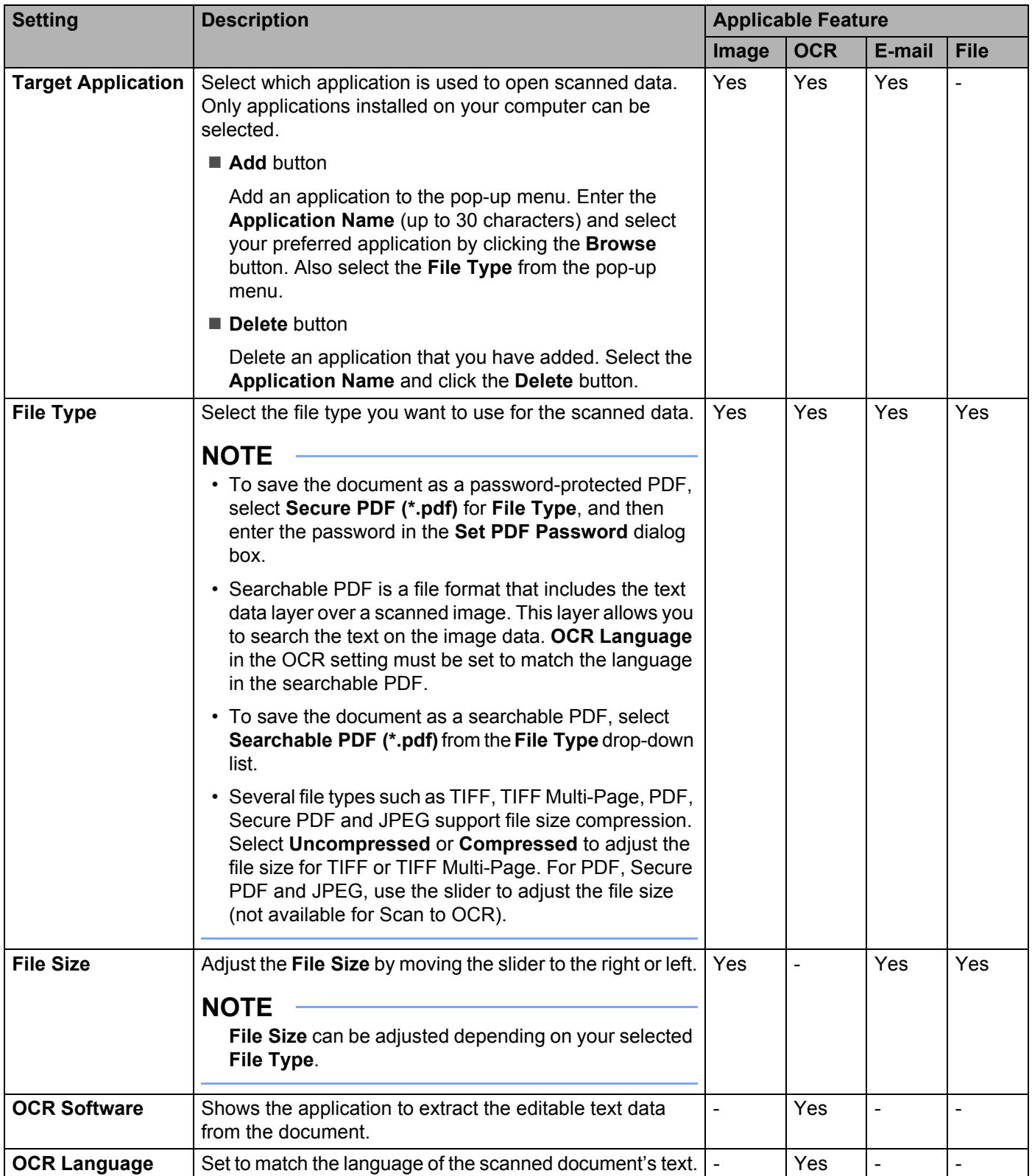

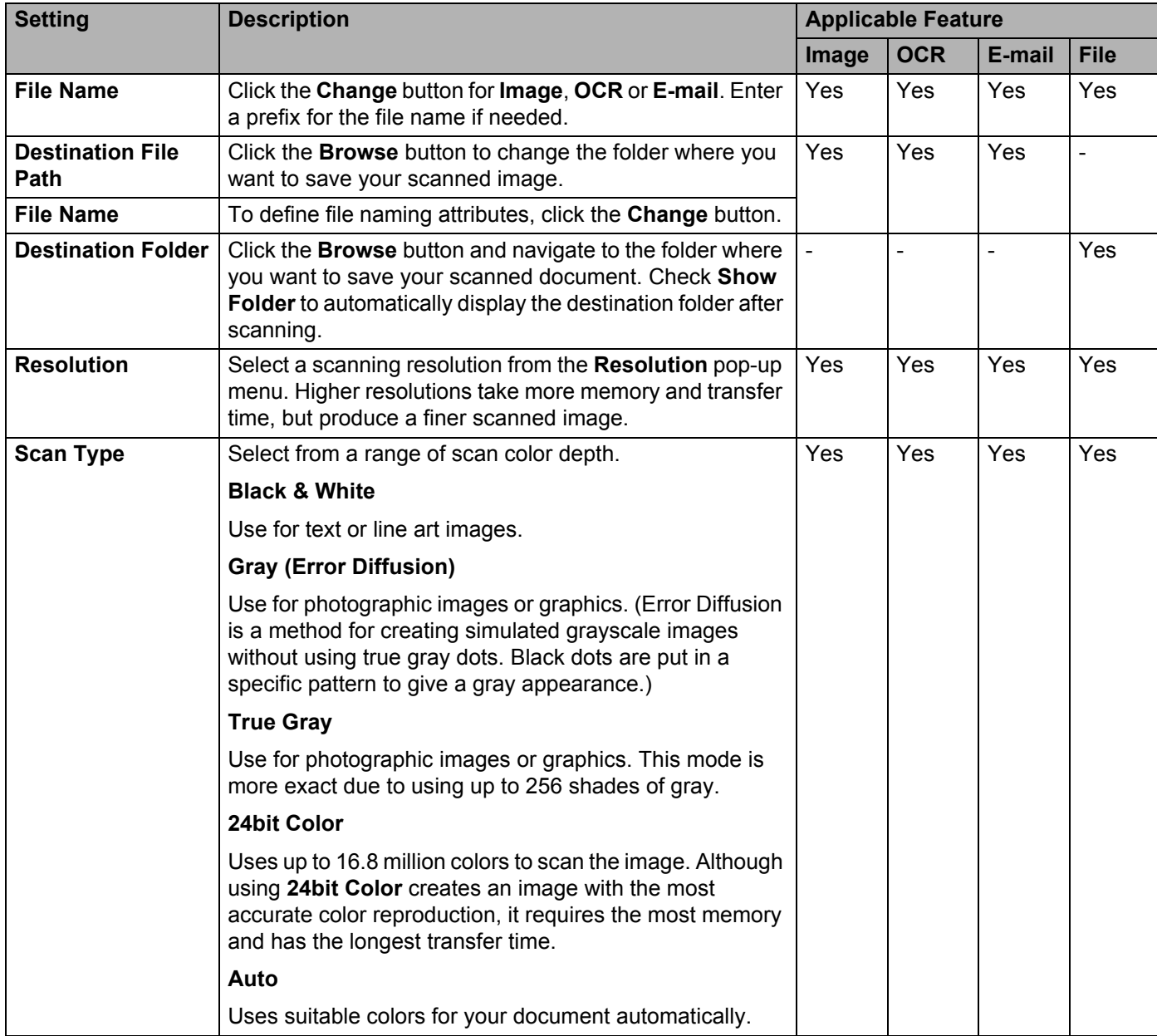

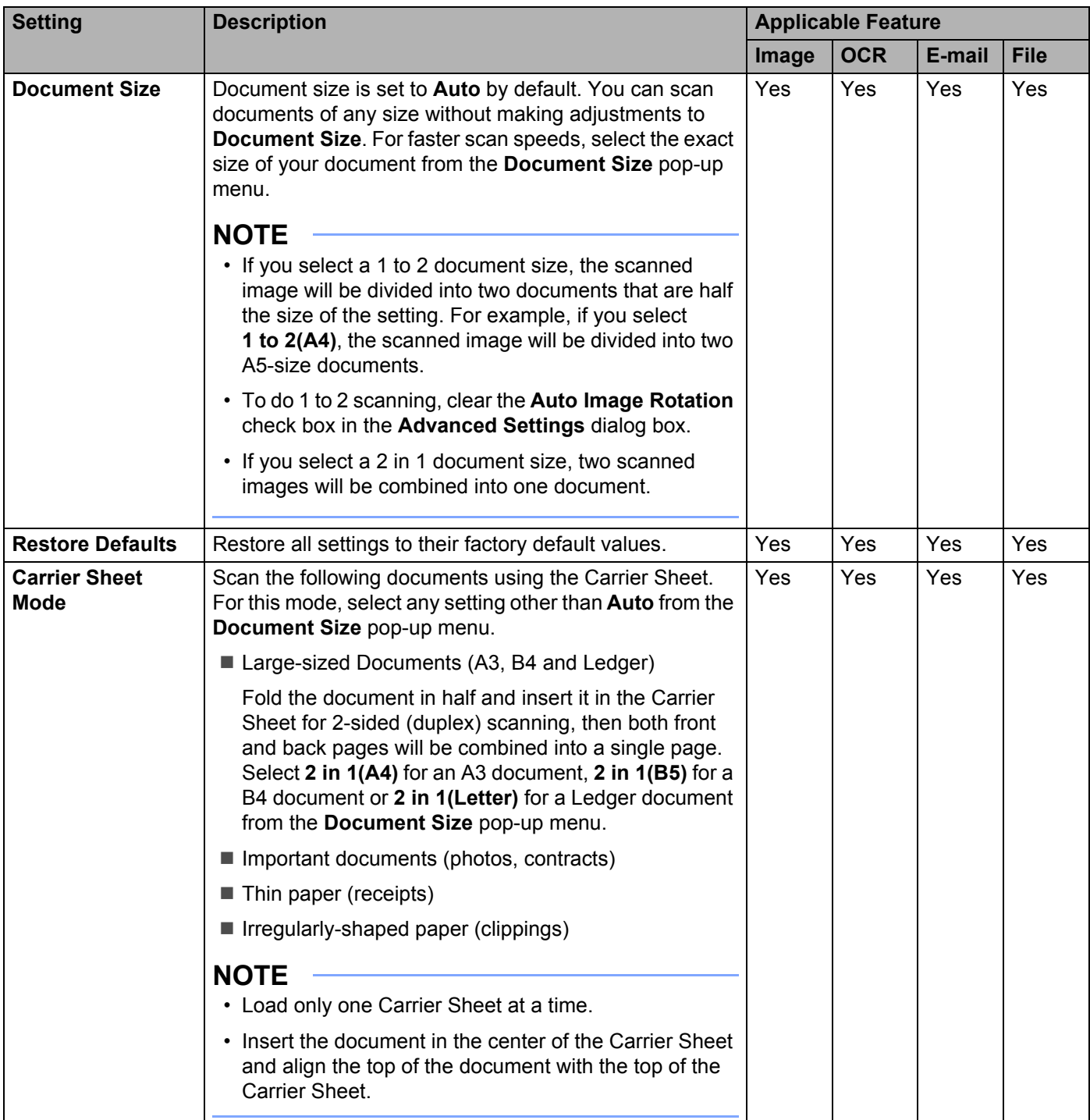

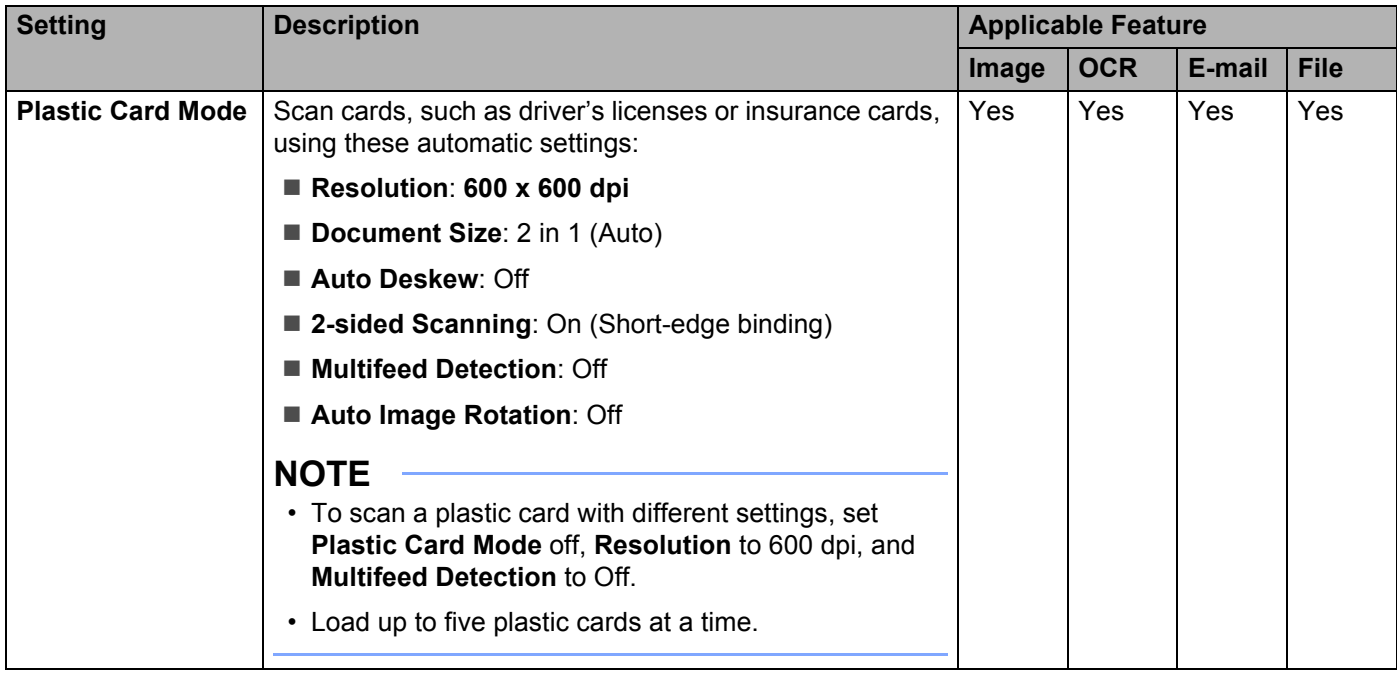

5 Click the **Advanced Settings** button. The **Advanced Settings** dialog box appears.

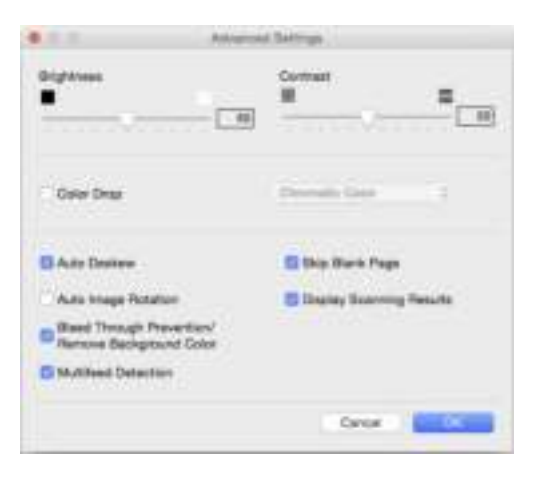

# 6 Change the settings.

The following settings can be changed.

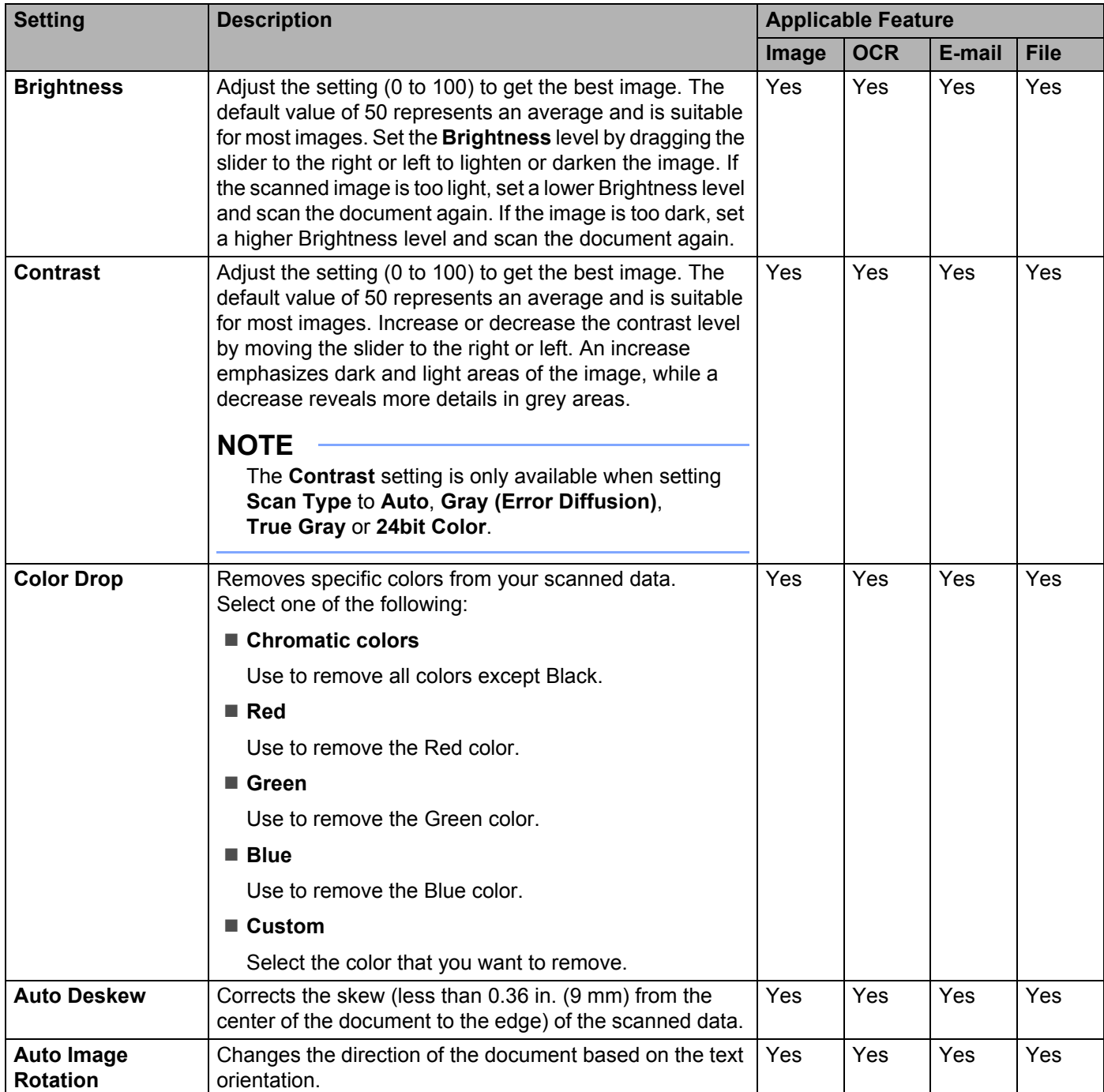

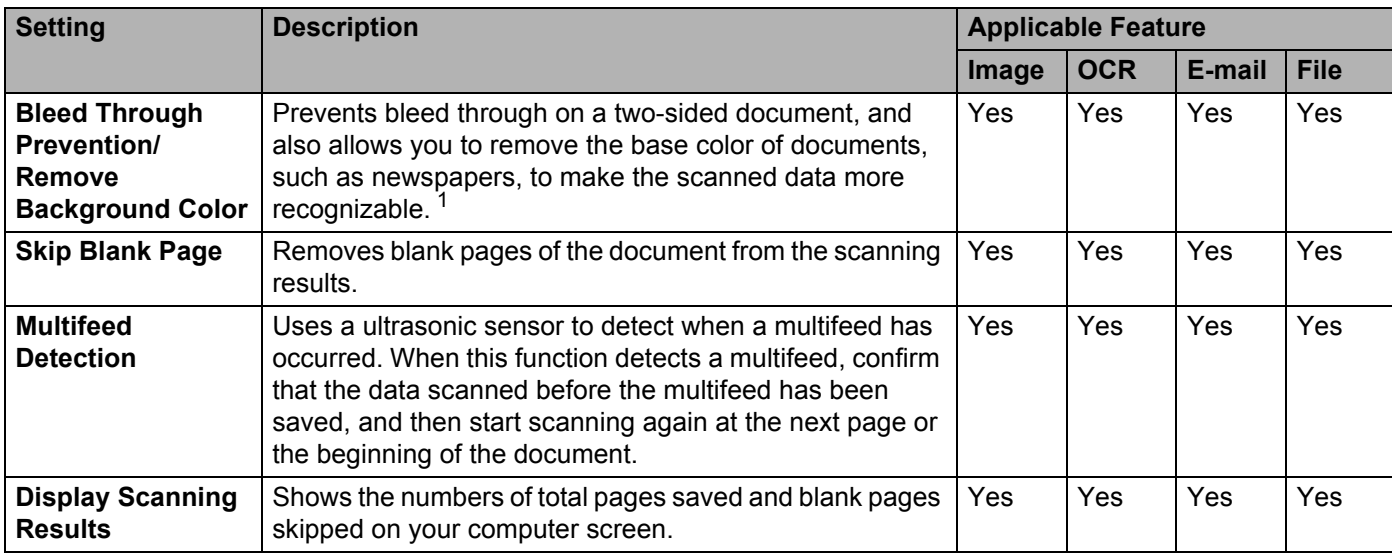

<sup>1</sup> Depending upon the condition of the original document, this function may not work properly.

7 Click **OK**.

8 Click OK to close the settings dialog box.

**7**

# **Scan Options Using the Touchscreen (ADS-2800W / ADS-3600W) <sup>7</sup>**

# **Skip Blank Page Function**

If you set Skip Blank Page to On, it removes blank pages of the document from the scanning results.

The sensitivity of the Skip Blank Page function can be adjusted with the slider. Moving the slider toward "High" will make the scanner more likely to skip pages, while moving it toward "Low" will make the scanner less likely to skip pages.

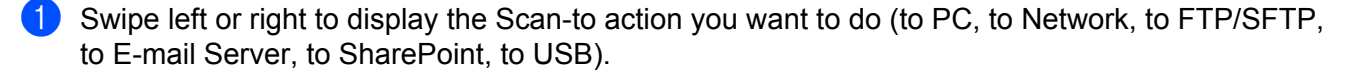

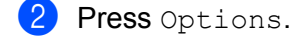

- 3 Press Skip Blank Page.
- 4 Press On (or Off).

## **Adjust the Scanning Position <sup>7</sup>**

You can adjust the position at which documents are scanned if the output position of images shifts or if images are squeezed together or stretched out vertically.

- 1 Swipe left or right to display the scan-to action you want to do (to PC, to Network, to FTP/SFTP, to E-mail Server, to SharePoint, to USB).
- 2 Press Options.
- **3** Press Advanced Settings.
- 4 Press Margin Settings.
- Select  $-3$  to 3.

# **Scan a Specific Area <sup>7</sup>**

**Cropping** allows you to scan a portion of the document.

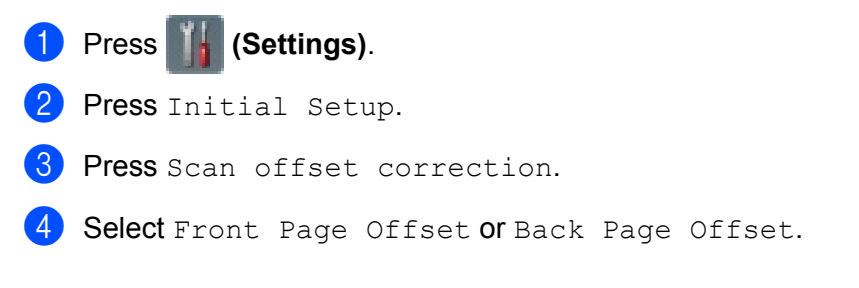

# **Adjust Brightness <sup>7</sup>**

You can adjust the brightness of the scan document. Adjust the setting (-50 to +50) to get the best image. If the scanned image is too light, set a lower Brightness level and scan the document again. If the image is too dark, set a higher Brightness level and scan the document again.

- 1 Swipe left or right to display the Scan-to action you want to do (to PC, to Network, to FTP/SFTP, to E-mail Server, to SharePoint, to USB).
- 2 Select the Scan-to action you want to do.
- 3 Press Options.
- Press Advanced Settings.
- **5** Press Brightness.
- Select  $-50$  to  $50$ .

## **Adjust Contrast <sup>7</sup>**

For most documents the default setting of 0 will give the best results. 0 automatically chooses the appropriate contrast for your document. If your document is very light or very dark, changing the contrast may improve the quality of the scan. If the scanned image is too light, set a lower contrast level and scan the document again. If the image is too dark, set a higher contrast level and scan the document again.

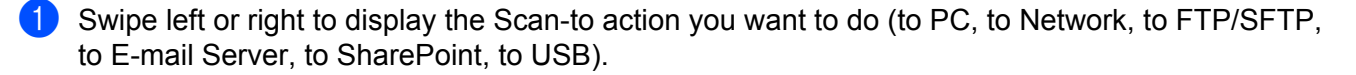

- Select the scan-to action you want to perform.
- 3 Press Options.
- 4 Press Advanced Settings.
- Press Contrast.
- Select a value from  $-50$  to  $50$ .

**228**

# **Automatically Detect Whether a Document Uses Color <sup>7</sup>**

This feature automatically detects whether the document uses color and generates a scanned image of it. For documents that mix color and black and white pages, color pages will be scanned in Color mode, while black and white pages will be scanned in Black & White mode.

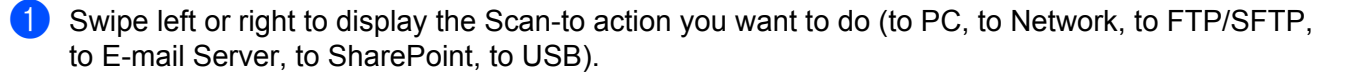

- 2 Select the Scan-to action you want to do.
- Press Options.
- Press Scan Type.
- Select Color, Gray, Black & White or Auto.

## **Color Tone Adjustment <sup>7</sup>**

Allows you to adjust the brightness, contrast, shadow, highlight, and gamma during gray and color scanning.

- **1** Swipe left or right to display the scan-to action you want to perform (to PC, to Network, to FTP/SFTP, to E-mail Server, to SharePoint, to USB).
- 2 Select the scan-to action you want to perform.
- Press Options.
- Press Advanced Settings.
- 5 Press Color Tone Adjustment.
- Adjust the Brightness, Contrast, Shadow, Highlight and Gamma.

## **Auto Color Detect Adjust <sup>7</sup>**

When the scan type is set to Auto, you can adjust the detection level of color, B&W and grayscale.

- **1** Swipe left or right to display the scan-to action you want to perform (to PC, to Network, to FTP/SFTP, to E-mail Server, to SharePoint, to USB).
- 2 Select the scan-to action you want to perform.
- Press Options.
- Press Advanced Settings.
- Press Auto Color Detect Adjust.
- Adjust the color detection level.

# **Managing the Machine from Your Computer <sup>8</sup>**

# **Monitor the Machine's Status from Your Computer (Windows®) <sup>8</sup>**

The Status Monitor utility is a configurable software tool for monitoring the status of one or more devices, allowing you to get immediate notification of error messages.

Do one of the following:

■ Double-click the **Status Monitor**) icon in the task tray.

■ Click **TH** (Brother Utilities) on your desktop, and then click the drop-down list and select your model

name (if not already selected). Click **Tools** in the left navigation bar, and then click **Status Monitor**. The Brother Status Monitor screen appears.

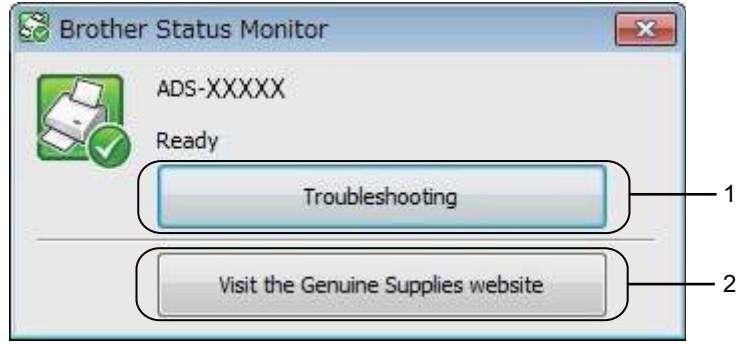

### **1 Troubleshooting**

Click to access the Status Monitor troubleshooting web site.

### **2 Visit the Genuine Supplies website**

Click to access the Brother genuine supplies web site.

Managing the Machine from Your Computer

# **Status Monitor Indicators <sup>8</sup>**

The **Brother Status Monitor** icon changes color based on your machine's status.

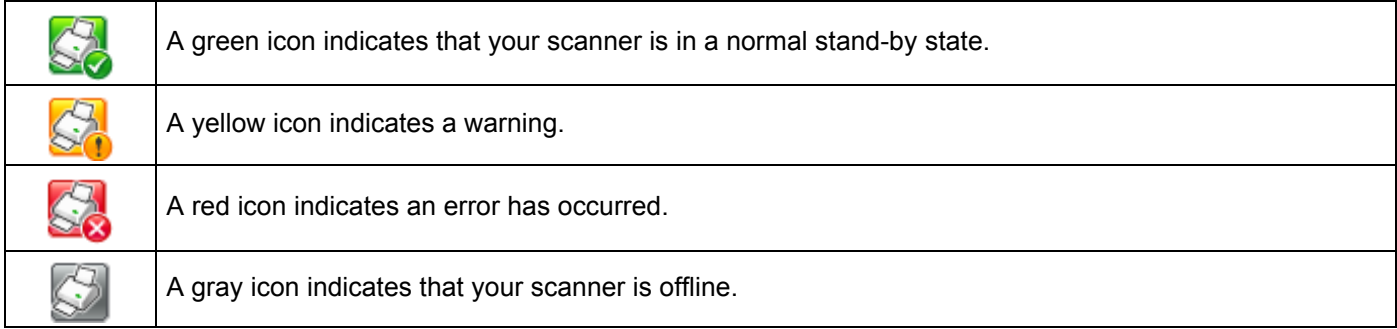

**1** Click the **can** (ControlCenter4) icon in the Dock. The **ControlCenter4** window appears.

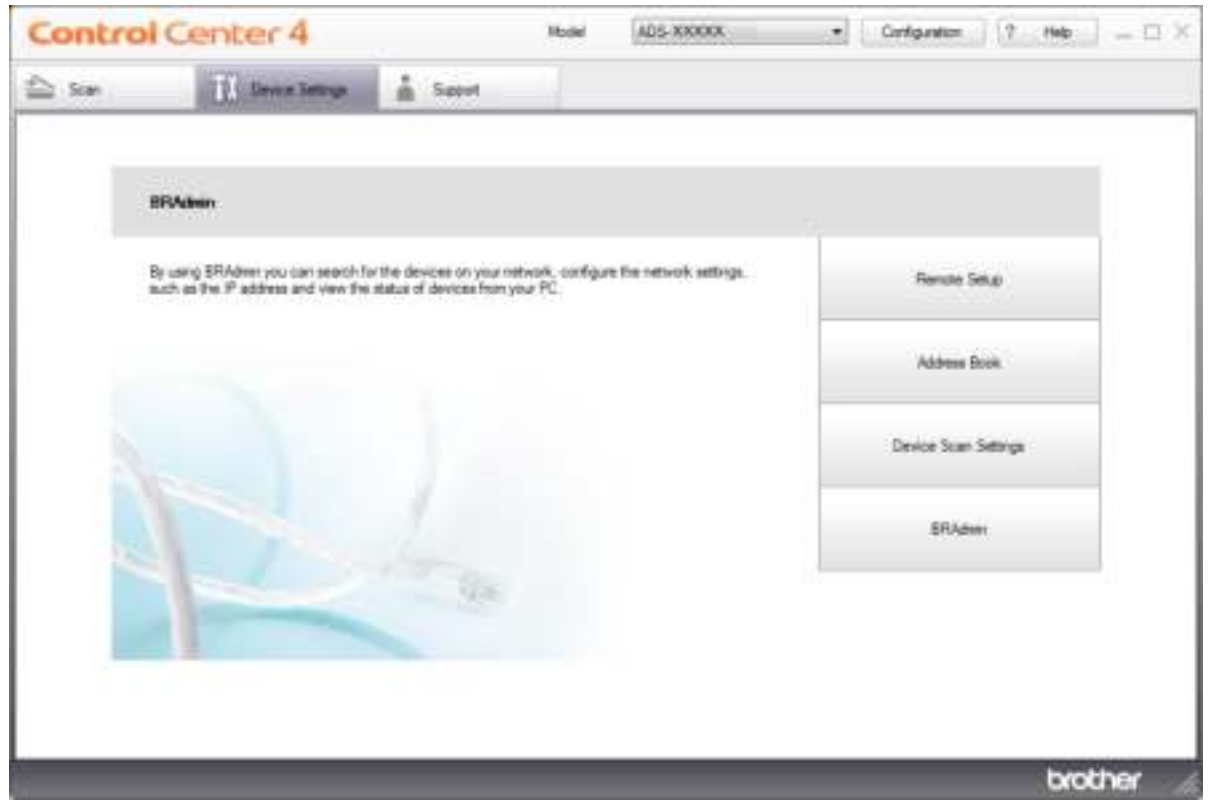

 Click **Configuration**, and then select **Preferences**. The **ControlCenter4 Preferences** window appears.

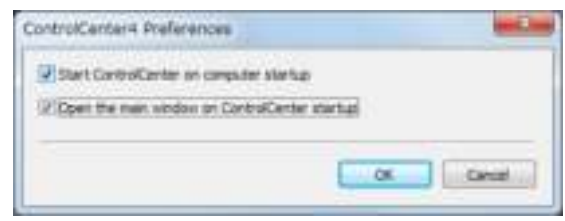

Select (or clear) the **Start ControlCenter on computer startup** check box.

Click **OK**.

# **Monitor the Machine's Status from Your Computer (Macintosh) <sup>8</sup>**

The Status Monitor utility is a configurable software tool for monitoring the status of a device, allowing you to get immediate notification of error messages.

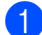

**1** Click the **(ControlCenter2)** icon in the Dock.

The **ControlCenter2** window appears.

2 Click the **DEVICE SETTINGS** tab.

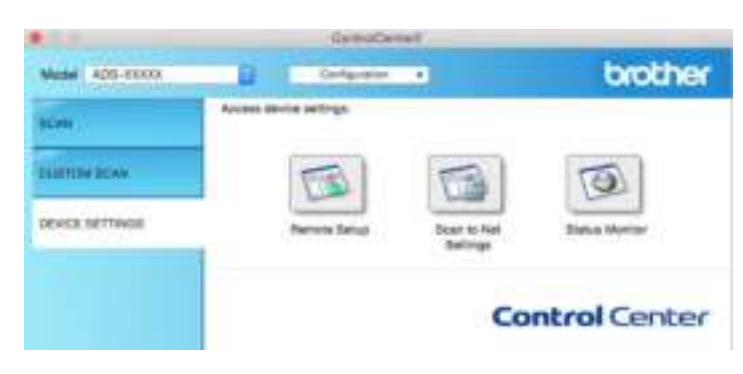

#### 3 Click the **Status Monitor** button.

The Status Monitor window appears and displays the status of your Brother machine.

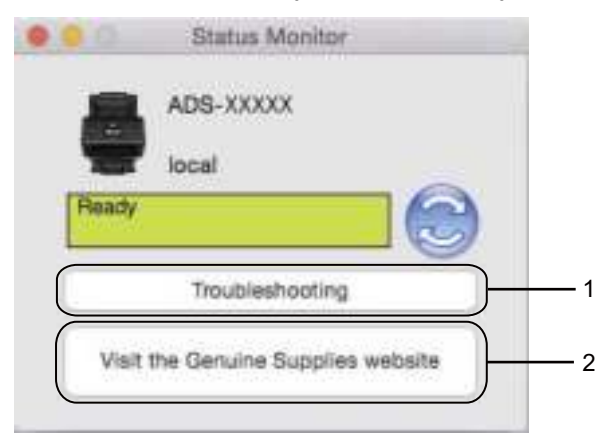

#### **1 Troubleshooting**

Access the troubleshooting web site by clicking the **Troubleshooting** button.

#### **2 Visit the Genuine Supplies website**

Access the Brother genuine supplies web site by clicking the **Visit the Genuine Supplies website** button.

# **Turn the AutoLoad Feature On/Off (ControlCenter2) <sup>8</sup>**

1 Click the **(ControlCenter2)** icon in the Dock. The **ControlCenter2** window appears.

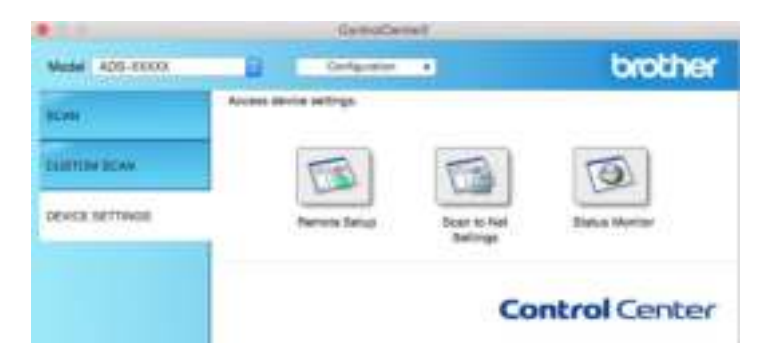

2 Click **Configuration**, and then select **Preferences**. The **ControlCenter2 Preferences** window appears.

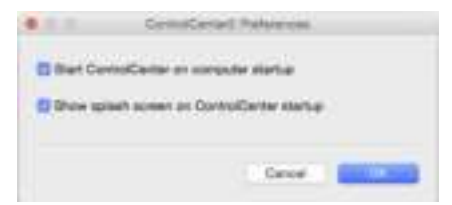

3 Select (or clear) the **Start ControlCenter on computer startup** check box.

4 Click **OK**.

# **Set Up the Brother Machine from Your Computer <sup>8</sup>**

The Remote Setup application lets you configure many machine settings from your computer. When you start the Remote Setup application, the settings on your Brother machine are downloaded automatically to your computer and displayed on the screen. If you change the settings on your computer, you can upload them directly to the machine.

## **NOTE**

- If an error dialog box appears, Remote Setup will not start. Correct the error and then try to start Remote Setup again.
- Windows $^{\circledR}$ 
	- If your computer is protected by a firewall, and is unable to use Remote Setup, you may have to configure the firewall settings to allow communication through port numbers 137 and 161.
	- $\cdot$  If you are using Windows  $^{\circledR}$  Firewall and you installed MFL-Pro Suite from the DVD-ROM, the necessary Firewall settings have already been made.

**1** Start the ControlCenter application.

- Windows $^{\circledR}$
- **a** Click the **cay** (ControlCenter4) icon in the task tray and then select **Open** from the menu. The **ControlCenter4** window appears.
- **b** Click the **Device Settings** tab (the example below uses **Home Mode**).

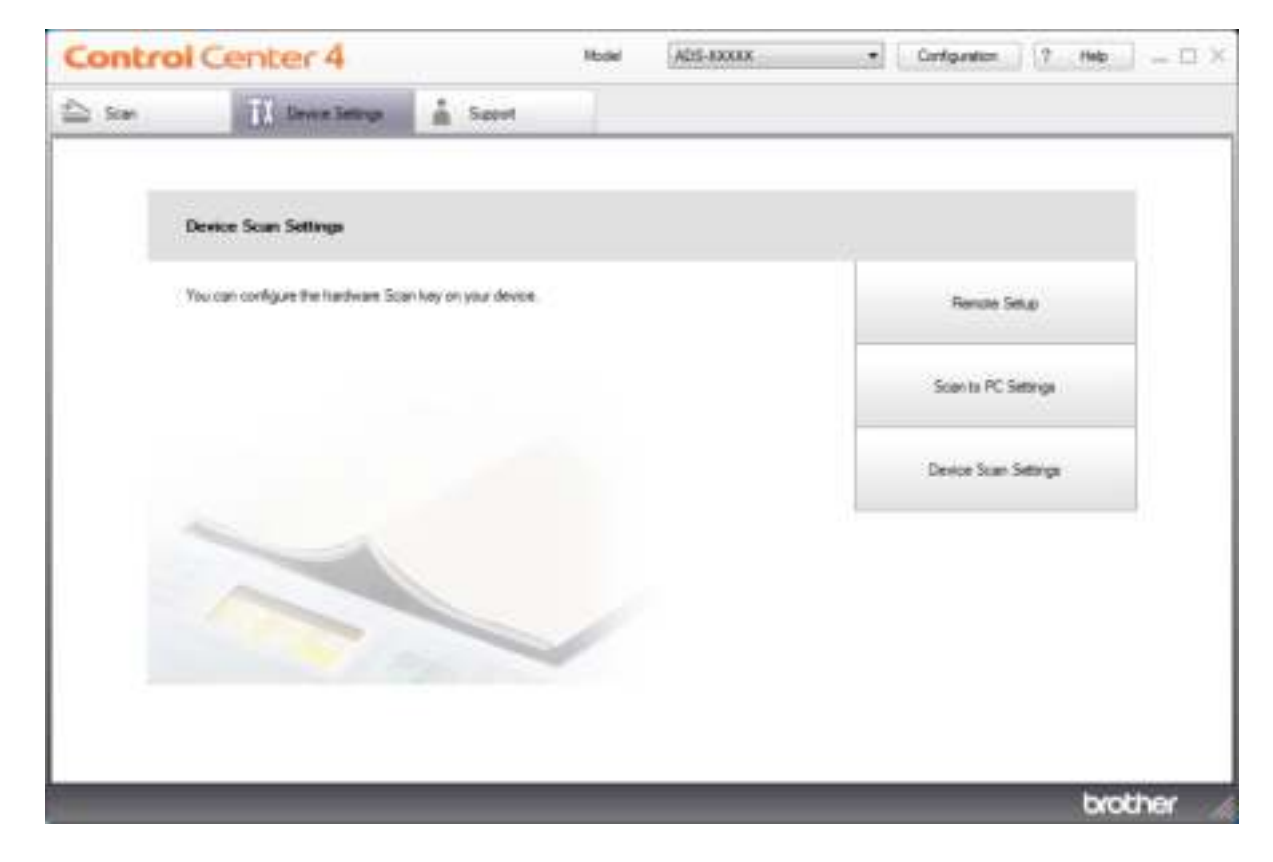

### **NOTE**

If using **Advanced Mode**, click the **(Settings)** icon to access **Device Settings**.

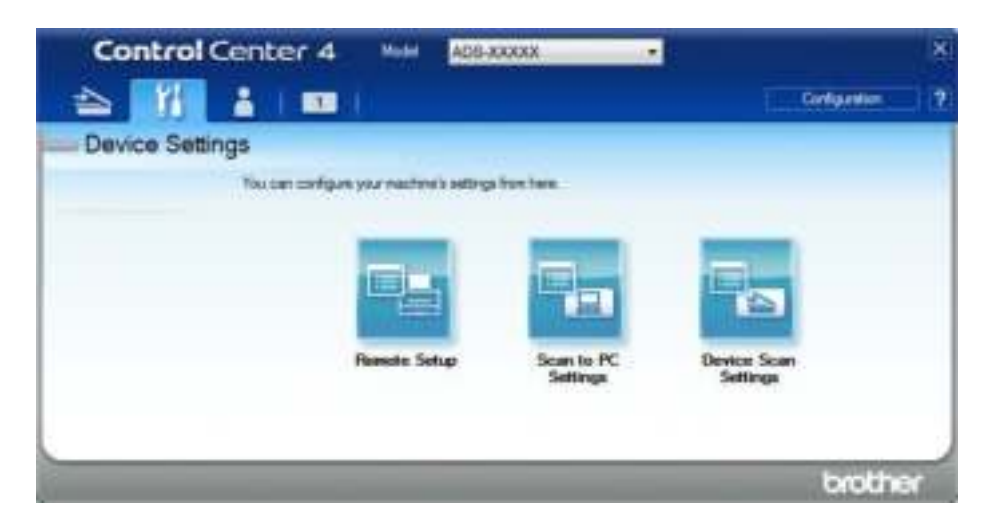

- Macintosh
- **a** Click the **K** (ControlCenter2) icon in the Dock. The **ControlCenter2** window appears.
- **b** Click the **DEVICE SETTINGS** tab.

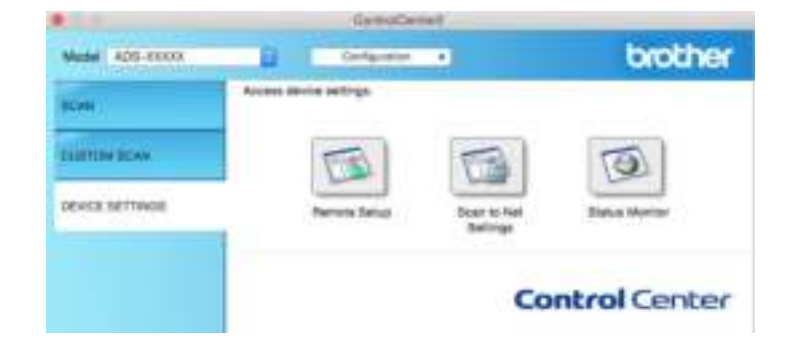

2 Click the **Remote Setup** button. The Remote Setup window appears.

### **NOTE**

You can also start Remote Setup by following the instructions below:

• Windows $^{\circledR}$ 

Click (**Brother Utilities**) on your desktop, and then click the drop-down list and select your model

name (if not already selected). Click **Tools** in the left navigation bar, and then click **Remote Setup**.

• Macintosh

In the **Finder** menu bar, click **Go** > **Applications** > **Brother**, and then double-click the **Remote Setup** icon.
<sup>3</sup> Select a menu in the folder tree and configure the settings as needed (the example below uses **General Setup** in Windows®).

**OK**

Click to start uploading data to the machine and exit the Remote Setup application. If an error message is displayed, re-enter the correct data, and then click **OK**.

### **Cancel**

Click to exit the Remote Setup application without uploading data to the machine.

**Apply**

Click to upload data to the machine without exiting the Remote Setup application.

#### (ADS-2400N / ADS-3000N)

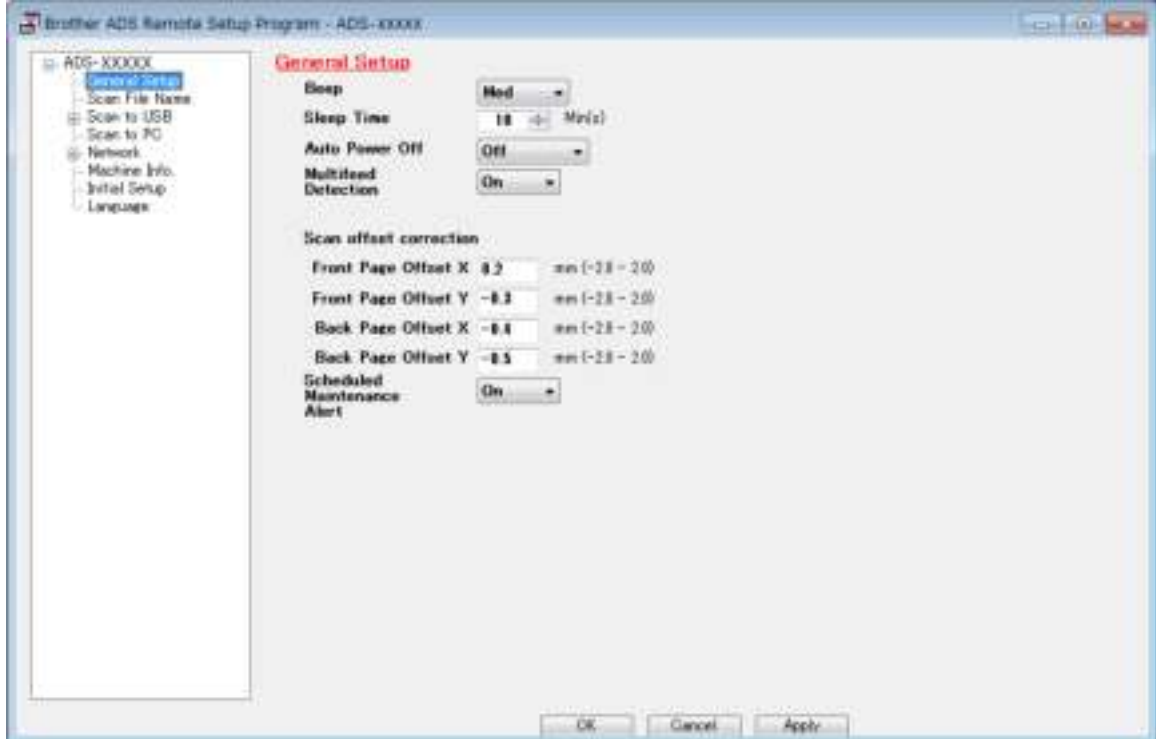

### (ADS-2800W / ADS-3600W)

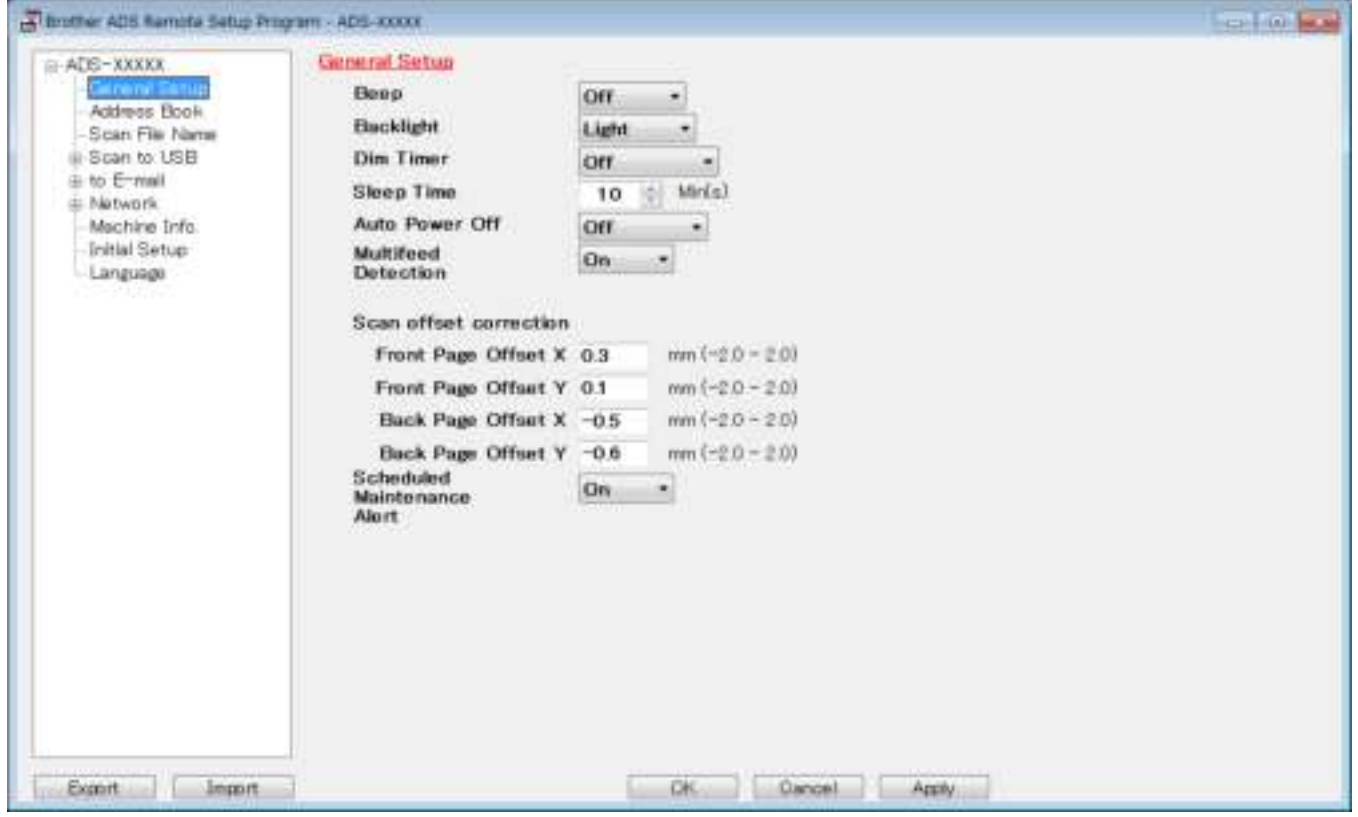

## **NOTE**

- Click the **Export** button to save all settings for your machine.
- Windows $^{\circledR}$

If your computer is protected by a firewall, and is unable to use **Remote Setup**, you may have to configure the firewall settings to allow communication through port numbers 137 and 161.

If you are using Windows<sup>®</sup> Firewall and you installed MFL-Pro Suite from the DVD-ROM, the necessary Firewall settings have already been made.

• Macintosh

If you change the machine that was registered to your computer during installation of the Full Driver & Software Package (see the Quick Setup Guide), or if the network environment has changed, you must specify the new machine. Open the **Device Selector** and choose the new machine. (See *Configure Network Scanning for Macintosh* on page 74.)

If you require more advanced machine management, use the latest version of BRAdmin Professional 3 utility that is available as a download from support.brother.com. See the BRAdmin Professional 3 Help menu for more information about using BRAdmin Professional 3.

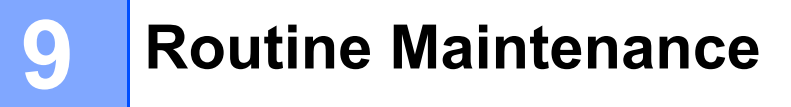

# **Clean the Outside of the Machine <sup>9</sup>**

1 Wipe the Control Panel with a dry, soft, lint-free cloth to remove dust.

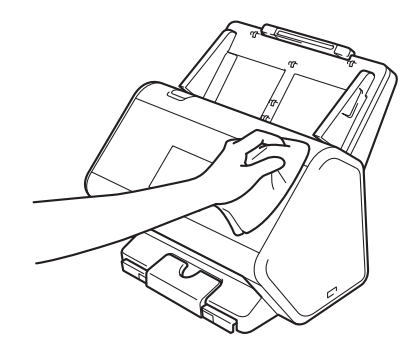

2 Unfold the Output Tray and Document stopper.

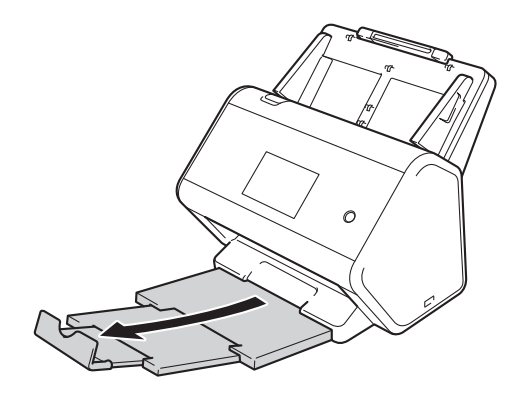

3 Wipe the inside of the Output Tray with a dry, soft, lint-free cloth to remove dust.

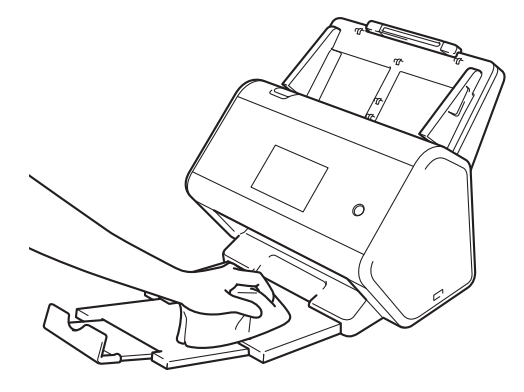

Routine Maintenance

4 Firmly push the Output Tray into the machine.

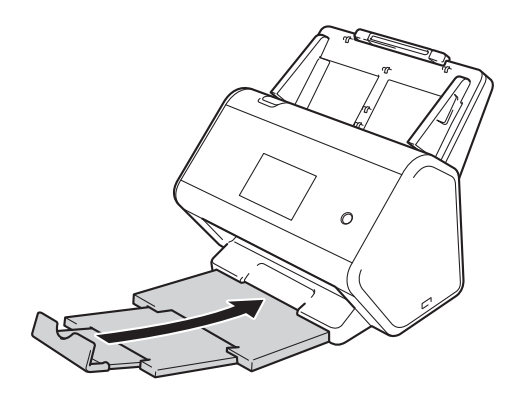

# **Clean the Scanner and Rollers <sup>9</sup>**

A spot of dirt or correction fluid on the glass strip may cause poor quality scans. Clean the inside of the scanner if a vertical line appears in the scanned data or if areas are missing in the scanned data.

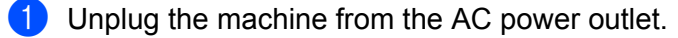

2 Remove the Extendable ADF  $\odot$  while releasing the levers on the back side.

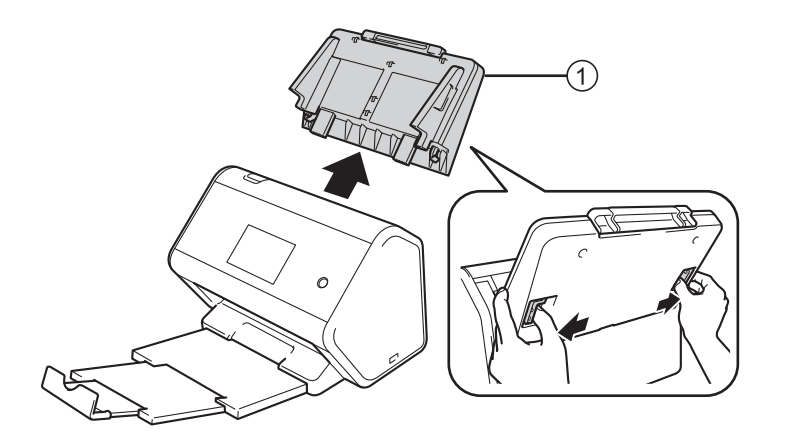

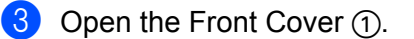

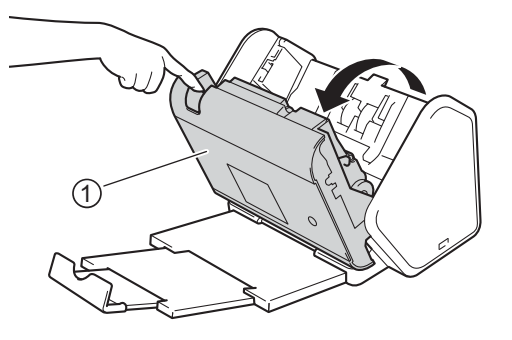

4 From the back of the machine, in the ADF unit clean the glass strips  $\bigcirc$   $\bigcirc$  with a soft lint-free cloth moistened with water.

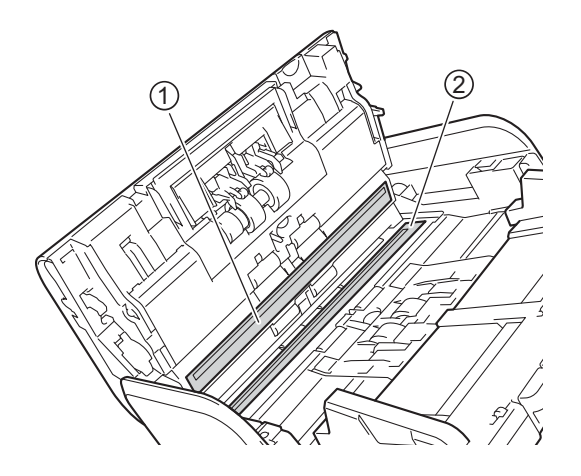

**5** Pinch both sides of the Reverse Roller Cover  $\textcircled{1}$  and pull the Cover down.

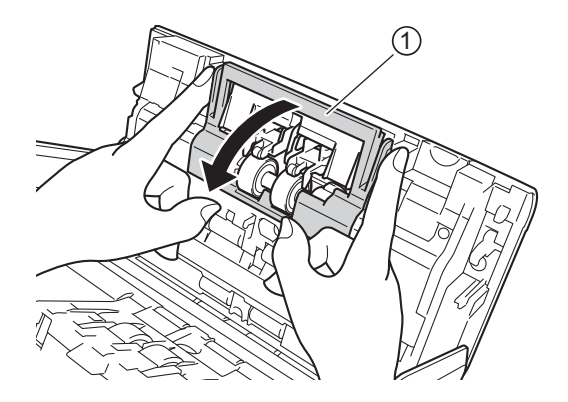

To remove the Reverse Roller, grab its shaft and pull it toward you and out to the right.

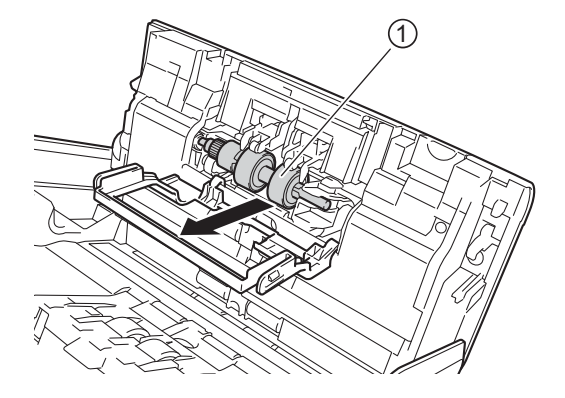

Clean the Reverse Roller with a soft lint-free cloth slightly moistened with water.

8 Slide the Reverse Roller  $\odot$  into the left opening to place new it back into the machine.

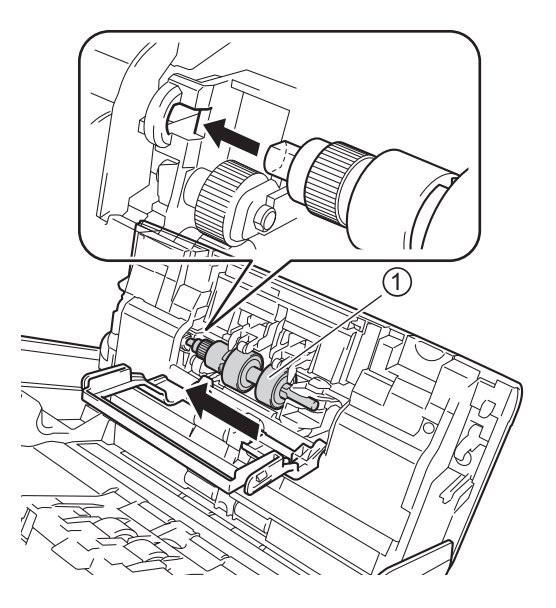

**9** Close the Reverse Roller Cover.

10 Clean the Pick Up Roller from side to side with a soft lint-free cloth slightly moistened with water.

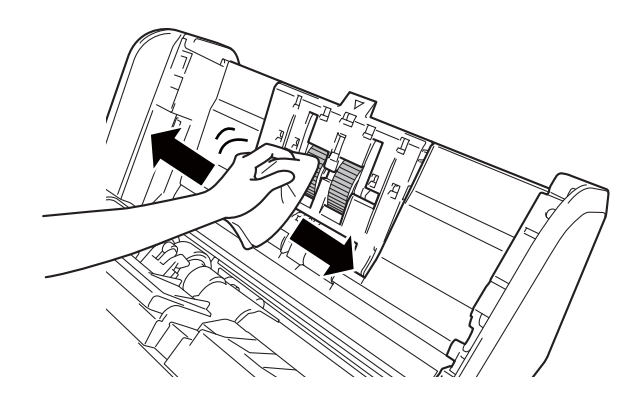

**1** Close the Front Cover and attach the Extendable ADF.

## **NOTE**

### (ADS-2800W / ADS-3600W)

When the Scheduled Maintenance alert is displaed, you must clean the machine promptly. If you do not, document jams and paper feed problems may occur.

Clean the glass strips with a non-flammable glass cleaner. When finished, run your fingertip over the glass to see if you feel anything on it. If you feel dirt or debris, clean the glass again, concentrating on that area. You may have to repeat the cleaning process three or four times. To test, scan a document after each cleaning attempt.

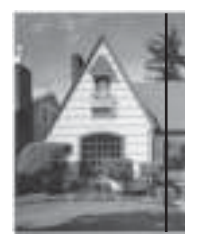

When there is a spot of dirt or correction fluid on the glass strip the scanned sample shows a vertical line.

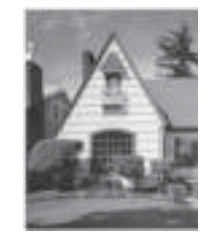

After the glass strip is cleaned the vertical line is gone.

# **Replace Supplies**

The Status Monitor will alert you when the machine detects that supplies are near the end of their life.

# **Part Names, Numbers, and Life Cycles <sup>9</sup>**

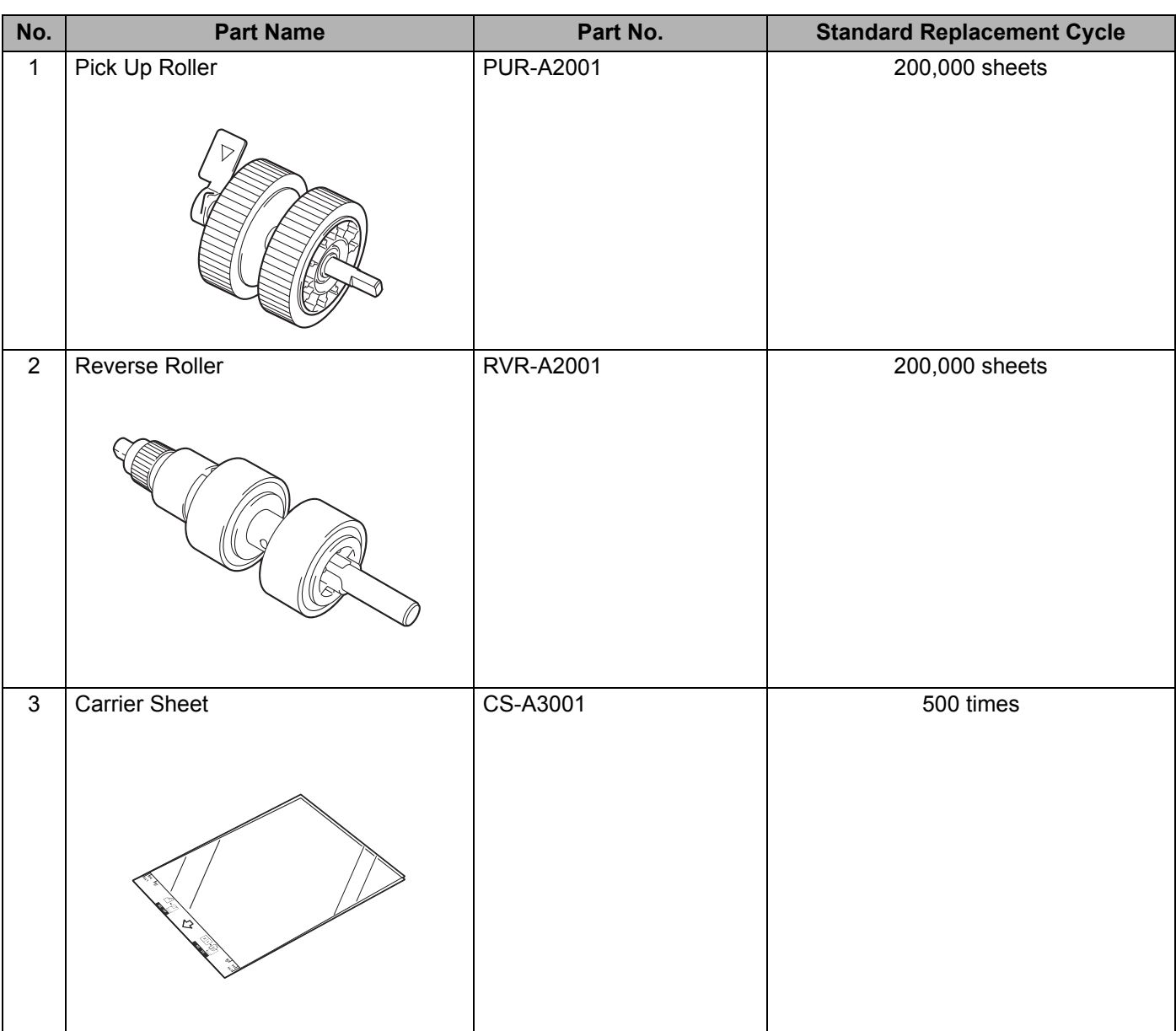

## **NOTE**

The Standard Replacement Cycle may vary depending on the usage environment, type of documents, and how often documents are scanned.

These parts are available at most Brother retailers. If you cannot find the part you need and you have a Visa, MasterCard, Discover, or American Express credit card, you can order parts directly from Brother. Visit us online for a complete selection of the Brother parts and supplies that are available for purchase.

### **NOTE**

In Canada, only Visa and MasterCard are accepted.

**In USA:** 1-877-552-MALL (1-877-552-6255)

1-800-947-1445 (fax)

**www.brothermall.com**

**In Canada:**

**www.brother.ca**

# **Check Supplies Replacement Cycle (ADS-2400N / ADS-3000N) <sup>9</sup>**

- 1 Start the ControlCenter application.
	- Windows<sup>®</sup>
	- **a** Click the **cau** (ControlCenter4) icon in the task tray and select **Open** from the menu. The **ControlCenter4** window appears.
	- **b** Click the **Device Settings** tab (the example below uses **Home Mode**).

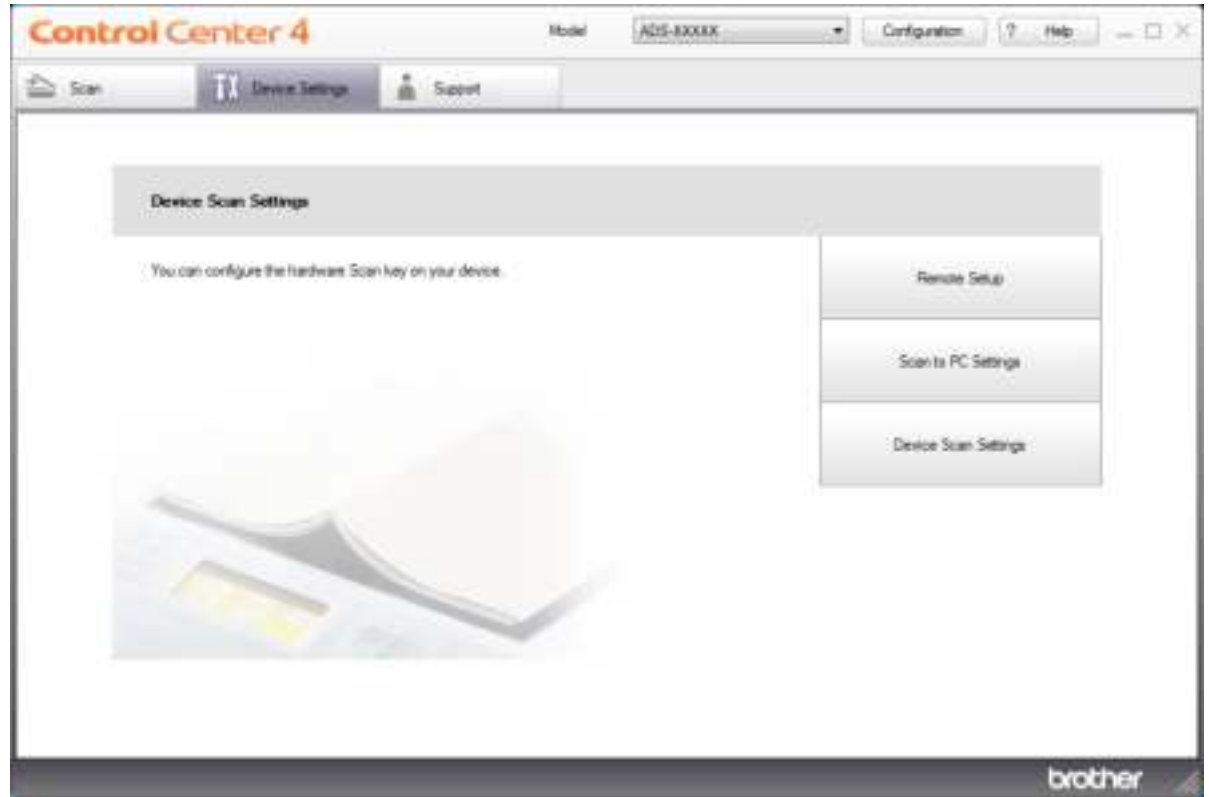

## **NOTE**

If using **Advanced Mode**, click the **(Settings)** icon to access **Device Settings**.

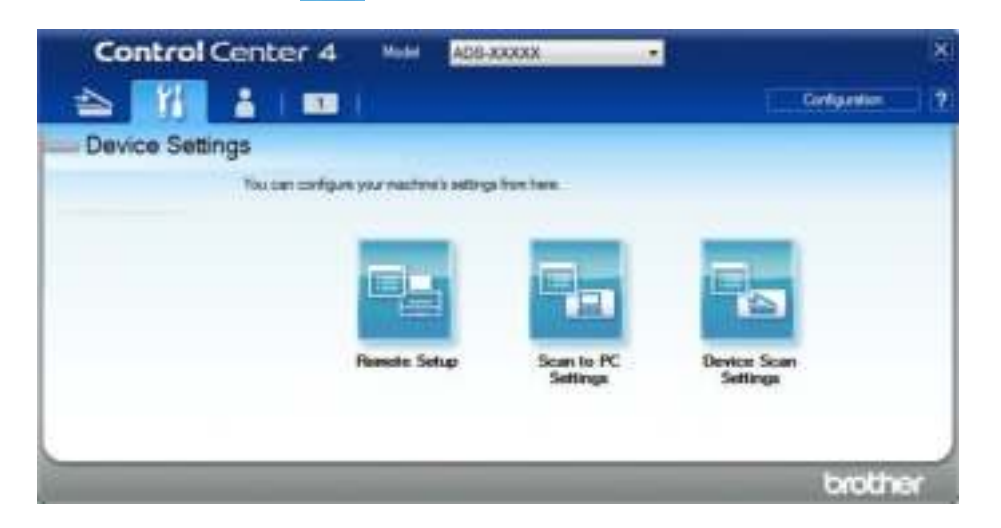

- Macintosh
- **a** Click the (ControlCenter2) icon in the Dock. The **ControlCenter2** window appears.
- **b** Click the **DEVICE SETTINGS** tab.

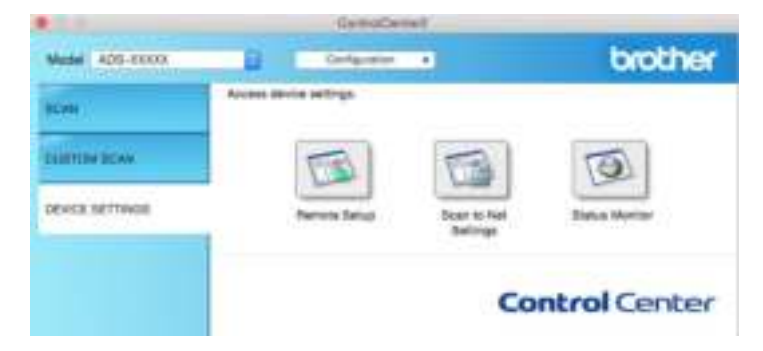

2 Click the **Remote Setup** button. The Remote Setup window appears.

 Select **Machine Info.** in the folder tree. The window displays the **Pick up Roller Count** and **Reverse Roller Count** (the example below uses Windows®).

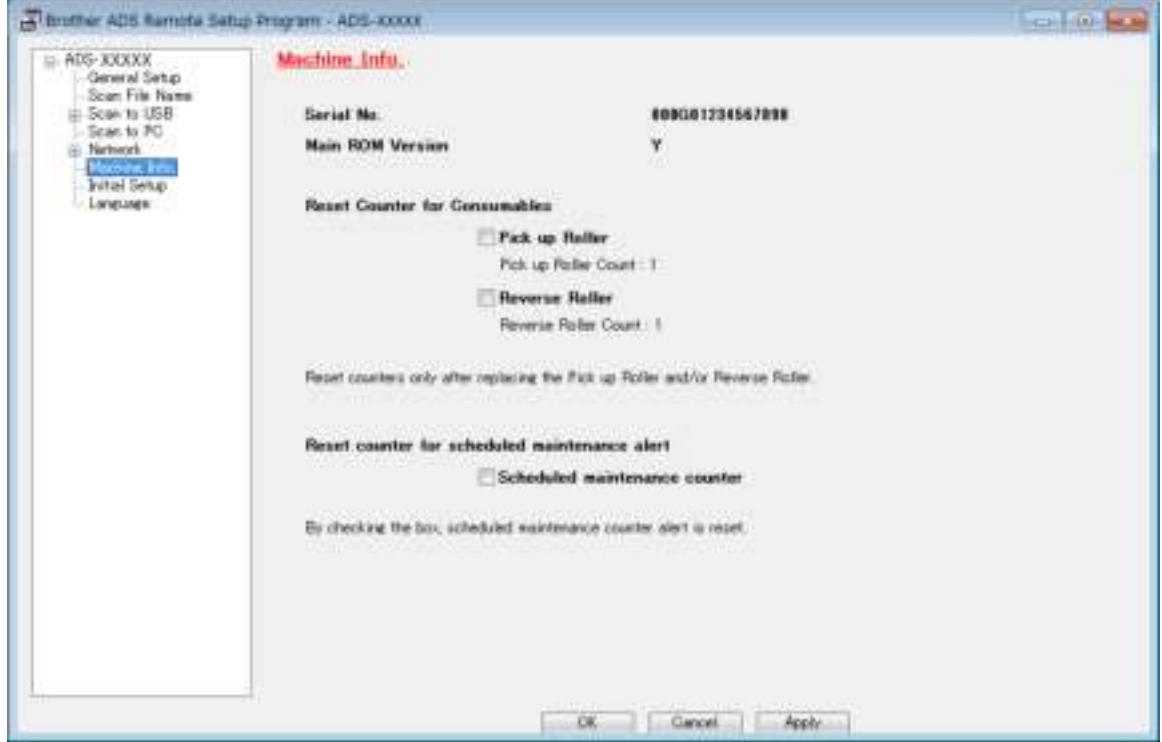

- 1 Start your web browser.
- In your browser's address bar, type your machine's IP address (or your print server name). For example: http://192.168.1.2. You can use the machine's LCD to find its IP address.
- Click **General**.
- Click **Maintenance Information**.
- Check the **Replace Count**.
- Click **Submit**.

# **Check Supplies Replacement Cycle (ADS-2800W / ADS-3600W) <sup>9</sup>**

- **1** Press **(Settings)**.
- Press  $\triangle$  or  $\nabla$  to display Machine Info.
- Press Machine Info.
- <sup>4</sup> Press Usage Counter. The Touchscreen displays Reverse Roller Count and Pick up roller Count.

### **NOTE**

If the Touchscreen indications warn you to replace the Reverse Roller and/or the Pick Up Roller, order the necessary parts and then replace the used parts with new ones.

## **Replace the Pick Up Roller <sup>9</sup>**

Your machine is equipped with a scan counter that automatically counts how many times the machine has scanned. When the machine scans 200,000 times, the Status Monitor displays a message to remind you to replace the Pick Up Roller.

**1** Remove the Extendable ADF while releasing the levers on the back side.

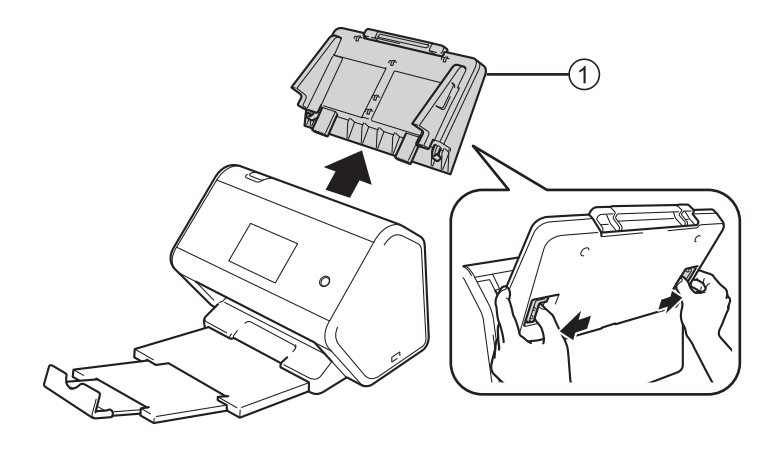

Routine Maintenance

2 Open the Front Cover  $(1)$ .

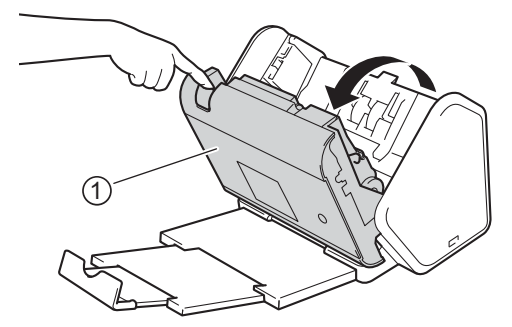

8 From the front of the machine, firmly pull open the tab of the Pick Up Roller Cover.

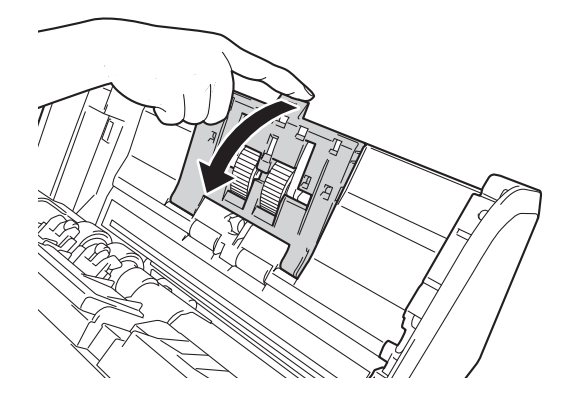

4 Pull down the green lever  $\odot$  toward you and slide the Pick Up Roller out to the left.

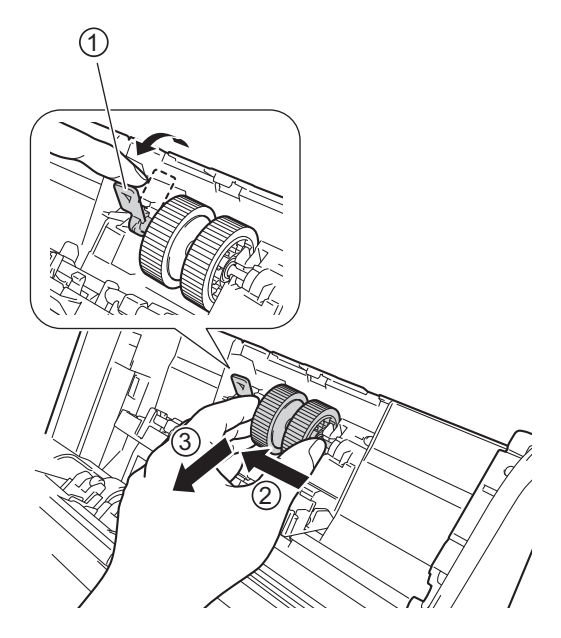

### **NOTE**

Be careful not to break the green hook. If it does not pull down easily, gently use a little more force.

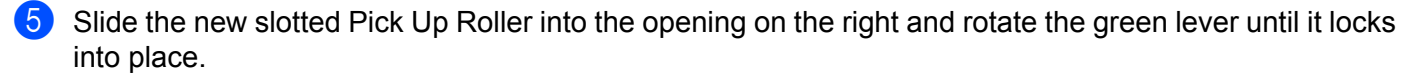

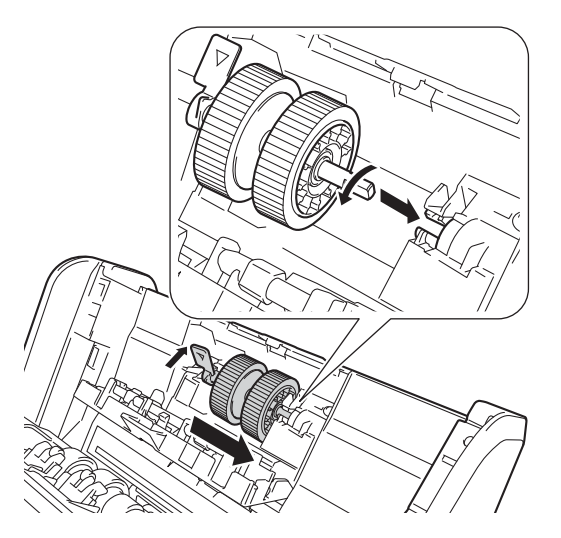

**6** Close the Pick Up Roller Cover.

- 7 Close the Front Cover and attach the Extendable ADF.
- 8 Reset the Pick Up Roller's Counter (see *Reset the Usage Counters* on page 255).

### **NOTE**

Confirm the following:

- The error message on the Status Monitor has been cleared.
- The Touchscreen or LED indication does not indicate Replace Pick Up Roller.
- $\cdot$  Pull the green lever open firmly and quickly in step  $\bullet$ .
- $\cdot$  Gently rotate the slotted green lever in step  $\overline{4}$ . Be careful not to force it.

# **Replace the Reverse Roller <sup>9</sup>**

Your machine is equipped with a scan counter that automatically counts how many times the machine has scanned. When the machine scans 200,000 times, the Status Monitor displays a message to remind you to replace the Reverse Roller.

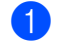

 $\bullet$  Open the Front Cover  $\circledื.$ 

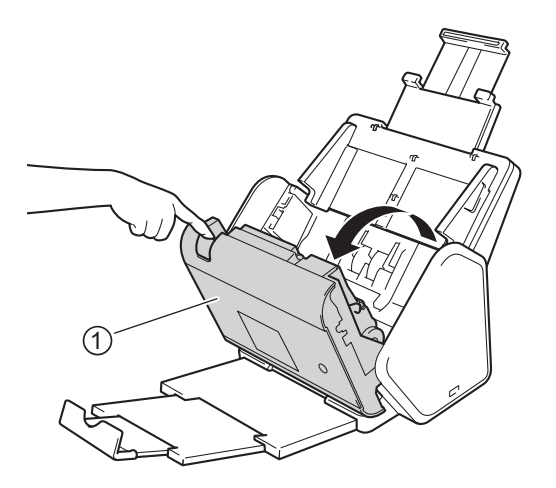

2 From the back of the machine, pinch the both sides of the Reverse Roller Cover  $(1)$  and pull the Cover down.

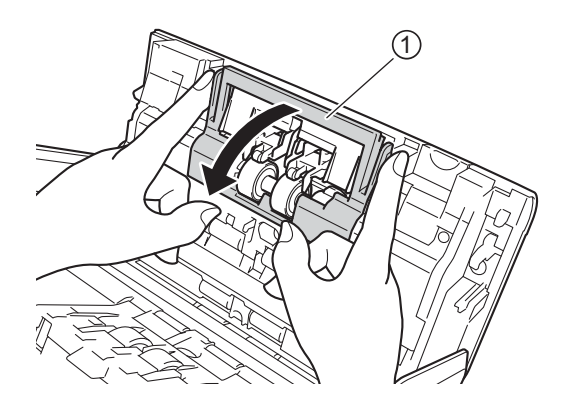

3 To remove the Reverse Roller, grab its shaft and pull it toward you and out to the right  $(1)$ .

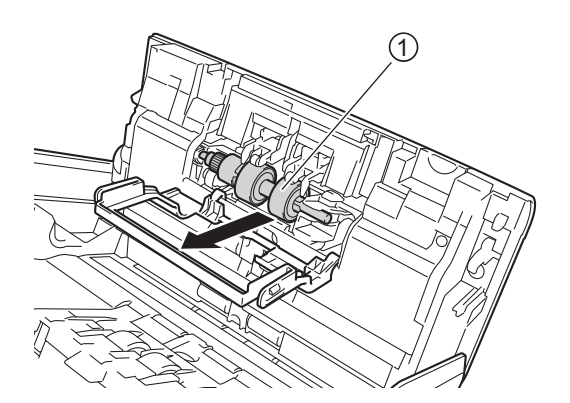

4 Slide the new Reverse Roller  $\sigma$  into the opening on the left and place it into the machine.

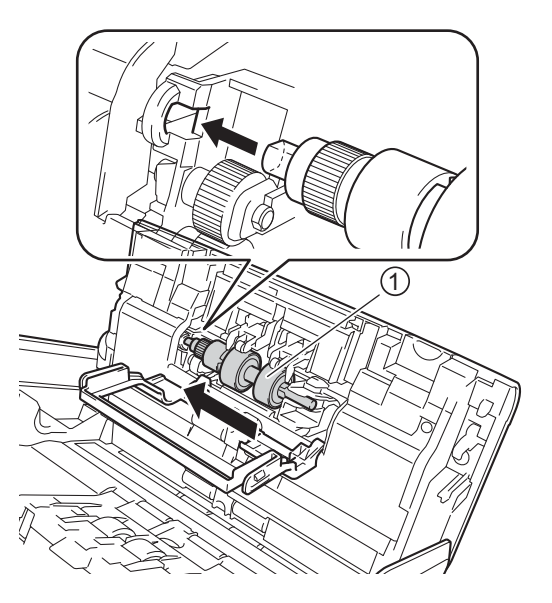

- **5** Close the Reverse Roller Cover.
- 6 Close the Front Cover.
- 7 Reset the Reverse Roller Counter (see *Reset the Usage Counters* on page 255).

### **NOTE**

Confirm the following:

- ï The value of the Reverse Roller Count is 0 (see *Check Supplies Replacement Cycle (ADS-2400N / ADS-3000N)* on page 247).
- The error message on the Status Monitor has been cleared.
- The Touchscreen or LED indication does not indicate Replace Reverse Roller.

# **Reset the Usage Counters**

- 1 Start ControlCenter.
	- Windows<sup>®</sup>
	- **a** Click the **cay** (ControlCenter4) icon in the task tray and select **Open** from the menu. The **ControlCenter4** window appears.
	- **b** Click the **Device Settings** tab (the example below uses **Home Mode**).

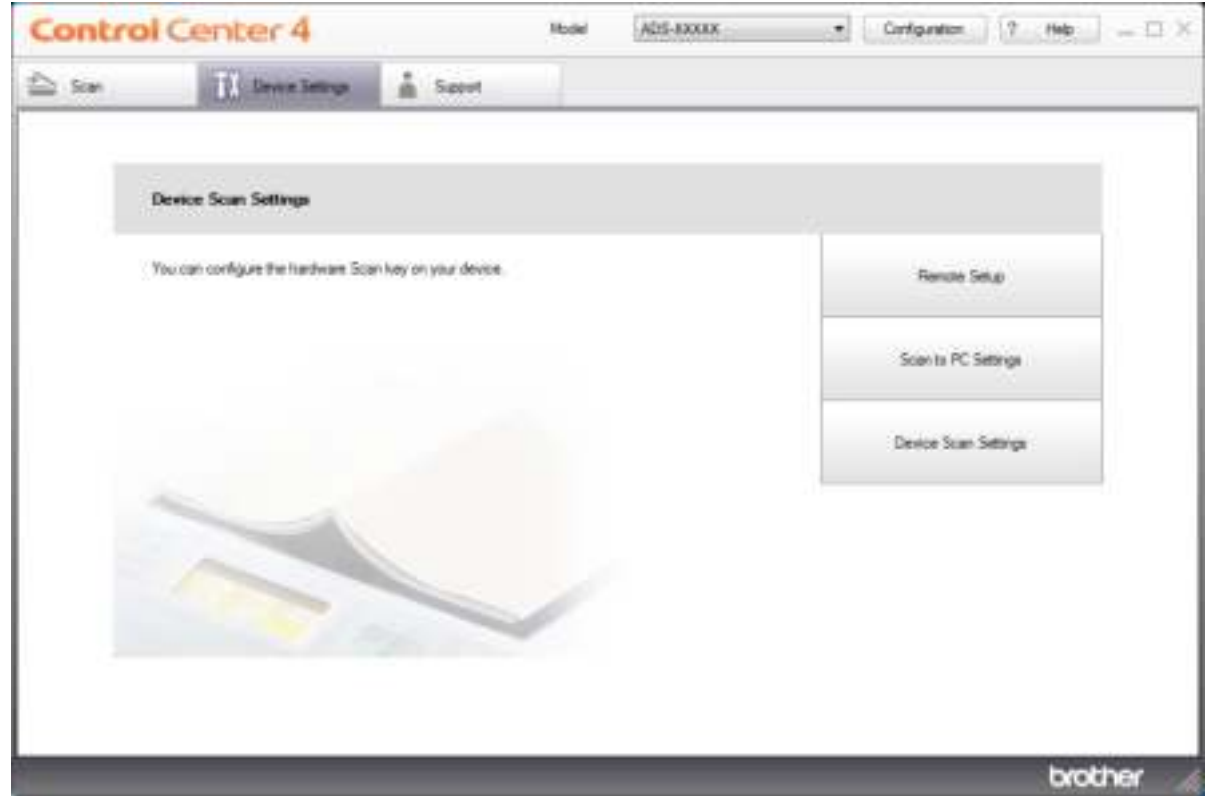

## **NOTE**

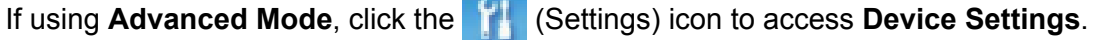

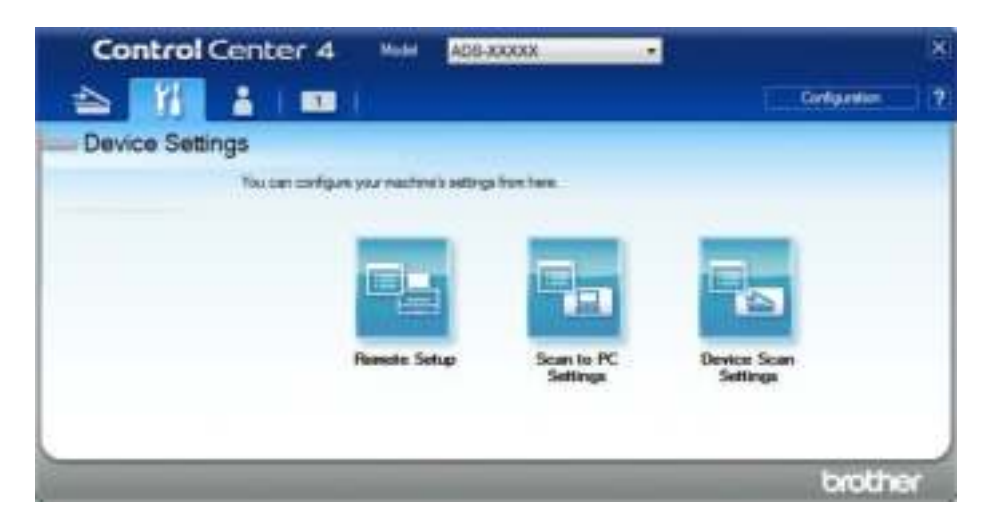

- Macintosh
- **a** Click the **(ControlCenter2)** icon in the Dock. The **ControlCenter2** window appears.
- **b** Click the **DEVICE SETTINGS** tab.

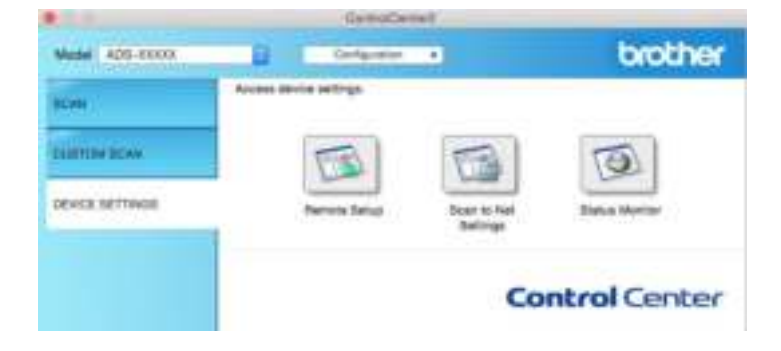

2 Click the **Remote Setup** button. The Remote Setup window appears.

**3** Select Machine Info. in the folder tree and configure the scan settings as needed (the example below uses Windows<sup>®</sup>).

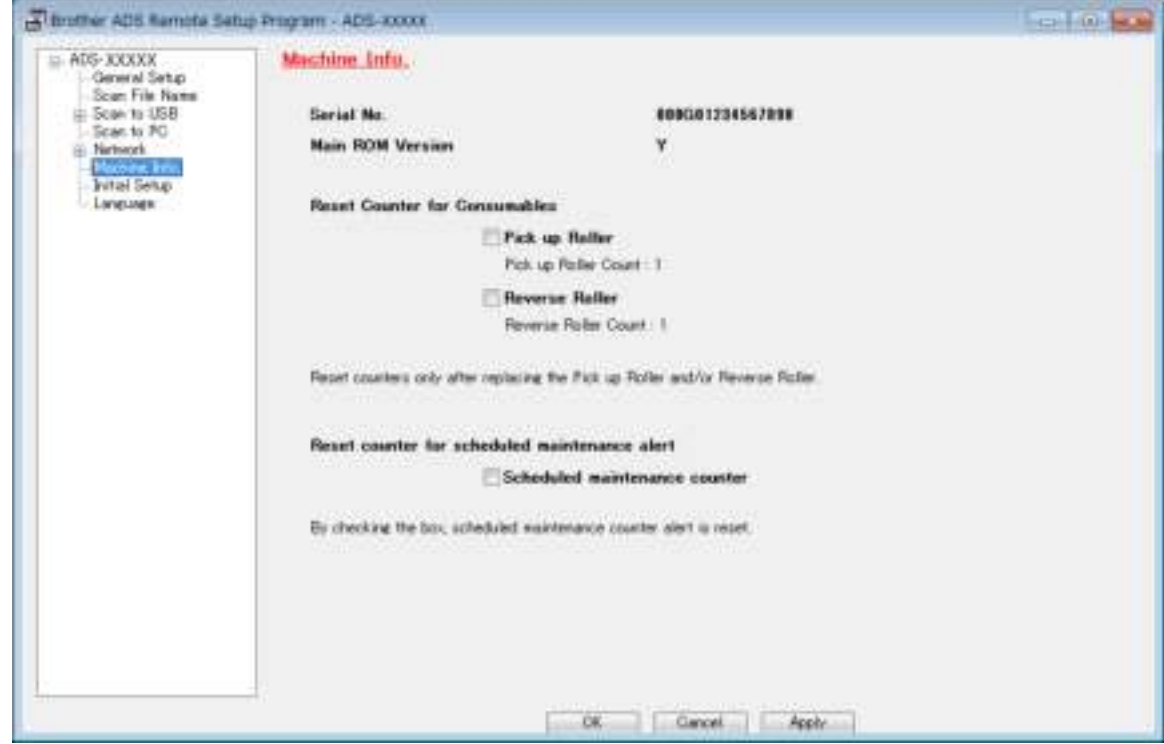

4 Do one of the following:

- To reset the Reverse Roller Counter, select the **Reverse Roller** check box.
- To reset the Pick Up Roller Counter, select the **Pick up Roller** check box.
- 5 Click **Apply**.
- 6 Click **OK**.

Routine Maintenance

# **Reset the Usage Counters (ADS-2800W / ADS-3600W) <sup>9</sup>**

- **1 Press | Kalif (Settings)**.
- **2** Press  $\triangle$  or  $\nabla$  to display Machine Info.
- 3 Press Machine Info.
- 4 Press Usage Counter.
- **5** Do one of the following:
	- **To reset the Reverse Roller Counter, press Reverse Roller.**
	- To reset the Pick Up Roller Counter, press Pick up roller Count.
- 6 When the Touchscreen displays a confirmation message, press  $Yes.$

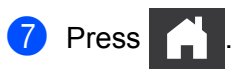

# **Packing and Shipping the Machine**

When you transport the machine, use the packing materials that came with your machine. If you do not pack the machine correctly, any damage that may occur in transit may not be covered by your warranty. The machine should be adequately insured with the carrier.

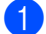

**1** Firmly collapse the Extendable ADF.

2 Remove the Extendable ADF  $(1)$  while releasing the levers on the back side.

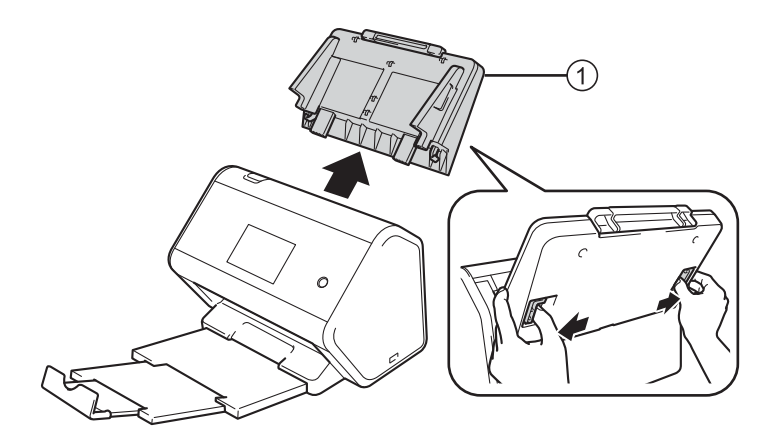

 $3$  Firmly push the Output Tray  $\odot$  into the machine.

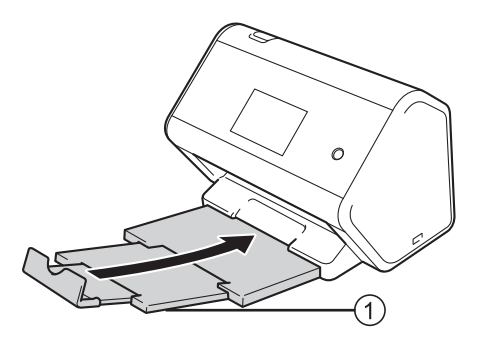

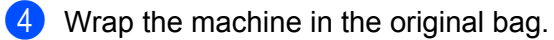

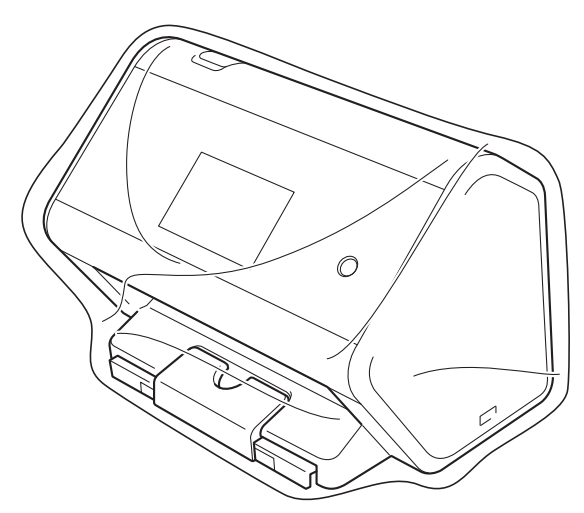

5 Pack the machine and the printed materials in the original carton with the original packing material as shown below.

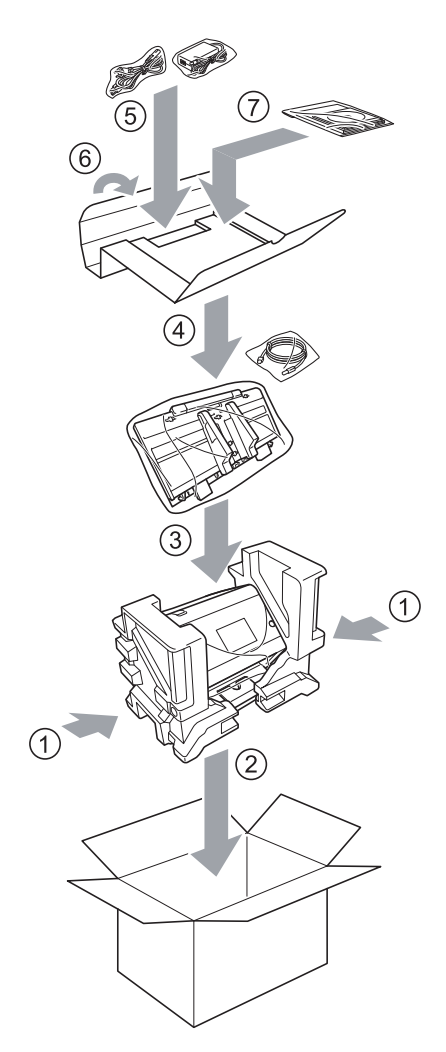

## **NOTE**

If you are returning your machine to Brother as part of the Exchange Service, pack only the machine. Keep all separate parts (power cord, Carrier Sheet and USB cable) and printed materials to use with your "Exchange" machine.

6 Close the carton and tape it shut.

# **Overview <sup>10</sup>**

This chapter explains how to resolve typical network problems you may encounter when using your Brother machine.

Go to your model's **Manuals** page on the Brother Solutions Center at support.brother.com to download the other manuals.

# **Identifying Your Problem**

### **First, check the following:**

- The AC power cord is connected properly and the machine is turned on.
- All of the protective parts have been removed.
- The Front Cover, Reverse Roller Cover and Pick Up Roller Cover are completely closed.
- The interface cable is securely connected to the machine and the computer.
- $\blacksquare$  The correct driver for the machine has been installed.
- The computer is connected to the correct port on the machine.

# **Error and Maintenance Messages**

### (For ADS-2800W / ADS-3600W)

As with any sophisticated office product, errors may occur and supplies must be replaced. If this happens, your machine identifies the error or required routine maintenance and displays the appropriate message. The most common error and maintenance messages are shown in the table.

You can correct most errors and clear routine maintenance messages yourself. If you need more help, the Brother Solutions Center offers the latest FAQs and troubleshooting tips.

### Visit support.brother.com

## **NOTE**

(For ADS-2400N and ADS-3000N)

See also *LED Indications (ADS-2400N / ADS-3000N)* on page 286.

If the Touchscreen displays errors and your Android™ device supports the NFC feature, touch your device to the NFC logo on the right side of the control panel to access the Brother Solutions Center and browse the latest FAQs from your device. (Your mobile telephone provider's message and data rates may apply to your use of this function.)

Make sure your machine's NFC setting and your Android™ device are set to On.

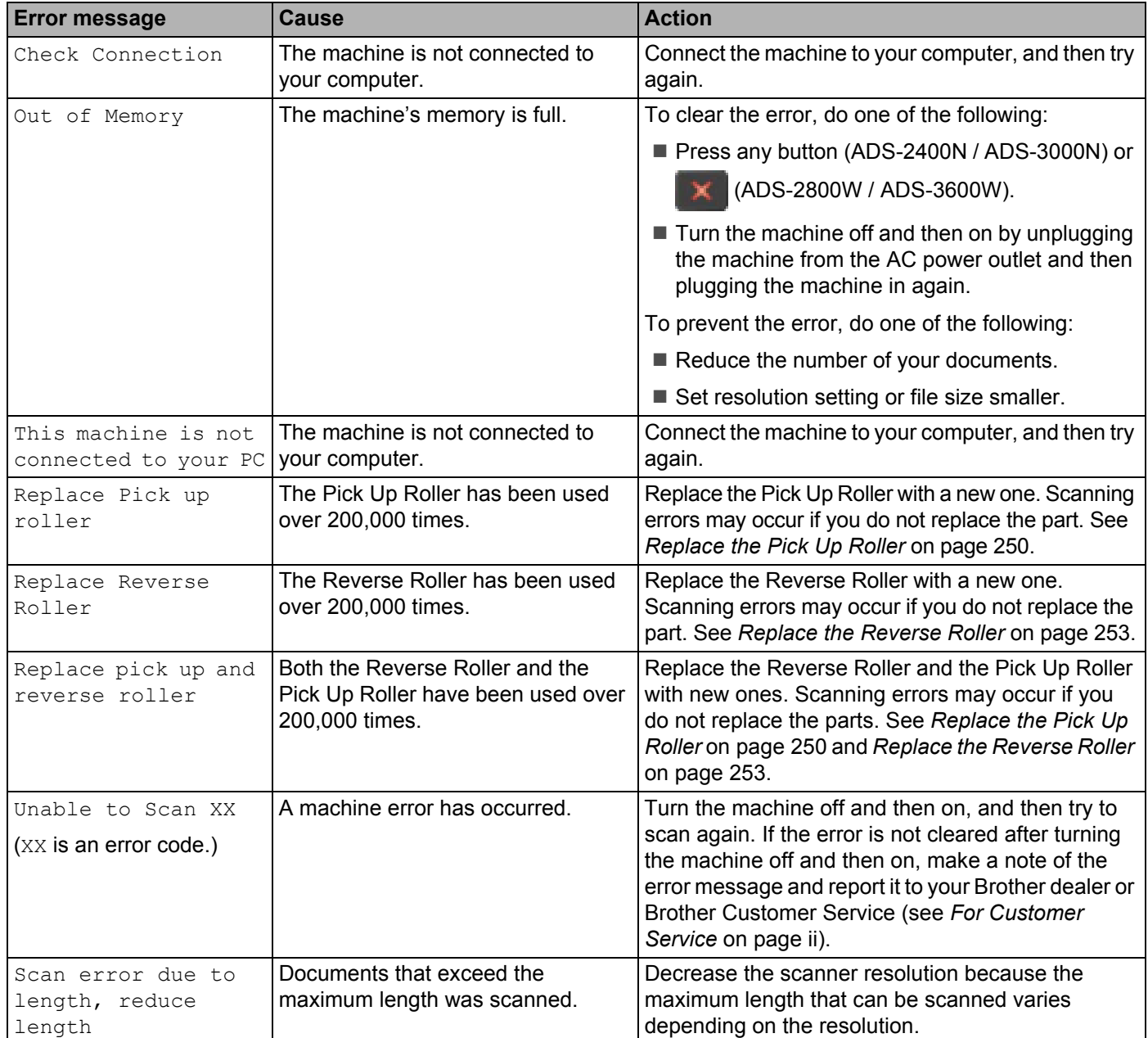

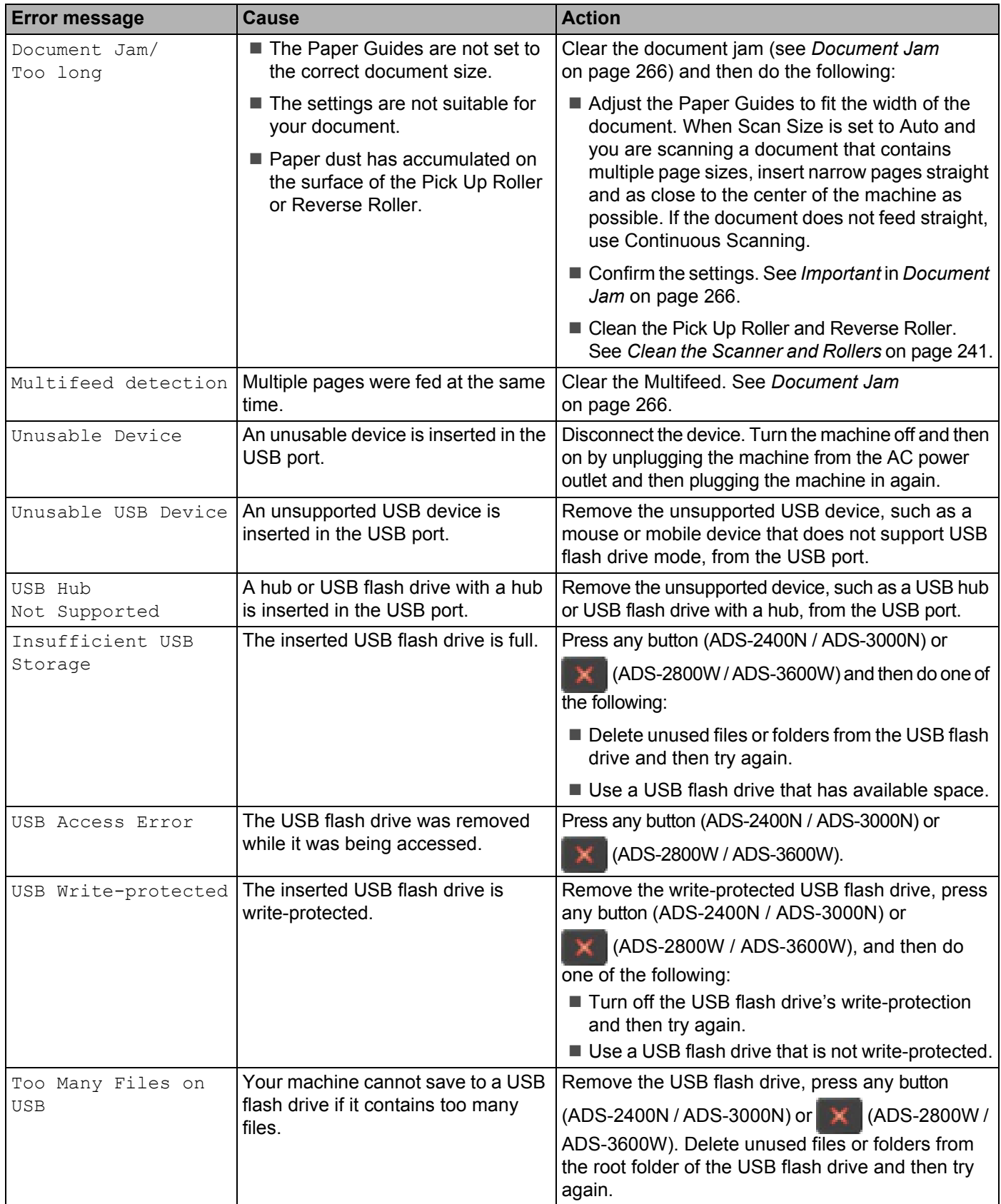

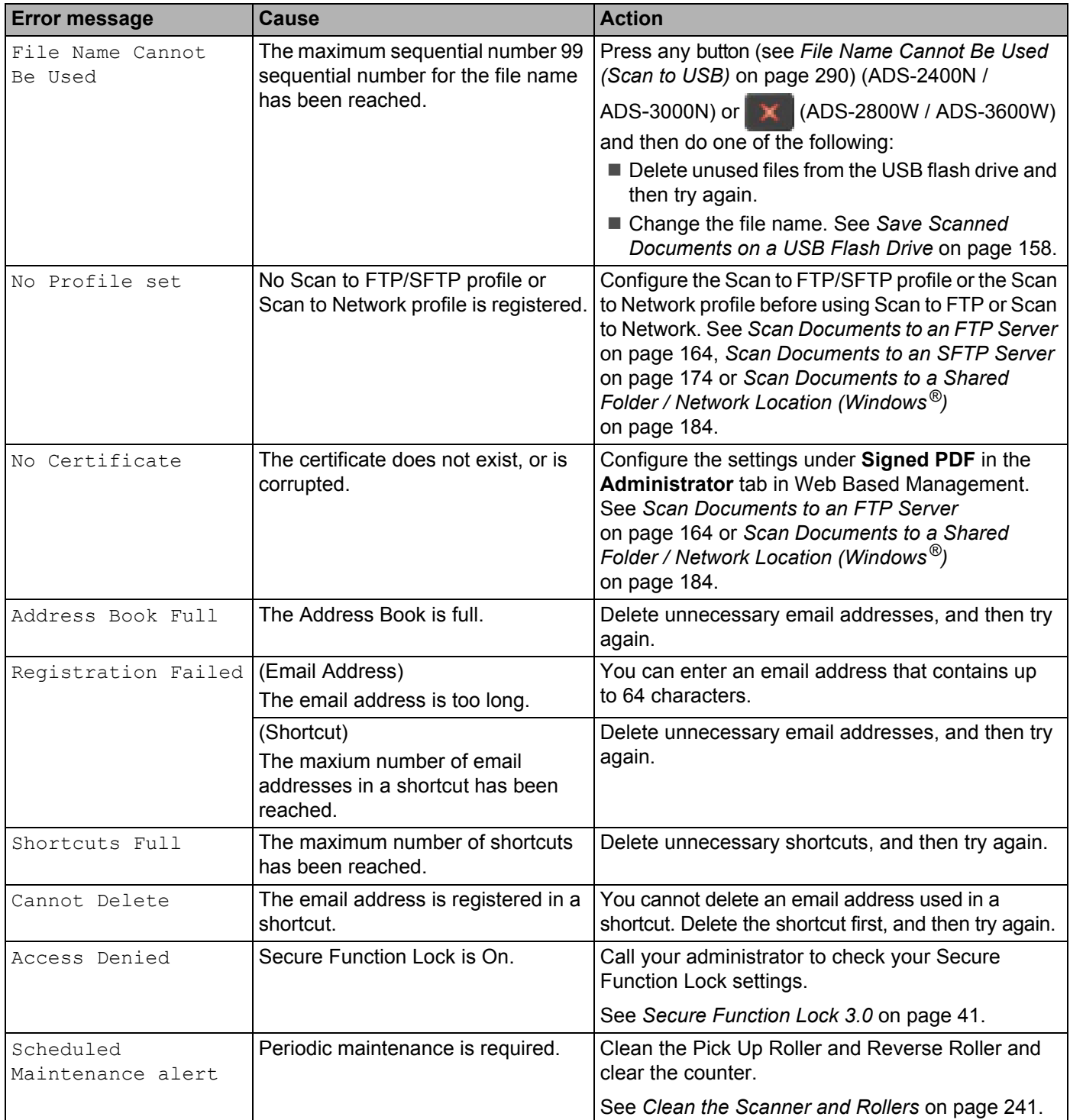

# **Document Jam**

Documents can jam in the ADF unit if they are not inserted or fed correctly, if they are too long, or if multiple pages were fed at the same time (multifeed). Follow the steps below to clear a document jam.

- **1** Take out any paper from the ADF that is not jammed.
- 2 Open the Front Cover by pressing the Cover Release Lever  $(1)$ .

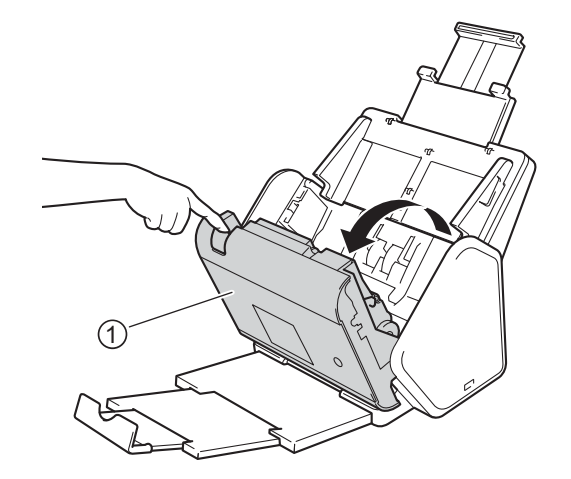

**3** Pull the jammed document out of the machine.

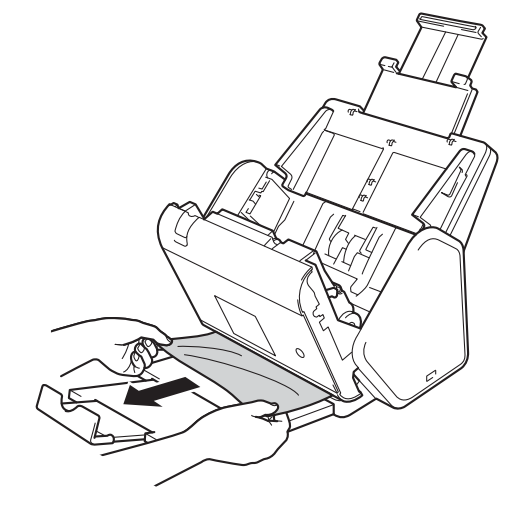

### **NOTE**

Check for ripped paper inside the machine. Remove any paper scraps you find inside the machine.

4 Close the Front Cover.

**5** Press any button (ADS-2400N / ADS-3000N) or  $\mathbb{X}$  (ADS-2800W / ADS-3600W).

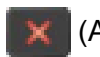

### **NOTE**

When clearing the multifeed, confirm that the data scanned before the multifeed was detected has been saved, and then start scanning again at the next page or the beginning of the document.

## **IMPORTANT**

- ï To avoid damage to the jammed document, DO NOT pull the document out before opening the Front Cover.
- Take out any paper from the ADF before closing the Front Cover.
- To avoid future document jams, do the following:
	- Close the Front Cover properly by pushing it gently in the center.
	- Configure the settings for your document correctly.
	- ï Clean the Reverse Roller and Pick Up Roller. To clean the Reverse Roller, see *Replace the Pick Up Roller* on page 250 for instructions on how to pull the Reverse Roller out from the machine. Clean the rubber side of the Reverse Roller with a soft lint-free cloth moistened with water, and then put the Reverse Roller back into the machine. To clean the Pick Up Roller, see *Clean the Scanner and Rollers* on page 241.
	- ï Stagger the pages and then load your document. See *Load Documents* on page 60.
	- ï Make sure your document is acceptable for the machine. See *Acceptable Documents* on page 51.
	- ï Load your document properly. See *Load Documents* on page 60.
	- Load no more than 50 pages at a time.
	- ï To avoid a long paper jam, you must select **Long Paper** for **Scan Size** or **Document Size**.
- When you scan from your PC
	- ï See *Change Scan Settings (ControlCenter4) (Windows®)* on page 100
	- ï See *Change Scan Settings (ControlCenter2) (Macintosh)* on page 120
- When you scan from the machine (ADS-2800W / ADS-3600W)

Confirm the following settings on the Touchscreen:

(Scan to USB/FTP/Network/email Server)

- Scan Type: Color Or Black & White
- Skip Blank Page: Off

**10**

# **Operational and Software Difficulties**

## **IMPORTANT**

For technical help, you must contact Brother customer support.

If you think there is a problem with your machine, check the chart below and follow the troubleshooting tips.

You can correct most problems yourself. If you need additional help, the Brother Solutions Center offers the latest FAQs and troubleshooting tips, visit support.brother.com

Using non-Brother supplies may affect the scan quality, hardware performance, and machine reliability.

## **Scanning Difficulties**

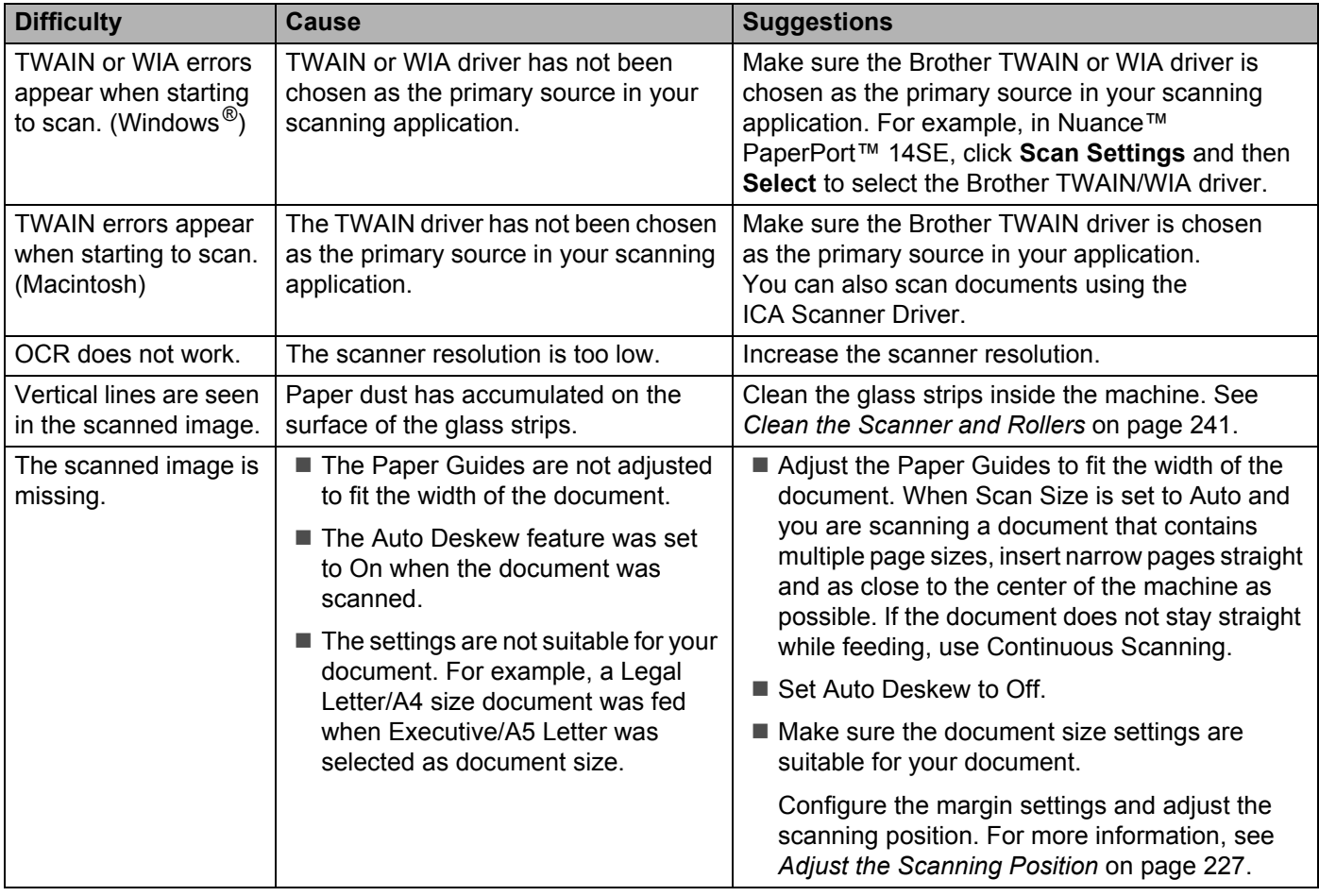

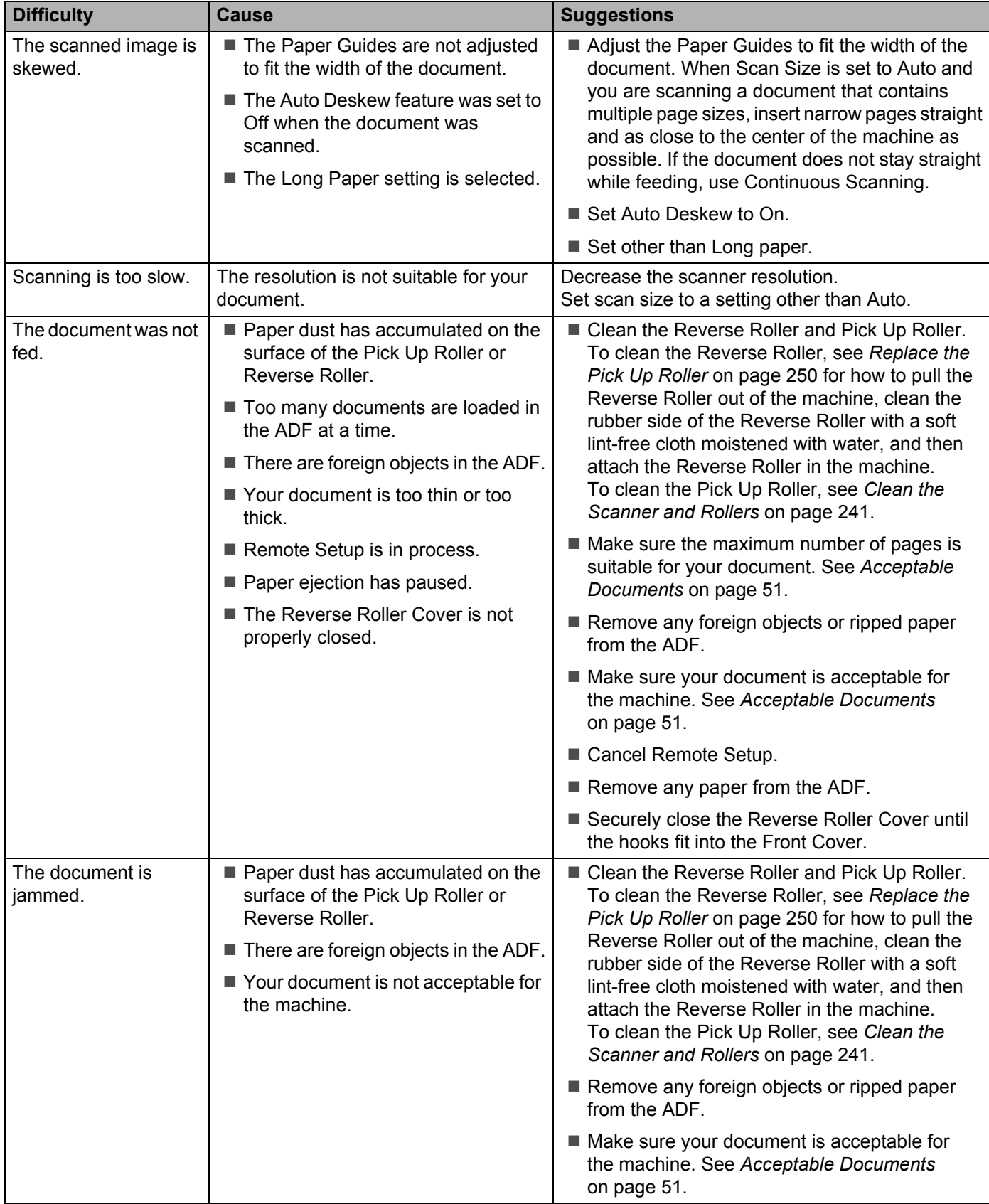

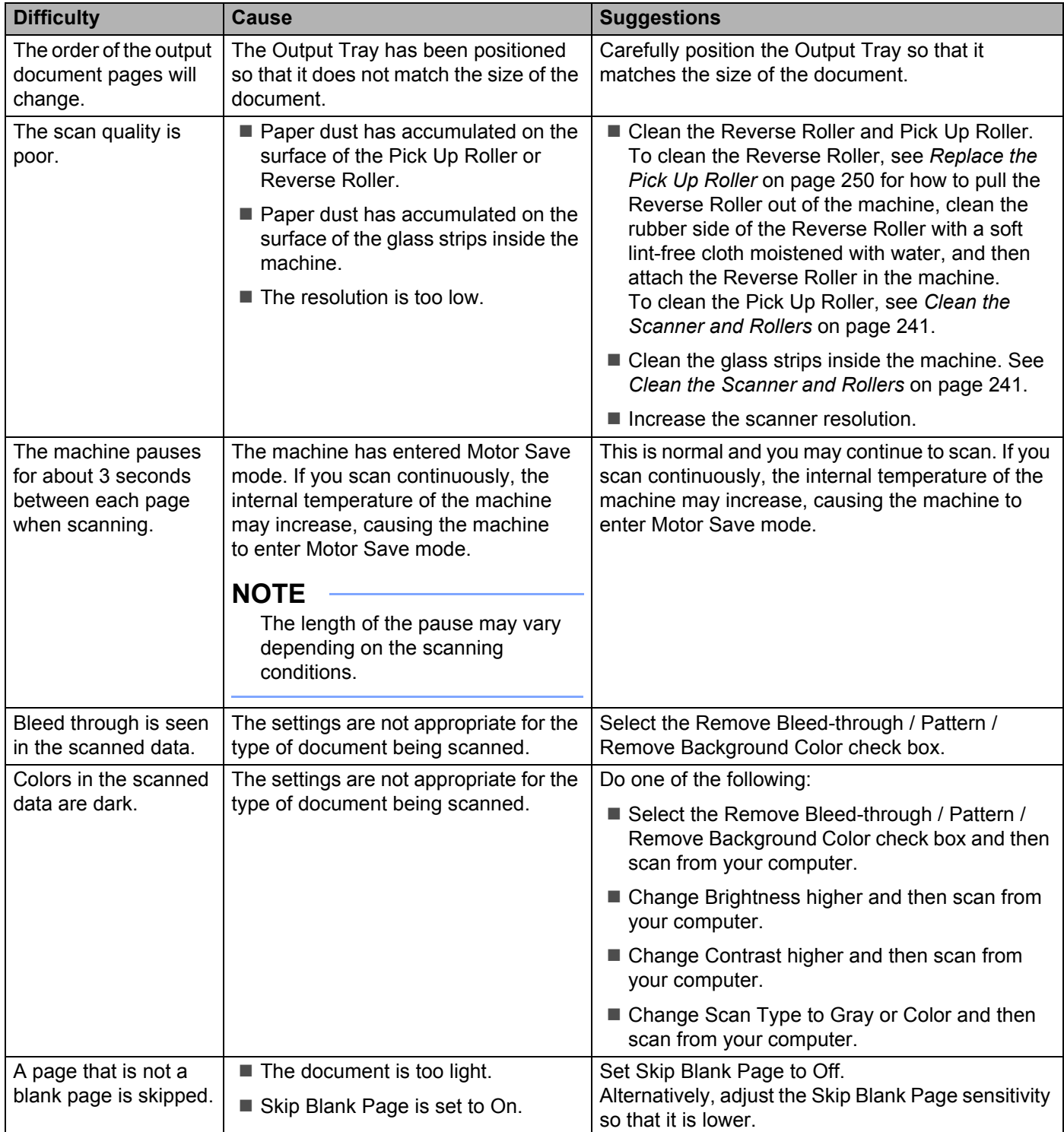

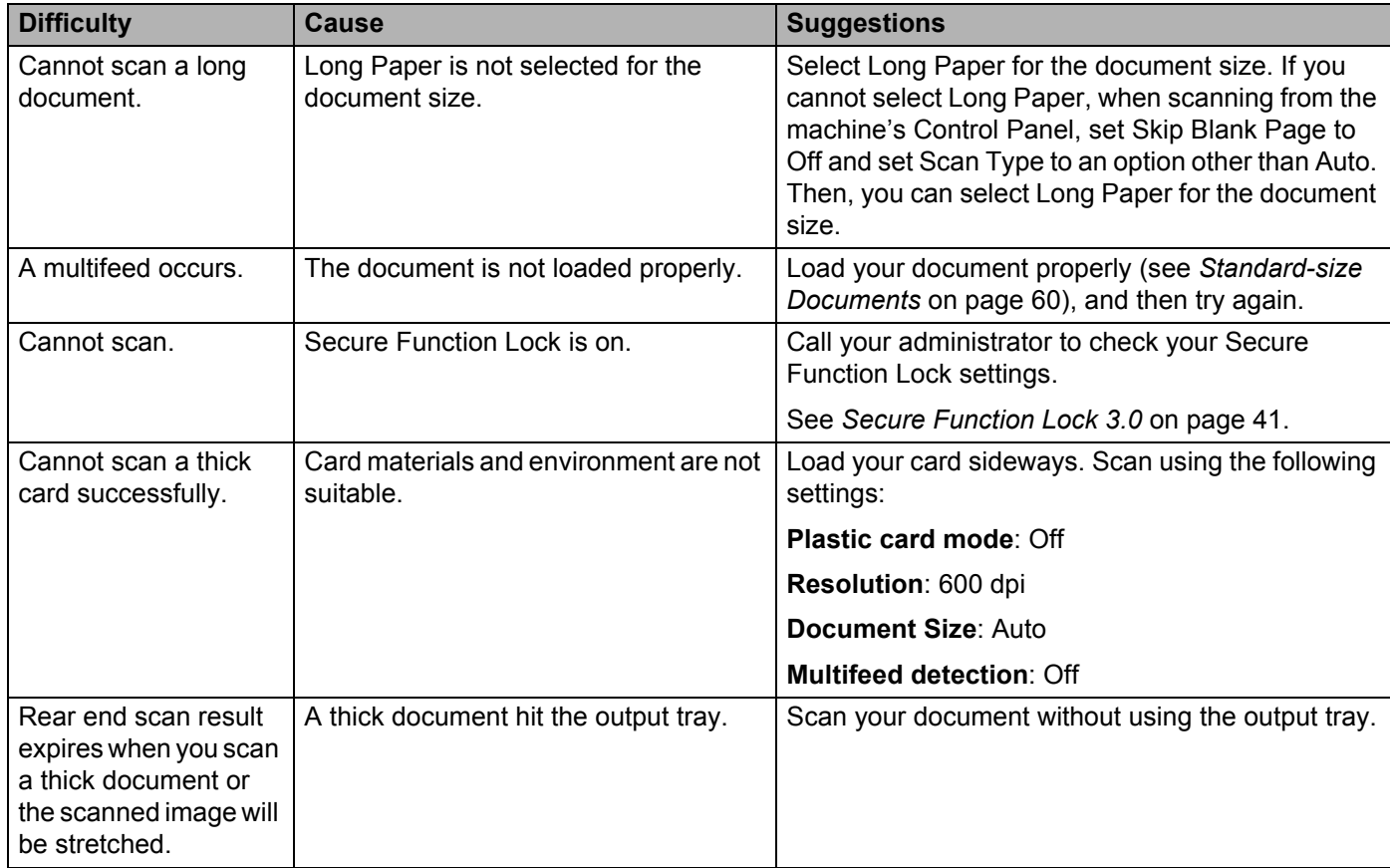

## **Software Difficulties**

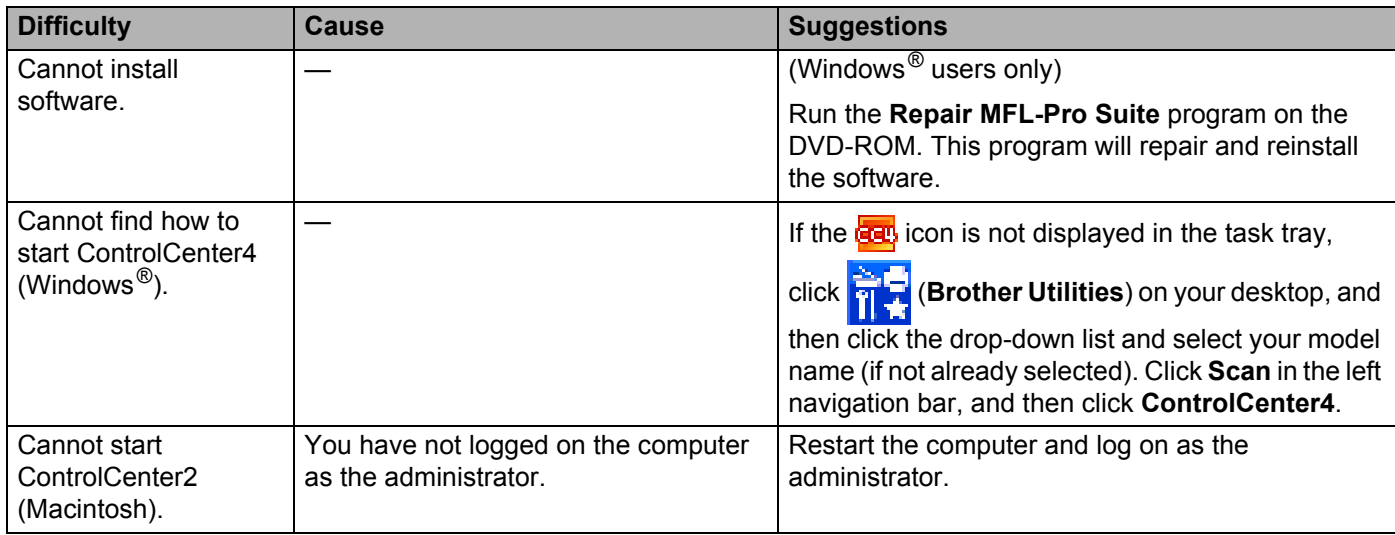

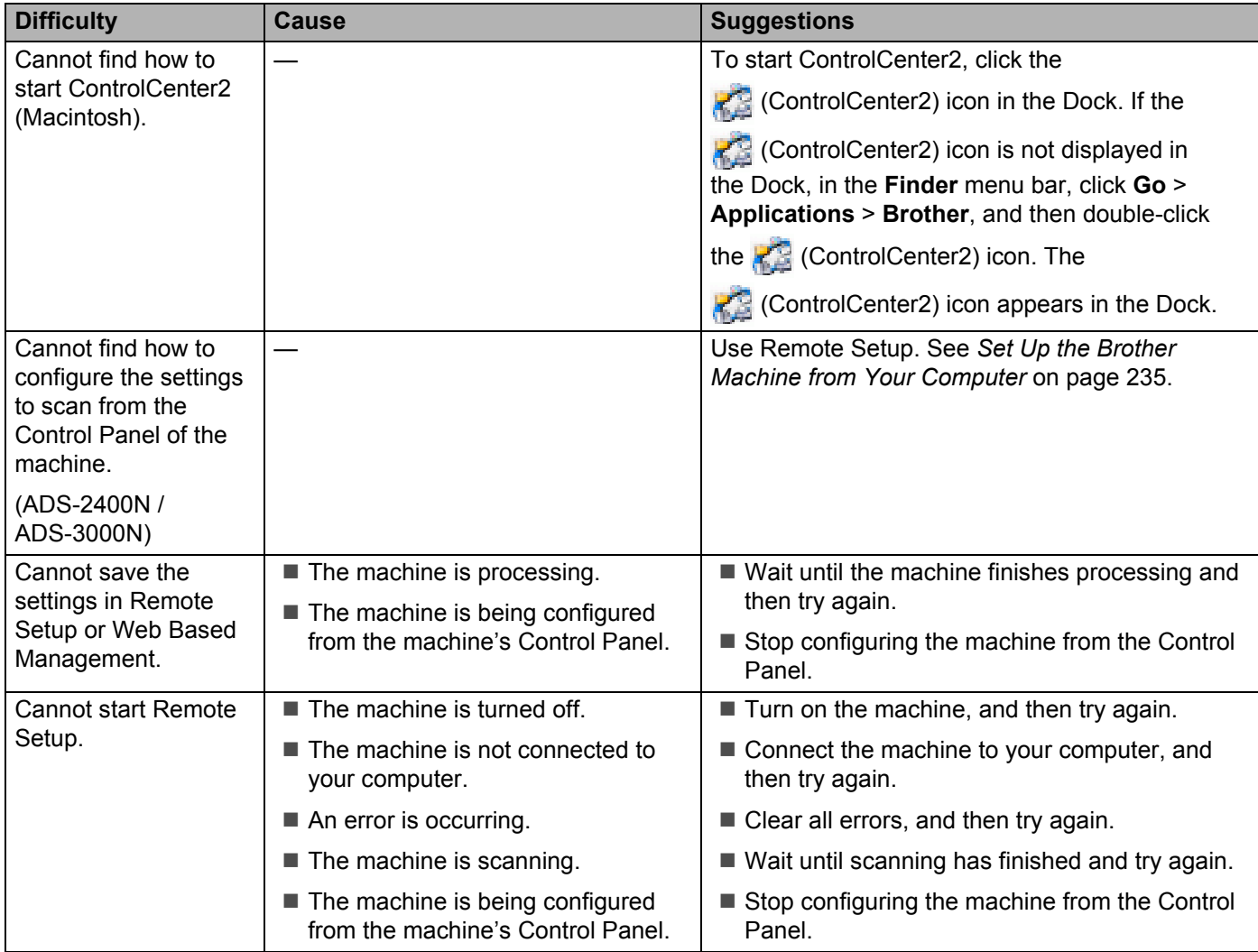
### **Network Difficulties**

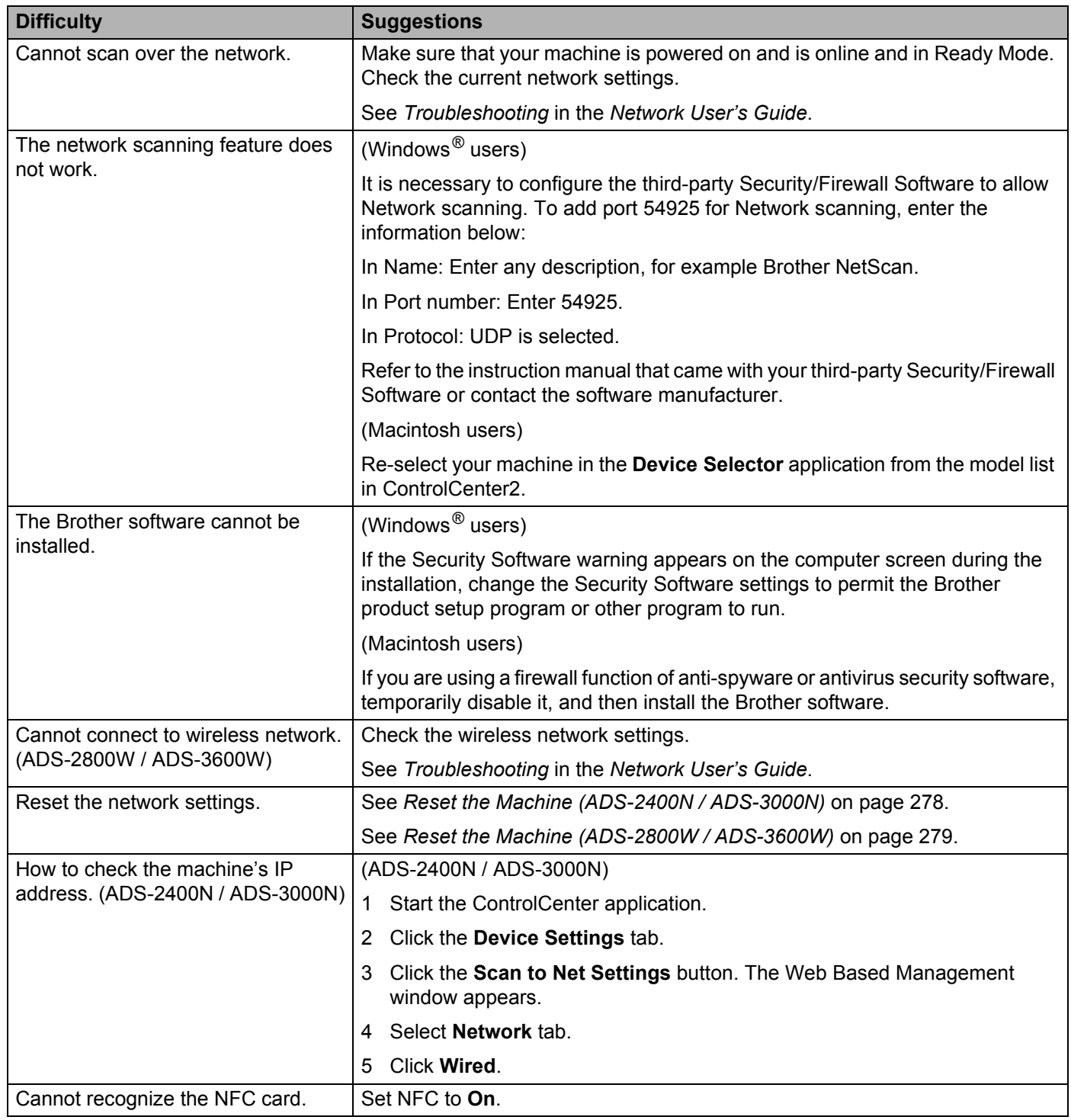

### **Other Difficulties**

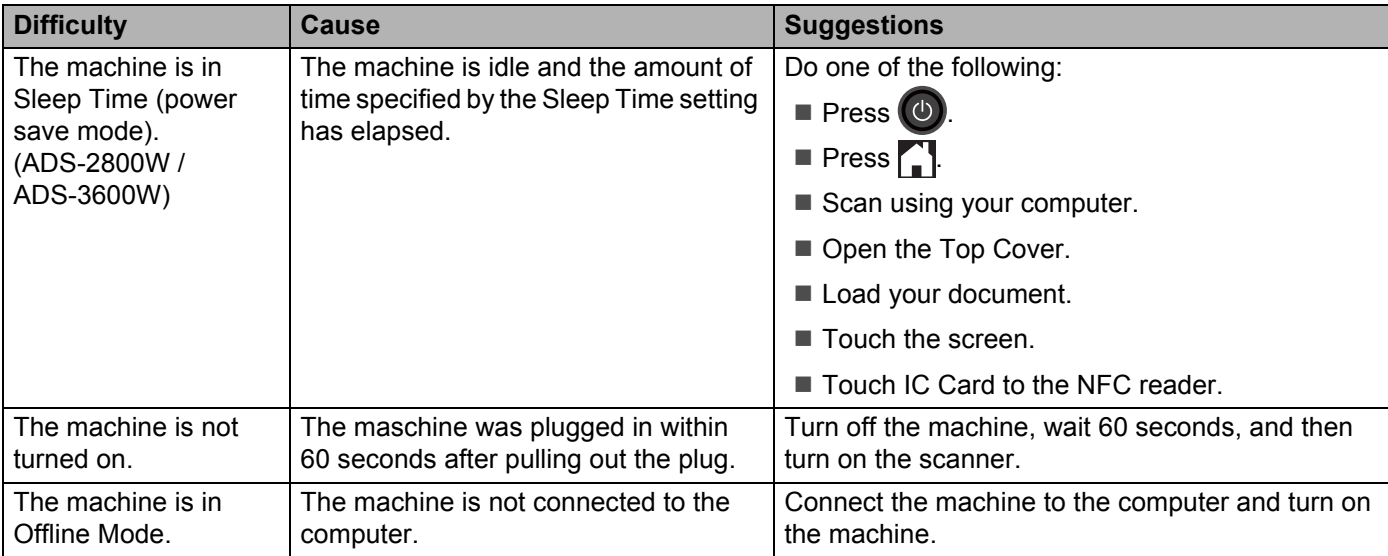

# **Machine Information**

## Check the Serial Number (ADS-2400N / ADS-3000N)

- 1 Start the ControlCenter application.
	- Windows<sup>®</sup>
	- **a** Click the **COU** (ControlCenter4) icon in the task tray and select **Open** from the menu. The **ControlCenter4** window appears.
	- **b** Click the **Device Settings** tab (the example below uses **Home Mode**).

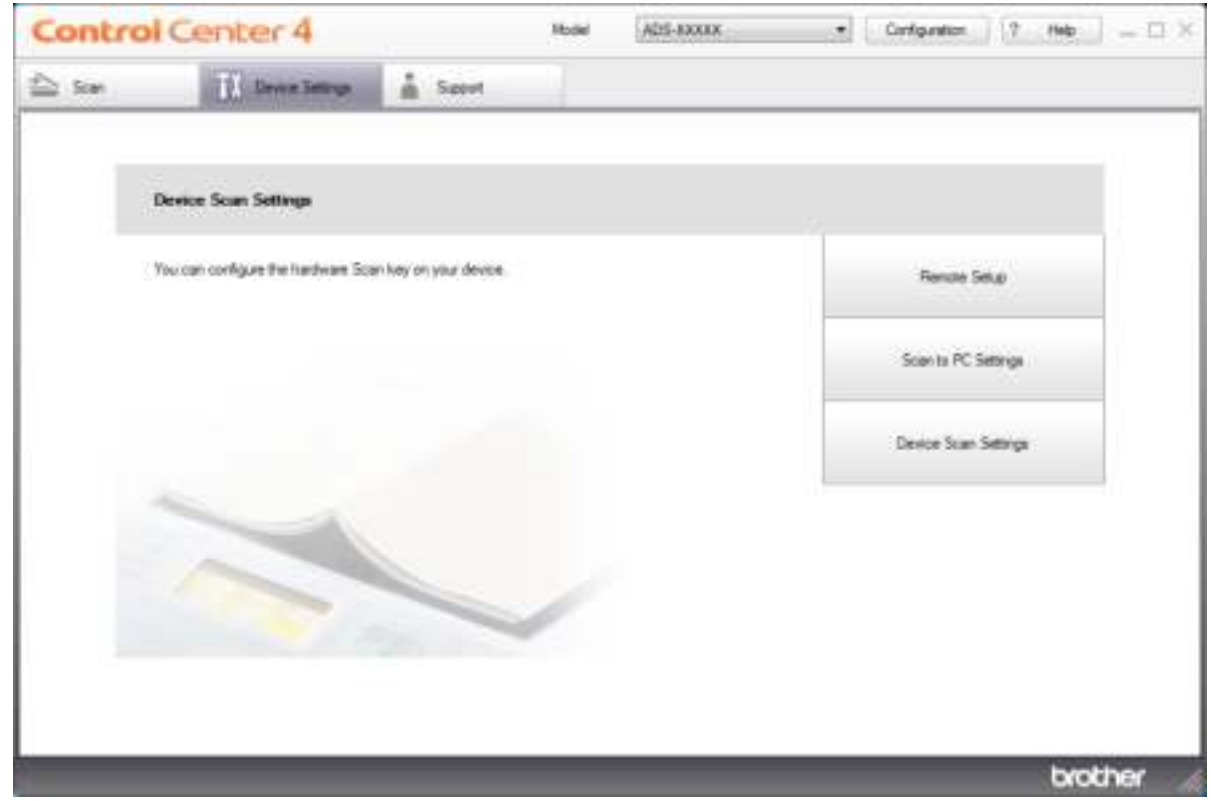

### **NOTE**

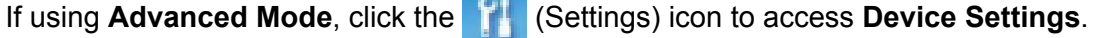

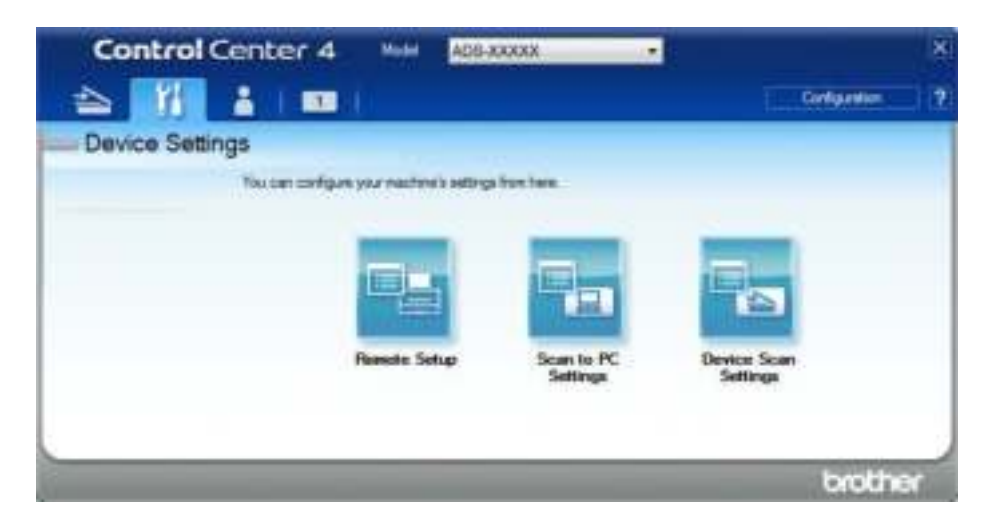

- Macintosh
- **a** Click the **(ControlCenter2)** icon in the Dock. The **ControlCenter2** window appears.
- **b** Click the **DEVICE SETTINGS** tab.

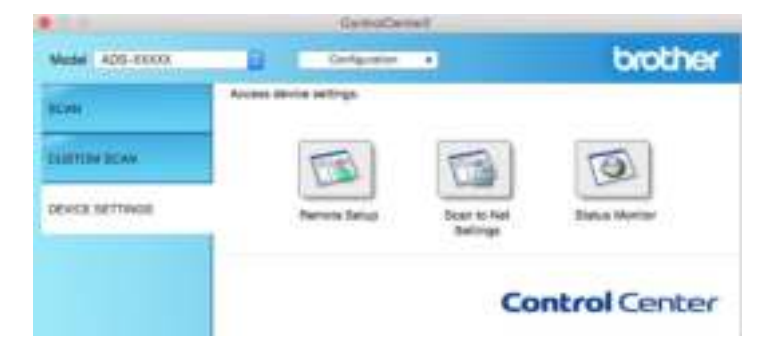

2 Click the **Remote Setup** button. The Remote Setup window appears.

 Select **Machine Info.** in the folder tree. The window displays the **Serial No.** (the example below uses Windows<sup>®</sup>).

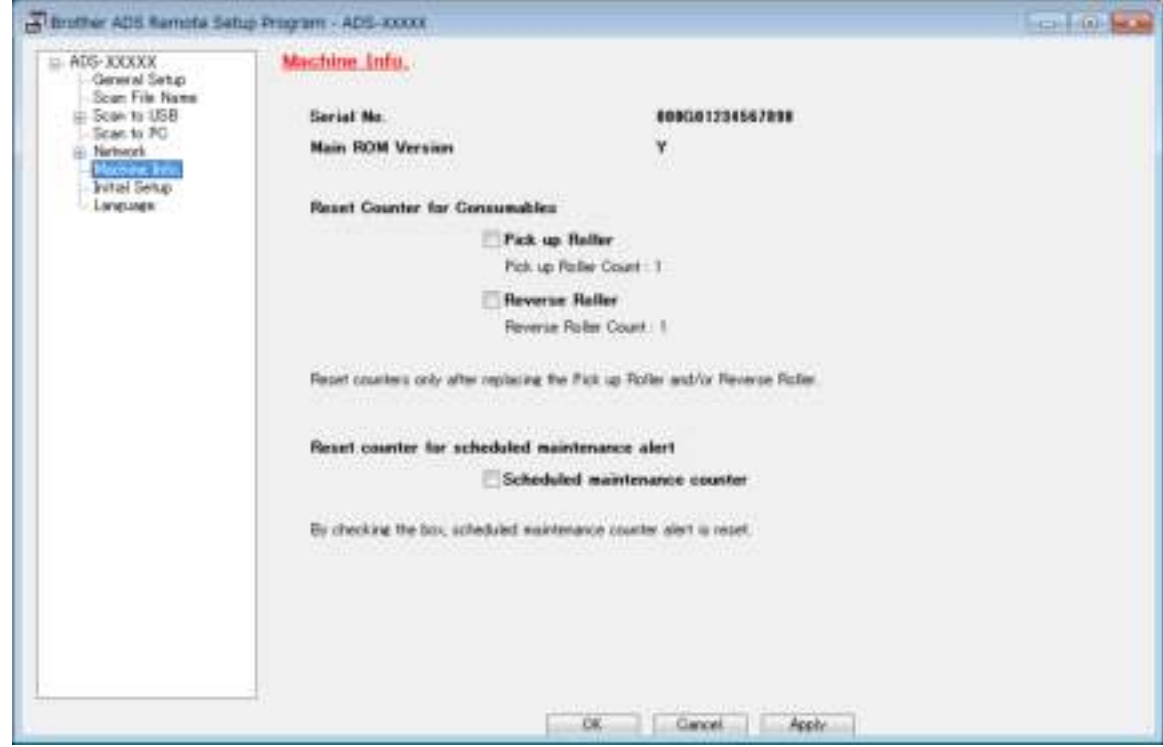

# Check the Serial Number (ADS-2800W / ADS-3600W)

- Press **(Settings)**. 2 Press Machine Info.
- $\left(3\right)$  Press Serial No. The Touchscreen displays the machine's serial number.

### **WLAN Enable/Disable (ADS-2800W / ADS-3600W)**

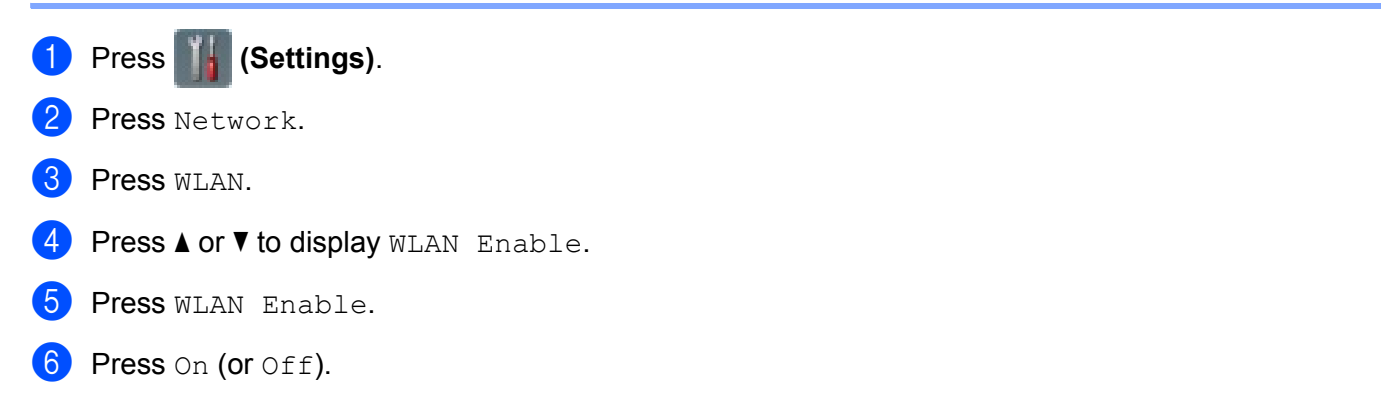

### **Reset Functions**

The following reset functions are available:

■ Network

You can restore the network settings, such as the password and IP address information, to the factory settings.

Address Book (ADS-2800W / ADS-3600W)

You can reset the Address Book.

■ All Settings

You can restore all settings to the factory settings.

We recommend performing this procedure before transferring or disposing of the machine.

**NOTE**

Unplug the interface cable before you choose Network or All Settings.

### **Reset the Machine (ADS-2400N / ADS-3000N)**

Open the Front Cover  $(1)$ .

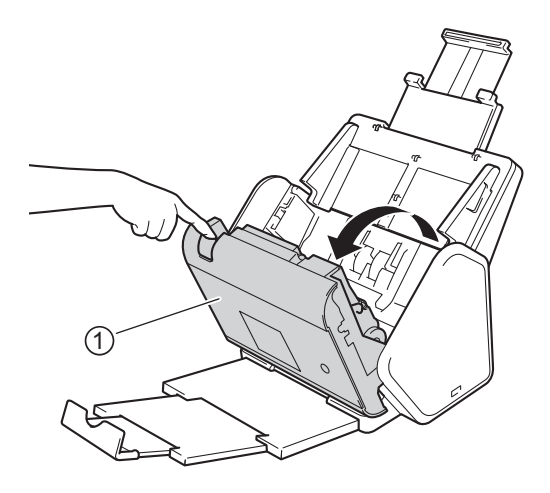

Do one of the following:

**Press**  $\epsilon$  for about five seconds until the machine beeps to reset the network.

**Press**  $\Box$  for about five seconds until the machine beeps to reset the IP Sec.

- **Press**  $\frac{1}{2}$  **3** for about five seconds until the machine beeps to reset the Periodic Cleaning Counter.
- **Press**  $\frac{1}{2}$  **for about five seconds until the machine beeps to reset the Pick Up Roller Counter.**
- **Press**  $\frac{1}{2}$  **for about five seconds until the machine beeps to reset the Reverse Roller Counter.**
- Press  $\frac{1}{2}$   $\frac{1}{2}$   $\frac{1}{2}$  for about five seconds until the machine beeps to reset the Pick Up Roller Counter and Reverse Roller Counter.

### **Reset the Machine (ADS-2800W / ADS-3600W)**

- 1 Press **(Settings)**.
- 2 Press  $\triangle$  or  $\nabla$  to display Initial Setup.
- 3 Press Initial Setup and then Reset.
- **4** Press the type of reset you want.
- **5** Press Yes to confirm.
- **6** Press Yes for two seconds to restart the machine.

**10**

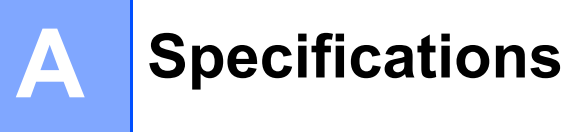

# **General <sup>A</sup>**

### **NOTE**

This chapter provides a summary of the machine's specifications. For additional specifications, visit www.brother.com for details.

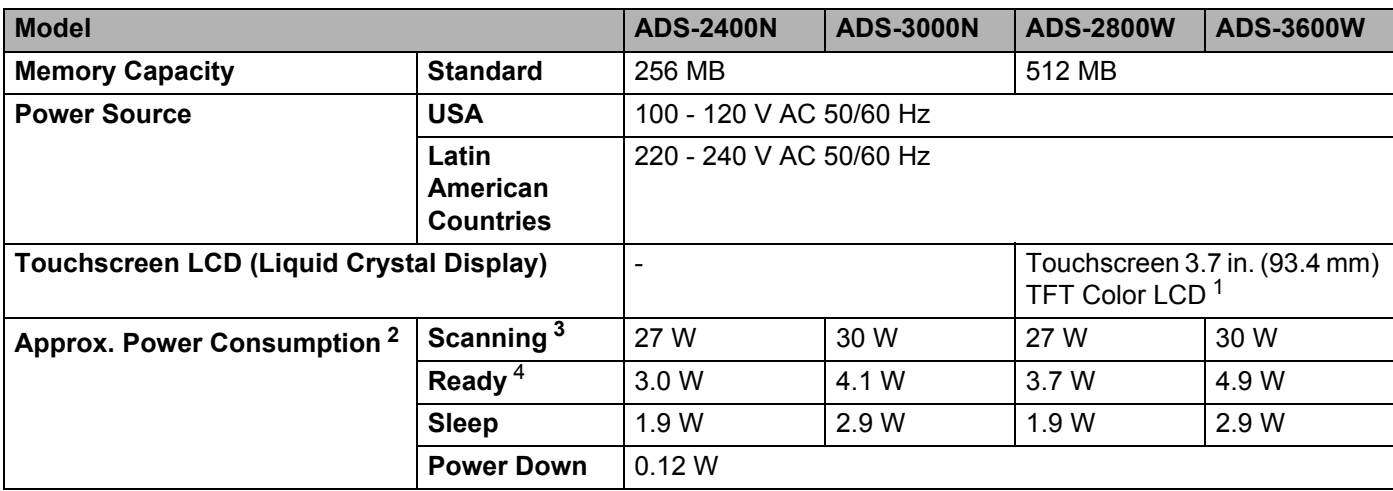

<sup>1</sup> Measured diagonally.

<sup>2</sup> Measured when the machine is connected to your computer.

<sup>3</sup> When using 2-sided (duplex) scanning.

<sup>4</sup> When all network ports are activated and connected.

#### Specifications

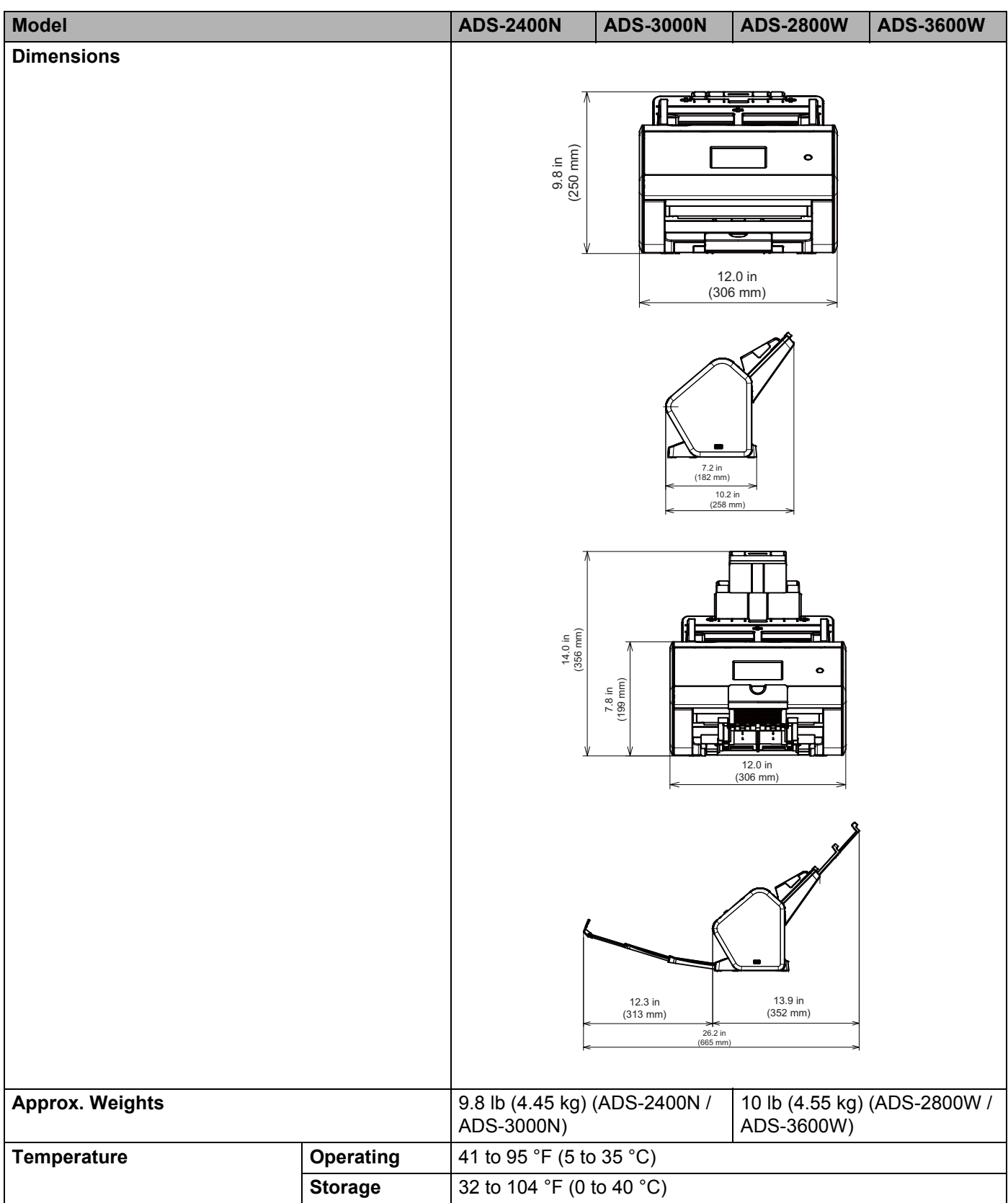

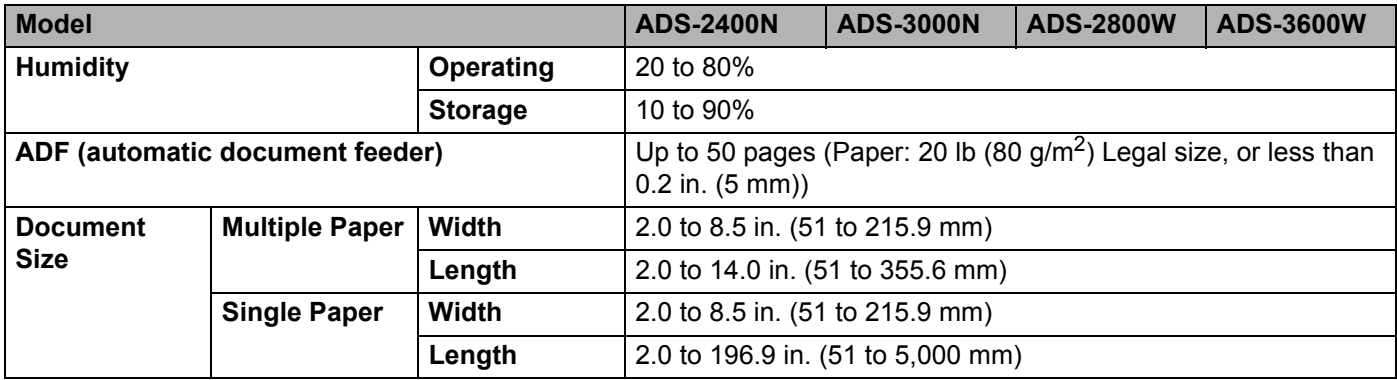

# **Scanner**

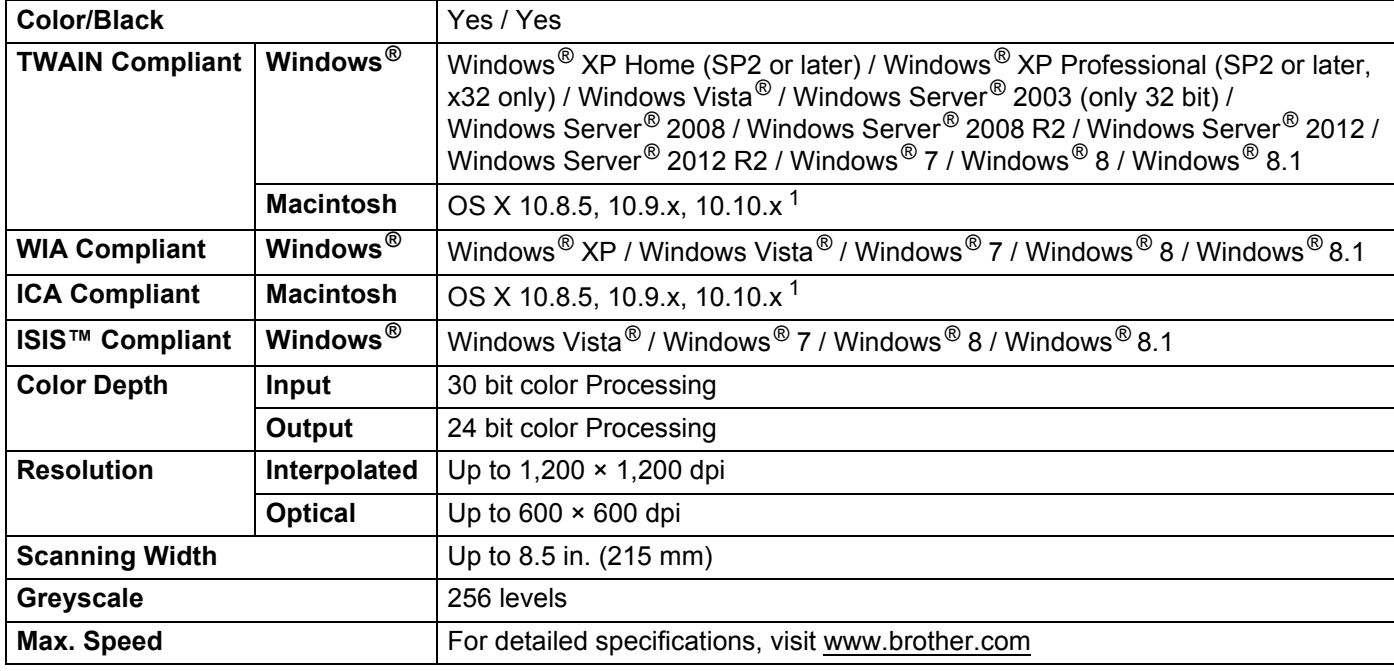

<sup>1</sup> For the latest driver updates for the OS X you are using, visit support.brother.com

# **Direct Scan Feature (Scan to USB) <sup>A</sup>**

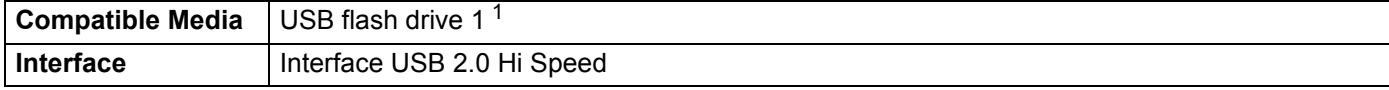

<sup>1</sup> USB Mass Storage standard up to 64 GB Support format: FAT12/FAT16/FAT32/exFAT.

# $Interfaces$

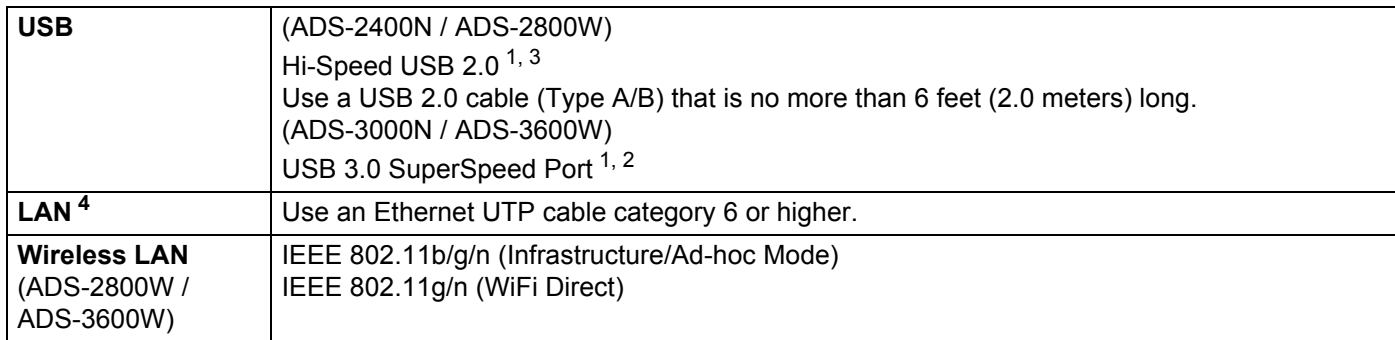

<sup>1</sup> Your machine has a Hi-Speed USB 2.0 interface. The machine can also be connected to a computer that has a USB 1.0/1.1 interface.

<sup>2</sup> Your machine has a USB 3.0 SuperSpeed interface. The machine can also be connected to a computer that has a USB 2.0/USB 1.1/USB 1.0 interface.

<sup>3</sup> Third party USB ports are not supported.

<sup>4</sup> See *Network* on page 283. See *Supported Protocols and Security Features* in the *Network User's Guide*.

# **Network**

### **NOTE**

For more information about the Network specifications, see the *Network User's Guide*.

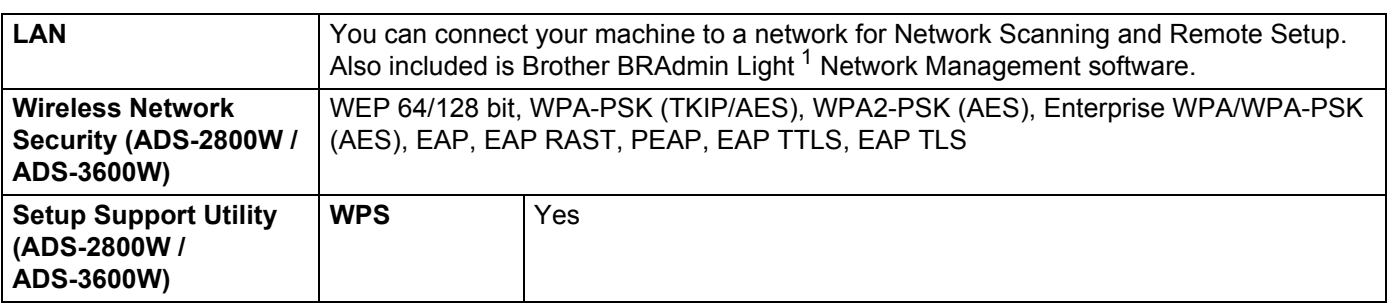

1 If you require more advanced scanner management, use the latest Brother BRAdmin Professional utility version that is available as a download from support.brother.com

# **Computer Requirements**

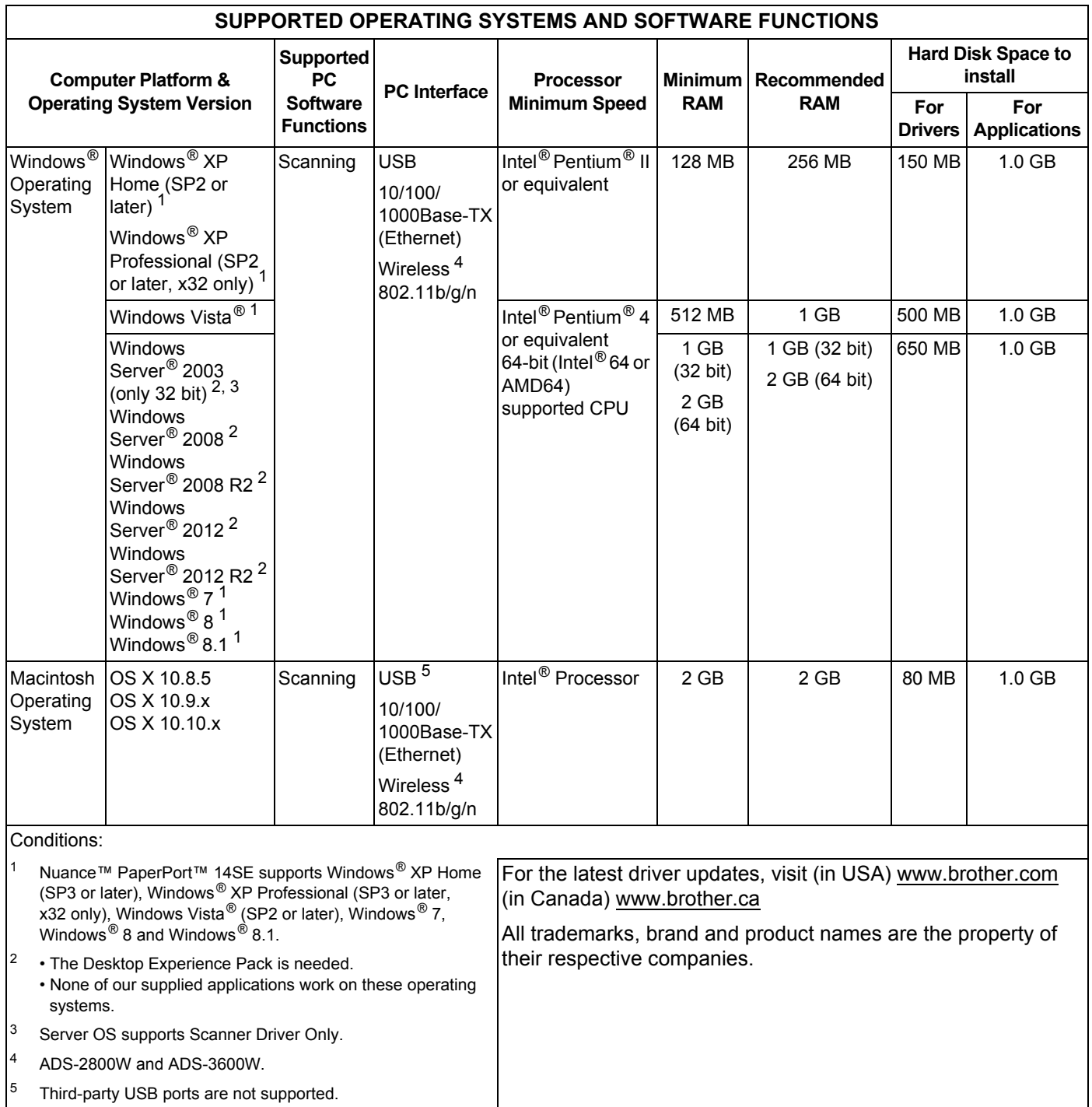

**Appendix <sup>B</sup>**

# **Entering Text (ADS-2800W / ADS-3600W) <sup>B</sup>**

When you must enter text into a machine a keyboard appears on the Touchscreen.

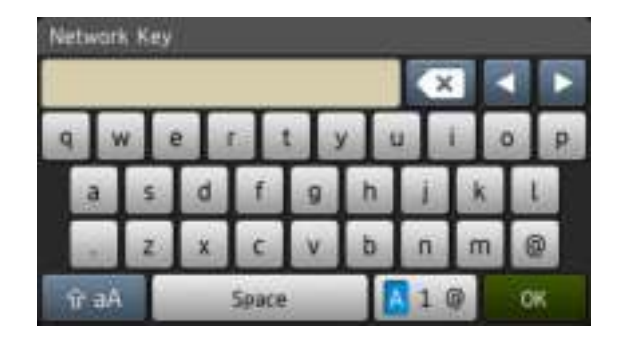

### **NOTE**

**B**

- To change between lowercase or uppercase, press  $\mathbf{a}$
- To toggle between the keyboards (letters, numbers, or symbols), press  $\boxed{A \, 1 \, \omega}$ .

## **Inserting Spaces**

To enter a space, press Space. Or, press  $\blacktriangleright$  to move the cursor.

### **NOTE**

The characters that are available may differ depending on your country.

## **Making Corrections**

If you entered an incorrect character and want to change it, press **d** to move the cursor to highlight the incorrect character, and then press  $\bullet$ . Enter the correct character. You can also insert letters by moving the cursor and entering a character.

Press  $\bullet$  for each character you want to erase, or press and hold  $\bullet$  to erase all the characters.

**B**

# **LED Indications (ADS-2400N / ADS-3000N) <sup>B</sup>**

The LED indications on the control panel are explained in the table below.

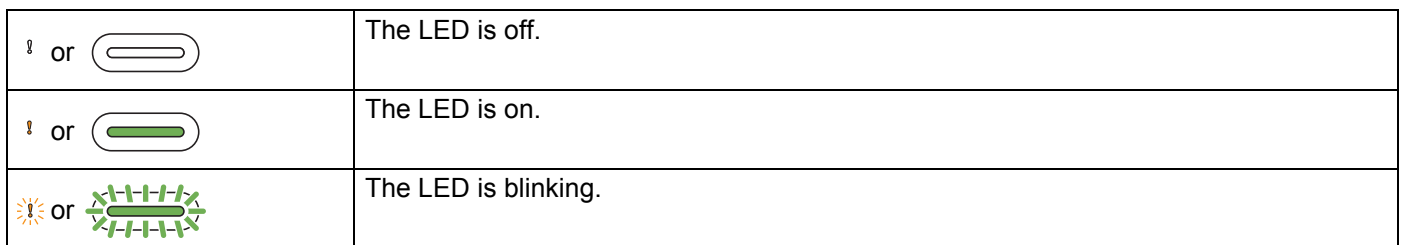

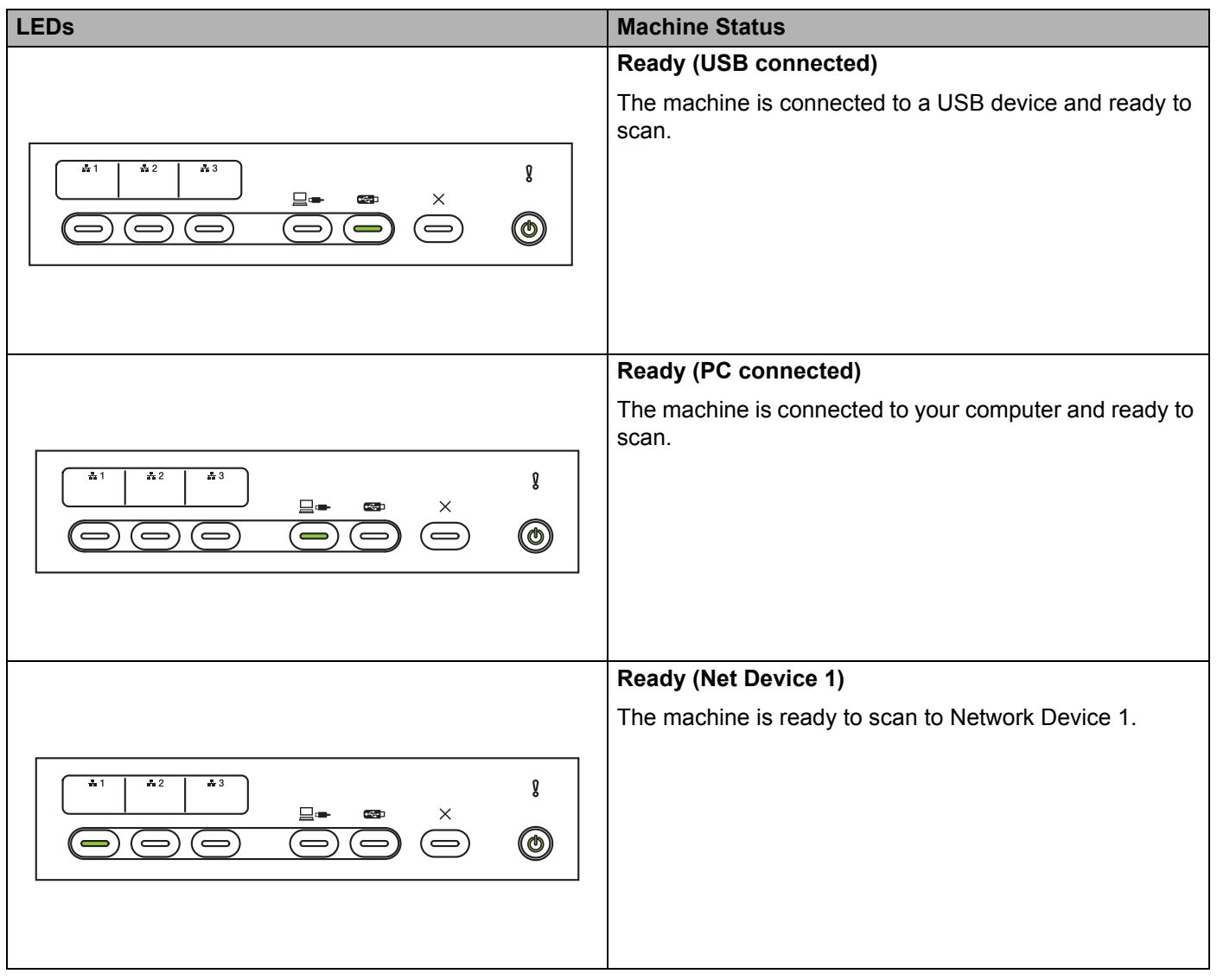

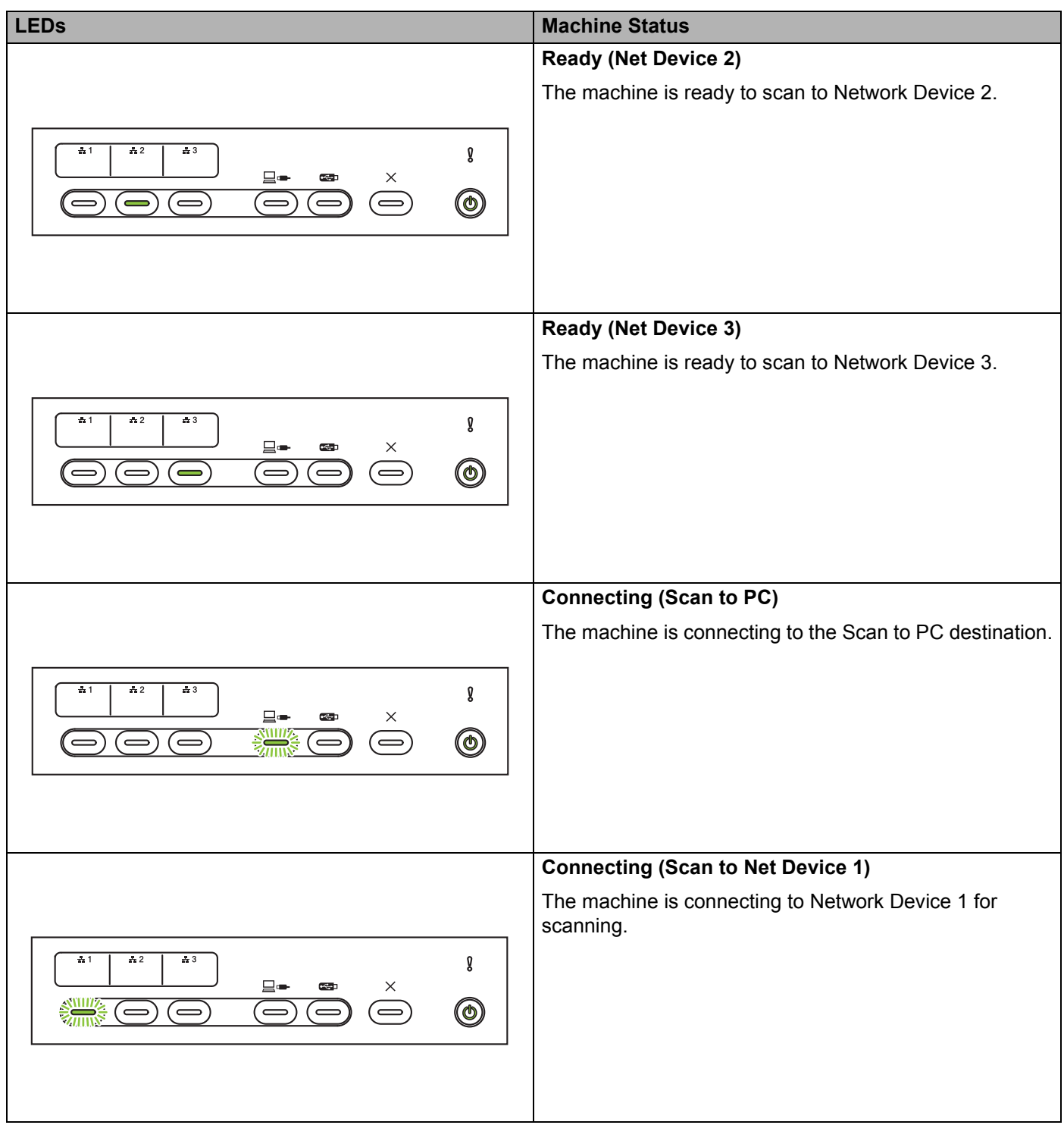

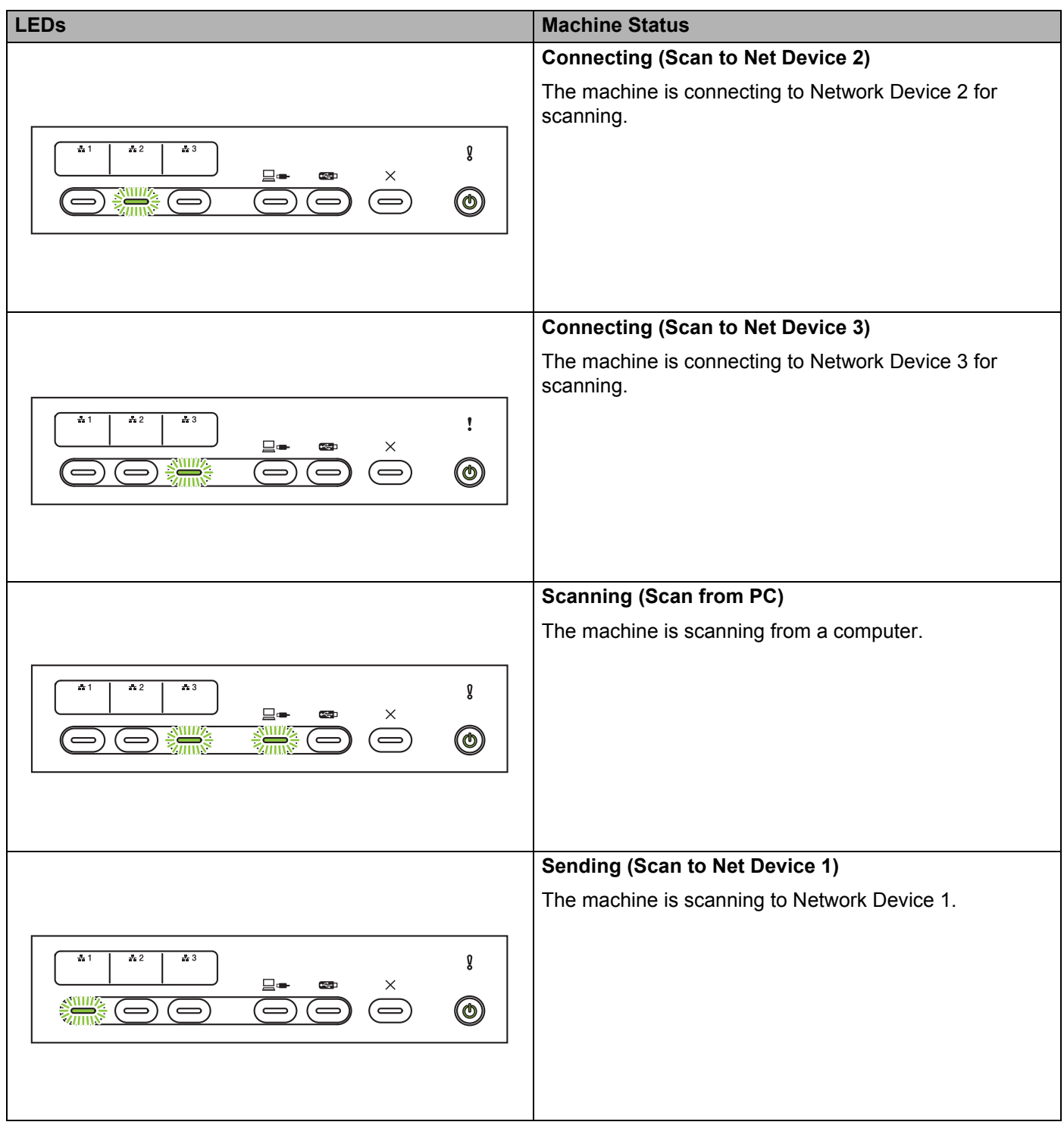

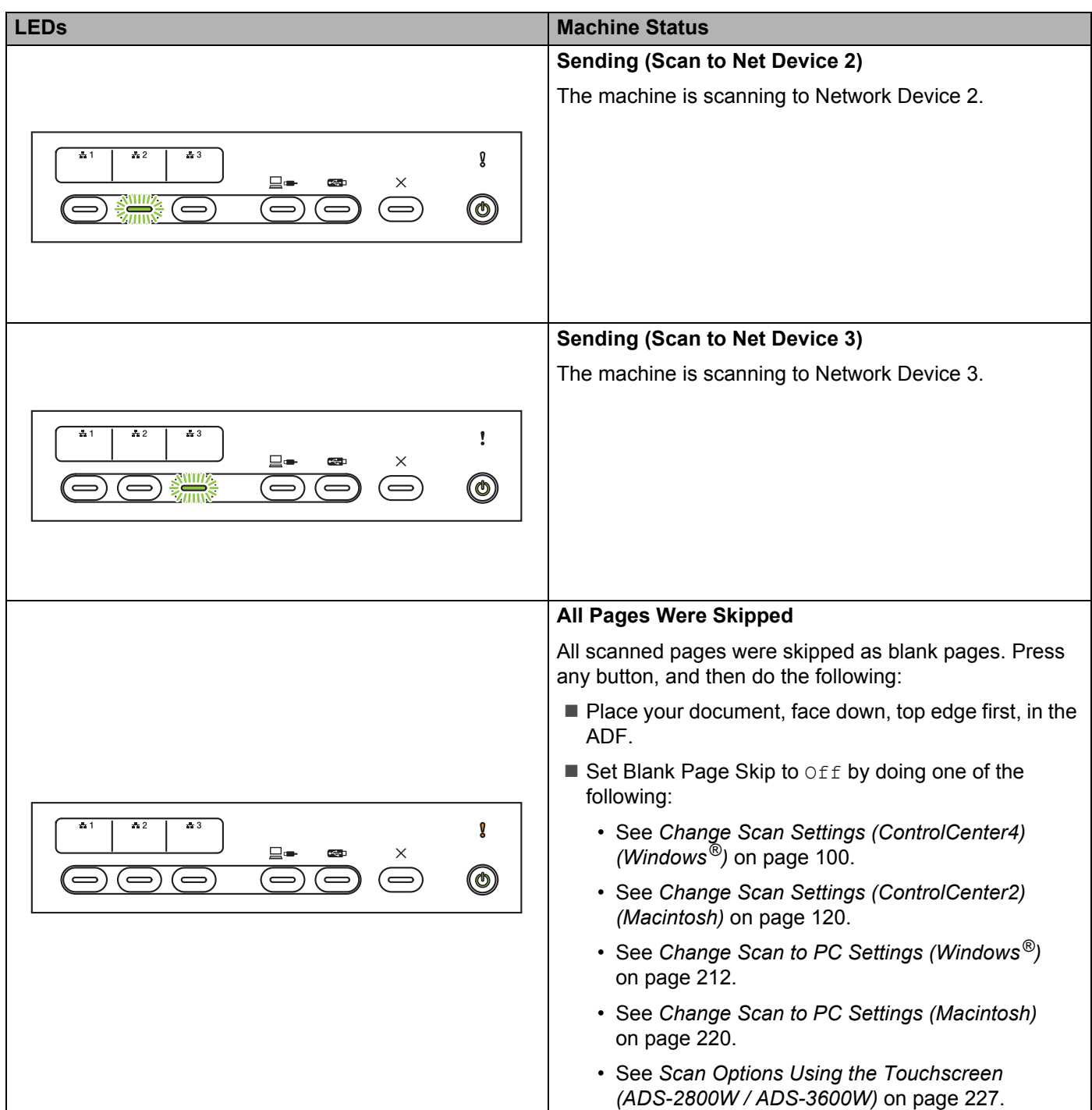

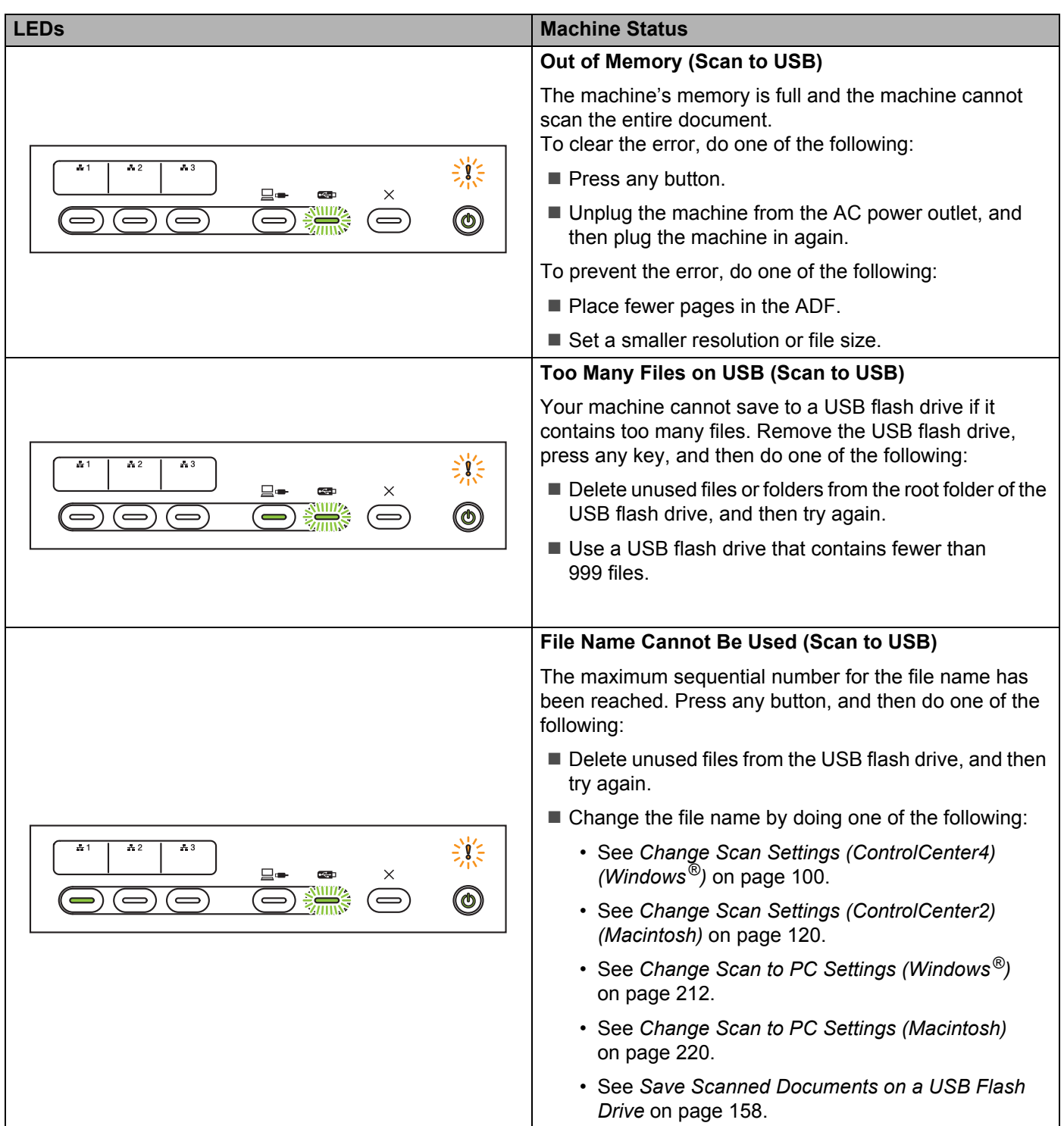

**B**

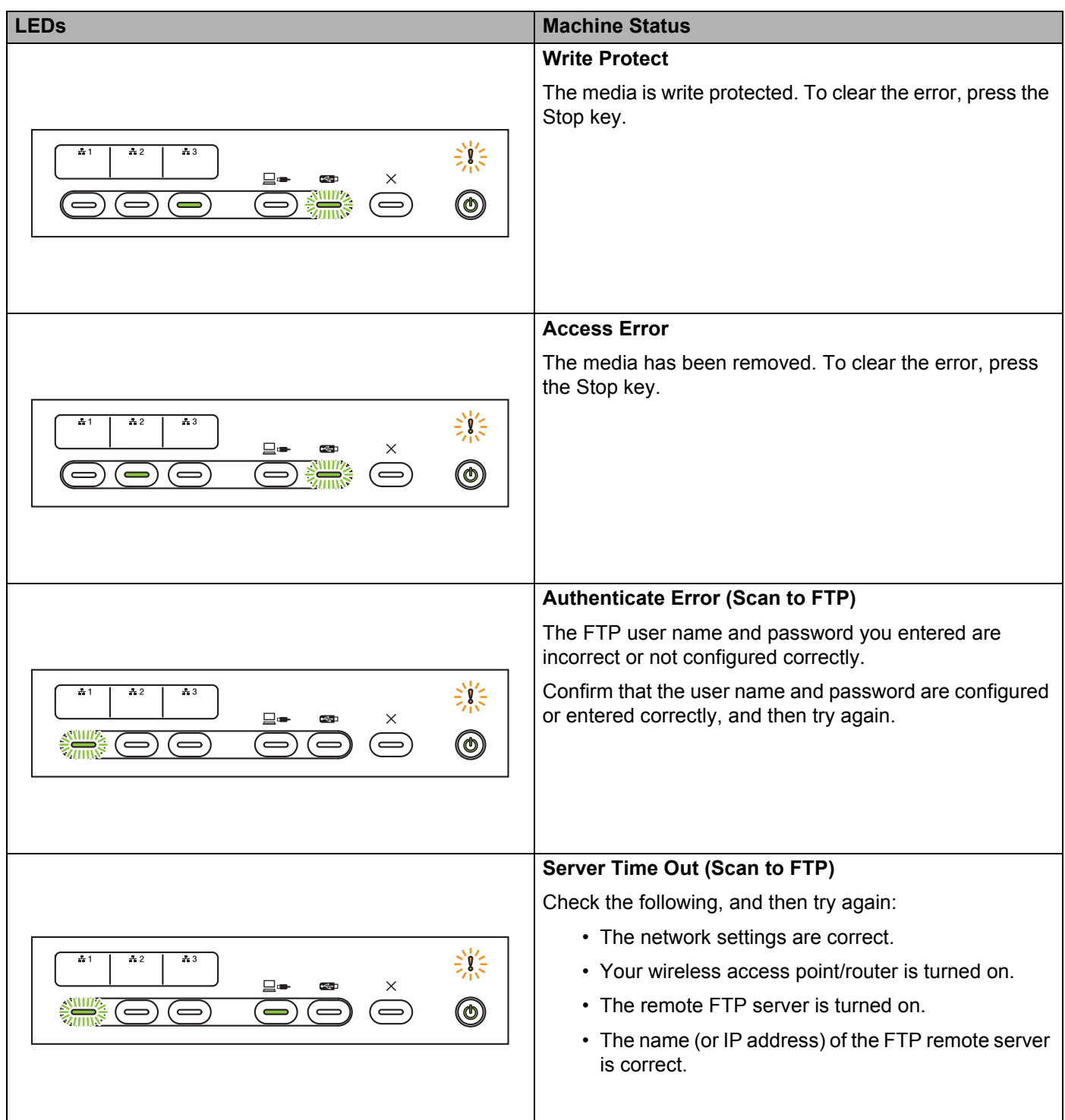

**B**

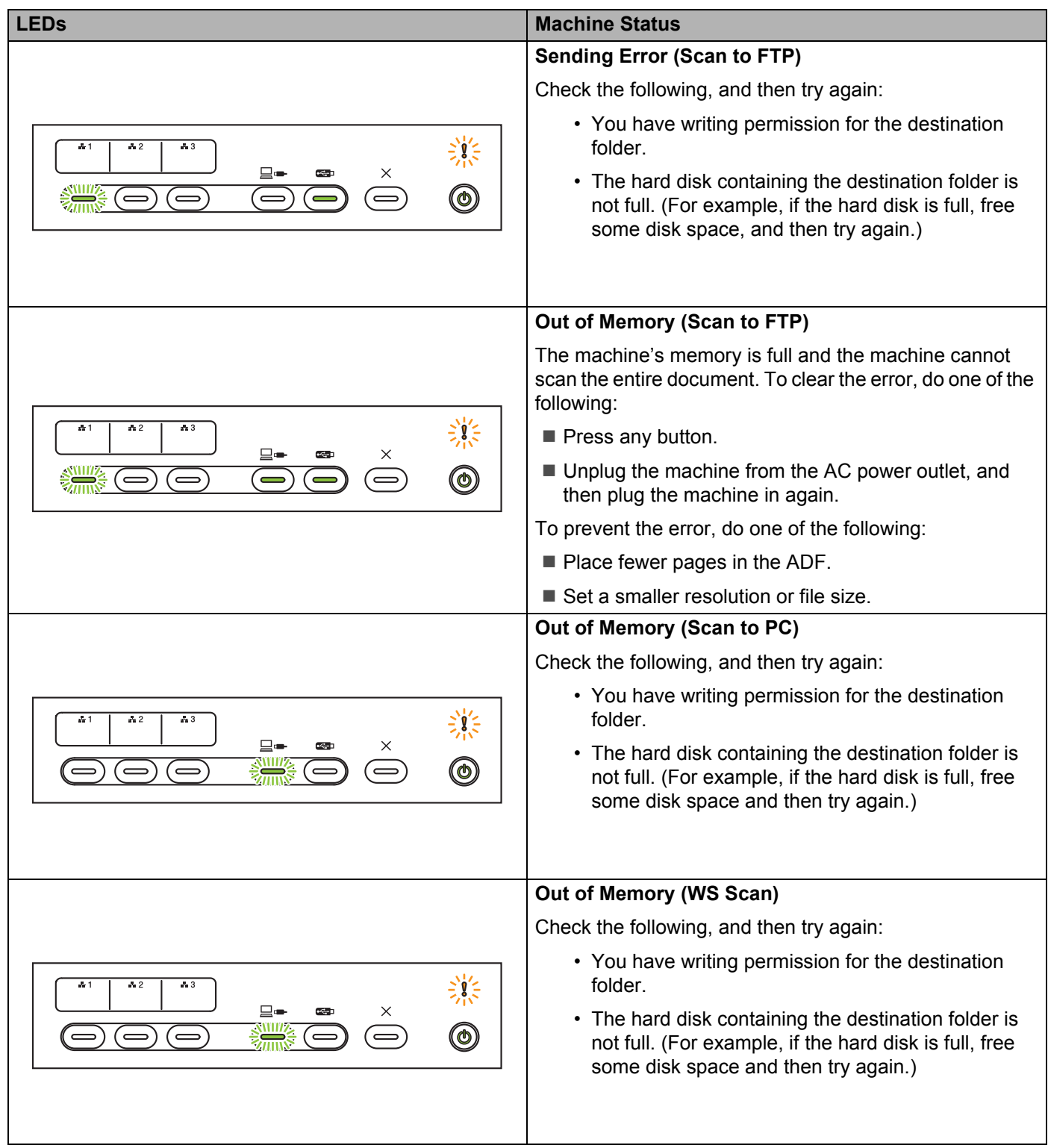

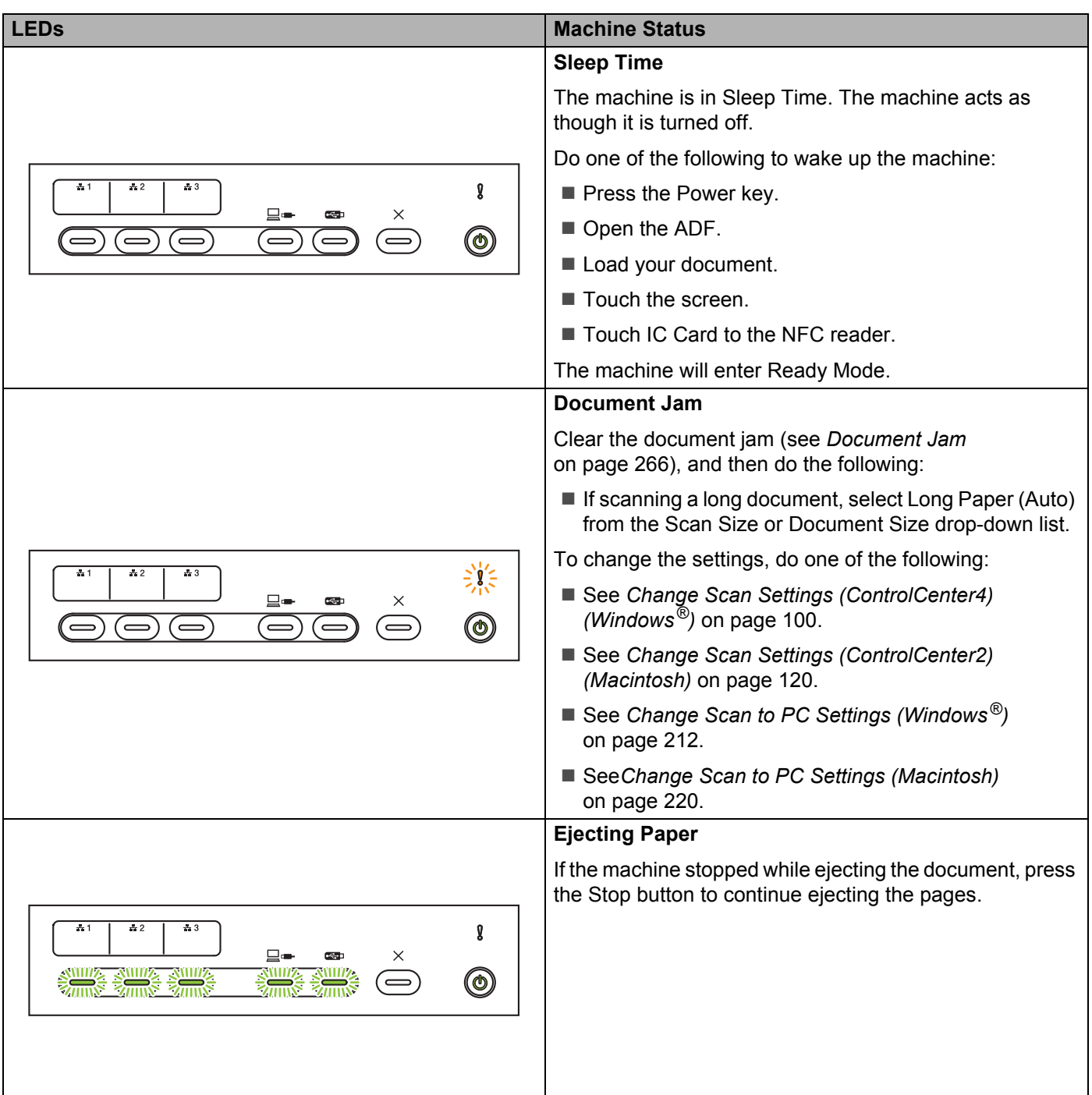

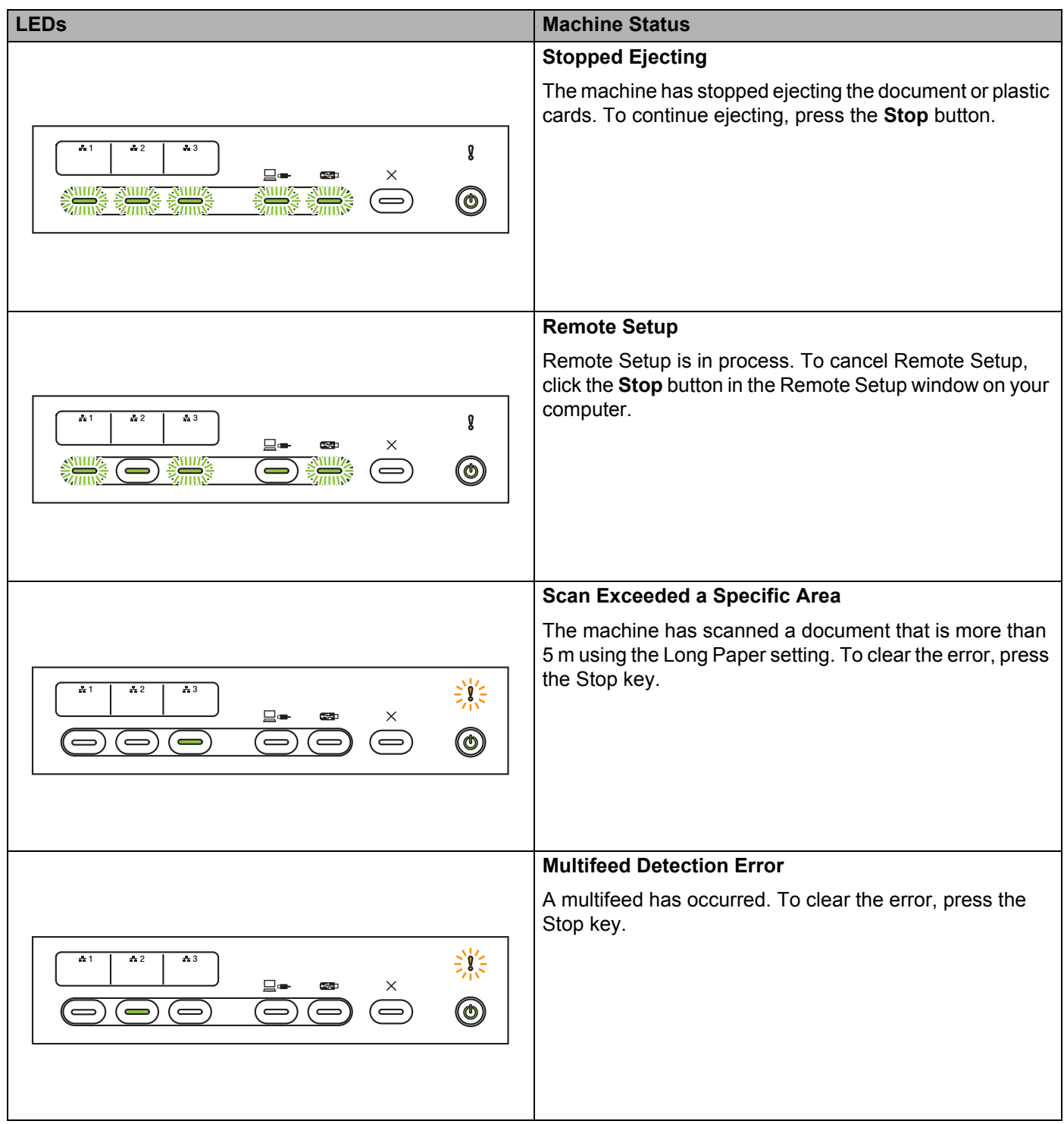

**B**

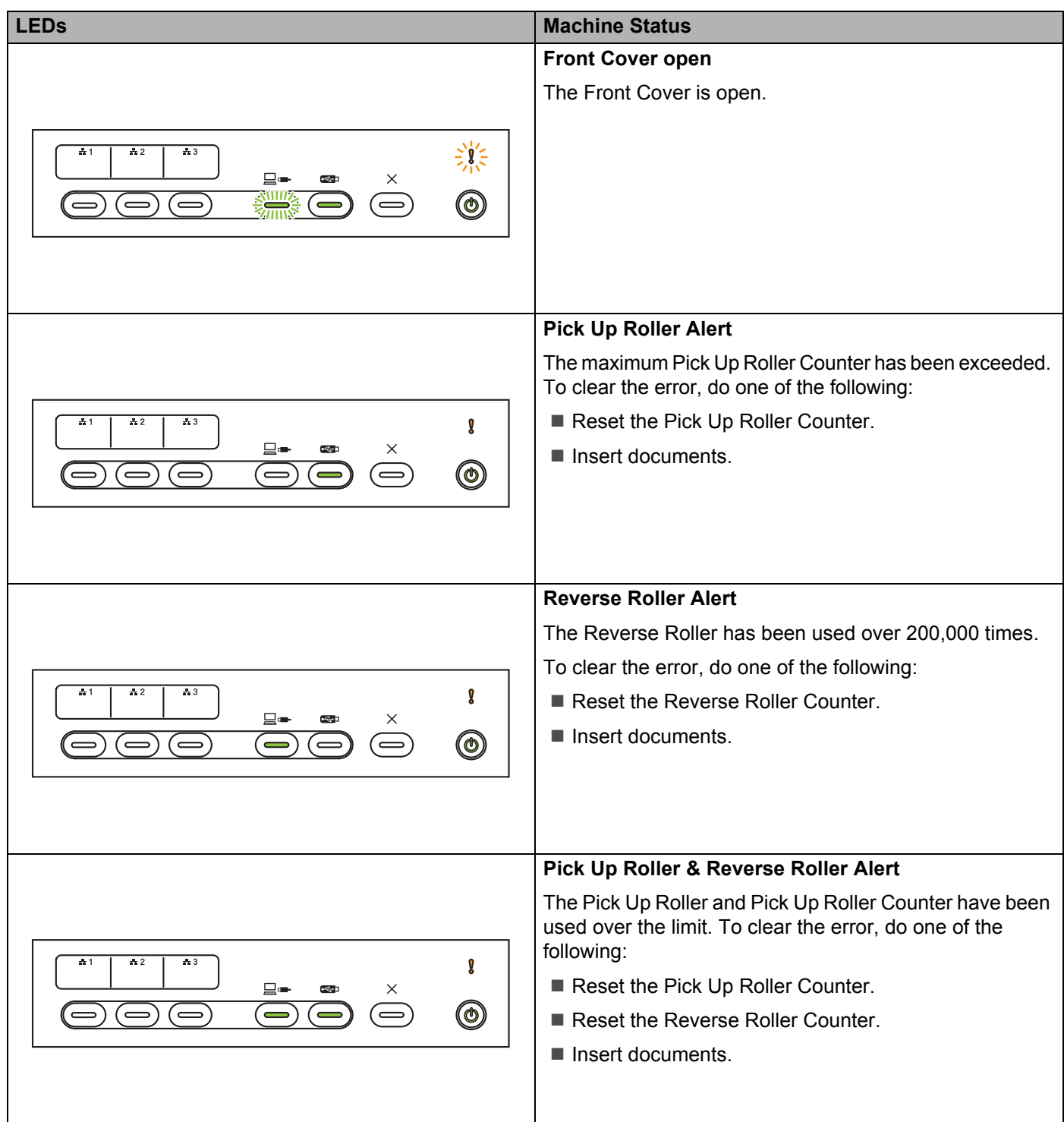

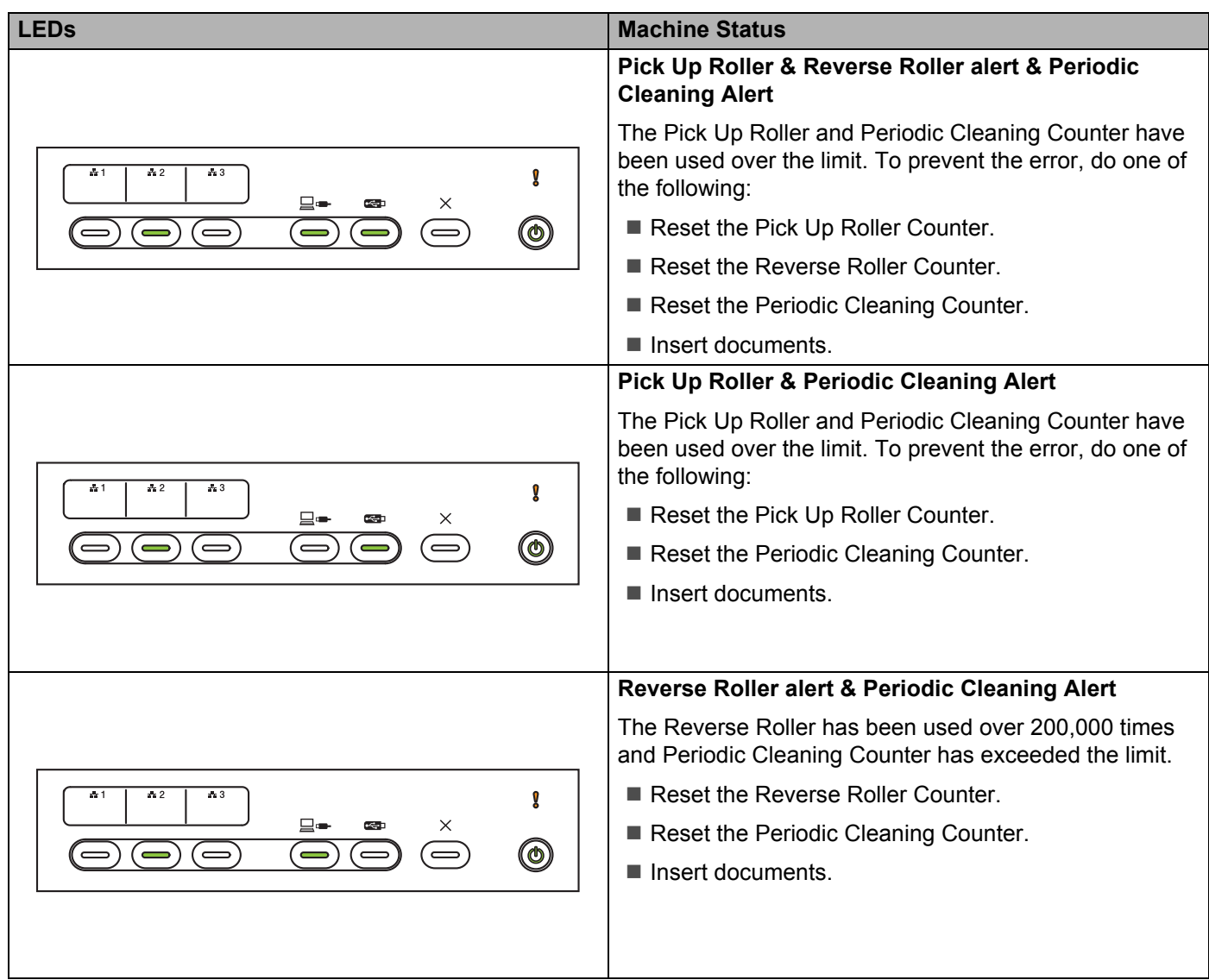

# **Service Call Indications**

If there is an error that you cannot clear yourself, the machine will indicate the need for a service call by lighting up all the LEDs as shown below.

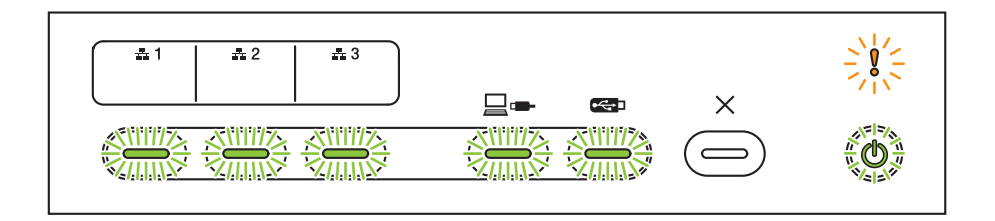

If you see the service call indication shown above, turn the machine off and then on, and then try to scan again.

If the error is not cleared after turning the machine off and on, press Stop. The LEDs will light up as shown in the table below to identify the error.

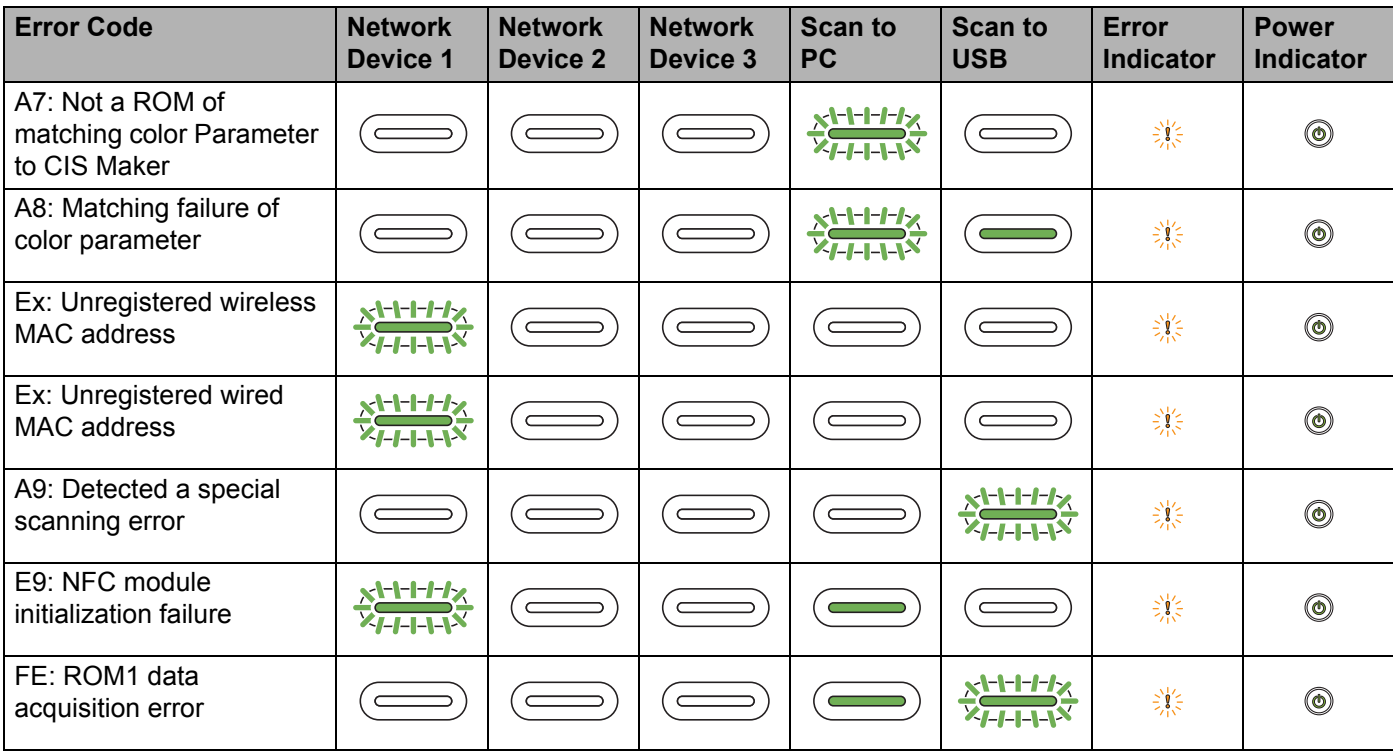

# **Scan Settings**

If the machine is connected to a computer, see the table below for available settings when scanning from the computer.

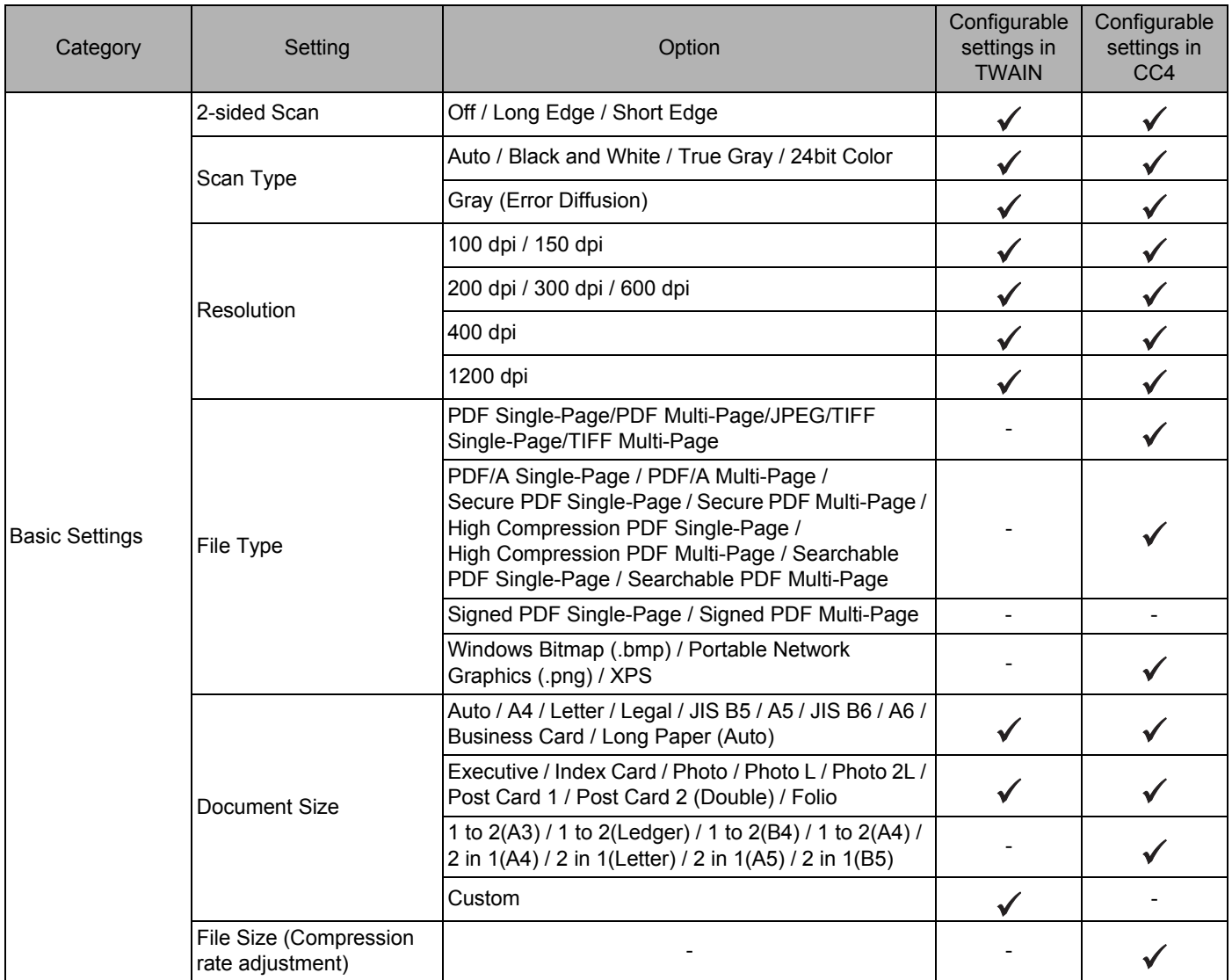

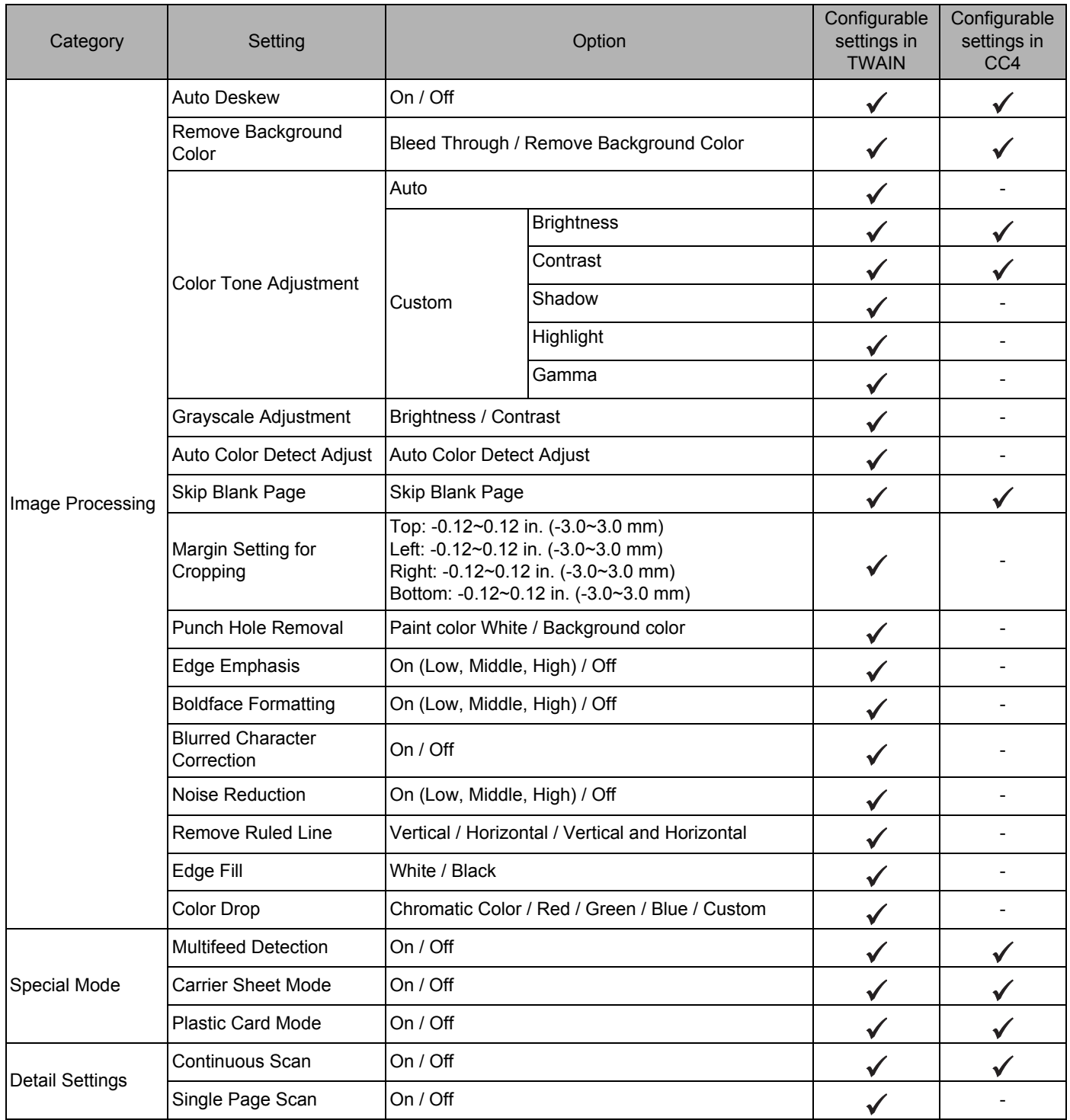

If the machine is connected to a computer, see the table below for available settings when scanning from the control panel.

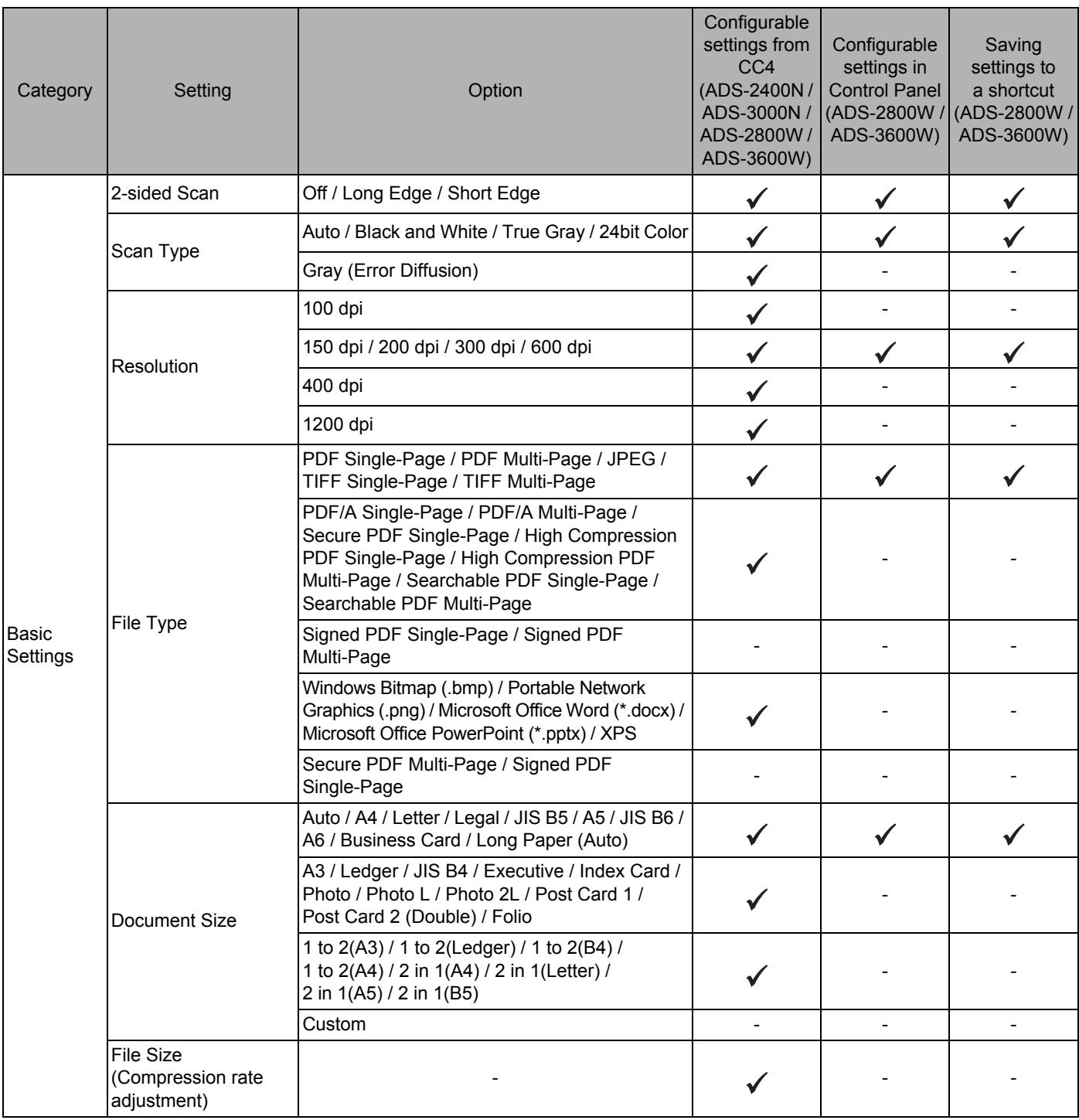

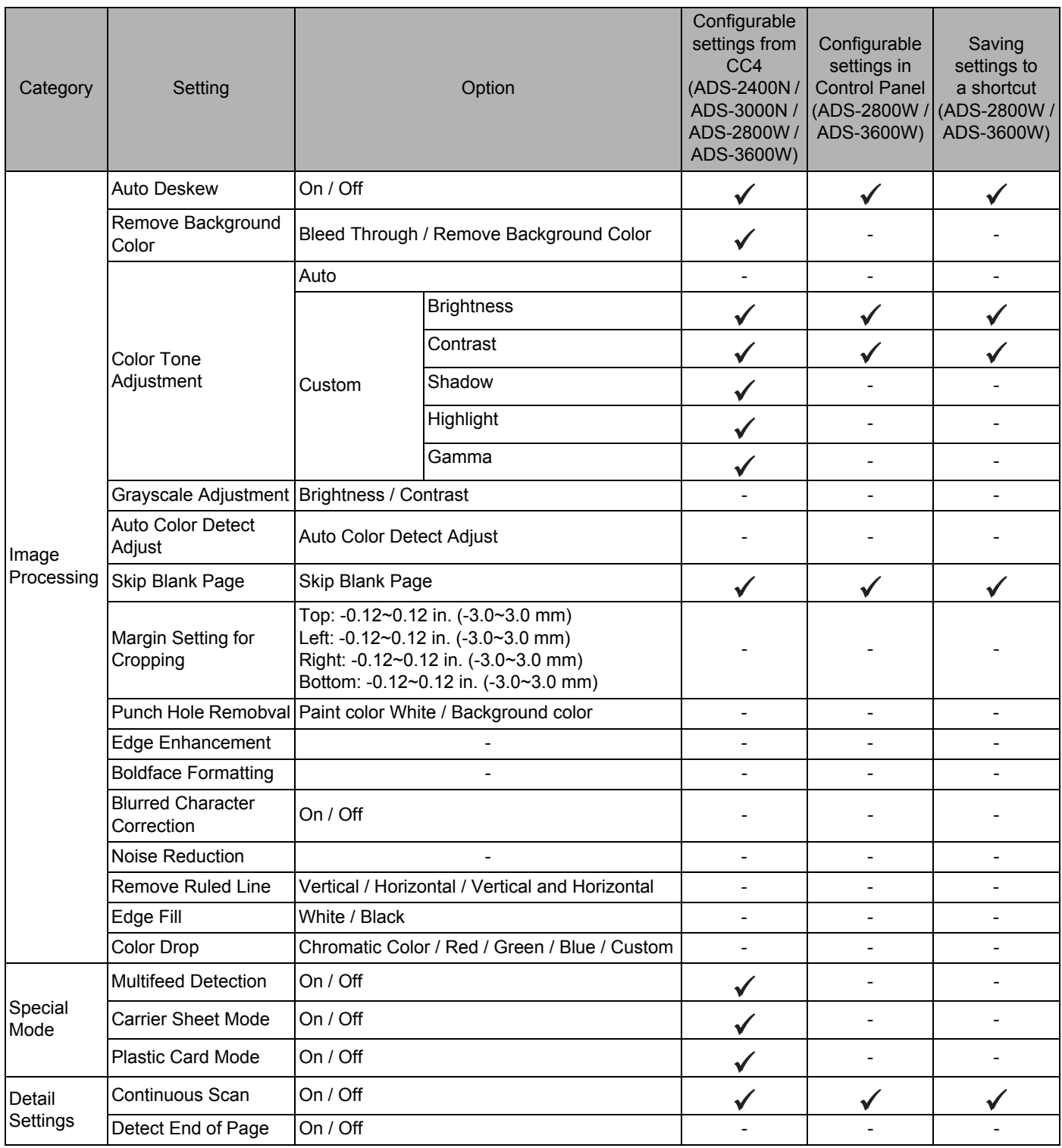

If the machine is not connected to a computer, see the table below for available settings when scanning from the control panel.

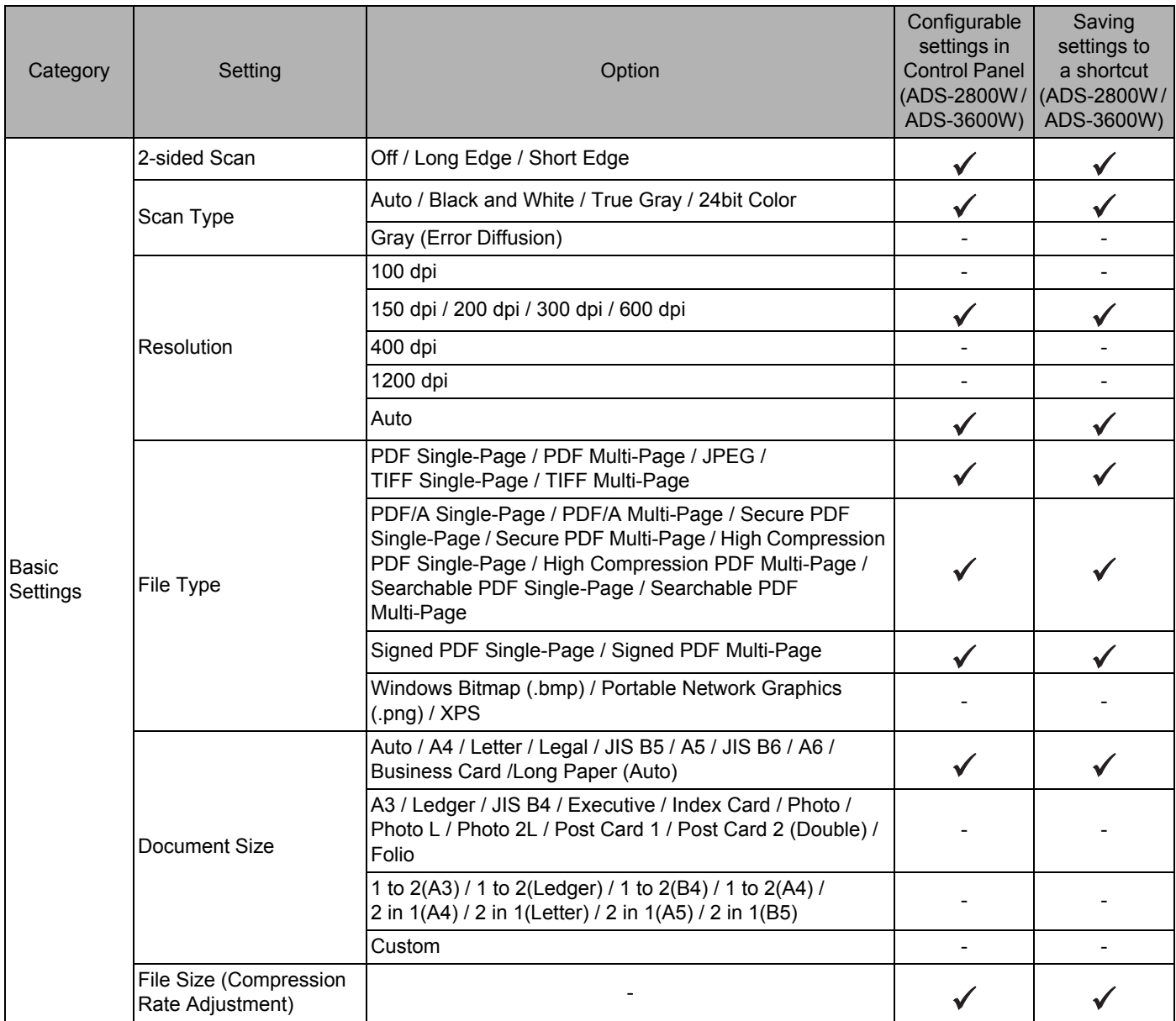

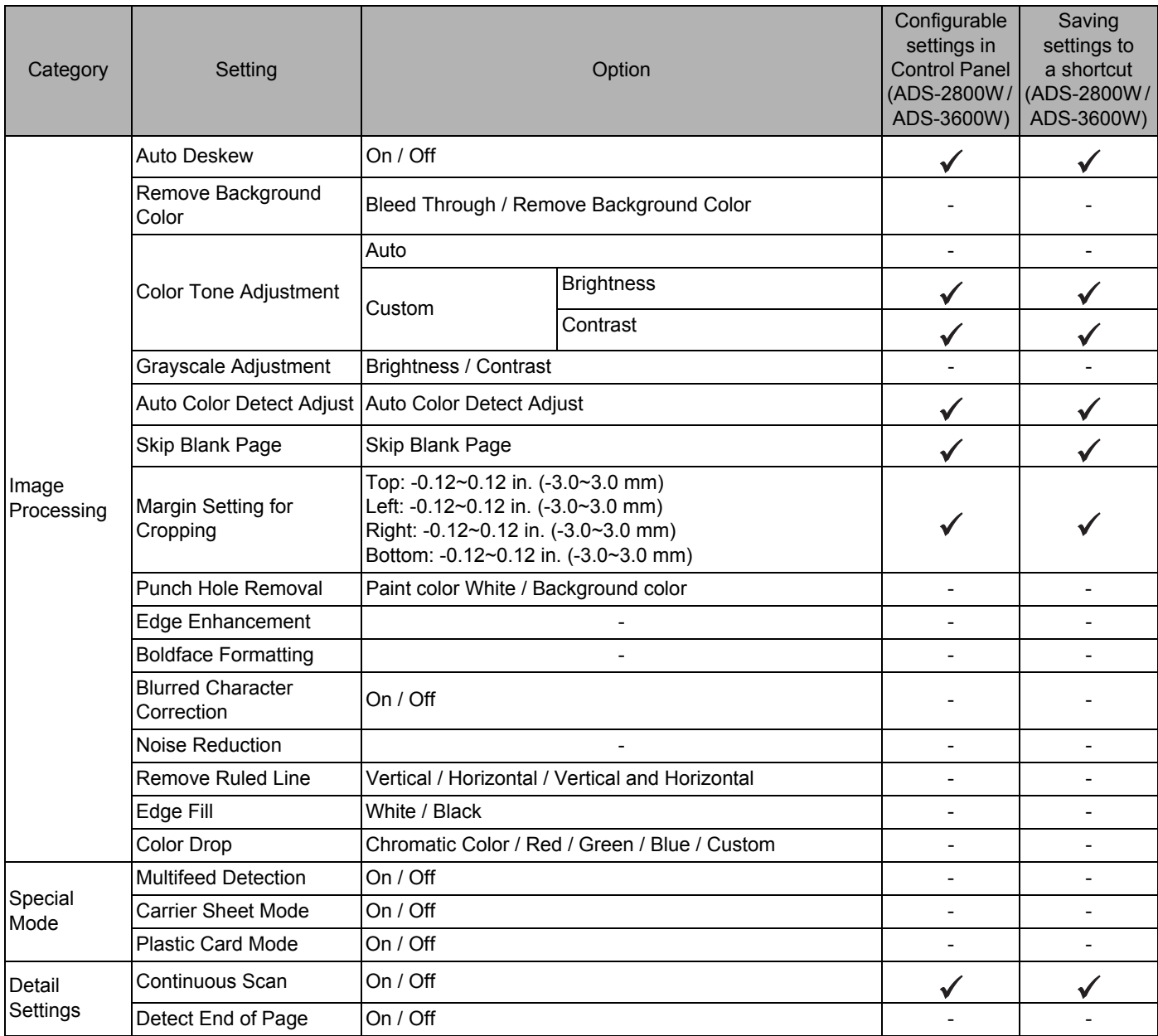

# C Index

# $\blacktriangle$

ABBYY FineReader Pro (Macintosh) .......... 144

## B

### **Brother**

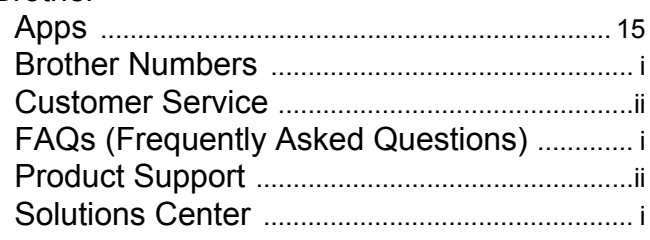

# C

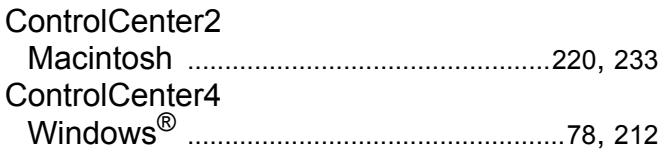

# D

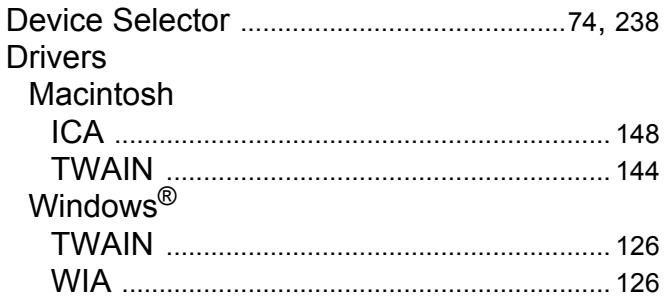

## L.

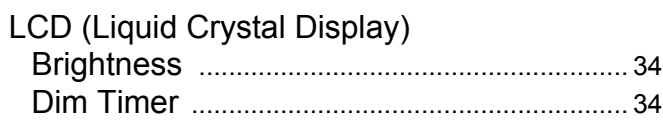

## M

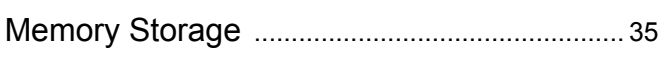

### N

Nuance PaperPort 14SE (Windows) ........... 126

## P.

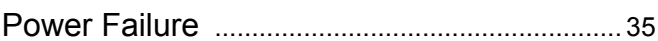

## R

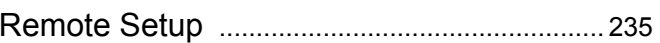

### S

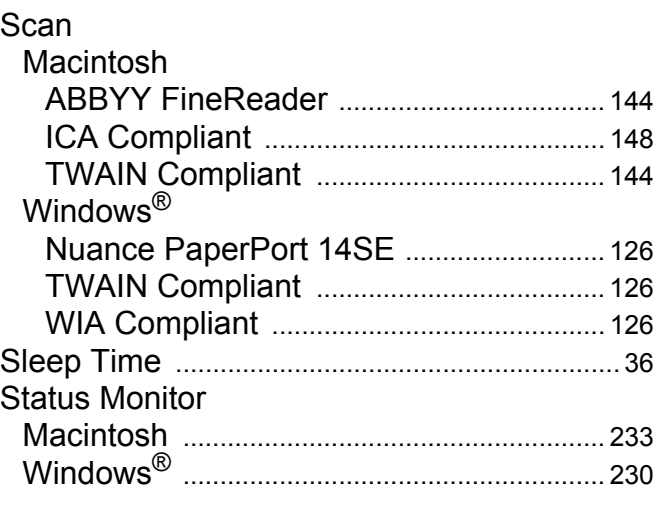

## T

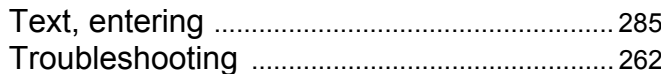

## V

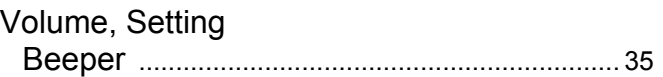

### W

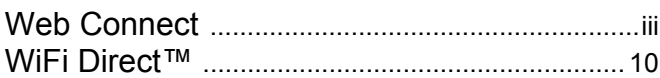

 $\overline{\mathbf{C}}$ 

Brother International Corporation 200 Crossing Boulevard P.O. Box 6911 Bridgewater, NJ 08807-0911 USA

Brother International Corporation (Canada) Ltd. 1 rue Hôtel de Ville, Dollard-des-Ormeaux, QC, Canada H9B 3H6

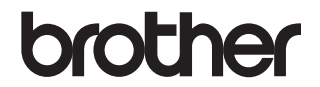

**Visit us on the World Wide Web www.brother.com**

These machines are approved for use in the country of purchase only. Local Brother companies or their dealers will support only machines purchased in their own countries.

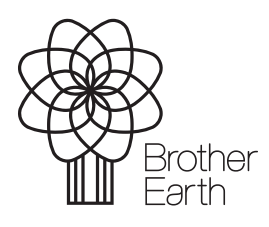

www.brotherearth.com